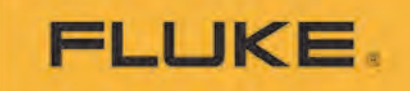

# **BT5300 Series**  Battery Tester

User Manual

8/2021

© 2021 Fluke Corporation. All rights reserved. Specifications are subject to change without notice. All product names are trademarks of their respective companies.

#### **LIMITED WARRANTY AND LIMITATION OF LIABILITY**

Each Fluke product is warranted to be free from defects in material and workmanship under normal use and service. The warranty period for BT5300 series and SW1080 is three years, and one year for SW9010, and begins on the date of shipment. Parts, product repairs, and services are warranted for 90 days. This warranty extends only to the original buyer or end-user customer of a Fluke authorized reseller, and does not apply to fuses, disposable batteries, or to any product which, in Fluke's opinion, has been misused, altered, neglected, contaminated, or damaged by accident or abnormal conditions of operation or handling. Fluke warrants that software will operate substantially in accordance with its functional specifications for 90 days and that it has been properly recorded on non-defective media. Fluke does not warrant that software will be error free or operate without interruption.

Fluke authorized resellers shall extend this warranty on new and unused products to end-user customers only but have no authority to extend a greater or different warranty on behalf of Fluke. Warranty support is available only if product is purchased through a Fluke authorized sales outlet or Buyer has paid the applicable international price. Fluke reserves the right to invoice Buyer for importation costs of repair/replacement parts when product purchased in one country is submitted for repair in another country. Fluke's warranty obligation is limited, at Fluke's option, to refund of the purchase price, free of charge repair, or replacement of a defective product which is returned to a Fluke authorized service center within the warranty period.

To obtain warranty service, contact your nearest Fluke authorized service center to obtain return authorization information, then send the product to that service center, with a description of the difficulty, postage and insurance prepaid (FOB Destination). Fluke assumes no risk for damage in transit. Following warranty repair, the product will be returned to Buyer, transportation prepaid (FOB Destination). If Fluke determines that failure was caused by neglect, misuse, contamination, alteration, accident, or abnormal condition of operation or handling, including overvoltage failures caused by use outside the product's specified rating, or normal wear and tear of mechanical components, Fluke will provide an estimate of repair costs and obtain authorization before commencing the work. Following repair, the product will be returned to the Buyer transportation prepaid and the Buyer will be billed for the repair and return transportation charges (FOB Shipping Point).

THIS WARRANTY IS BUYER'S SOLE AND EXCLUSIVE REMEDY AND IS IN LIEU OF ALL OTHER WARRANTIES, EXPRESS OR IMPLIED, INCLUDING BUT NOT LIMITED TO ANY IMPLIED WARRANTY OF MERCHANTABILITY OR FITNESS FOR A PARTICULAR PURPOSE. FLUKE SHALL NOT BE LIABLE FOR ANY SPECIAL, INDIRECT, INCIDENTAL, OR CONSEQUENTIAL DAMAGES OR LOSSES, INCLUDING LOSS OF DATA, ARISING FROM ANY CAUSE OR THEORY.

Since some countries or states do not allow limitation of the term of an implied warranty, or exclusion or limitation of incidental or consequential damages, the limitations and exclusions of this warranty may not apply to every buyer. If any provision of this Warranty is held invalid or unenforceable by a court or other decisionmaker of competent jurisdiction, such holding will not affect the validity or enforceability of any other provision.

11/99

Fluke Corporation **Fluke Beijing Service Center** P.O. Box 9090 Rm101, 1/F.,Tong Heng Tower Everett, WA 98206-9090 No. 4 Hua Yuan Road Hai Dian U.S.A. District, Beijing 100088, P.R.C.

# **Contents**

Page

# 

**Title** 

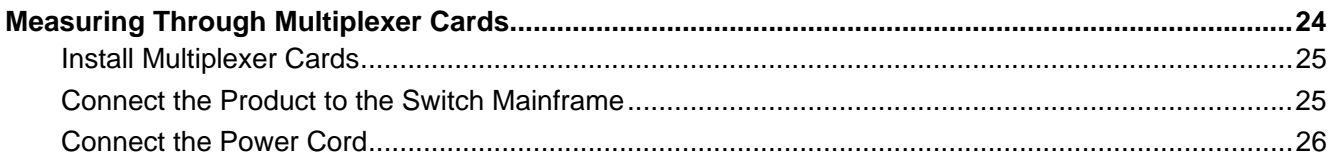

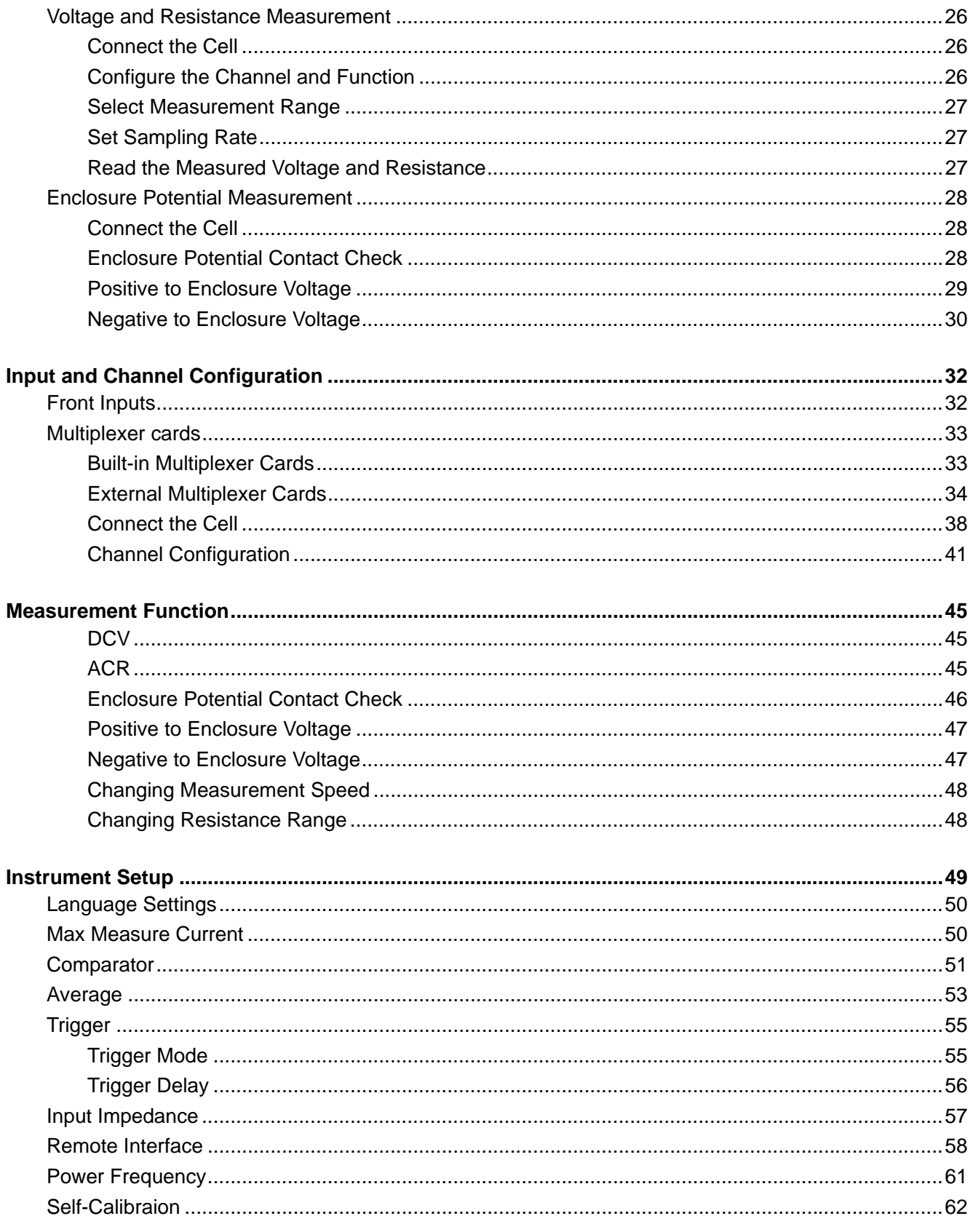

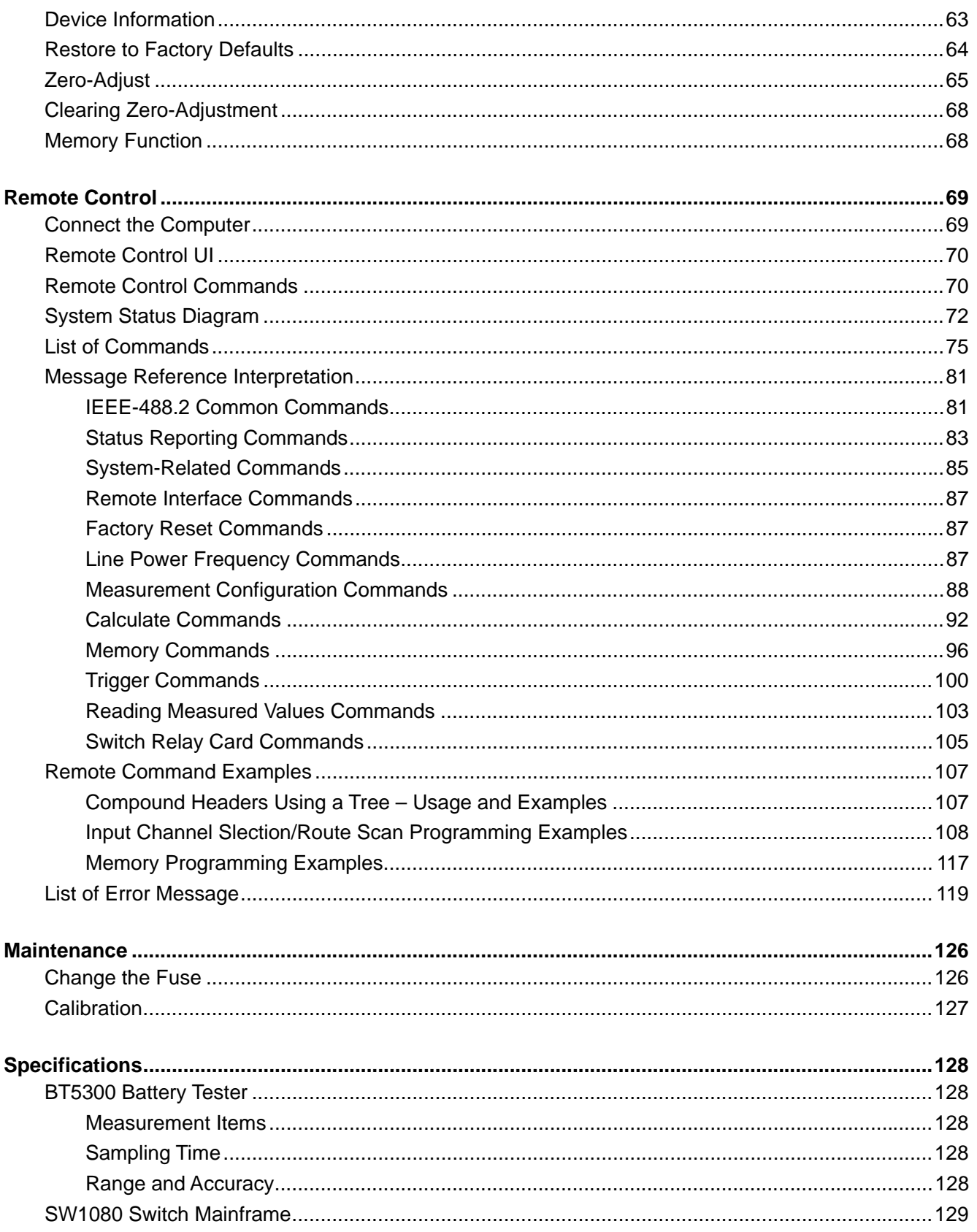

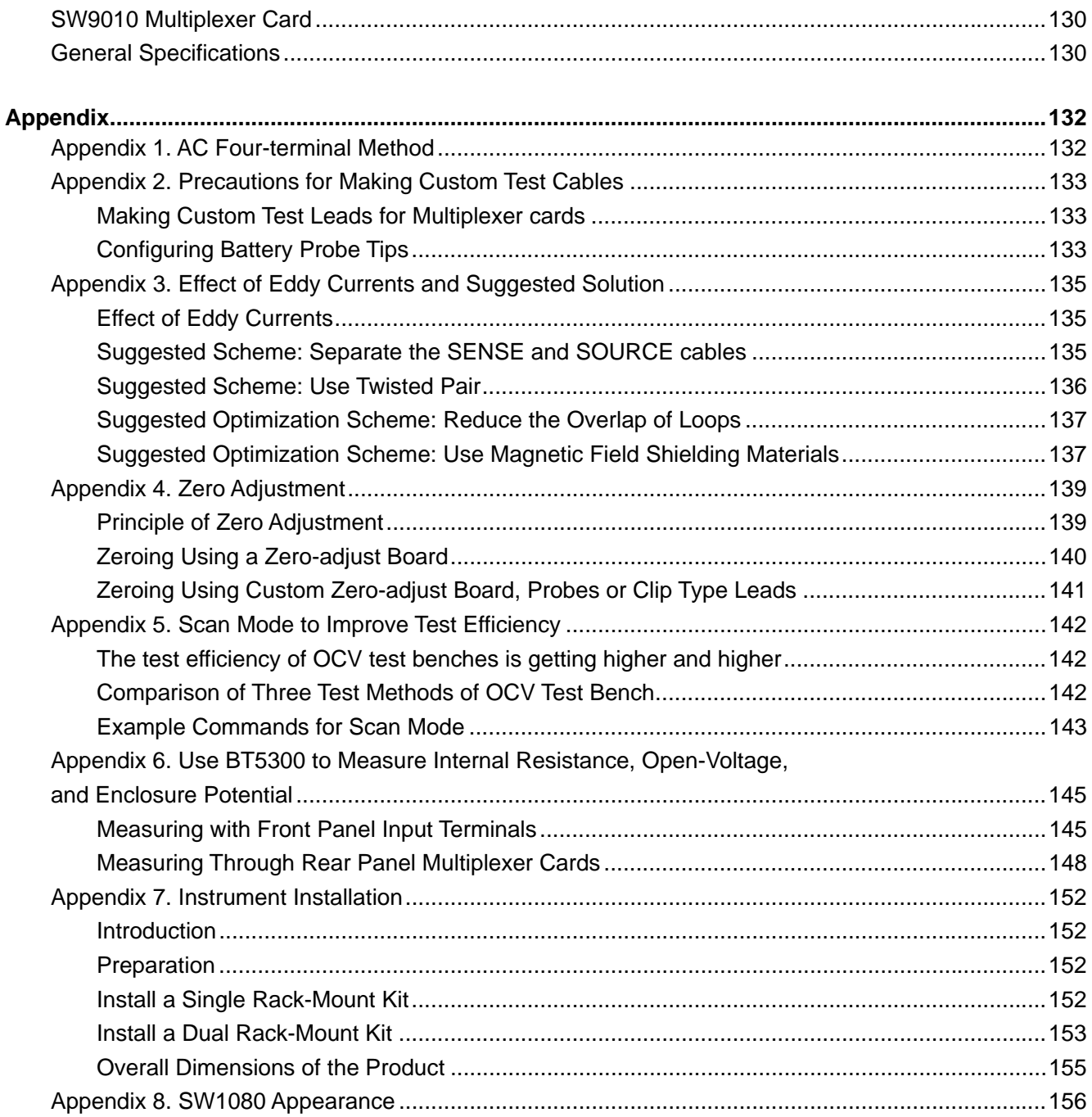

# **Table List**

## **Title**

# Page

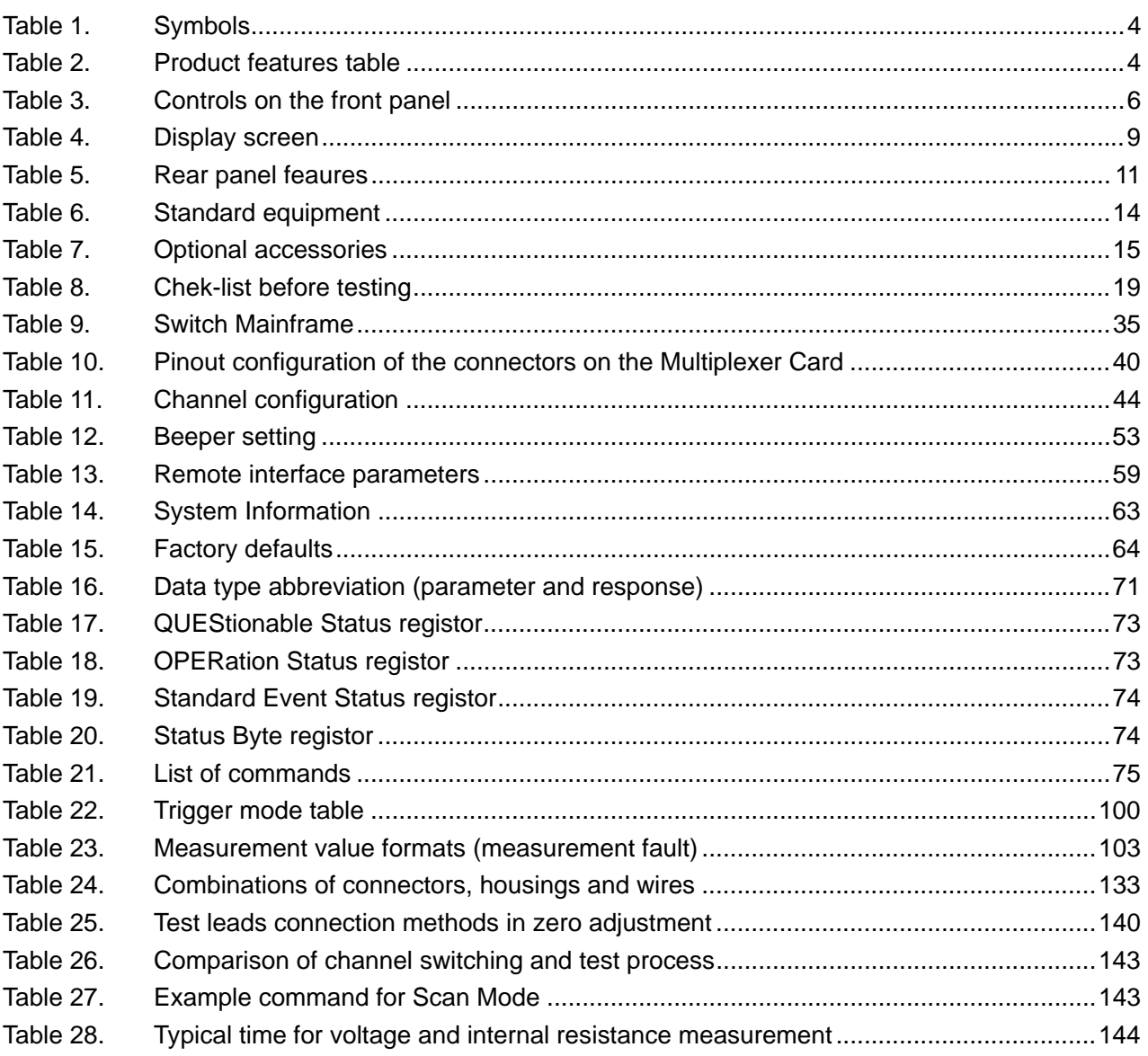

# **Figure List**

# **Title**

# Page

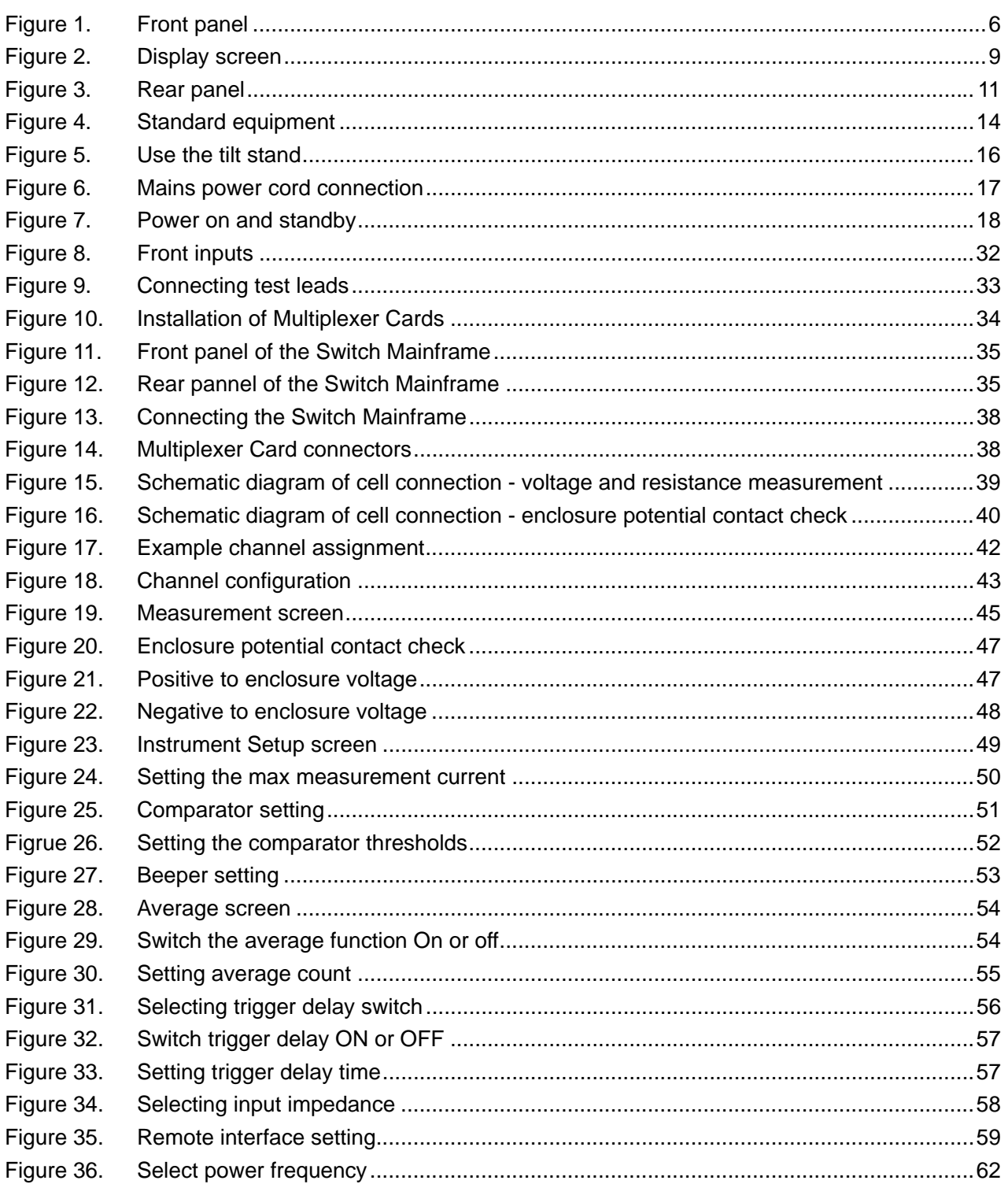

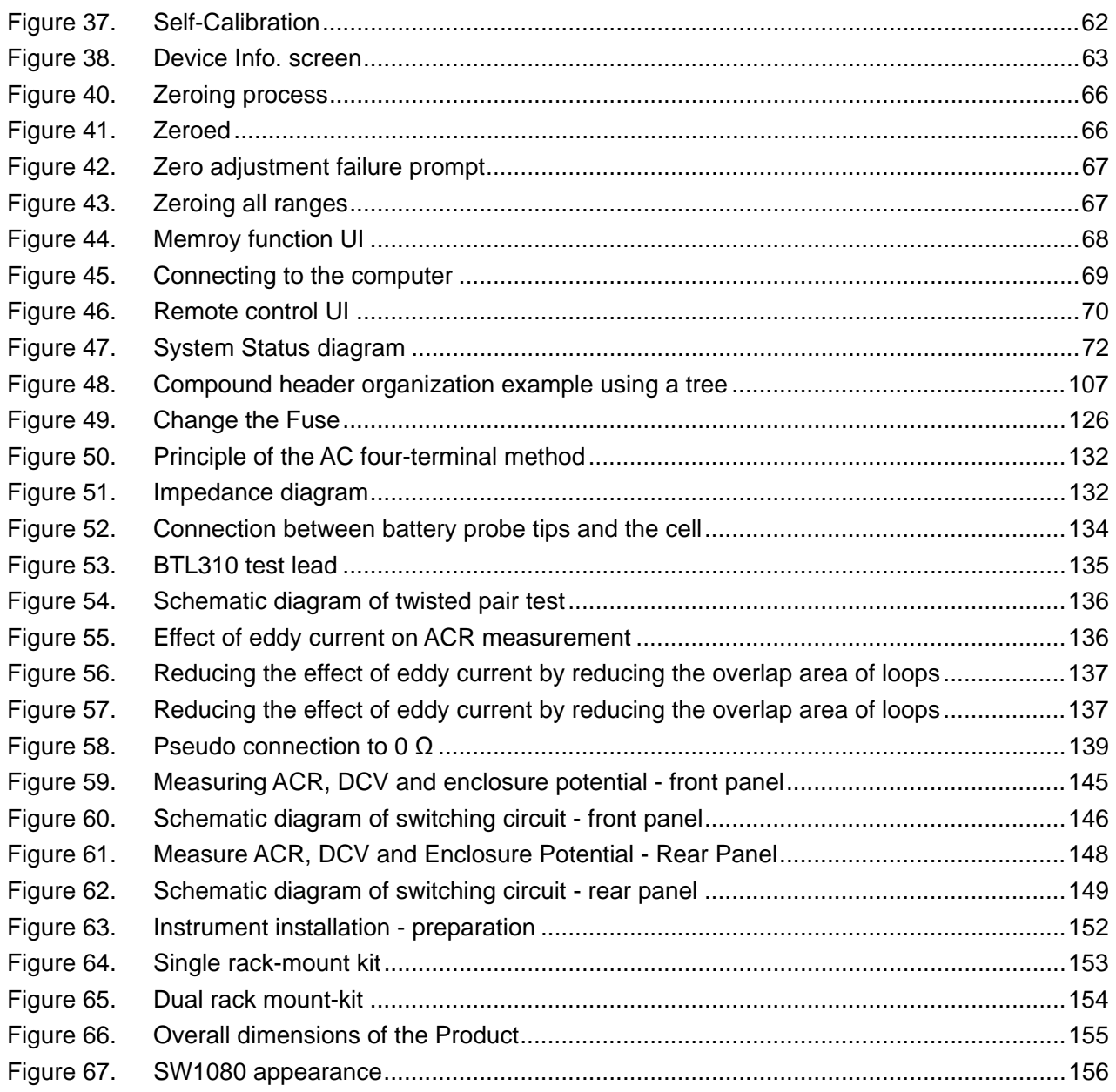

# *Introduction*

### *Product Overview*

The Fluke BT5310/ BT5311/ BT5320/ BT5321 Battery Tester (the "Product" or "Instrument") can measure the AC resistance (using 1 kHz signal) and DC voltage of batteries simultaneously. The Product features high accuracy and high measurement speed, rich remote interfaces, and meets the requirements for accuracy, speed and reliability of test instruments in the automated production of batteries. And the 4.3-inch LCD display and the intuitive operation make it easier to operate the Instrument during manual testing.

Fluke switch system SW9010 and SW1080 is dedicated to battery measurement. SW9010 Multiplexer Card can be installed to the Battery Tester to form a battery test system with up to 64 channels. If more channels are needed, the system can be extended to up to 320 channels by using a SW1080 Switch Mainframe.

#### *Features*

**Three-in-one battery test system** 

Integrate three instruments: high-accuracy battery tester, high-accuracy voltmeter and multiplexer card.

High accuracy measurements

The resistance resolution of 0.1  $\mu\Omega$  and accuracy of 0.2% of reading meet the increasingly stringent requirements of battery cell internal resistance test. The voltage resolution of 1 uV and accuracy of 18 ppm of reading is comparable to that of the mainstream 7.5-digit multimeters.

High-speed measurements

By using the unique Scan mode, the internal resistance and voltage test of up to 256 cells can be completed in 30 seconds (including measuring, channel switching and the communication time between the instrument and the computer).

Stable reading

The Multiplexer Cards ensure the consistency of its anti-eddy current circuit design reduces the impact of eddy currents on the test, and test results between channels results. The SENSE and SOURCE lines of the test leads are separated to avoid the effects of eddy current and ensure stable readings during manual testing.

**Simple development** 

A Serial (RS-232) and a Ethernet interface is provided to control the Instrument, and the remote SCPI command is compatible with mainstream battery testers in the market, which is convenient for customers to replace the existing battery tester to improve the accuracy of the OCV test system.

High allowable total line resistance

Even with the smallest range of 3 mΩ, the Fluke Battery Testers support allowable total line resistance up to 10  $\Omega$ , supporting longer and thinner test cables, which greatly reduces the occurrence of mismatches between the test range and the measured value.

● Support High-Z inputs

The default input impedance of the Battery Tester is 10 M $\Omega$ , which can be set to High-Z (>10 G $\Omega$ ) to avoid unstable test results caused by high impedance of the unit under test (such as the enclosure potential contact check of pouch batteries).

High safety

The Multiplexer Card has a built-in self-recovery fuse PTC for each channel to ensure the system is protected in the event of short-circuit.

**•** Versatility

Any channel of the Multiplexer Card can be configured to one of the two functions below.

- o AC internal resistance and DC current
- o Enclosure potential contact check

### *How to Contact Fluke*

Fluke Corporation operates worldwide. For local contact information, go to our website: cn.fluke.com (Chinese) or www.fluke.com/en-us/support/manuals (English). To register your product, view, print, or download the latest manual or manual supplement, go to our website.

fluke-info@fluke.com

Fluke Corporation Fluke Beijing Service Center P.O. Box 9090 **Rm101, 1/F.,Tong Heng Tower** Everett, WA 98206-9090 No. 4 Hua Yuan Road Hai Dian U.S.A. District, Beijing 100088, P.R.C.

# *Safety Information*

#### *Warning and Caution*

A **Warning** identifies hazardous conditions and procedures that are dangerous to the user. A **Caution** identifies conditions and procedures that can cause damage to the Product or the equipment under test.

# AA Warning

**To prevent possible electrical shock, fire, or personal injury and for safe operation of the Product:** 

- **Read all safety information before you use the Product.**
- **Carefully read all instructions.**
- **Do not alter the Product and use only as specified, or the protection supplied by the Product can be compromised.**
- **Examine the case before you use the Product. Look for cracks or missing plastic. Carefully look at the insulation around the terminals.**
- **Do not use the Product around explosive gas, vapor, or in damp or wet environments.**
- **Do not use the Product if it operates incorrectly.**
- **Disable the Product if it is damaged.**
- **Do not use the Product if it is altered or damaged.**
- **Use only the mains power cord and connector approved for the voltage and plug configuration in your country and rated for the Product.**
- **Replace the mains power cord if the insulation is damaged or if the insulation shows signs of wear.**
- **Disconnect the mains power cord before you remove the Product covers.**
- **Make sure the ground conductor in the mains power cord is connected to a protective earth ground. Disruption of the protective earth could put voltage on the chassis that could cause death.**
- **Do not put the Product where access to the mains power cord is blocked.**
- **Measure a known voltage first to make sure that the Product operates correctly.**
- **Use the correct terminals, function, and range for measurements.**
- **Use only cables with correct voltage ratings.**
- **Do not use test leads if they are damaged. Examine the test leads for damaged insulation and measure a known voltage.**
- **Do not make connections on hazardous live conductors in damp or wet environments.**
- **Do not operate the Product with covers removed or the case open. Hazardous voltage exposure is possible.**
- **Keep fingers behind the finger guards on the probes.**
- **Do not apply more than the rated voltage, between the terminals or between each terminal and earth ground.**
- **Do not touch voltages >30 V ac rms, 42 V ac peak, or 60 V dc.**
- **Use only specified replacement fuses.**
- **Have an approved technician repair the Product.**
- **Use this Product indoors only.**

# *Symbols*

*Table 1* lists the symbols that can be used on the Product or in this document.

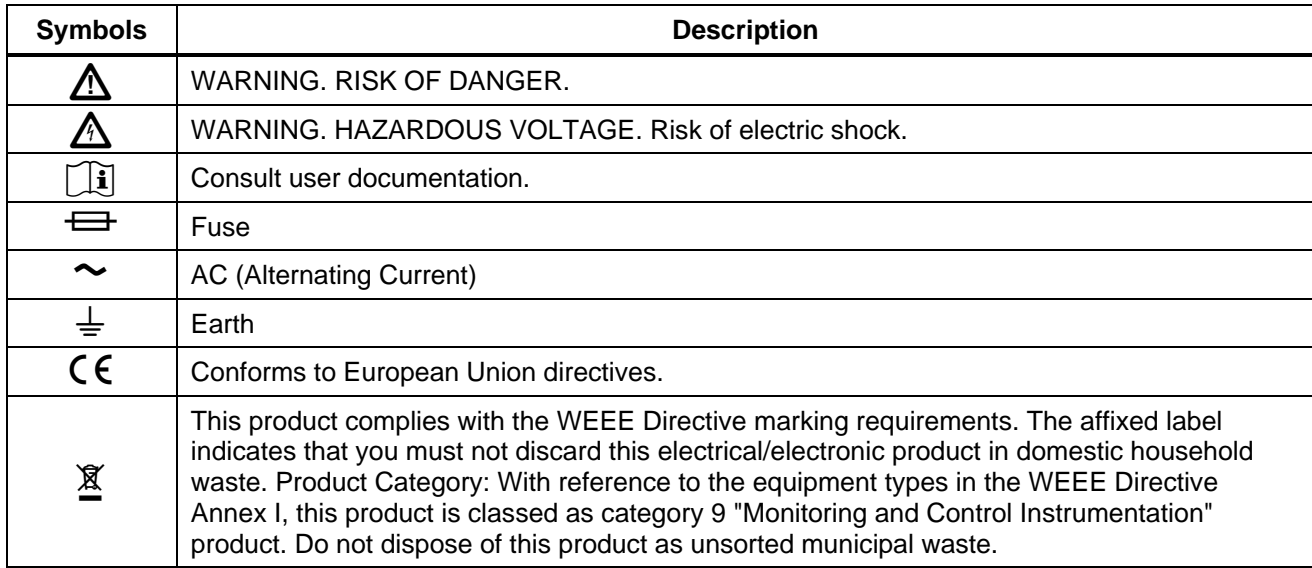

### **Table 1. Symbols**

# *Model Comparison Table*

*Table 2* Lists functional comparison of different models.

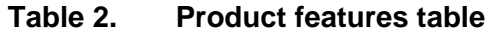

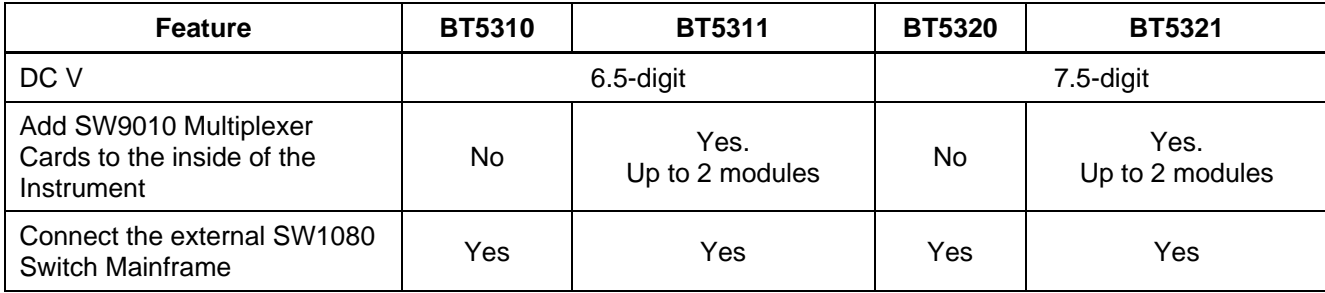

The following are recommended models for different applications.

 Manually use the Instrument or integrate it into the test system but do not use the Fluke switch system

6.5-digit DC V — BT5310

7.5-digit DC V — BT5320

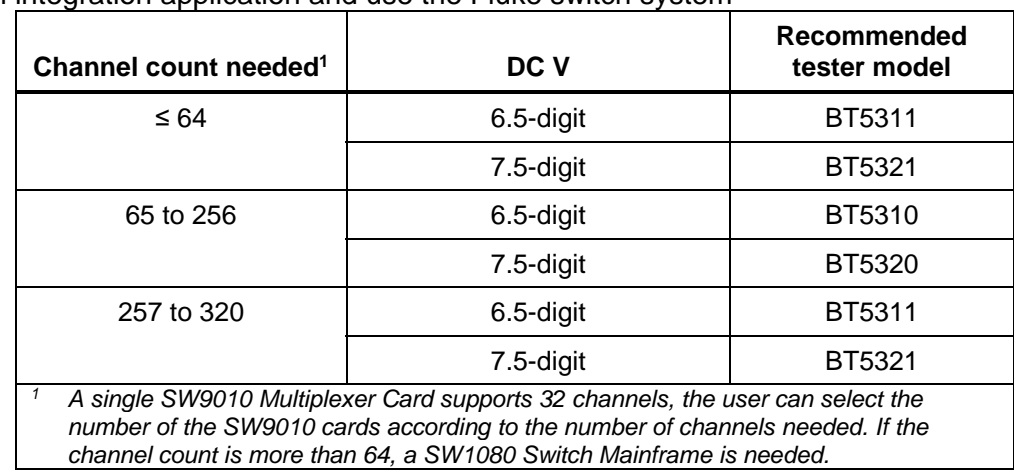

System integration application and use the Fluke switch system

### *Operation Features*

This section describes the operation panel of the Product and the location and function of the display screen. Please read this section carefully before operating the Product. See the section *Remote Control* for remote operation instructions.

The content of this manual is based on BT5321. As different models have different features, some of the information in this manual may not be applicable to your product.

### *Front Panel*

The front panel of the Product includes a standby button, display, function buttons, navigator buttons and system setup buttons. As shown in *Figure 1*.

*Table 3* lists the features and functions of each component on the front panel.

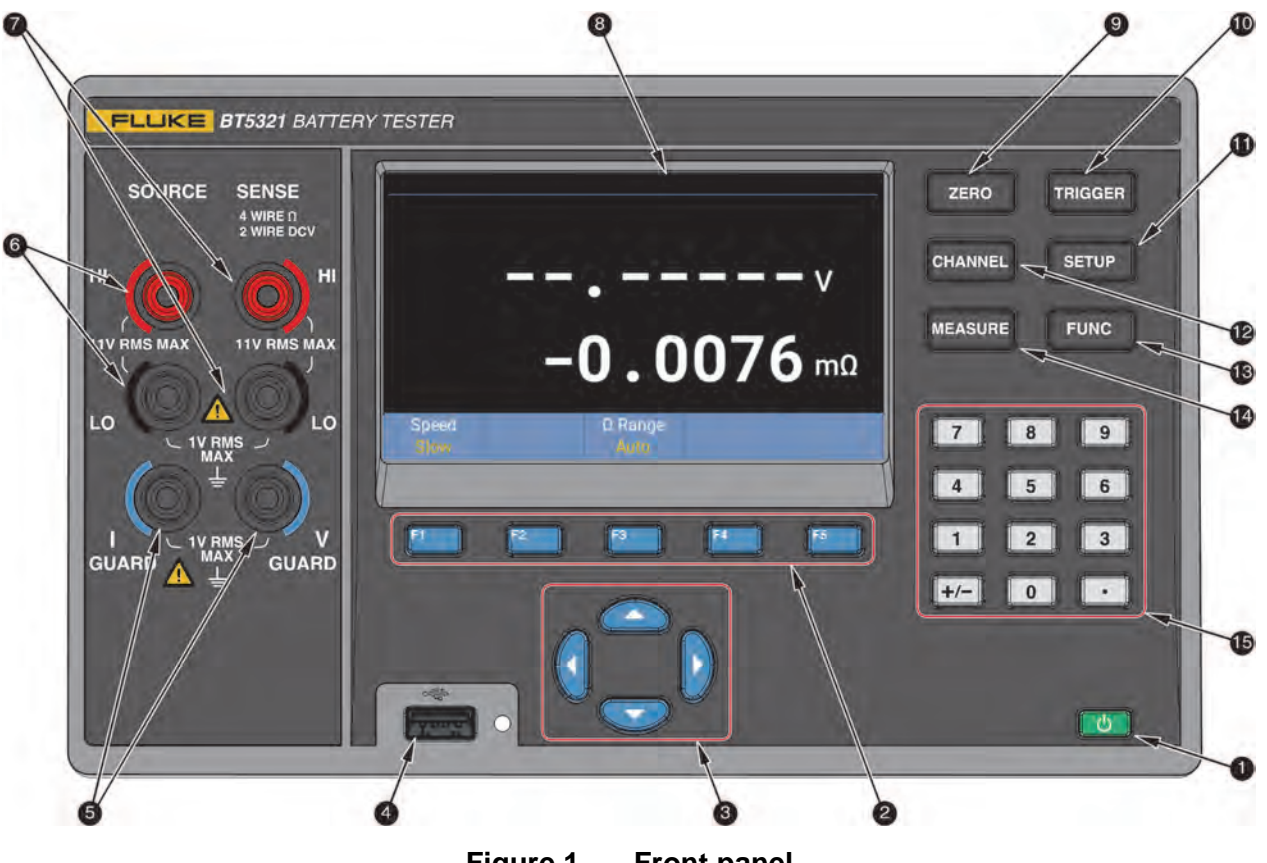

**Figure 1. Front panel** 

**Table 3. Controls on the front panel** 

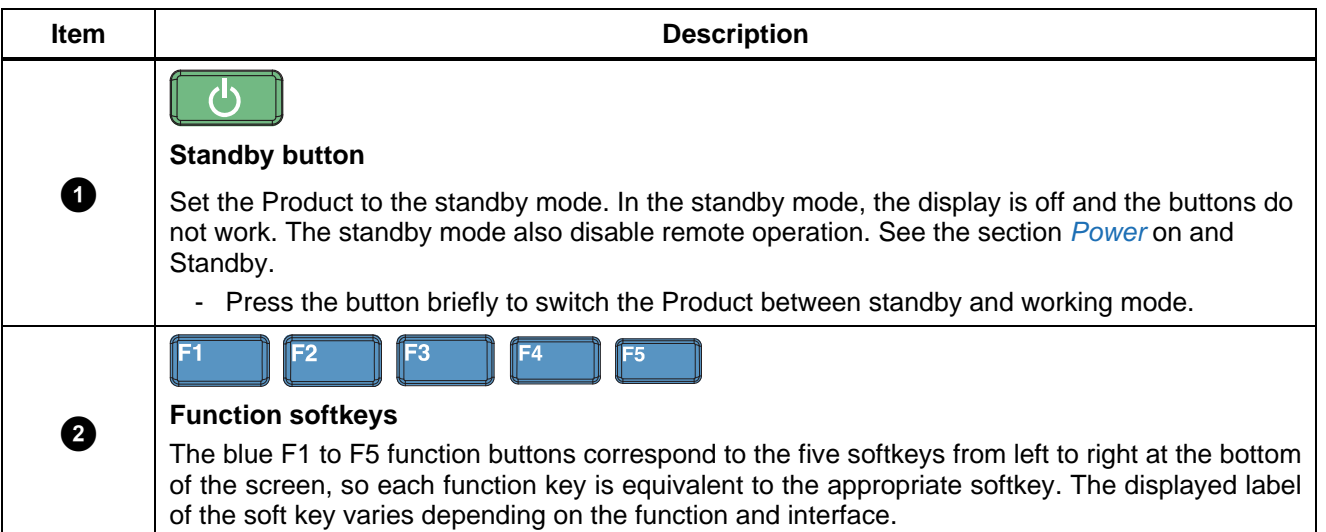

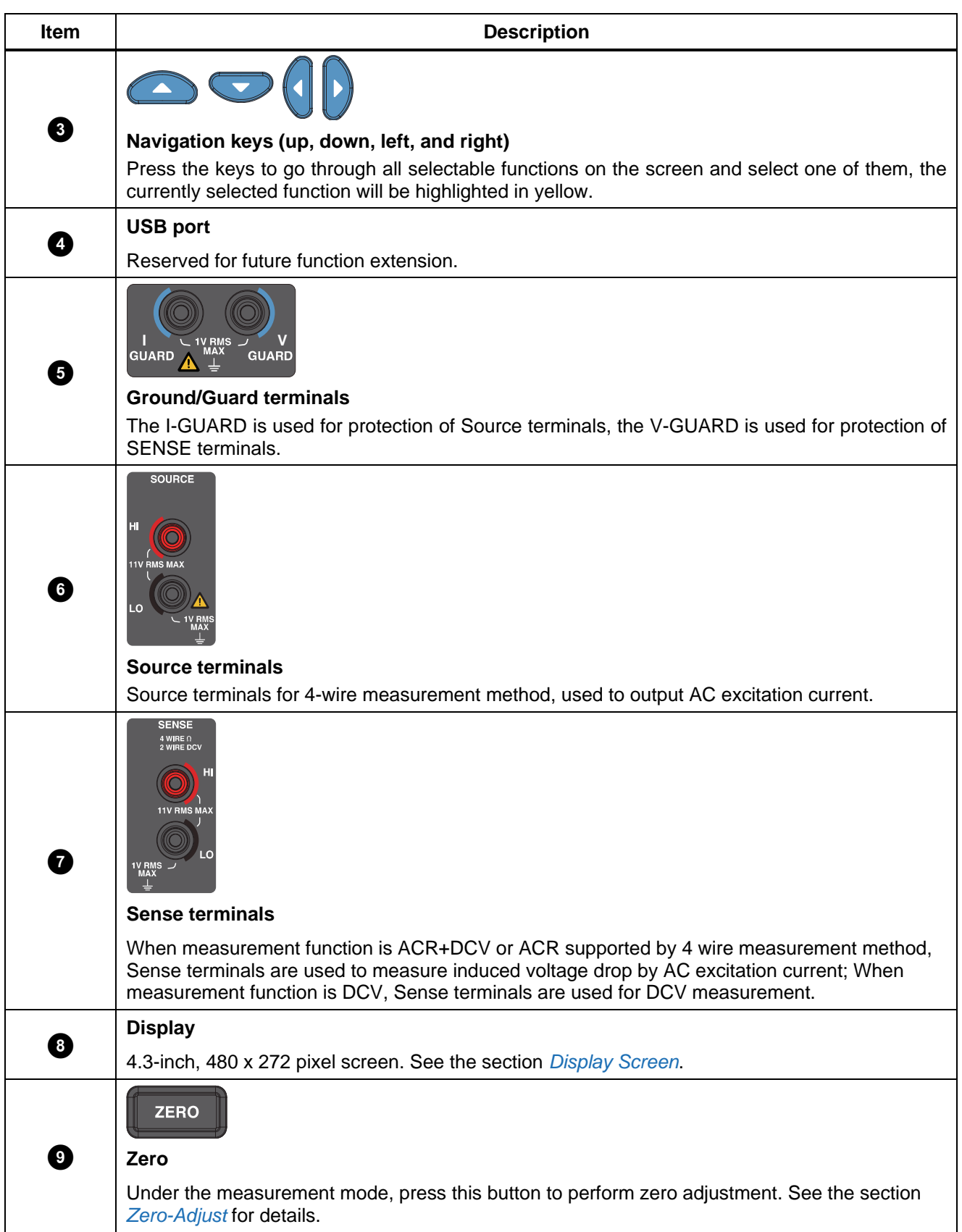

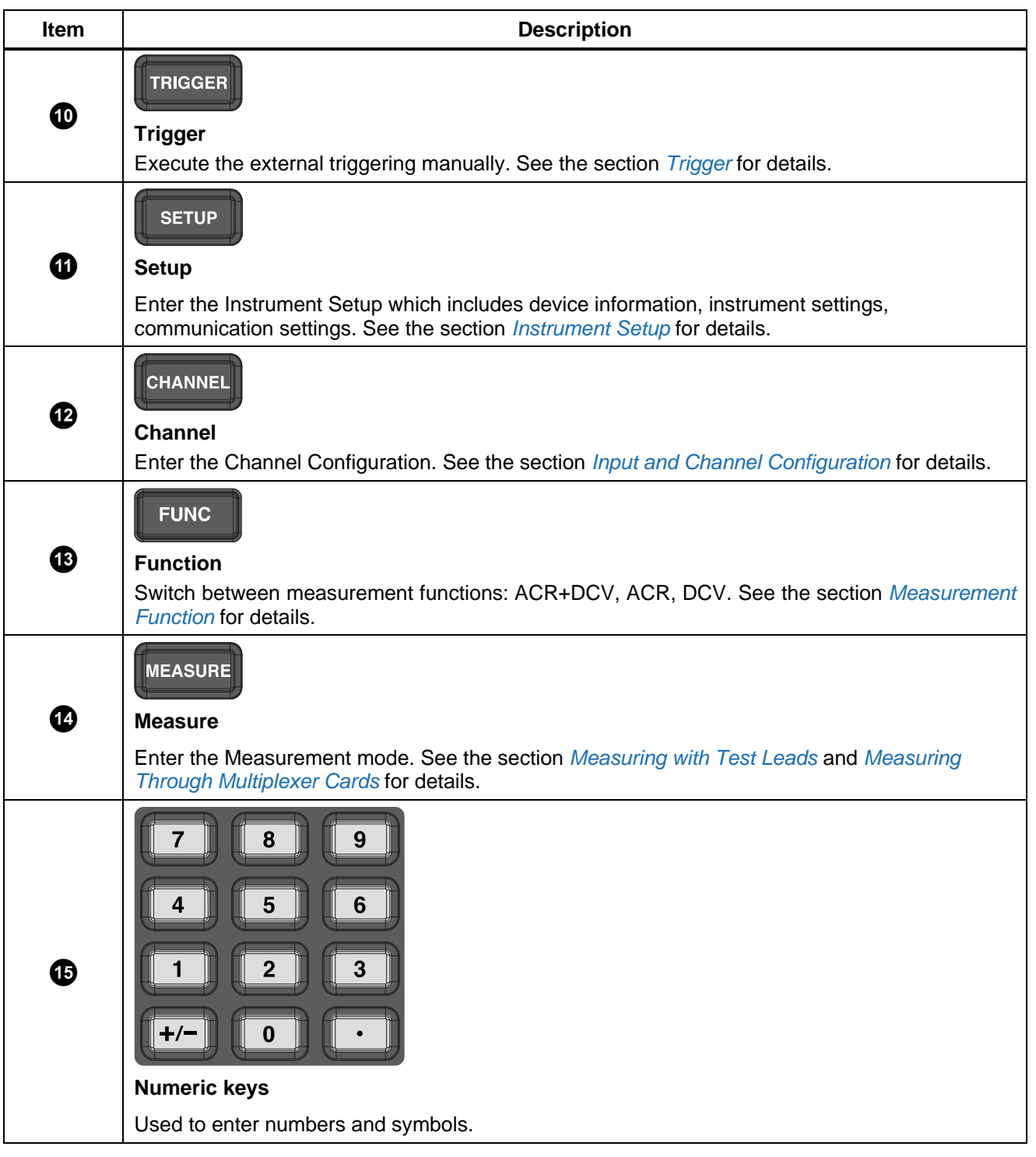

### *Display Screen*

The Screen is divided into three areas: status bar, main display area and softkey area, as shown in *Figure 2*.

The **Status Bar** displays the current channel number and the status of average, comparator and zero status etc.

The **Main Display area** is for displaying measurements, compare results. The main display area displays different content depending on the current working mode and location, as detailed in the relevant sections below.

The **Softkey area** is at the bottom of the screen. Some of 5 soft keys may have no label, which means that the key has no functions.

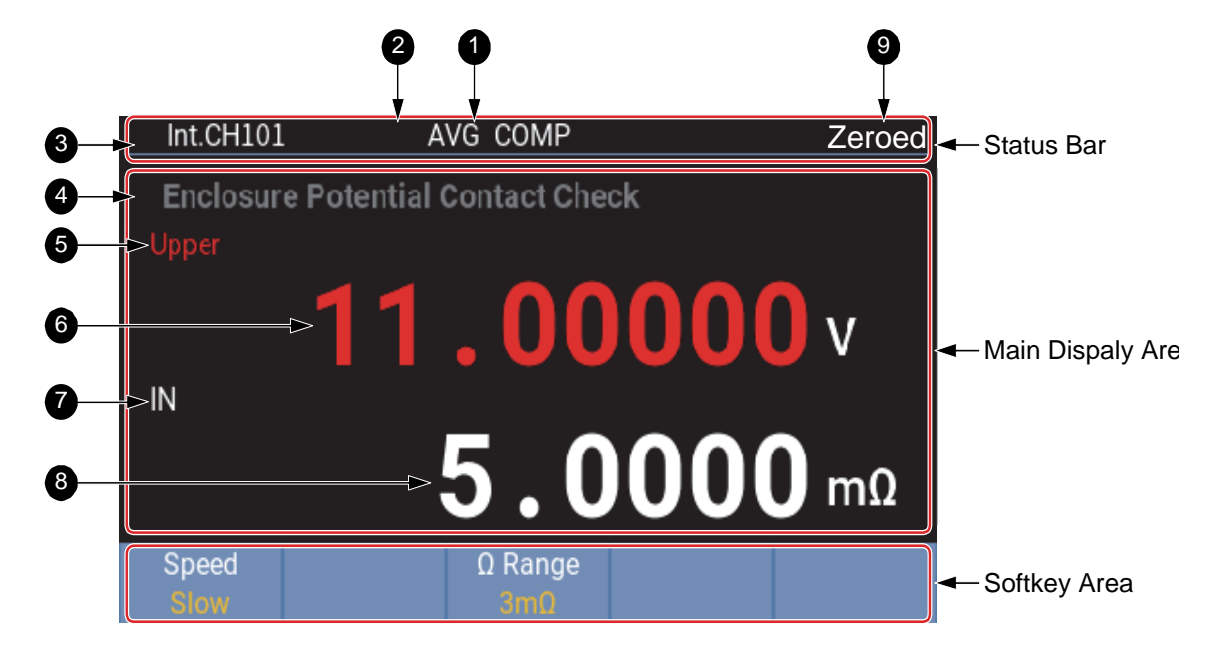

**Figure 2. Display screen** 

*Note* 

**The screen displayed in** *Figure 2* **is only to illustrate the information that can be displayed on the screen, and not all the items can be displayed at the same time.** 

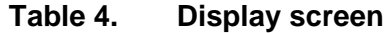

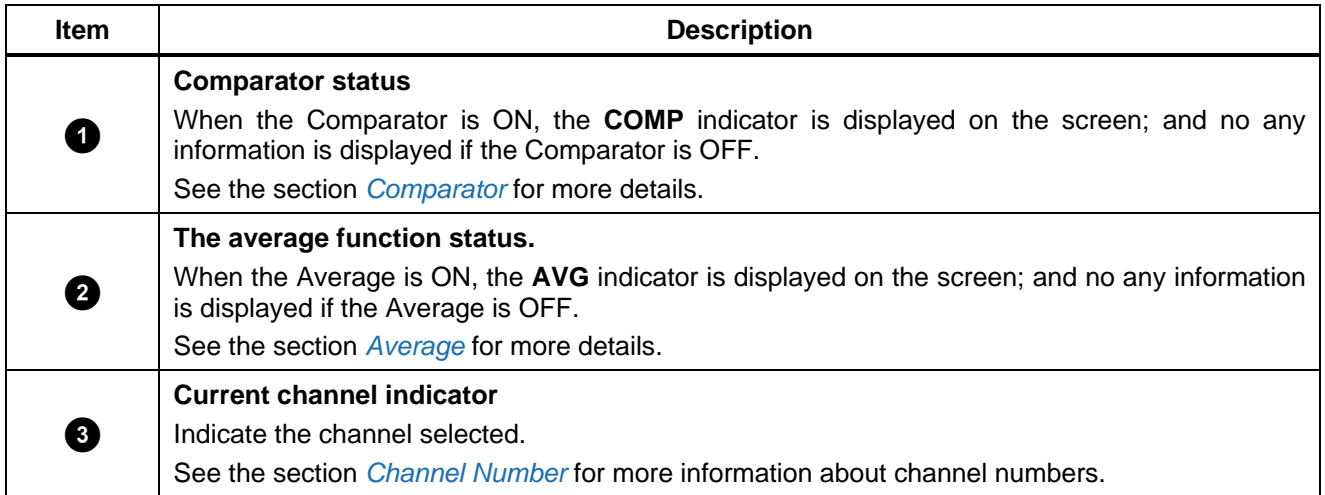

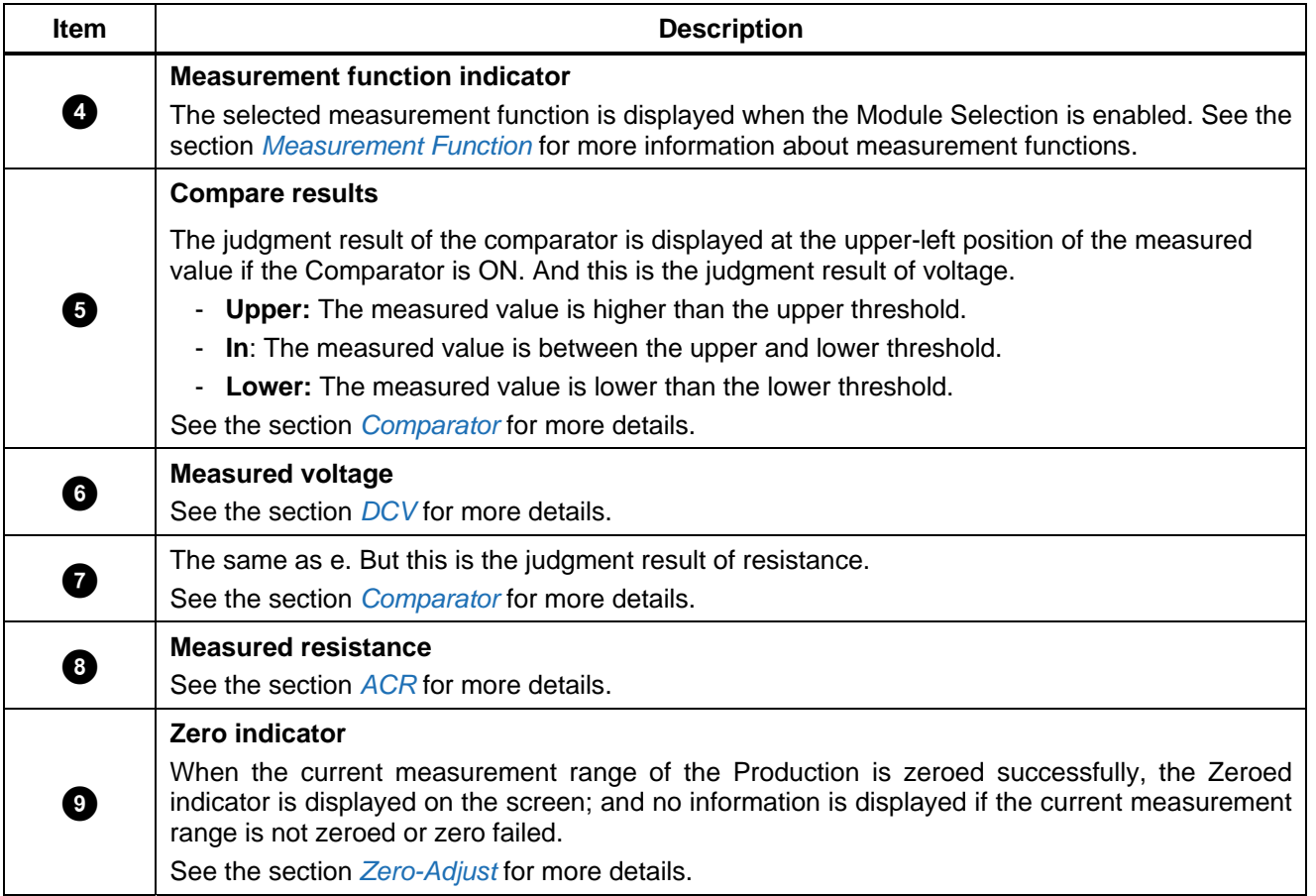

# *Rear Panel*

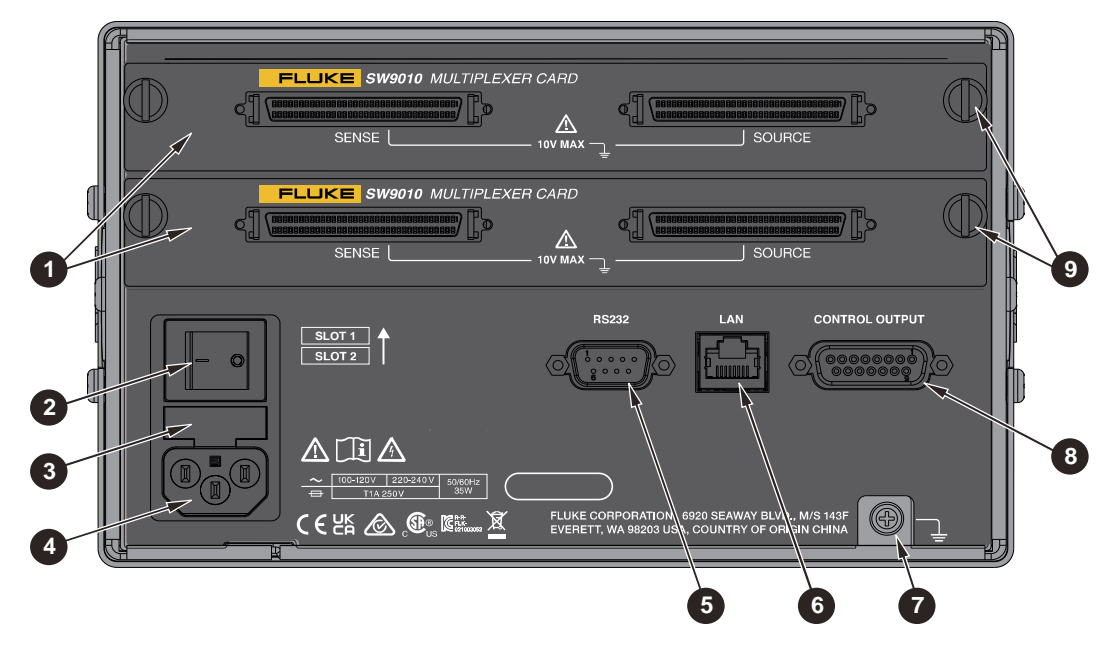

**Figure 3. Rear panel** 

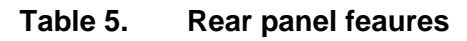

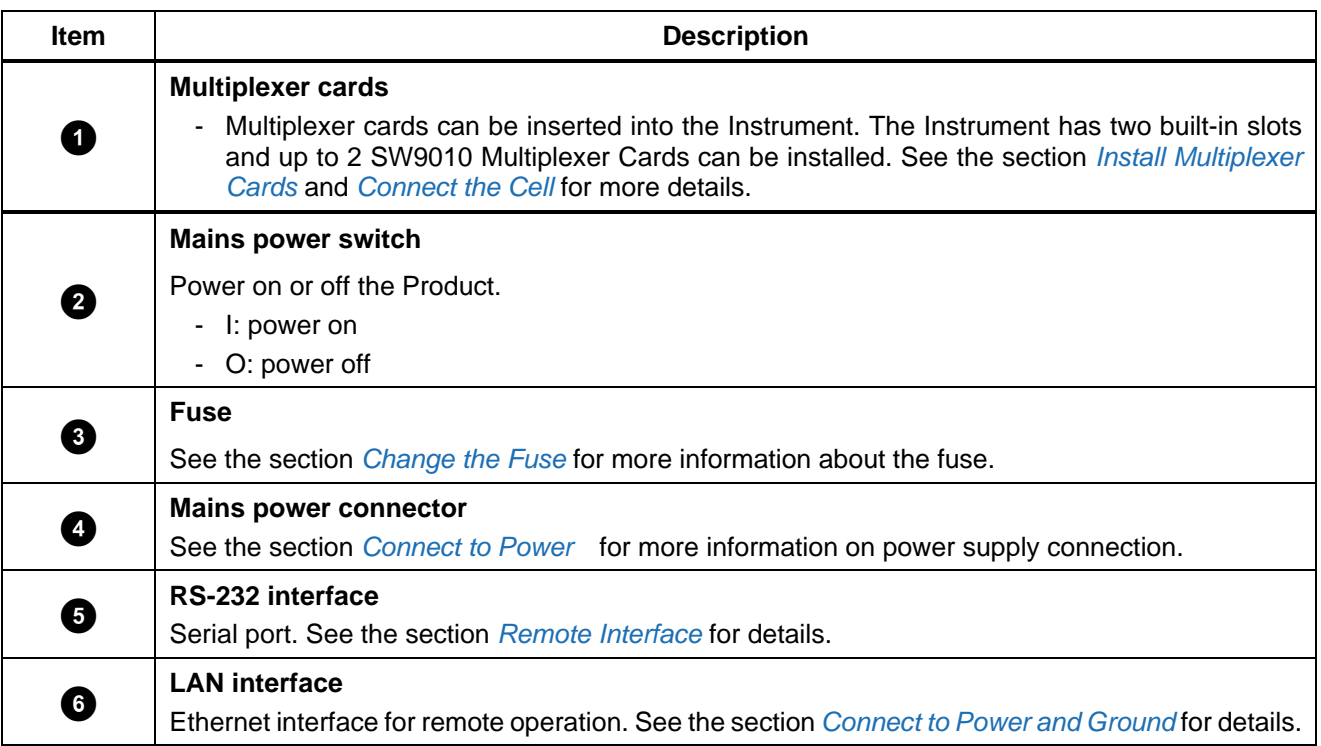

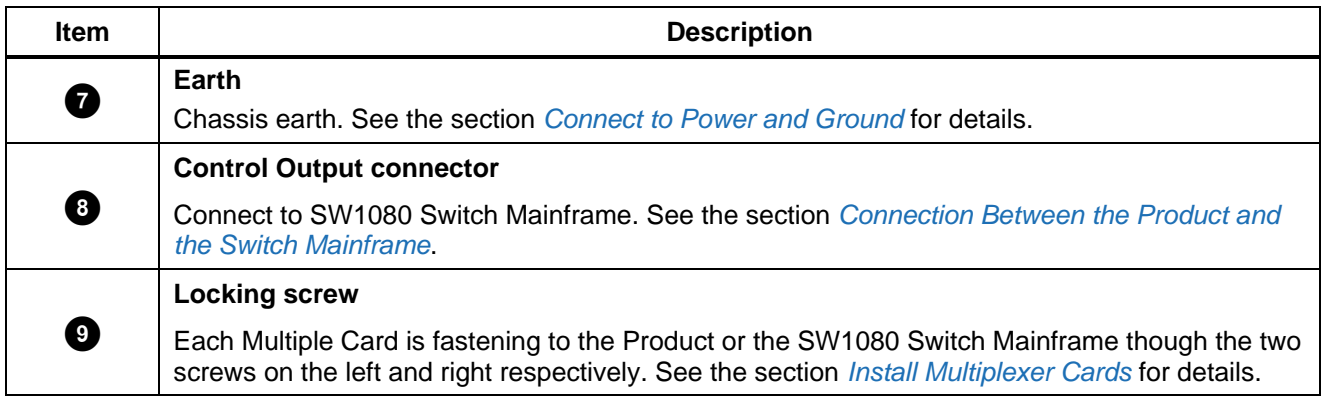

# *Preparation*

## *Conventions*

For keys, buttons, menus, options, fields and components mentioned in this Manual:

**Bold fonts** are generally used to indicate printed words or names of keys/buttons on the Product's panel.

**"Bold fonts within quotation marks"** are generally used to indicate the content or options displayed on the Product's screen.

*Fonts in blue* generally refer to hyperlinks, including links to the Internet and cross-references within this Manual. The targeted content can be found by clicking the links directly.

For readability purposes, list items are generally not enclosed in double quotes, because they are generally easy to identify to be the content on screen and panel by context.

# *Standard Packaging*

To prevent damage during shipment, the Product is shipped in a specially designed package. Please check the Product carefully and inform the carrier of any damage.

When unpacking the Product, please check the standard equipment listed in *Table 6* and other ordered parts listed on the packing list. If there is any shortage of parts, please inform the nearest Fluke Technical Service Center or the Service Center in place of purchase.

If you need to reship the Product, please use the original package. If the original package is not available, a new package can be ordered from Fluke according to the Product's model and part number

*Figure 4* and *Table 6* list the standard equipment that comes with the Product. Please see *Table 7* for optional accessories.

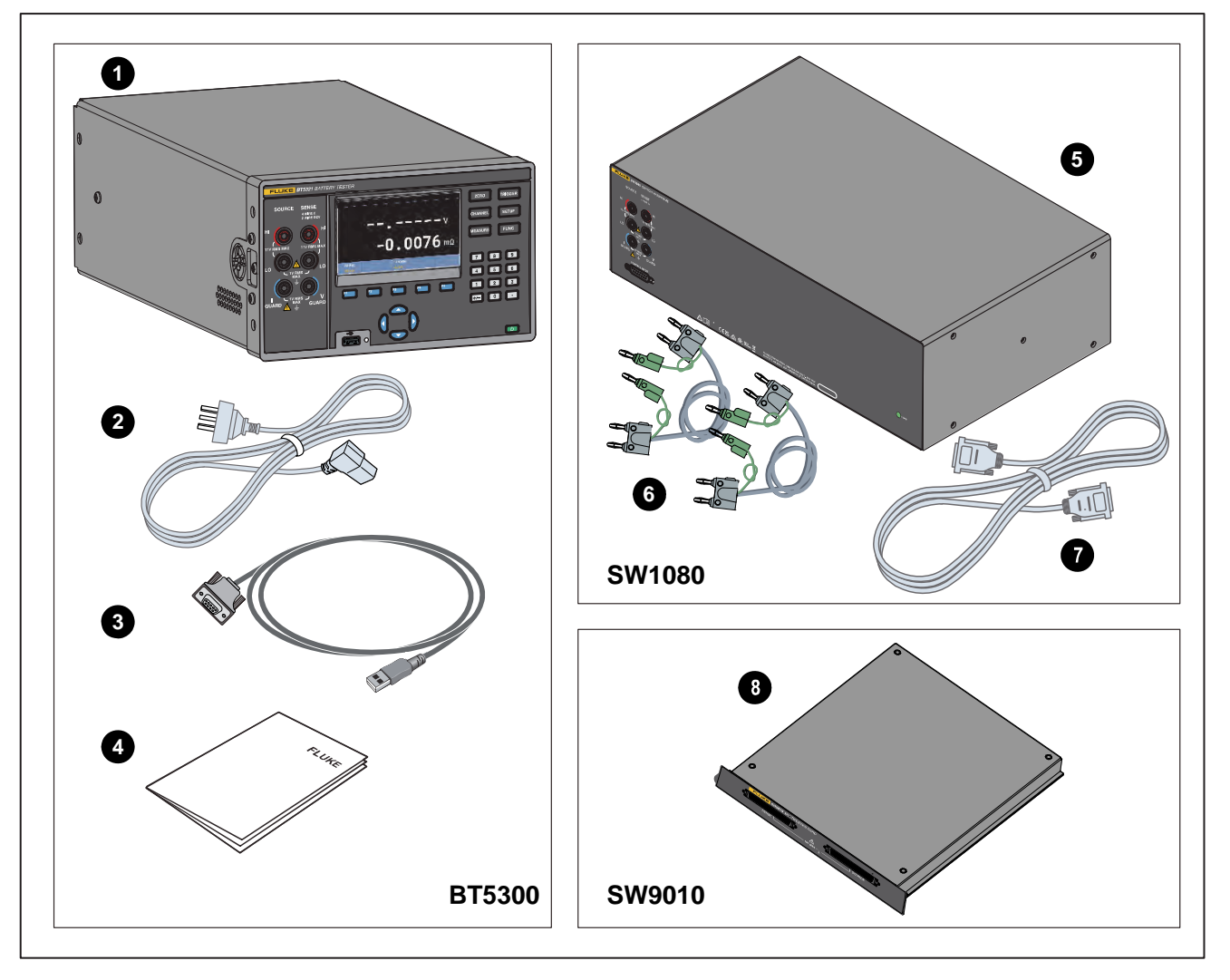

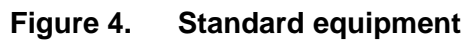

**Table 6. Standard equipment** 

| <b>Item</b>    | <b>Description</b>       | Part number     | <b>BT5300</b> | <b>SW1080</b> | <b>SW9010</b> |
|----------------|--------------------------|-----------------|---------------|---------------|---------------|
|                | Battery Tester main unit | BT5310: 5306406 | 1             |               |               |
|                |                          | BT5311: 5306414 |               |               |               |
|                |                          | BT5320: 5306423 |               |               |               |
|                |                          | BT5321: 5306438 |               |               |               |
| 0              | Power cord, 10 A/250 V   |                 | 1             |               |               |
| 3              | RS-232 serial cable      | 2683906         |               |               |               |
| $\overline{4}$ | Calibration report       |                 |               |               |               |
| $\overline{5}$ | <b>Switch Mainframe</b>  | 5306445         |               |               |               |

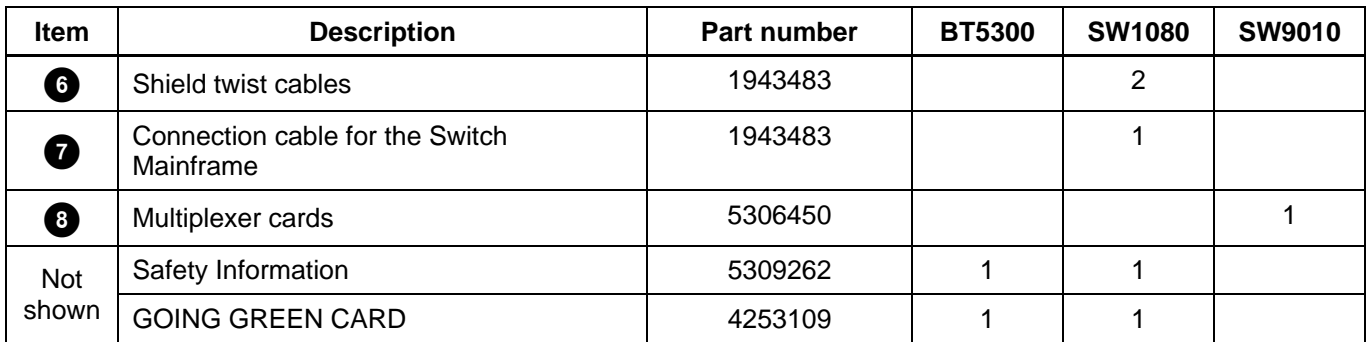

#### **Table 7. Optional accessories**

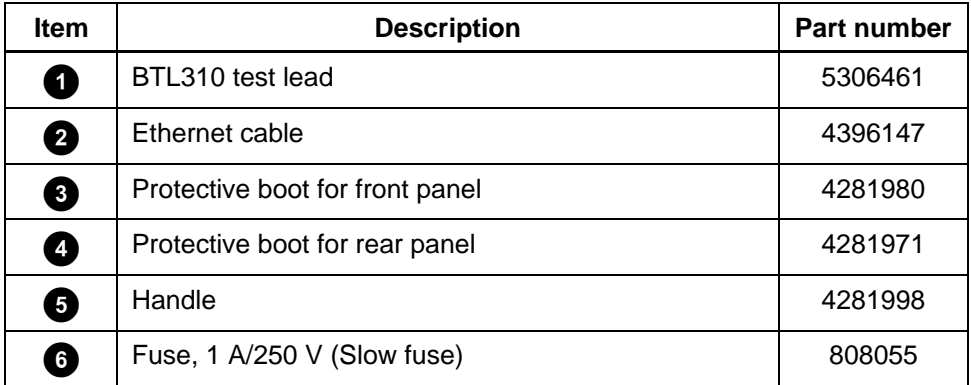

### *Set the Handle Position*

An optional handle is available to easily transport the Product. The handle can also used as a stand to place the Product on a flat surface which is convenient for users to observe the screen from a certain angle. *Figure 5* shows the various handle positions and also shows how to remove and install the handle and the protective rubber boots.

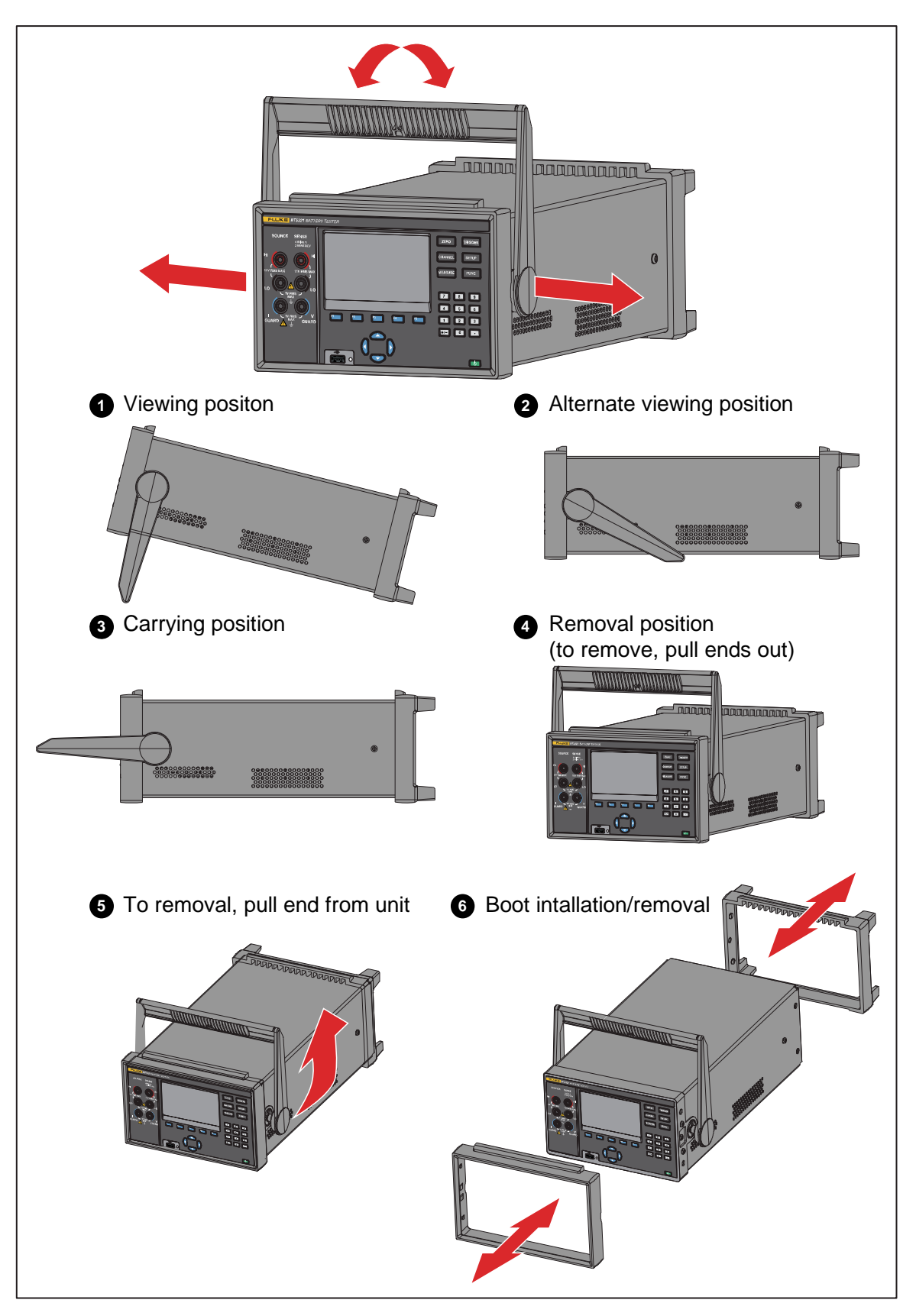

**Figure 5. Use the tilt stand** 

## *Connect to Power and Ground*

The Product is shipped with a mains power cord, 250 V/10 A. Once the power supply voltage is checked and it is properly grounded, use the mains power cord to connect to the Product to the power outlet. As shown in *Figure 6*.

# **AA WARNING**

**To prevent possible electrical shock, fire, or personal injury:** 

- **Use only the mains power cord and connector approved for the voltage and plug configuration in your country and rated for the Product.**
- **Replace the mains power cord if the insulation is damaged or if the insulation shows signs of wear.**
- **Make sure the ground conductor in the mains power cord is connected to a protective earth ground. Disruption of the protective earth could put voltage on the chassis that could cause death.**
- **Do not put the Product where access to the mains power cord is blocked.**

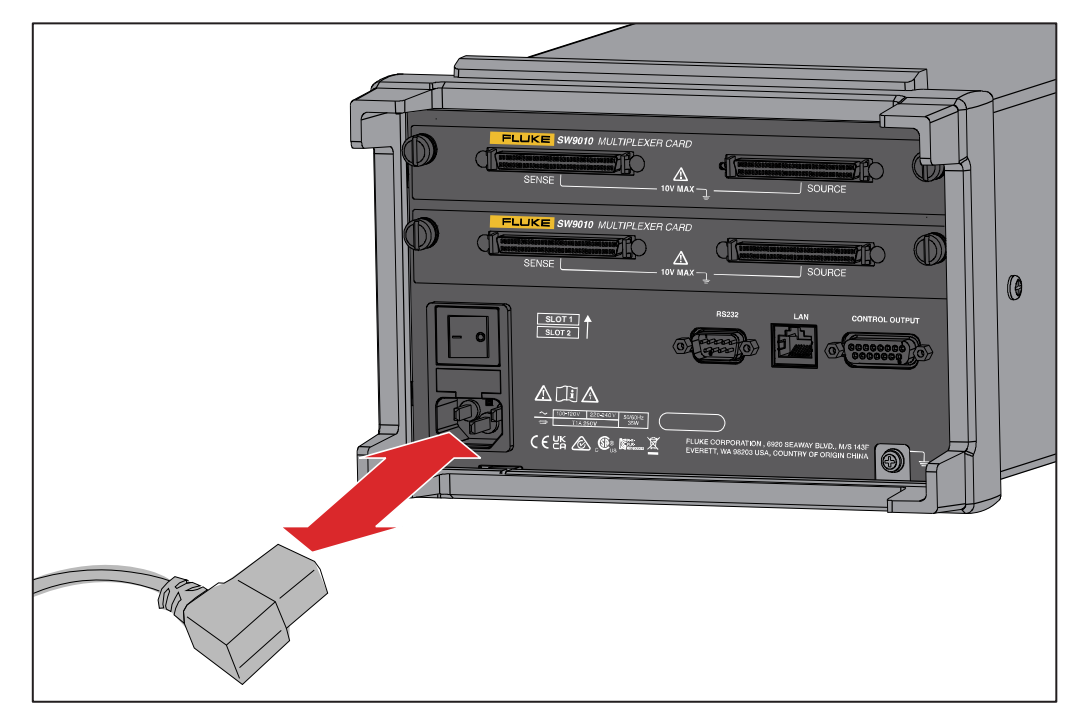

**Figure 6. Mains power cord connection** 

# *Power on and Standby*

As shown in *Figure 7*, the Product has a mains power switch located on the rear panel that supplies power to the unit, and a Standby key  $(\circledast)$  on the front panel that put the Product in the standby mode. Push the  $(1)$  side of the mains power switch to power on the Product. As the Product powers on. a startup screen is shown on the display while the Product perform a self-check. If the Product detects any errors, an error message is shown on the screen that contains the error description along with an error code to help troubleshoot the problem.

Once the Product is powered on, use the Standby key  $(\circledast)$  to put the Product in standby. In the standby mode, the display, buttons and functions are disabled while the internal components remains powered on and warmed up.

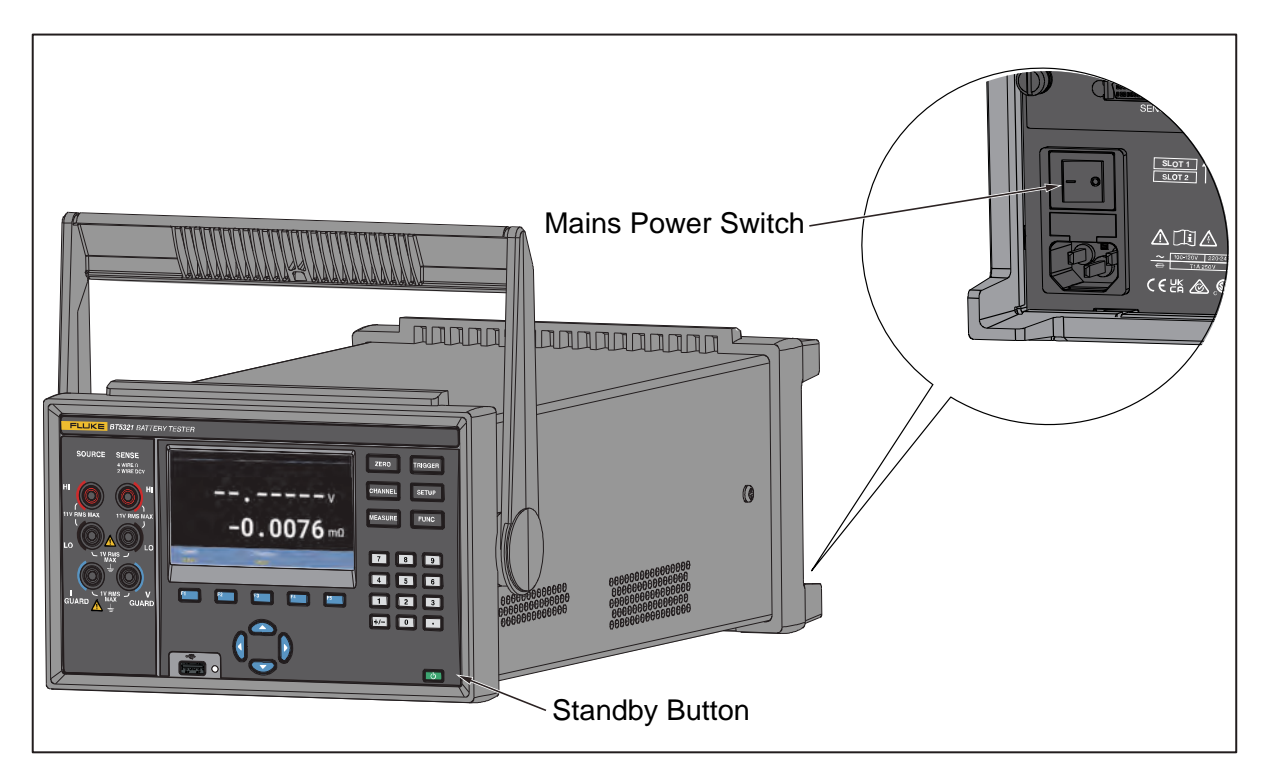

**Figure 7. Power on and standby** 

# *Setting the Line Frequency*

To suppress the influence of common mode interference on measurement, the frequency can be filtered according to the power frequency setting of the place of use.

# *Warm-Up the Product*

It is recommended that the Product be warmed up before use. This will ensure the performance to the specifications listed in the section *Specifications*. The Product should be warmed up for at least 30 minutes (BT5310/BT5311) or 60 minutes (BT5320/BT5321).

# *Inspection Before Testing*

Before using the Product fo the first time, verify that it operates normally to ensure that no damage occurred during storage or shipping. If you find any damage, please contact the nearest Fluke Authorized service center or your Fluke representative. See the section *How to Contact Fluke*.

Before using the Product, perform the following inspection to ensure that it is operating properly.

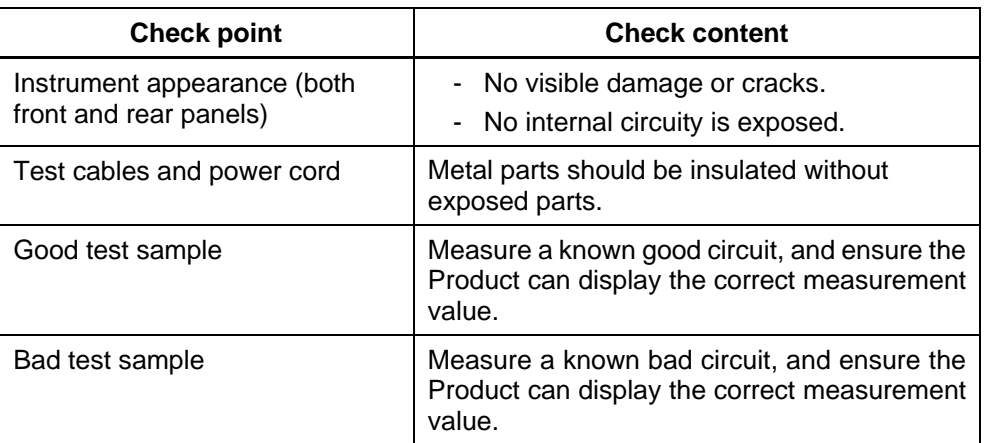

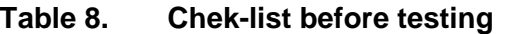

# *Measuring with Test Leads*

To measure with test leads:

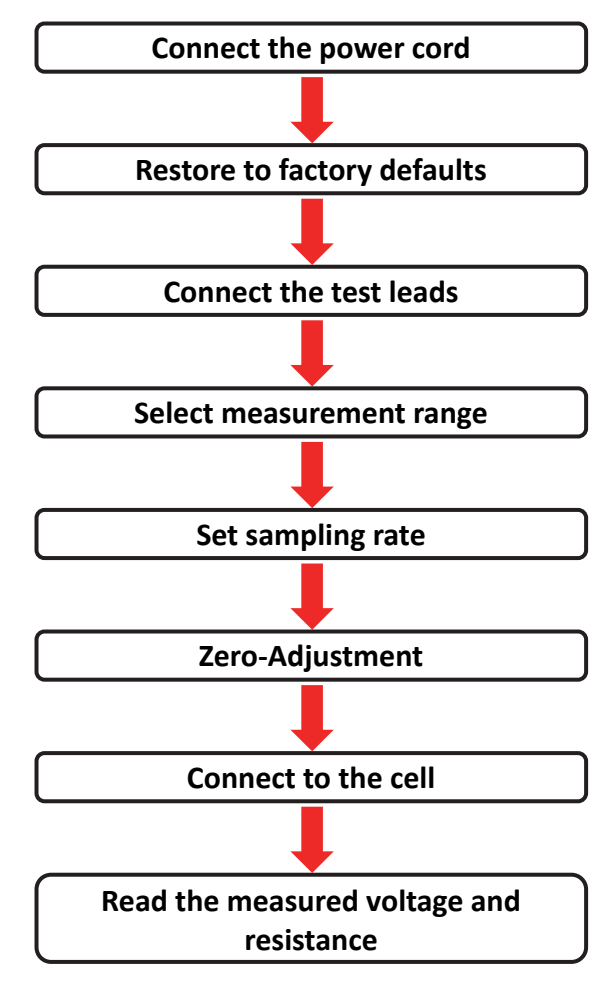

# *Connect the Power Cord*

1. Connect the power cord and power on the Product according to the description in the section *Connect to Power and Ground*.

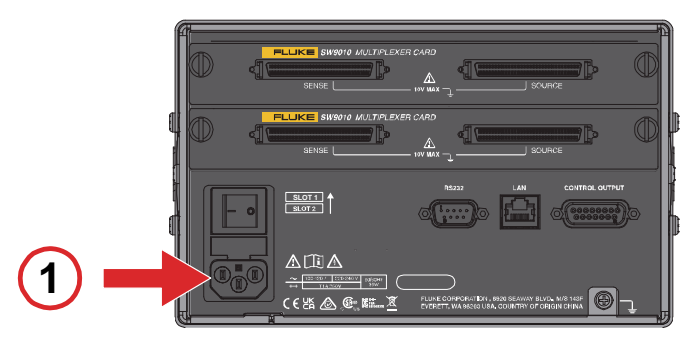

# *Restore to Factory Defaults*

2. Reset the Product to factory defaults according to the description in the section *Restore to Factory Defaults*.

The default setting of the Product is using the front terminals to measure.

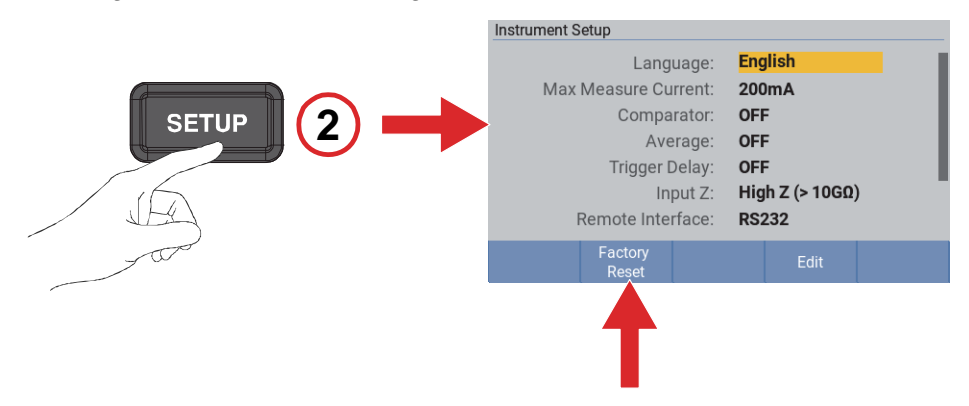

# *Connect the Test Leads*

3. Connect the test leads with probes to the front terminals according to the description in the section *Front Inputs*.

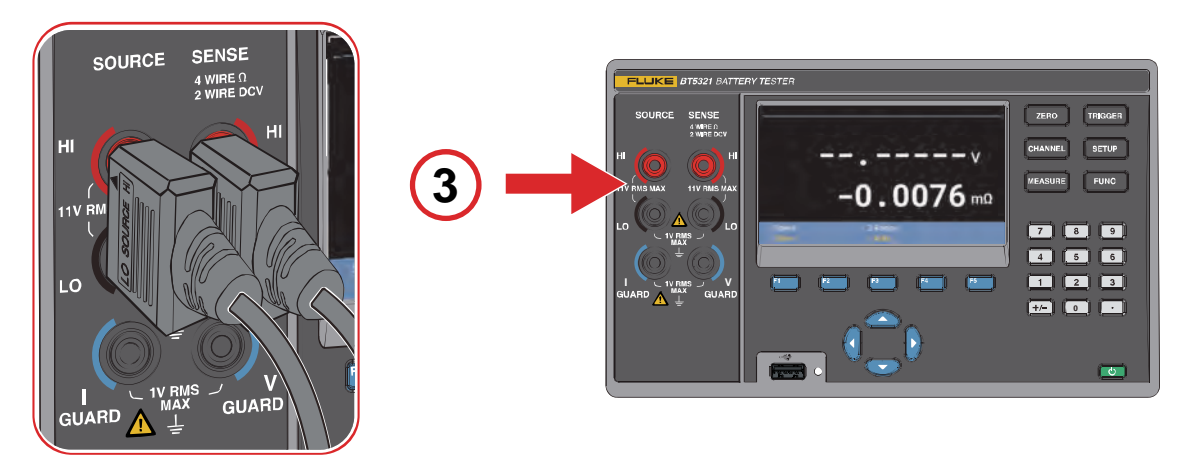

# *Select Measurement Range*

4. Select the appropriate measurement range according to the description in the section *Changing Resistance Range*.

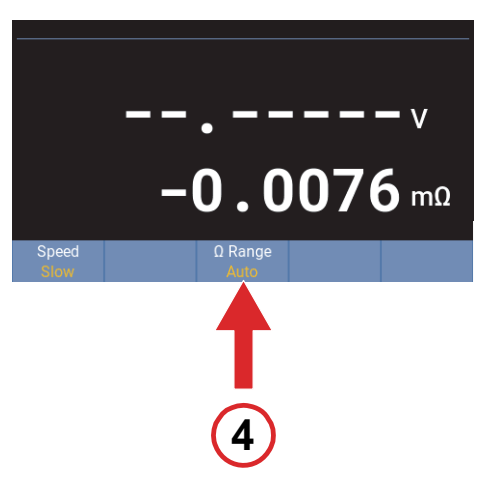

# *Set Sampling Rate*

5. Select the appropriate sampling rate according to the description in the section *Changing Measurement Speed*.

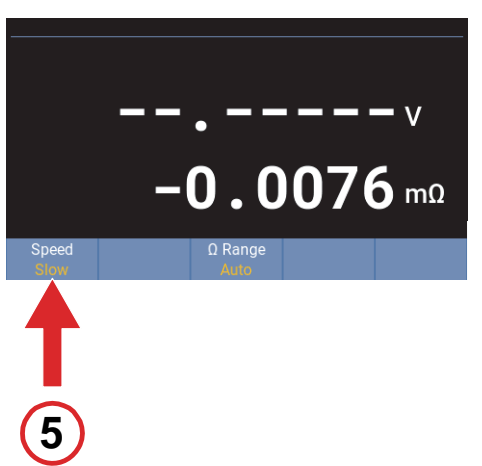

# *Zero-Adjustment*

6. Connect the test leads to the zero-adjust board, zero the Product according to the description in the section *Zero-Adjust*.

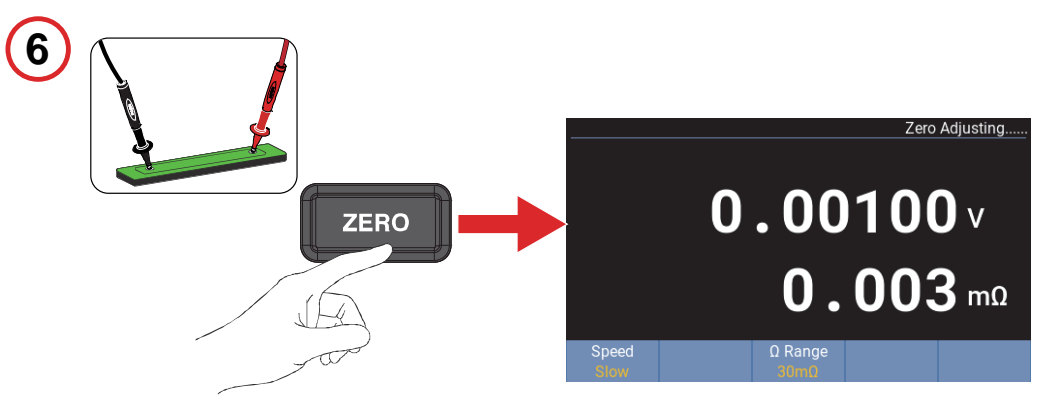

# *Connect to the Cell*

7. Connect the probes to the cell.

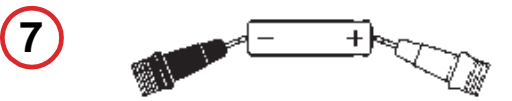

# *Read the Measured Voltage and Resistance*

8. Read the measured voltage and internal resistance value.

See the section *Display Screen*.

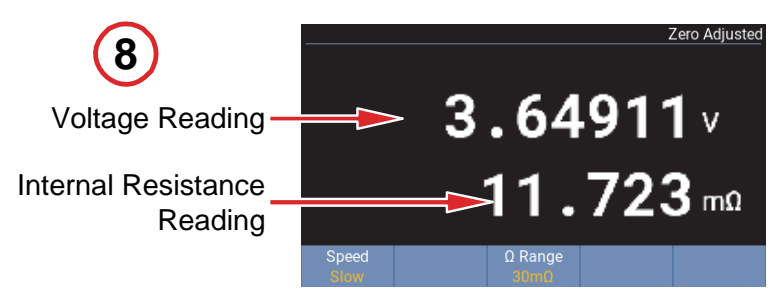

# *Measuring Through Multiplexer Cards*

Multiplexer Cards are normally controlled remotely to perform measurements. See the section *Input Channel Slection/Route Scan Programming Examples* for more information. This example explains how to measure the voltage, internal resistance and enclosure potential of a cell using a single channel manually.

To measure through Multiplexer Cards:

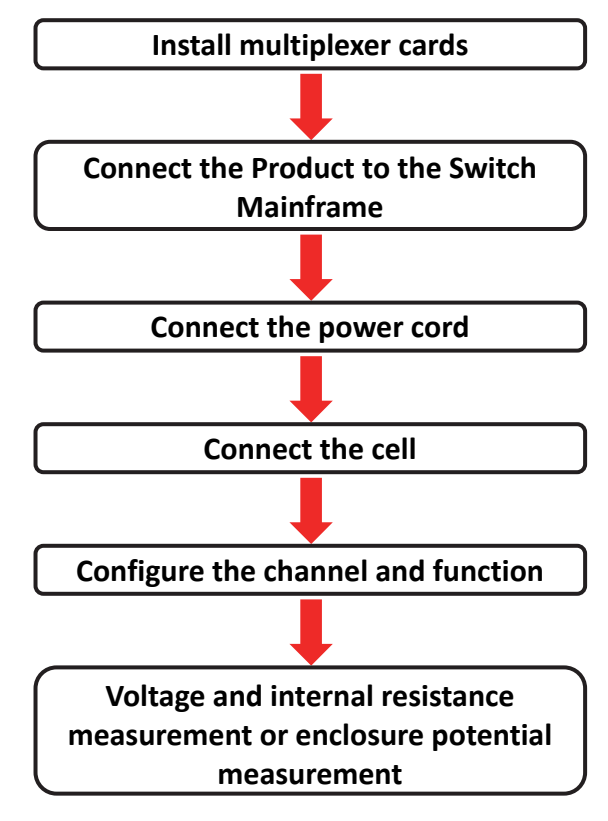
# *Install Multiplexer Cards*

1. To measure through Multiplexer Card, one or more Multiplexer cards must be installed into the Product and/or into the Switch Mainframe.

Please see the section *Built-in Multiplexer Cards* and *External Multiplexer Cards*, respectively.

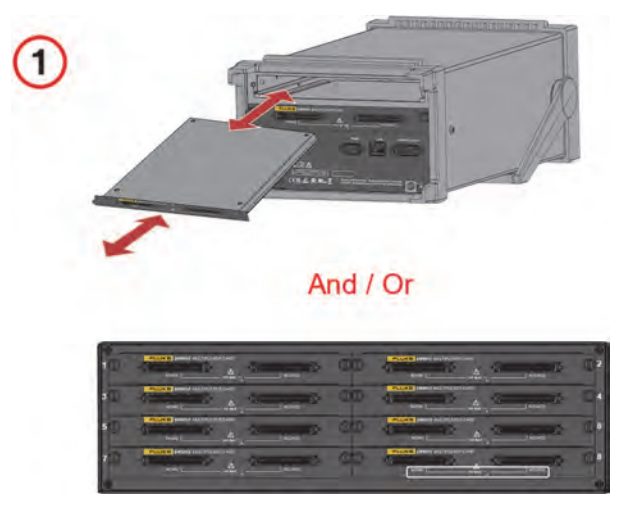

# *Connect the Product to the Switch Mainframe*

2. If a Switch Mainframe is used, connect the Control Input connector on the front panel of the Switch Mainframe to the Control Output connector on the rear panel of the Product using the connection cable provided with SW1080 Switch Mainframe according to the description in the section *Connection Between the Product and the Switch Mainframe*. Connect the signal terminals of the Switch Mainframe to the signal input terminals of the Product using the shield twisted cables provided with the SW1080 Switch Mainframe.

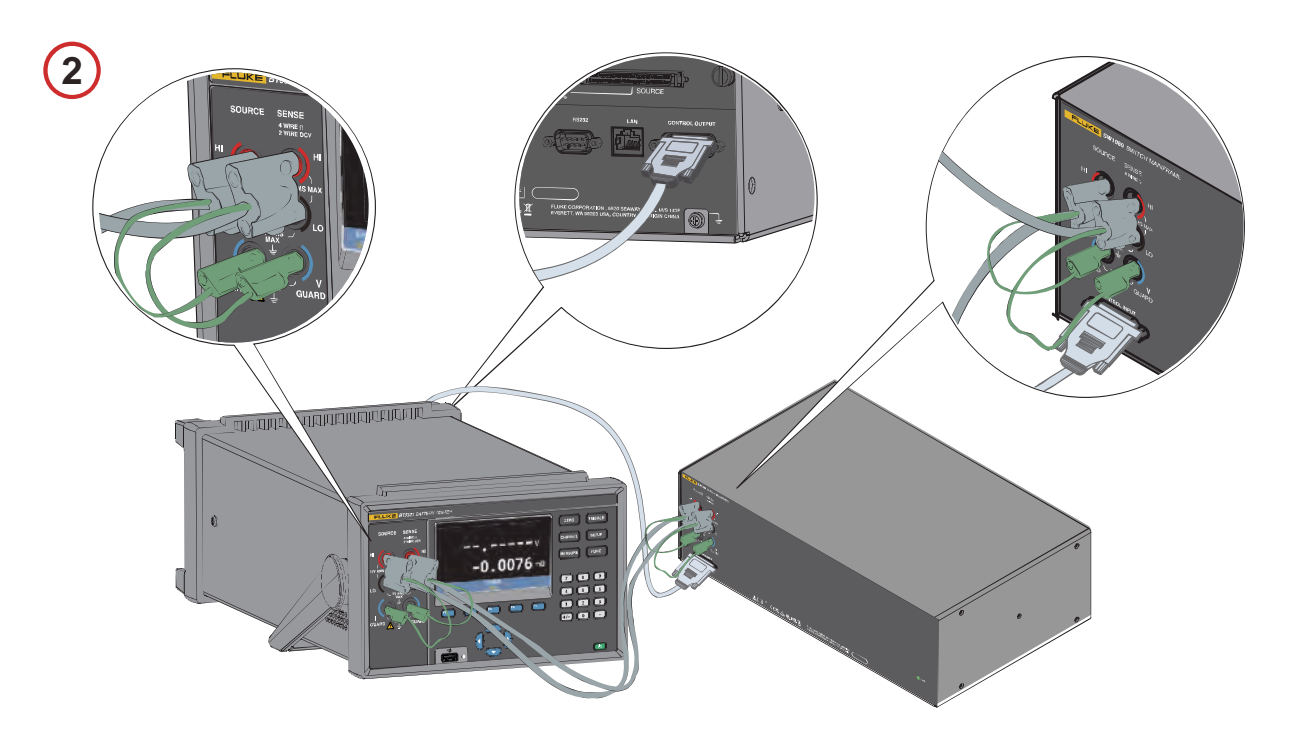

# *Connect the Power Cord*

3. Connect the power cord and power on the Product according to th description in the section *Connect to Power and Ground*.

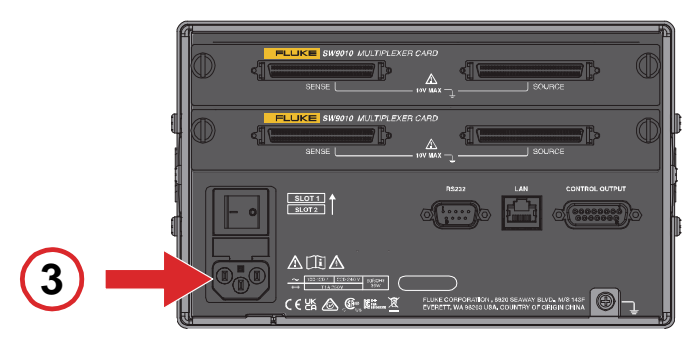

# *Voltage and Resistance Measurement*

# *Connect the Cell*

4. Connect the test cables to a Multiplexer Card in the Product or Switch Mainframe, and to the cell under test according to the description in the section *Wiring for Voltage and Internal Resistance Measurement*.

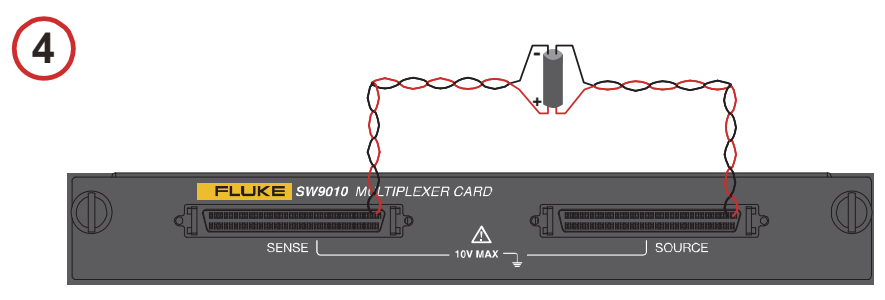

# *Configure the Channel and Function*

5. Configure the channel as following according to the description in the section *Configuring Channels*, as well as the wiring method above:

**Module Selection**: Internal or External **Slot**: the slot to be used **Channel:** the channel to be used **Function:** ACR + DCV

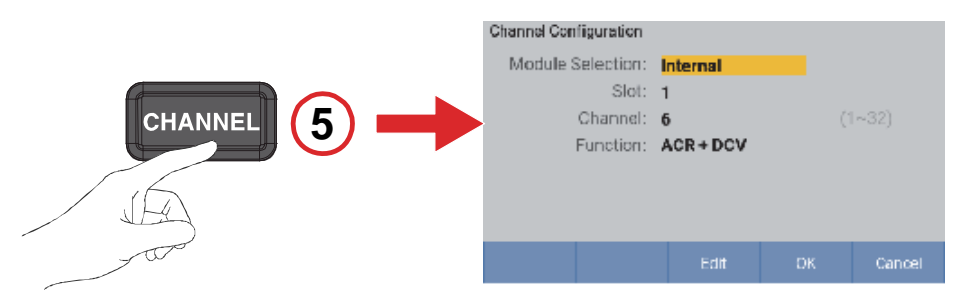

## *Select Measurement Range*

6. Select the appropriate measurement range according to the description in the section *Changing Resistance Range*.

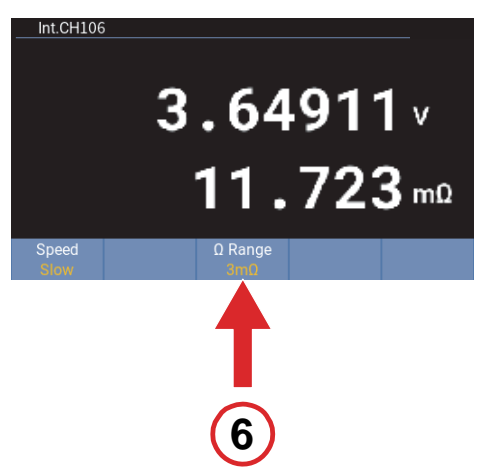

# *Set Sampling Rate*

7. Select the appropriate sampling rate according to the description in the section *Changing Measurement Speed*.

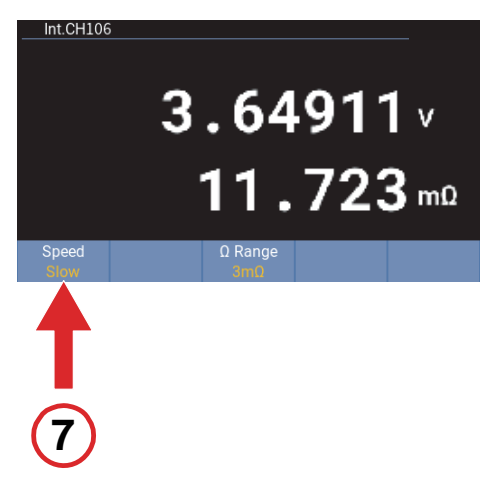

# *Read the Measured Voltage and Resistance*

8. Read the measured voltage and internal resistance value. See the section *Display Screen*.

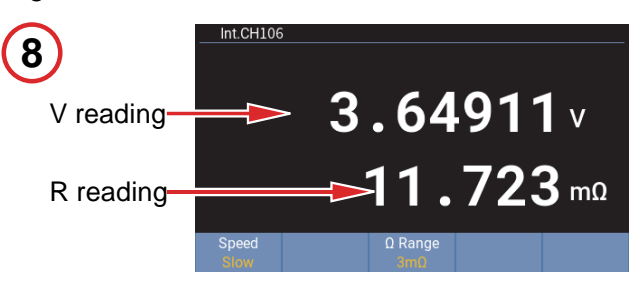

# *Enclosure Potential Measurement*

## *Connect the Cell*

9. Connect the test cables to a Multiplexer Card in the Product or Switch Mainframe, and to the cell under test according to the description in the section *Wiring for Enclosure Potential Measurement*.

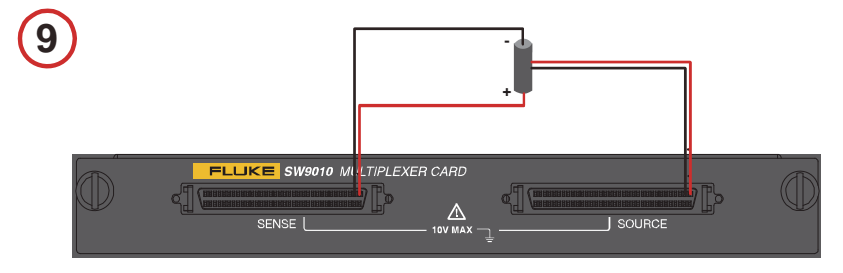

# *Enclosure Potential Contact Check*

#### *Configure the Channel and Function*

10. Configure the channel as following according to the description in the section *Configuring Channels*:

**Module Selection**: Internal or External **Slot**: the slot to be used **Channel:** the channel to be used **Function:** Enclosure Potential Contact Check

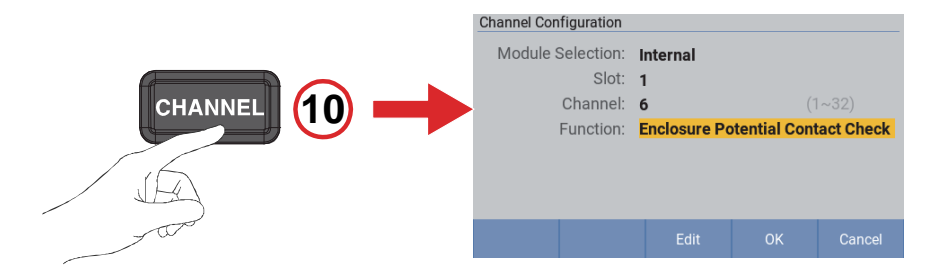

#### *Select Measurement Range*

11. Set the impedance measurement range to **10 Ω** according to the description in the section *Changing Resistance Range*.

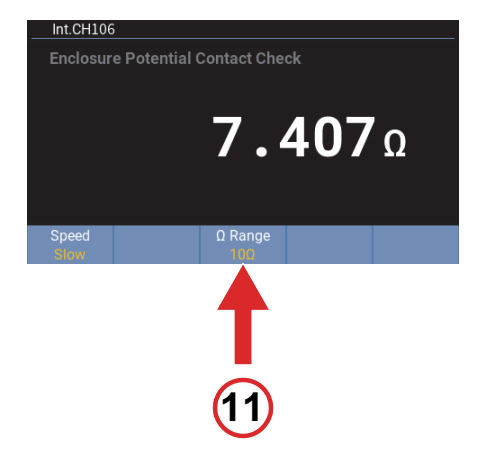

### *Read Measurement*

12. Read the measured value of the enclosure potential contact check.

See the section *Display Screen*.

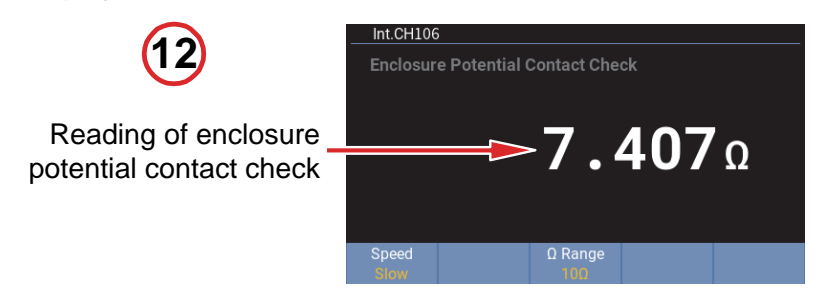

# *Positive to Enclosure Voltage*

## *Configure the Channel and Function*

13. Configure the channel as following according to the description in the section *Configuring Channels*:

**Module Selection**: Internal or External **Slot**: the slot to be used **Channel:** the channel to be used **Function:** Positive To Enclosure Voltage

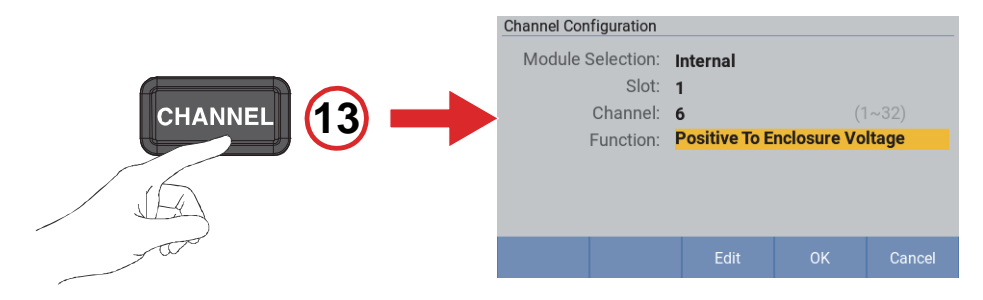

### *Set Input Impedance*

14. Set the Input Z to **High Z (>10Ω)** according to the description in the section *Changing Resistance Range*.

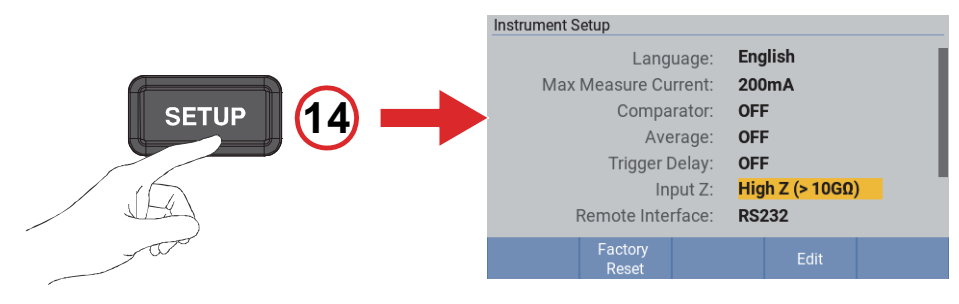

#### *Read Measurement*

15. Read the measured value of positive to enclosure voltage.

See the section *Display Screen*.

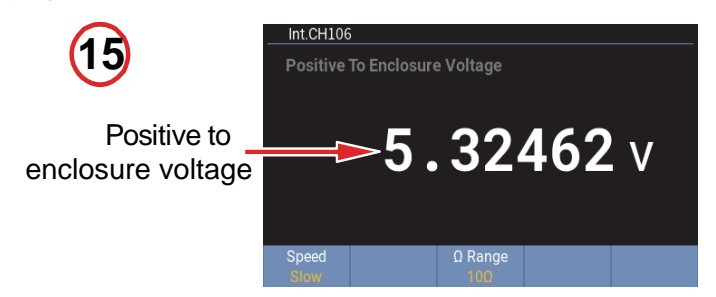

# *Negative to Enclosure Voltage*

### *Configure the Channel and Function*

16. Configure the channel as following according to the description in the section *Configuring Channels*:

**Module Selection**: Internal or External **Slot**: the slot to be used **Channel:** the channel to be used **Function:** Negative to Enclosure Voltage

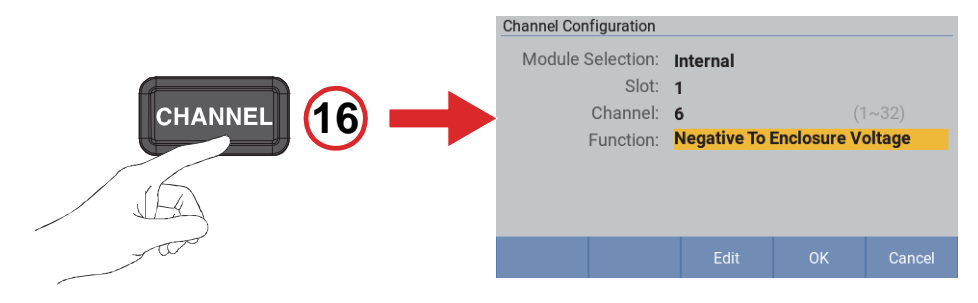

### *Set Input Impedance*

17. Set the Input Z to **High Z (>10Ω)** according to the description in the section *Changing Resistance Range*.

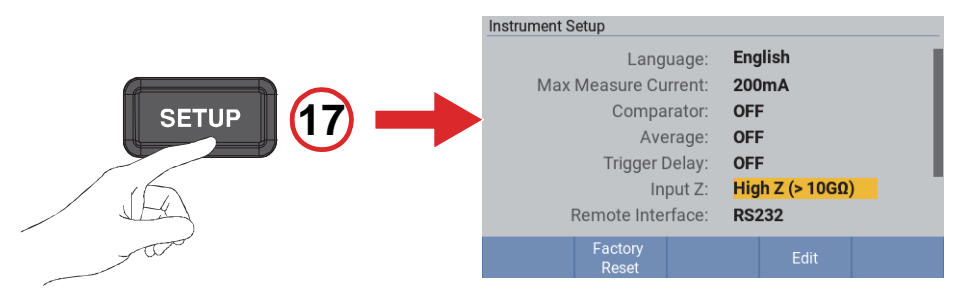

#### *Read Measurement*

18. Read the measured value of negative positive to enclosure voltage.

See the section *Display Screen*.

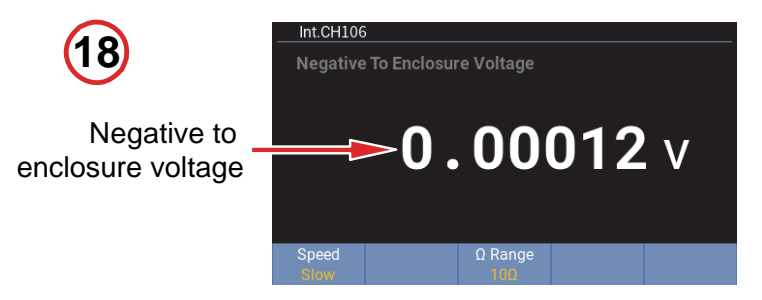

# *Input and Channel Configuration*

In addition to a set of inputs on the front panel, the Product can also accommodate up to 2 built-in Multiplexer Cards and support up to 8 external Multiplexer Cards. Each Multiplexer Card provides 32 channels, so that the total count of channels reaches 320.

# *Front Inputs*

See the section *Front Panel* and *Appendix 1. AC Four-terminal Method* for more information.

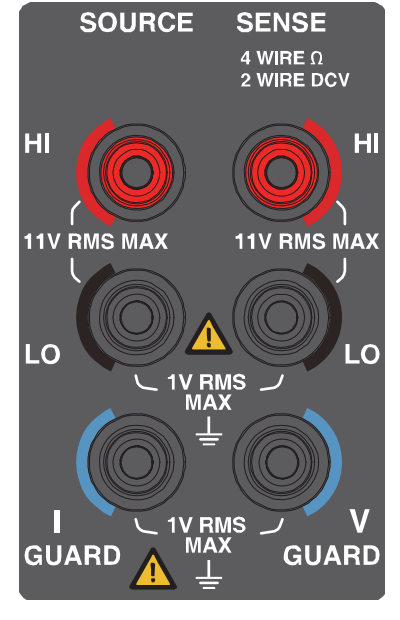

**Figure 8. Front inputs** 

Test leads and cables are not the standard accessories. Please purchase test cables and optional leads (see *Table 7*) according to the specific situation or make your own test cables. Please refer to the section *Appendix 2. Precautions for Making Custom Test Cables* when making test leads by yourself.

#### *To connect test leads:*

- 1. Confirm that the mains power switch of the Product is off.
- 2. Confirm that the test leads are not connected to any circuit.
- 3. Plug the connectors of the 4-wire test leads to the front panel input terminals of the Product, as shown in *Figure 9*.

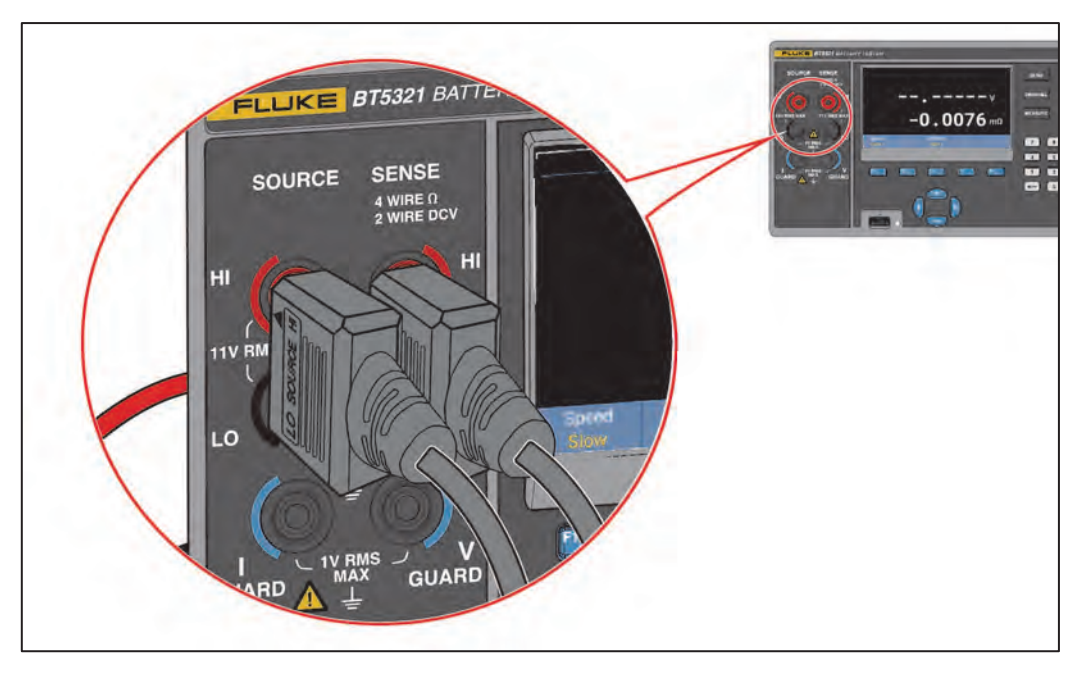

**Figure 9. Connecting test leads** 

# *Multiplexer cards*

## *Built-in Multiplexer Cards*

The BT5311/BT5321 Battery Tester provides 2 slots used to install up to 2 SW9010 Multiplexer Cards. Each Multiplexer Cards provides 32 channels, so that the total count of channel reaches 64.

To install Multiplexer Cards and refer to *Figure 10*:

- 1. Power off the Product using the mains power switch on the back of the Product. See the section *Power on and Standby*.
- 2. Loosen the two screws on the left and right of the slot baffle, remove the protective cover of the corresponding slot on the rear panel of the instrument, and keep is in a suitable place. The upper slot is number 1 and the lower slot is number 2.
- 3. Carefully align the slide rails of the Multiplexer Card with the guide grooves in the slot. Please pay attention to the label on the front panel of the Multiplexer Card to ensure that it faces upwards.
- 4. Push the Multiplexer Card slowly into the Product until it is fully seated.
- 5. Tighten the two screws on the left and right sides of the Multiplexer Card. Do not use excessive force.
- 6. Connect the power cord and power on the Product and confirm that the Multiplexer Card is installed correctly according to the description in the section *Channel Configuration*.

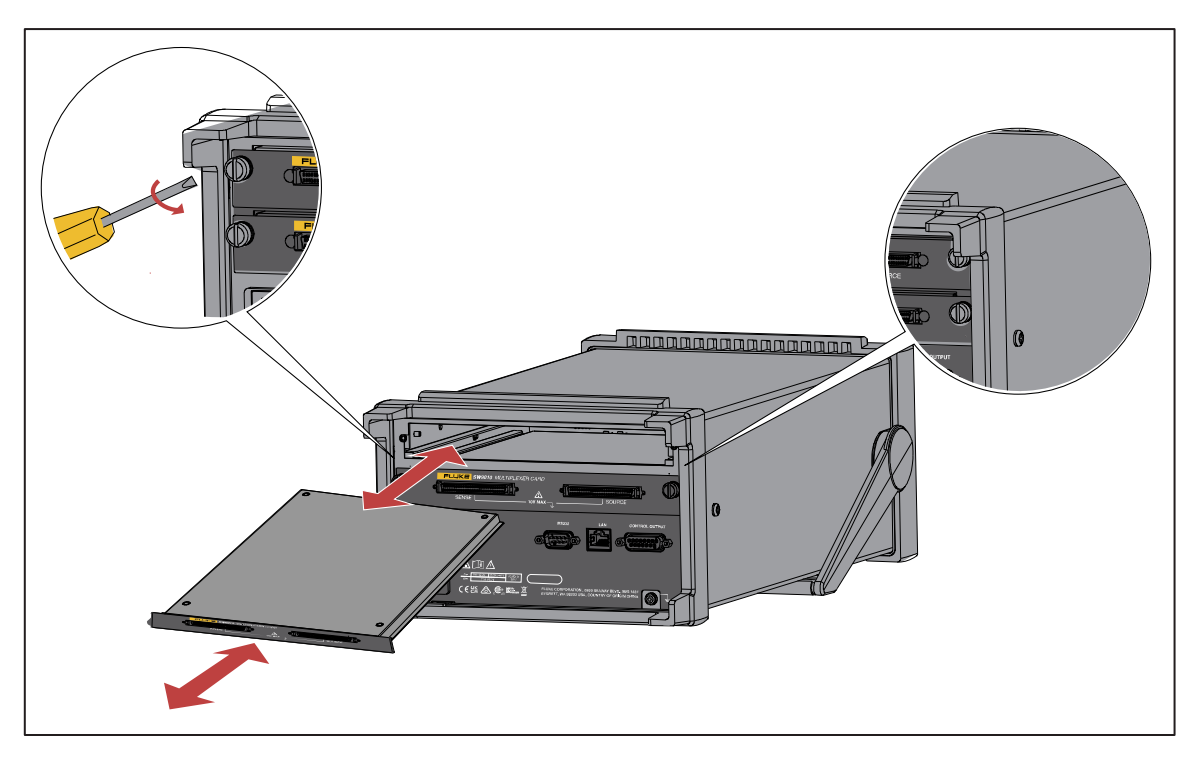

**Figure 10. Installation of Multiplexer Cards** 

### *External Multiplexer Cards*

If more than 64 channels are required, the system can be extended to up to 320 channels by using a SW1080 Switch Mainframe.

The SW1080 Switch Mainframe provide the Product with the capacity of additional 8 Multiplexer Cards as the external channel. The Switch Mainframe connect from the front panel Control Input connector to the Control Ouput connector on the rear panel of the BT5300 Series Battery Tester.

#### *SW1080 Switch Mainframe*

The arrangement of 8 SW9010 Multiplexer Cards in the SW1080 Switch Mainframe is shown in *Figure 12*.

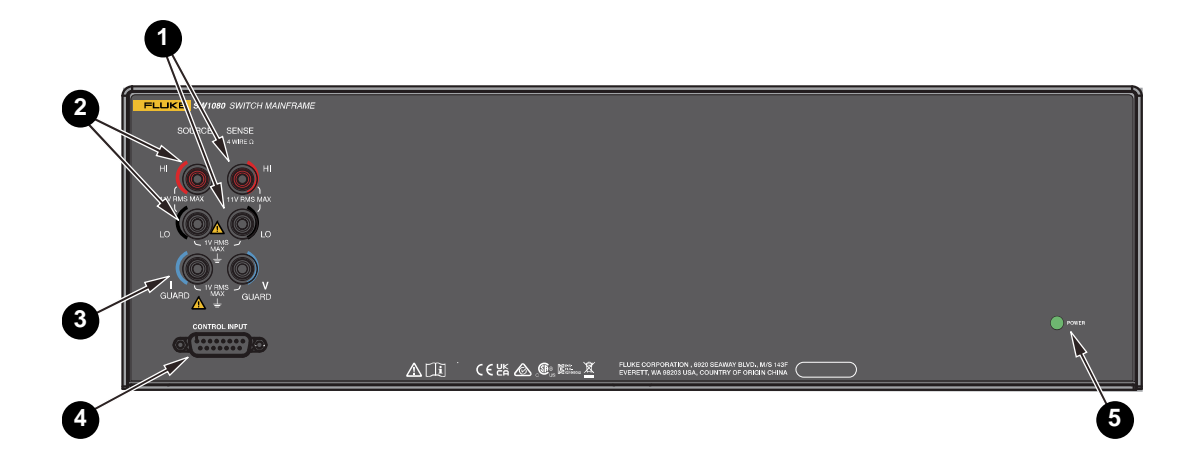

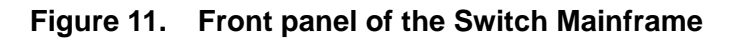

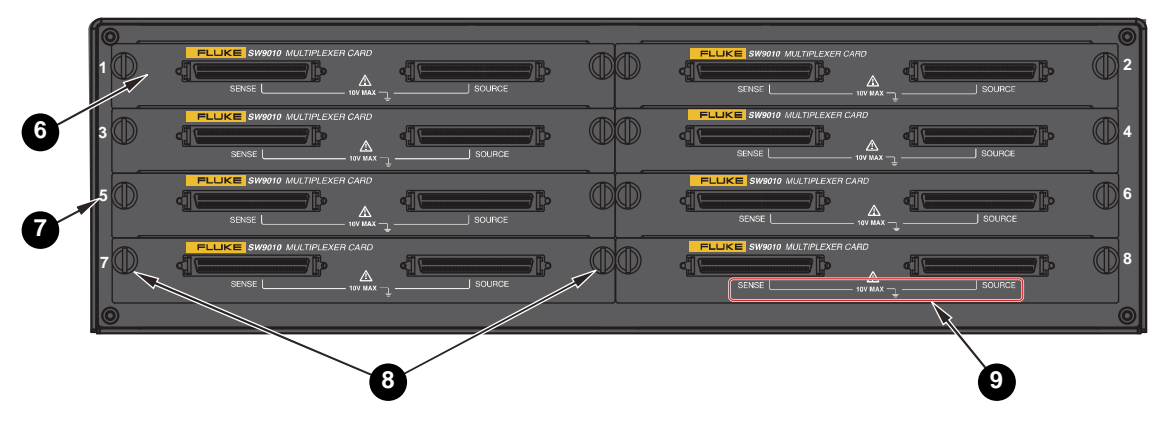

**Figure 12. Rear pannel of the Switch Mainframe** 

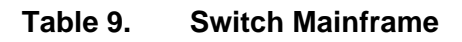

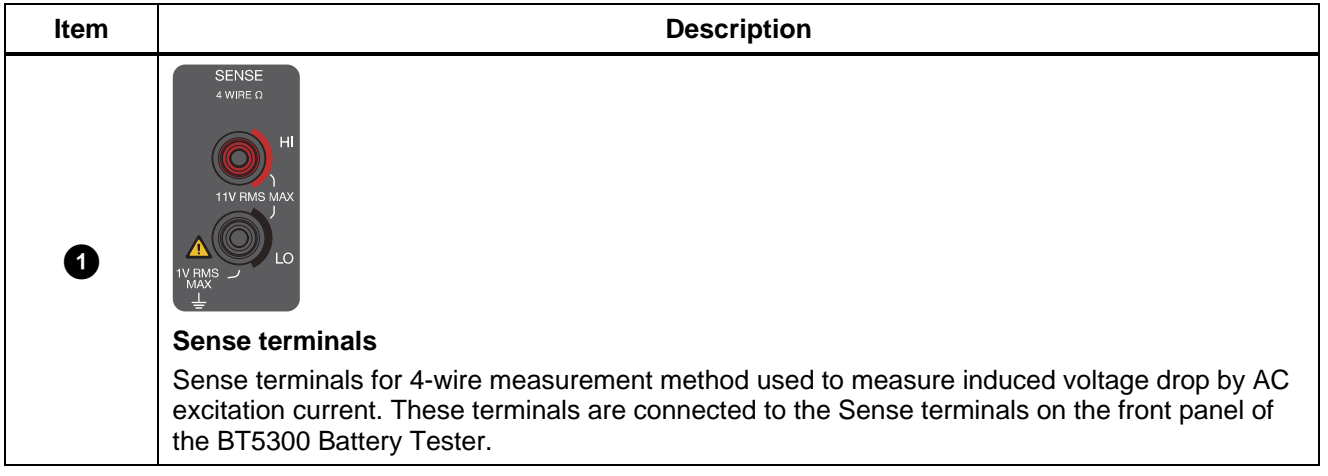

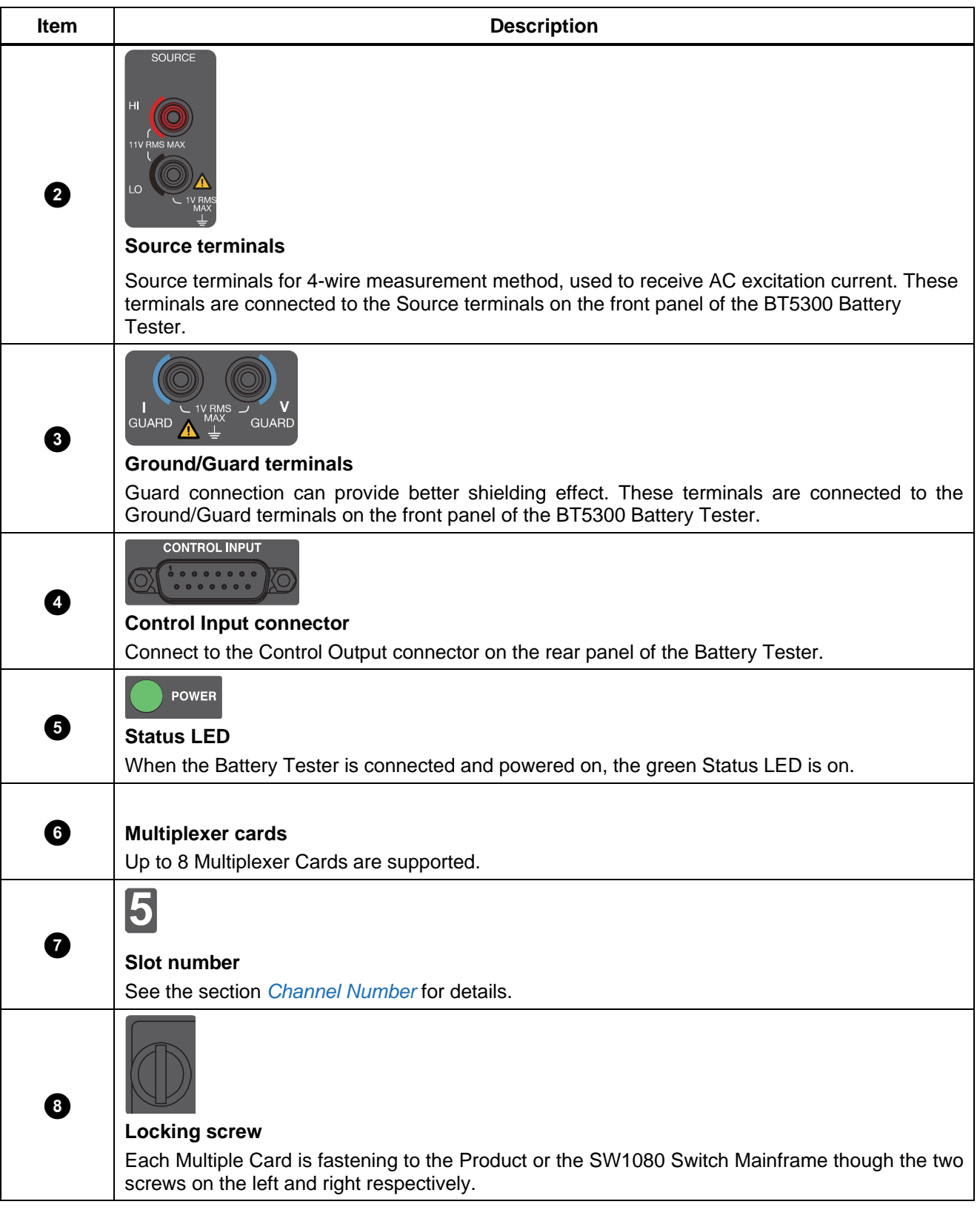

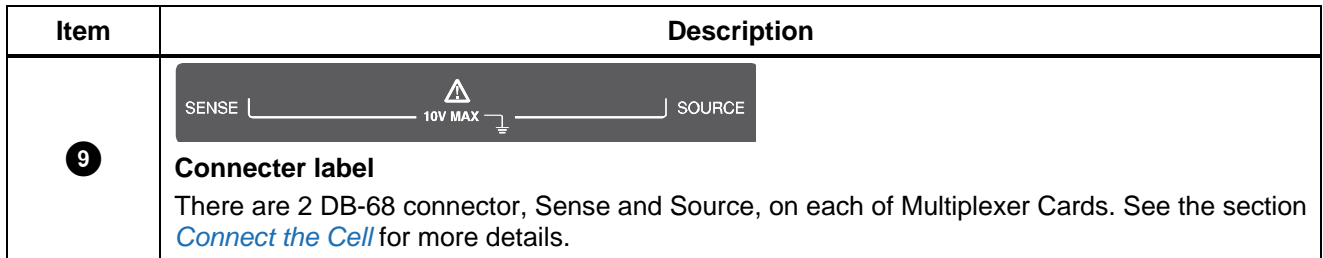

#### *Connection Between the Product and the Switch Mainframe*

To extend the measurement channel count through the SW1080 Switch Mainframe, please refer to *Figure 13*, connect the SW1080 to the BT5300 Battery Tester as the following:

1. Connect a shield twisted cable ( $\bullet$  in the *Figure 4*) provided with the Switch Mainframe from the SENSE terminals ( $\bullet$  in ) on the front panel of the Switch Mainframe to the SENSE terminals ( $\bullet$  in *Figure 1*) on the front panel of the Product. And plug the green plug into the corresponding V-GUARD terminals below the SENSE terminals.

Please pay attention to the direction of the SENSE plug, so that the lug marked "GND" on the plug faces downward.

2. Connect another shield twisted cable from the SOURCE terminals ( $\bullet$  in ) on the front panel of the Switch Mainframe to the SOURCE terminals (<sup>o</sup> in *Figure 1*) on the front panel of the Product. And plug the green plug into the I-GUARD terminals below the SOURCE terminals.

Again, pay attention to the direction of the SOURCE plug, so that the lug marked "GND" on the plug faces downward.

3. Connect the control cable ( $\bullet$  in the *Figure 4*) provided with the Switch Mainframe from the Control Input connector  $\left(\bigcirc$  in ) on the front panel of the Switch Mainframe to the Control Output connector (**O** in *Figure 3*) on the rear panel of the Product.

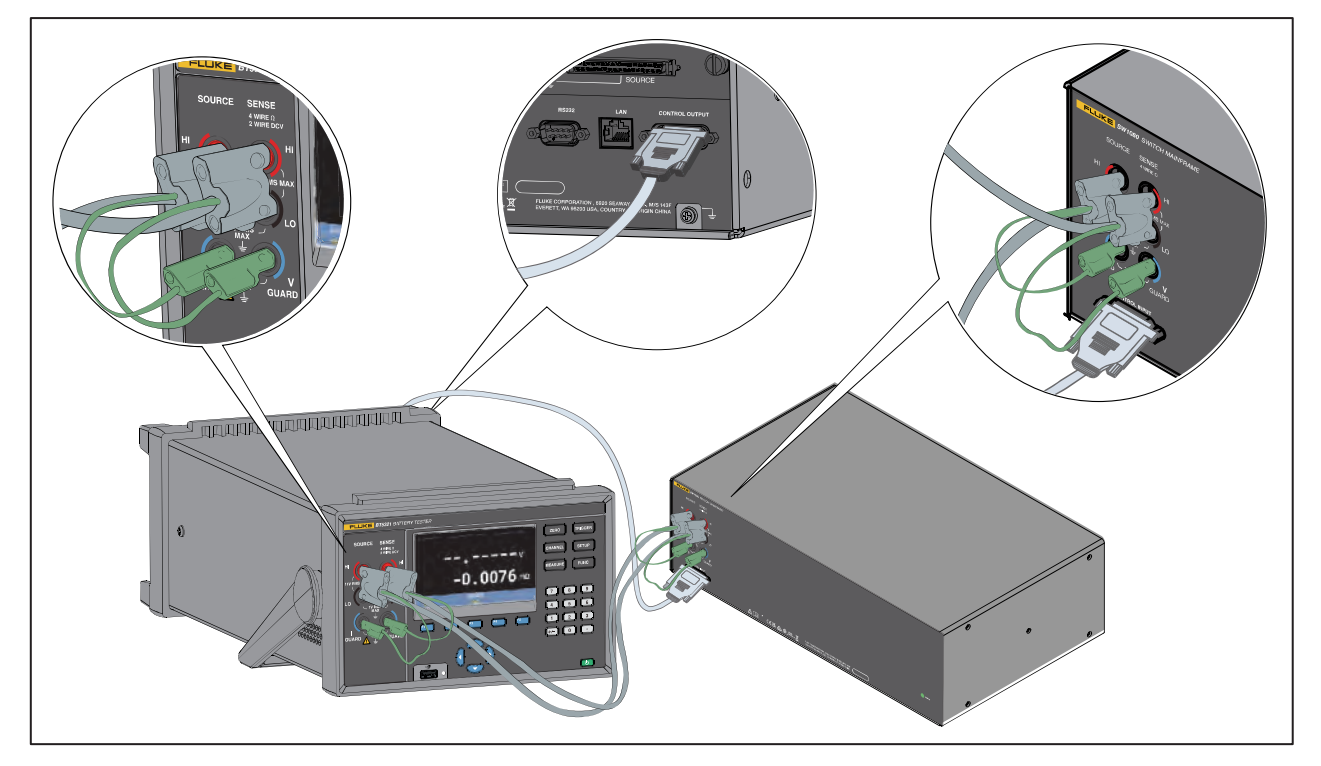

**Figure 13. Connecting the Switch Mainframe** 

# *Connect the Cell*

The SW9010 Multiplexer Card is used to select from and switch between cells to be tested. Each Multiplexer Card provides total 32 channels (01-32) through two DB-68 connectors. These channels can be configured to measure cell's voltage and resistance.

The two DB-68 connectors on the Multiplexer Card are identical with the model of TE 5787082-7, and their pinout is shown in *Figure 14*.

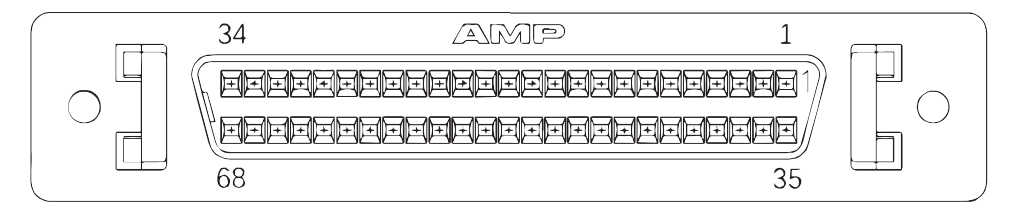

**Figure 14. Multiplexer Card connectors** 

### *Wiring for Voltage and Internal Resistance Measurement*

As shown in *Figure 15*, the left one of two DB-68 connectors on the Multiplexer Cards is SENSE connector, and the right one is SOURCE connector. Each pair of pins (SENSE + / -) on the SENSE connector and the corresponding pair of pins (SOURCE  $+/-$ ) on the SOURCE connector form a 4wire measurement connection. See the section *Appendix 1. AC Four-terminal Method* for more information about 4-wire measurement method.

To connect each channel to a cell, connect the SOURCE CH+ and SENSE CH+ to the positive electrode (+), and connect the SOURCE CH- and SENSE CH- to the negative electrode (-) of the cell. As shown in *Figure 15*.

The channel assignment on each connector of the Multiplexer Card is shown in *Table 10*.

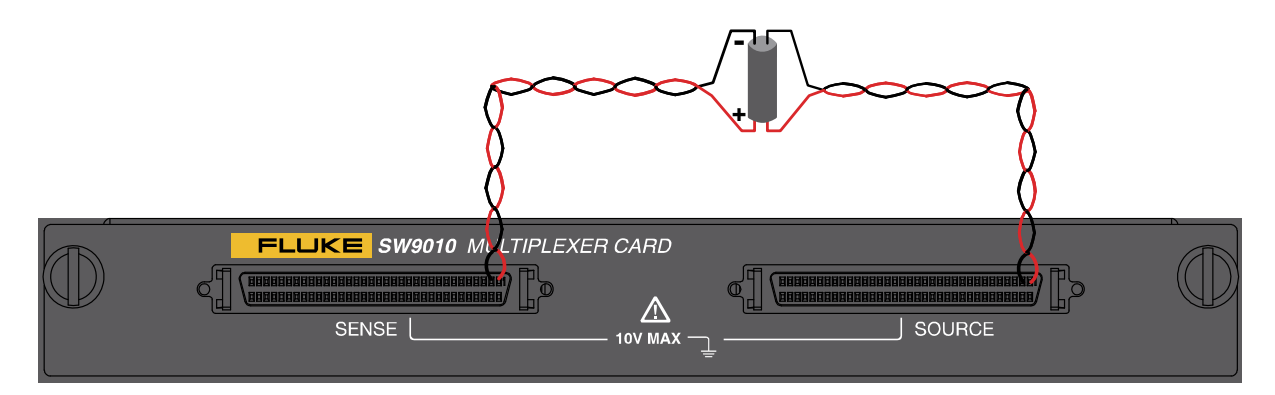

**Figure 15. Schematic diagram of cell connection - voltage and resistance measurement** 

#### *Note*

- **The pin definitions of SENSE and SOURCE connectors are the same.**
- **It is recommended to connect to cells using flat twisted pair, shield twisted pair or coaxial cables.**
- **If a shield twisted pair of shield harness is used, it is recommended to short the GUARD+ and GUARD- terminals, then connect them to the shield layer.**
- **If a coaxial cable is used, it is recommended to connect the GUARD+ terminal to shield layers of all signal+'s, and GUARD- to all shield layers of all signal-'s. The +/- lines of each pair signal of the coaxial should be twisted.**
- **Minimize the length of the non-twisted part.**

### *Wiring for Enclosure Potential Measurement*

To connect each channel to a cell, connect the SOURCE CH+ and SOURCE CH- to the positive and negative electrodes of the cell respectively, connect the both corresponding SENSE CH+ and SOURCE CH- to battery enclosure. As shown in the *Figure 16*.

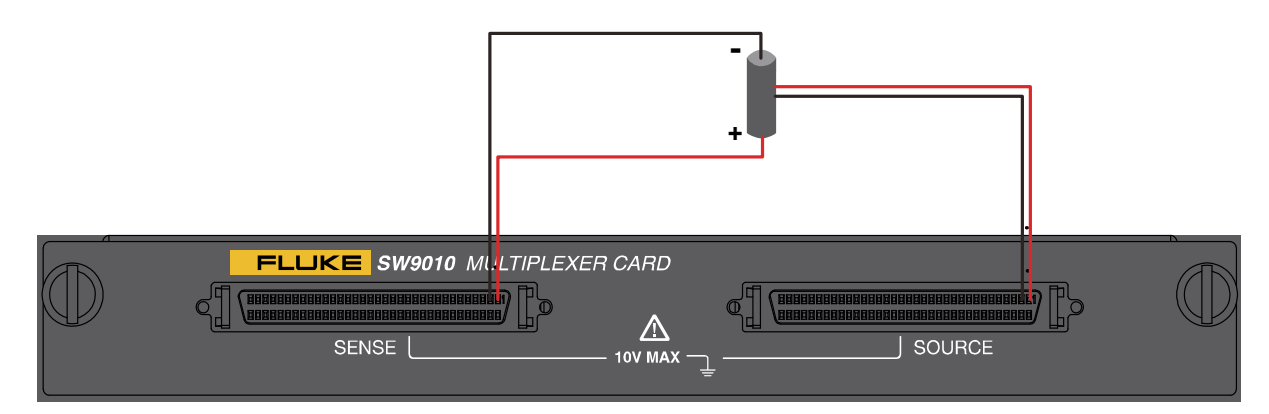

**Figure 16. Schematic diagram of cell connection - enclosure potential contact check** 

The enclosure potential contact check can achieve the following tests:

- Enclosure potential contact check: detect whether the probe tips connected to the SOURCE terminals are well connected to the battery enclosure by measuring the resistance.
- Positive to enclosure voltage: to measure the voltage between the SENSE CH+ and SOURCE CH– terminal.
- Negative to enclosure voltage: to measure the voltage between the SOURCE CH+ and SENSE CH– terminal.

#### *Note*

- **The pin definitions of SENSE and SOURCE connectors are the same.**
- **If the Enclosure Potential Contact Check is not needed, and only the the Positeve/Negative to Enclosure Voltage is measured, the SOURCE CH+ and SOURCE CH– can be shorted and connected to the battery enclosure.**

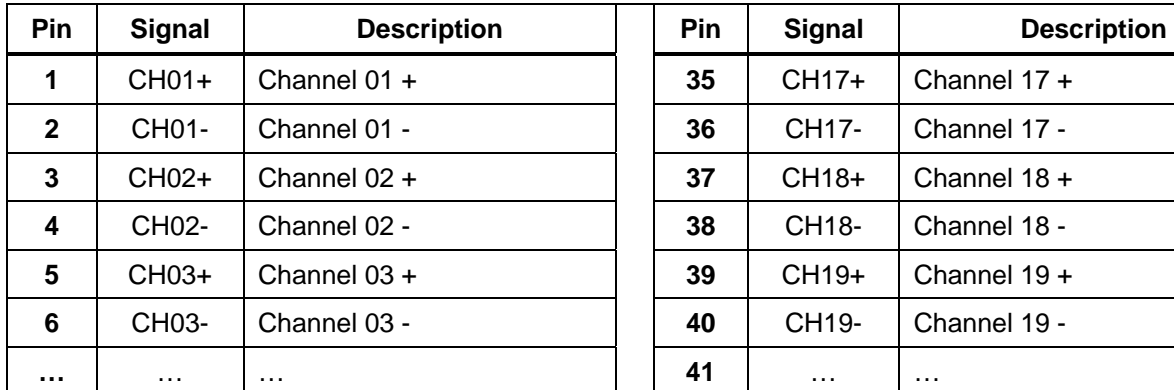

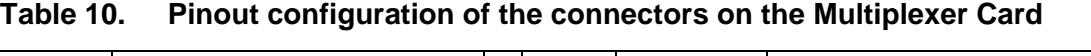

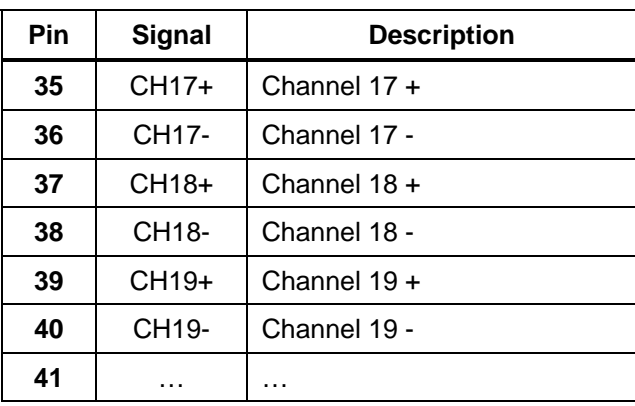

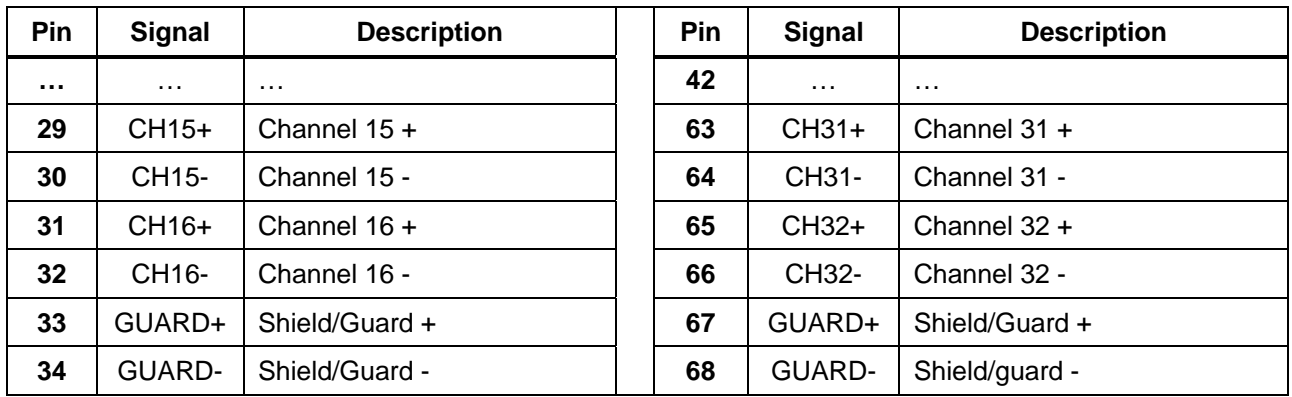

# **AA WARNING**

**To prevent possible electrical shock, fire, or personal injury:** 

- **Consider all accessible channels to be hazardous live and an electric shock hazard if any channel is connected to a hazardous voltage source.**
- **Do not remove, touch, or change the internal wiring of hazardous inputs until the input source is turned off.**
- **Remove inputs from hazardous voltage sources before removing/installing a Multiple Card.**
- **Use the correct terminals, function, and range for measurements.**
- **Make sure proper insulation is maintained between channel wiring terminations and that no loose strands are outside of the terminal block connections.**

# W **Caution**

**To prevent damage to the Product, do not exceed the specified input voltage levels.** 

*Note* 

**To order a Multiplexer Card, see** *Table 6***.** 

#### *Channel Configuration*

#### *Channel Number*

Up to 2 built-in Multiplexer Cards and up to 8 external Multiplexer Cards are numbered separately, which are called internal and external channels, respectively. As shown in the *Figure 17*.

A channel number is a numerical identification associated with a set of terminals on the Multiplexer Card. The channel number of the input is determined by the slot number the Multiplexer Card is in (1 or 2 or internal cards, 1 to 8 for external cards) followed by the number of the terminal the input is connected to (1 to 32).

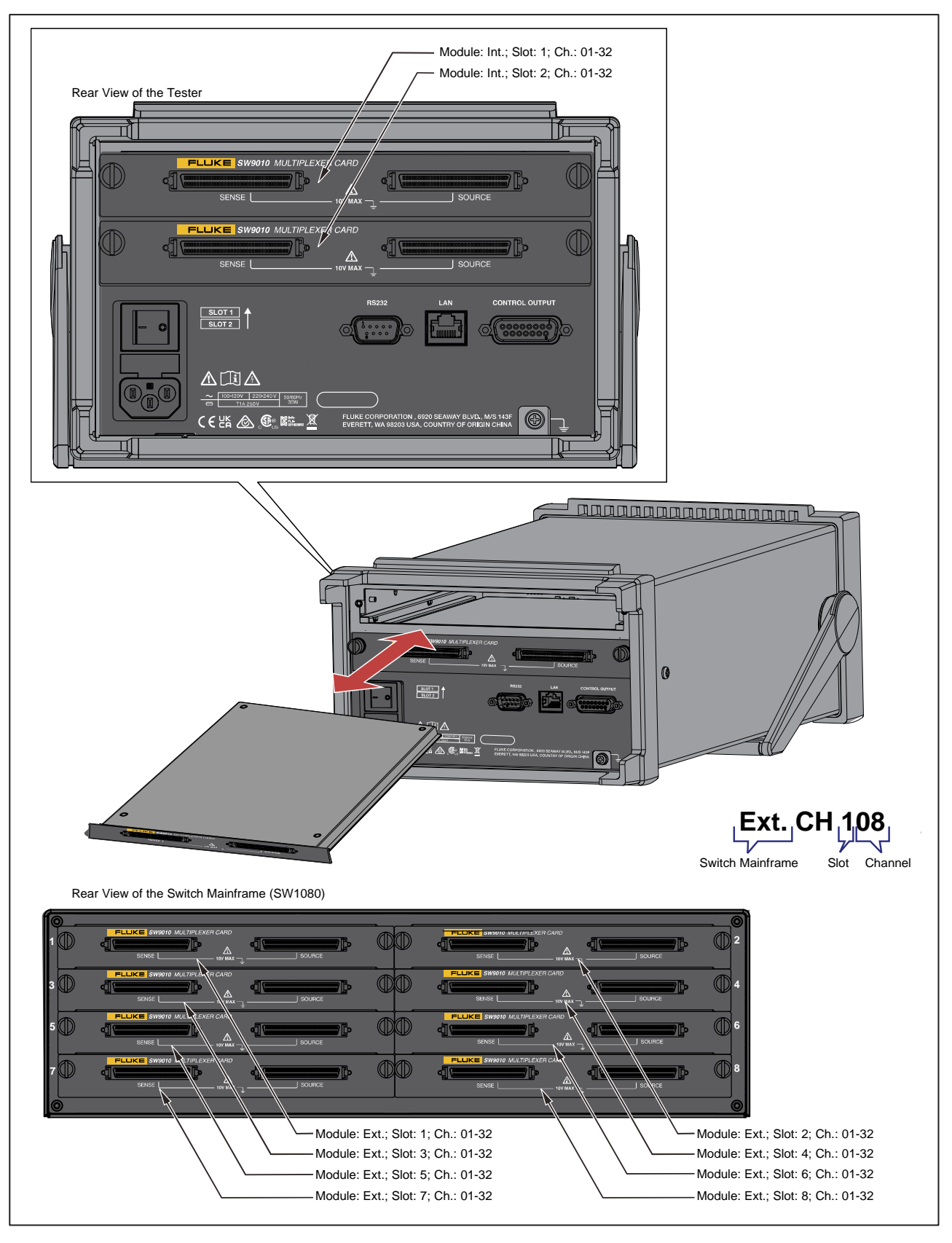

**Figure 17. Example channel assignment** 

### *Configuring Channels*

- 1. The Instrument front panel  $\rightarrow$   $\lceil$  CHANNEL
- 2. The UI for configuring channels is shown in *Figure 18*, and the meaning of each option is shown in *Table 11*.

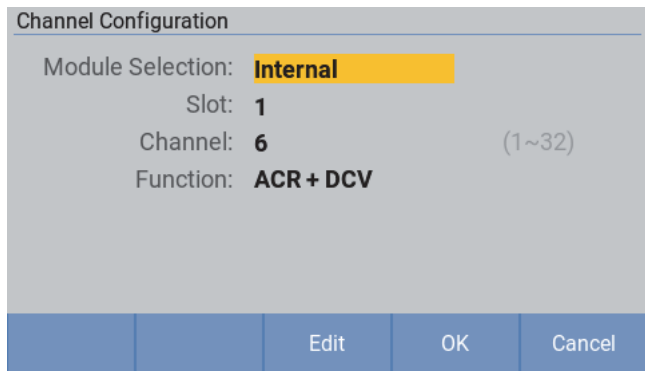

**Figure 18. Channel configuration** 

- 3. Press **E** (Edit) softkey, and then move the cursor to **Module Selection** option (the option is highlighted in yellow) using the up/down arrow buttons  $(\blacksquare \blacksquare)$ .
- 4. Press  $\mathbb{F}^3$  (Edit) softkey, and then select the corresponding option using the up/down arrow buttons  $(\blacksquare \blacksquare)$ . And press  $\square \blacksquare$  (OK) softkey to return.
- 5. Move the cursor to **Slot** option (the option is highlighted in yellow) using the up/down arrow button  $(\blacksquare \blacksquare).$
- 6. Press  $\mathbb{E}$  (Edit) softkey, and then select the corresponding option us the up/down arrow buttons ( $\blacksquare$   $\blacksquare$ ). And press  $\blacksquare$  (OK) softkey to return.
- 7. Move the cursor to **Channel** option (the option is highlighted in yellow) using the up/down arrow button  $(\blacksquare \blacksquare)$ .
- 8. Enter the number of the corresponding channel through the keyboard, then press  $E = (OK)$  to return.
- 9. Move the cursor to **Function** option (the option is highlighted in yellow) using the up/down arrow button  $(\blacksquare \blacksquare)$ .
- 10. Press  $\mathbb{E}$  (Edit) softkey, and then select the corresponding option us the up/down arrow buttons ( $\blacksquare$   $\blacksquare$ ). And press  $\blacksquare$  (OK) softkey to return.
- 11. Press  $\blacksquare$  (OK) softkey to confirm the options.

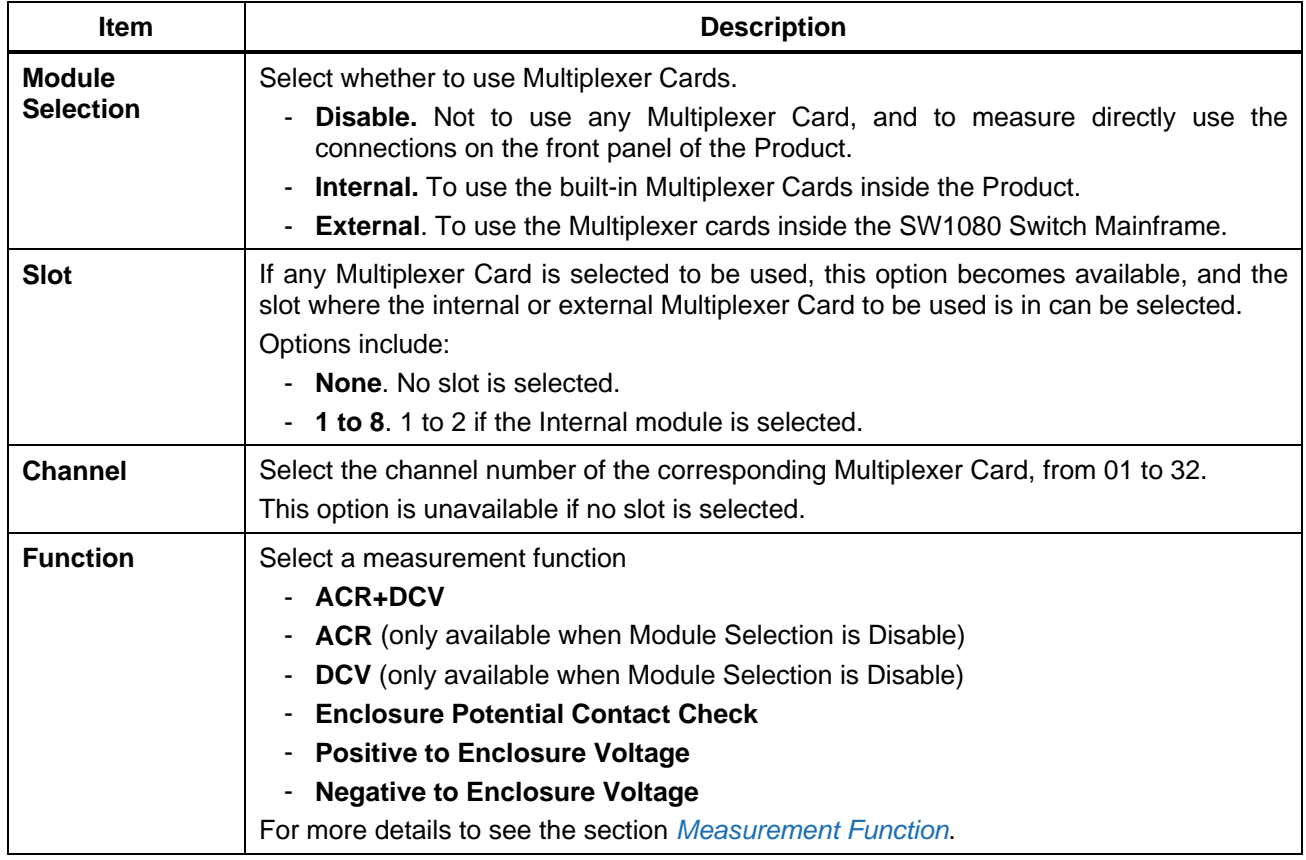

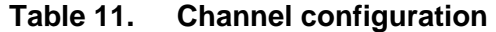

# *Measurement Function*

 $-0.0076$  mΩ **Speed**  $\Omega$  Range

As the Product powers on, it will enter the measurement screen by default, as shown in *Figure 19*.

**Figure 19. Measurement screen** 

The Product provides DCV and ACR measurement values. The Product measure through the internal or external Multiplexer Card if any channel is selected; and the Product measure through the front panel terminals if no channel is selected.

For measurement using the front panel terminals, FUNC button can be used to switch among " **ACR+DCV**, "**ACR**", and "**DCV**". If any channel is selected, "**ACR+DCV**", **Enclosure Potential Contact Check**", "**Positive to Enclosure Voltage**" and "**Negative to Enclosure Voltage**" measurement functions can be selected, and the **FUNC** button on the front panel will be disabled.

By default, the measurement function is ACR+DCV, the DCV and ACR measurement values are provided (with other function setting, only ACR **OR** DCV is provided). The DCV value is displayed at the upper of the main display area, and the ACR values is at the lower.

# *DCV*

DCV measurement function features the following:

- User configurable input impedance: the default setting is 10 M $\Omega$ , and it can be changed to High Z (>10 GΩ). See the section *Input Impedance*.
- Range: 10 V and cannot be changed. Range information won't be displayed on the screen.
- The readings that can be displayed are  $-11.000000 \vee 011.000000 \vee (BT5320/BT5321)$  or -11.00000 V 11.00000(BT5310/BT5311). "- OL" is displayed if the measured value <-11 V; "+ OL" is displayed if the measured value  $> 11$  V; "----" is displayed if the measured is  $< 12$  V or  $>12$  V.

# *ACR*

For ACR function, only 4-wire connection is supported. The default is AUTO Range mode. User can configure measurement range.

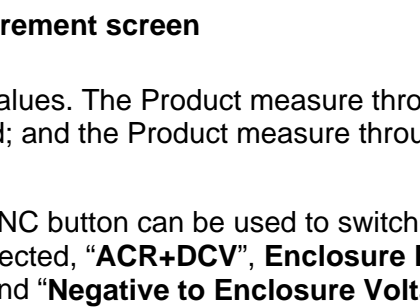

#### *User selectable measurement range*

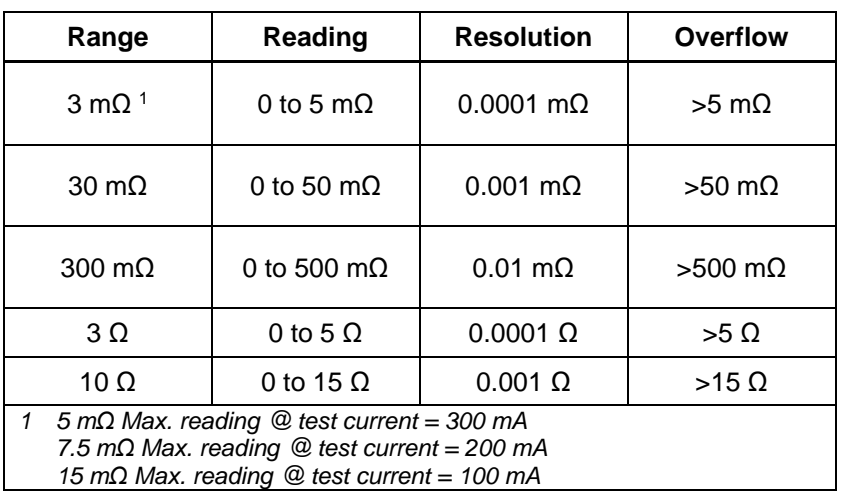

#### *Auto range:*

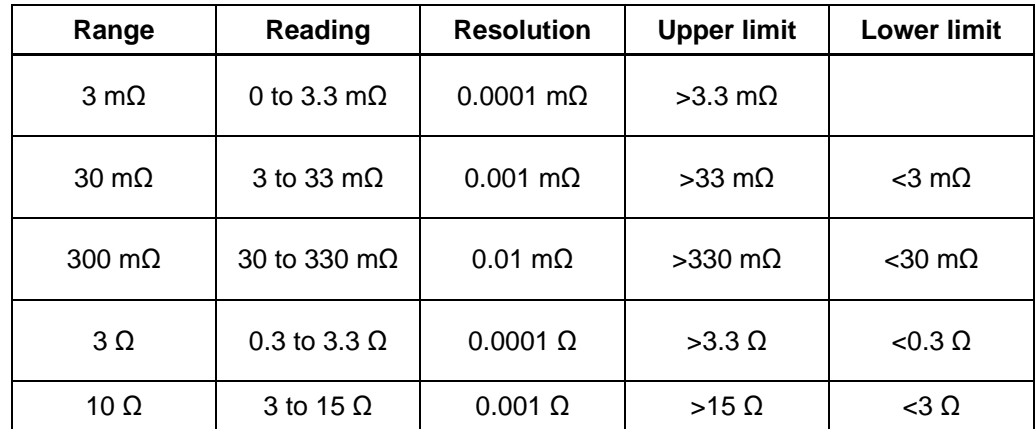

#### *Enclosure Potential Contact Check*

The measurement range/resolution is same with ACR measurement, but the 10  $\Omega$  range is recommended. "**Enclosure Potential Contact Check**" is displayed at the upper left of the screen, as shown in *Figure 20*.

See the section *Enclosure Potential Measurement*.

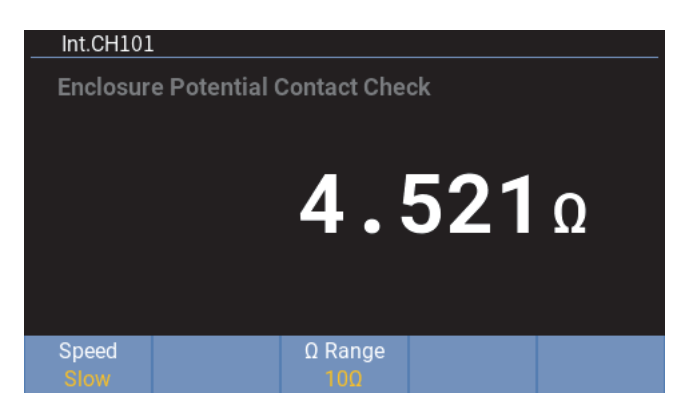

**Figure 20. Enclosure potential contact check** 

## *Positive to Enclosure Voltage*

The measurement range/resolution is same with DCV measurement. "**Positive to Enclosure Voltage**" is displayed at the upper left of the screen, as shown in *Figure 21*.

See the section *Enclosure Potential Measurement*.

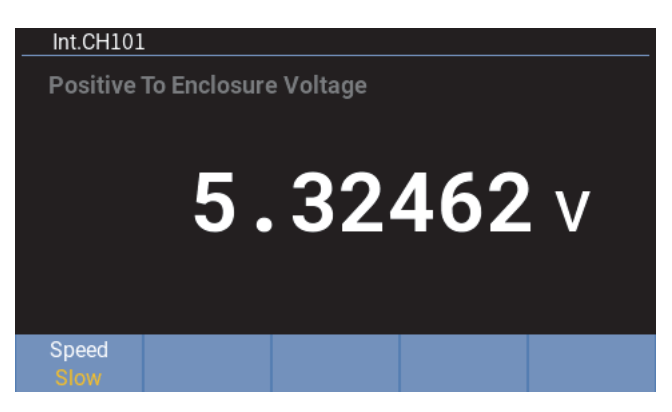

**Figure 21. Positive to enclosure voltage** 

# *Negative to Enclosure Voltage*

The measurement range/resolution is same with DCV measurement. "**Negative to Enclosure Voltage**" is displayed at the upper left of the screen, as shown in *Figure 22*.

See the section *Enclosure Potential Measurement*.

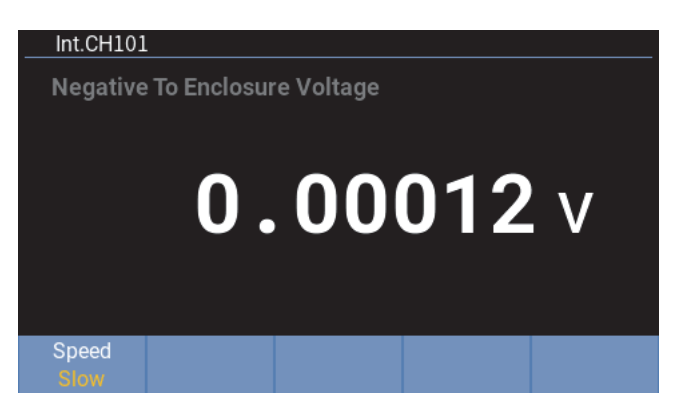

**Figure 22. Negative to enclosure voltage** 

#### *Changing Measurement Speed*

In the measurement screen, press  $\Box$  (Speed) softkey to switch between different speeds: Ex-Fast, Fast, Medium, and Slow.

### *Changing Resistance Range*

In the measurement screen, press  $\blacksquare$  ( $\Omega$  Range) softkey to switch between different ranges: AUTO, 3 m $\Omega$ , 30 m $\Omega$ , 300 m $\Omega$ , 3  $\Omega$ , and 10  $\Omega$ .

# *Instrument Setup*

The **Instrument Setup** screen contains general instrument settings, such as UI language, device information, factory reset, and the line frequency, test current, input impedance and trigger delay can be set; the communication settings of remote interfaces are also provided.

This section explains in detail the functions and operation of the **Instrument Setup** menu, which will be used directly in the subsequent sections and will not be repeated.

#### *Enter Instrument Setup screen:*

| The front panel $\longrightarrow$ $\llbracket \text{sup} \rrbracket$ ( <b>Setup</b> ) button. |  |                    |  |  |  |
|-----------------------------------------------------------------------------------------------|--|--------------------|--|--|--|
| <b>Instrument Setup</b>                                                                       |  |                    |  |  |  |
| Language:                                                                                     |  | <b>English</b>     |  |  |  |
| Max Measure Current:                                                                          |  | 200 <sub>m</sub> A |  |  |  |
| Comparator:                                                                                   |  | <b>OFF</b>         |  |  |  |
| Average:                                                                                      |  | <b>OFF</b>         |  |  |  |
| Trigger Delay:                                                                                |  | <b>OFF</b>         |  |  |  |

Edit Reset

Input Z:

Remote Interface:

Factory

High Z  $(>10G<sub>\Omega</sub>)$ 

**RS232** 

**Figure 23. Instrument Setup screen** 

The options listed on the **Instrument Setup** screen include:

- **•** Language
- Max Measure Current
- **•** Comparator
- **•** Average
- Trigger Delay
- Input Z
- Remote Interface
- Power Frequency
- Self-Calibration
- Device Info.

# *Language Settings*

Users can select the language supported by this unit. The Product now support **English** and **Chinese** UI language.

### *To change UI language:*

- 1. In the **Instrument Setup** screen, use the up and down arrow ( $\blacksquare$ ) buttons on the front panel to move the cursor to the **Language** option (the option is highlighted in yellow).
- 2. Press **E C** (Edit) on the front panel and select the corresponding option using the up/down arrow buttons  $(\blacksquare \blacksquare)$ .
- 3. Press **E** (OK) to confirm the selection and return to **Instrument Setup** screen. If you press E (**Cancel**), the Instrument returns to the **Instrument Setup** screen and does not save any change.

# *Max Measure Current*

To measure ACR, the Instrument will output the measurement current. This option is used to set the Maximum measurement current for  $3 \text{ m}\Omega$  measurement range. A higher measurement current can improve the signal-to-noise ratio in the measurement and obtain a higher accuracy and stable ACR measurement value. Please see the section *Measurement Function*.

#### *To setup the maximum measurement current:*

1. In the **Instrument Setup** screen, use the up and down arrow ( $\blacksquare$ ) buttons on the front panel to **Ediri** (Edit) button on the front panel to enter the maximum current setting screen. As shown in move the cursor to the **Max Measure Current** option (the option is highlighted in yellow). Press *Figure 24*.

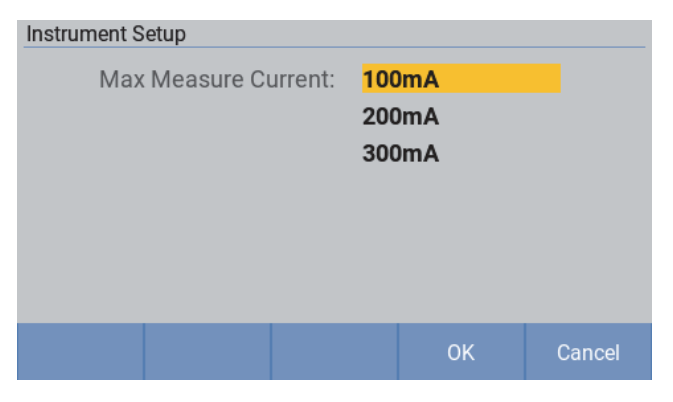

**Figure 24. Setting the max measurement current** 

The Product provides three options for the maximum measurement current: 100 mA, 200 mA, and 300 mA.

2. Use the up/down arrow ( $\blacktriangleright$   $\blacktriangleleft$ ) buttons to select the appropriate option and press  $\blacktriangleright$   $\blacktriangleleft$  (OK) softkey to return to the **Instrument Setup** screen.

#### *Note*

**If the 300 mA measurement current is used, the Instrument will be more sensitive to the eddy current of the measuring loop circuit. If the test can't be completed with a large measurement current, you can reduce the effects of eddy current on test cables, or the system refer to** *Appendix 3. Effect of Eddy Currents and Suggested Solution***, or reduce the measurement current, to complete the test.** 

### *Comparator*

The Product provide a comparator function which compares measured values to user definable upper and lower thresholds, and then display a prompt on the screen, and can also give audio prompt.

#### *To set the comparator function:*

- 1. In the **Instrument Setup** screen, use the up and down arrow ( $\blacksquare$ ) on the front panel to move the cursor to the **Comparator** option (the option is highlighted in yellow). Press **E** (Edit) to enter the **Comparator** screen.
- 2. Use the up and down arrow  $(\blacksquare \blacksquare)$  keys to select the **Comparator** option. Press  $\blacksquare$  (Edit) button on the front panel.

| Instrument Setup\Comparator |            |           |                |
|-----------------------------|------------|-----------|----------------|
| Comparator:                 | <b>ON</b>  |           |                |
| Beeper Setting:             | <b>OFF</b> |           |                |
| DCV Upper Threshold:        |            | 11.00000  | ٧              |
| DCV Lower Threshold:        |            | 0.10000   | v              |
| ACR Upper Threshold:        |            | 1000.0000 | m <sub>0</sub> |
| ACR Lower Threshold:        | 0.1000     |           | m <sub>0</sub> |
|                             |            |           |                |
|                             |            | Edit      | <b>Back</b>    |

**Figure 25. Comparator setting** 

- 3. Use the up/down arrow  $(\blacksquare \blacksquare)$  buttons on the front panel to select **ON**, then press  $\blacksquare$  (OK); to switch the comparator off, use the up/down arrow ( $\blacksquare$ ) buttons on the front panel to select **OFF**, then press  $\mathbb{Z}$  (OK).
- 4. Use the up/down arrow (M N) buttons on the front panel to move the cursor to **DCV Upper**  ( **Edit**). **Threshold** or DCV Lower Threshold (the option is highlighted in yellow), then press **E**
- 5. Use the up/down arrow (M N) buttons on the front panel to select **DCV Upper Threshold** option, then use the numeric keypad to enter a voltage value, in V, in the **DCV Upper Threshold** editbox, which can include a decimal point. As shown in the *Figrue 26*.

#### *Note*

**When entering a number in the editbox, press**  $\mathbb{E}$  (Backspace) to delete the last **digit and move the cursor to the lass position.** 

6. Use the up/down arrow ( $\blacktriangleright$  a) buttons on the front panel to select **DCV Lower Threshold** option, then use the numeric keypad to enter a voltage, in V, in the **DCV Lower Threshold** editbox, which can include a decimal point.

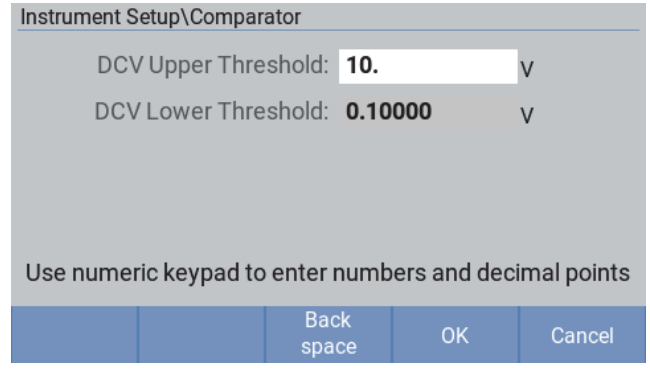

**Figrue 26. Setting the comparator thresholds** 

7. Press  $\blacksquare$  (OK) return to the previous screen. If you press  $\blacksquare$  (**Cancel**), the Product discards all changes and returns to the previous screen.

#### *Note*

**The upper threshold entered must be greater than or equal to the lower threshold, otherwise the screen will show "Upper threshold can't be less then lower threshold". In this case, upper and/or lower threshold must be re-set before continuing.** 

- 8. Use the up/down arrow ( $\blacktriangleright$   $\blacktriangleleft$ ) buttons on the front panel to move the cursor to **ACR Upper Threshold** or ACR Lower Threshold (the option is highlighted in yellow), then press **E** (**Edit**).
- 9. Use the up/down arrow  $(\blacksquare \blacksquare)$  buttons on the front panel to select **ACR Upper Threshold** option, then use the numeric keypad to enter a resistance value, in mΩ, in the **ACR Upper Threshold** edit box, which can include a decimal point.
- 10. Use the up/down arrow ( $\blacksquare$ ) buttons on the front panel to select the ACR Lower Threshold option, then use the numeric keypad to enter a voltage, in mΩ, in the **ACR Lower Threshold** editbox, which can include a decimal point.
- 11. Press  $\mathbb{Z}$  (OK) button return to the previous screen. If you press **E** (Cancel), the Product discards all changes and returns to the previous screen.

#### *Note*

**The upper threshold entered must be greater than or equal to the lower threshold, otherwise the screen will show "Upper threshold can't be less then lower threshold". In this case, upper and/or lower threshold must be re-set before continuing.** 

12. Use the up and down arrow ( $\blacktriangleright$   $\blacktriangleright$  keys to move the cursor to **Beeper Setting** option (the option is highlighted in yellow), press then **E4** (Edit).

13. The Beeper Setting screen is shown in *Figure 27*, And the meaning of each option is listed in *Table 12*.

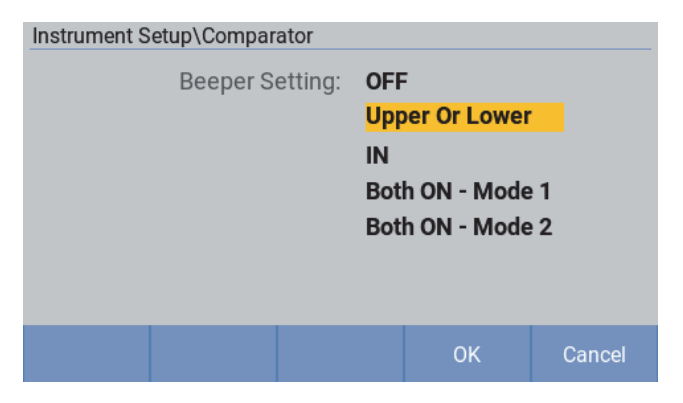

**Figure 27. Beeper setting** 

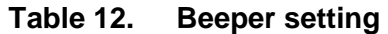

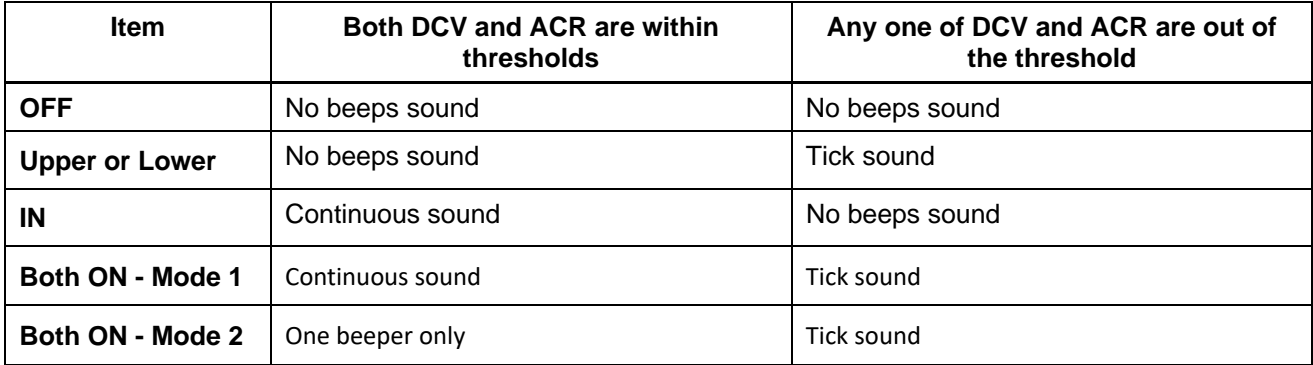

- 14. Use the up/down arrow  $(\blacksquare \blacksquare)$  buttons on the front panel to select the appropriate option and press  $\mathbb{Z}$  (OK) to return to the **Comparator** screen.
- 15. Press E (**Back**) on the front panel to return to the **Instrument Setup** home screen.

# *Average*

The average function outputs the averaged measured value. This function can effectively reduce the instability of the display value. The average number of samples can be set from 2 to 16.

- In the case of internal triggering, if the continuous measurement is enabled, moving average values are shown on the UI. Otherwise, simple average values are shown.
- Once one invalid value is detected during one average period, the averaged measured value is an invalid value.
- During one average period, only when all measured values are OL, the average result is OL. Only when all measured values are -OL, the average result is -OL. For ACR, only when all measured values are normal and the measured values are under the same range, the average result is a normal value. For other cases, the average result is invalid.
- The new moving average process starts only when both the internal trigger (IMMediate) and continuous measurement (INITiate:CONTinuous ON) are satisfied.

#### *To set the average function:*

- 1. In the **Instrument Setup** screen, use the up and down arrow ( $\blacksquare$ ) buttons on the front panel to move the cursor to the **Average** option (the option is highlighted in yellow), then press **E** (**Edit**) on the front panel to enter the **Average** screen.
- 2. Use the up and down arrow ( $\blacksquare$ ) keys to select the **Average** option. Press  $\blacksquare$  (Edit) on the front panel.

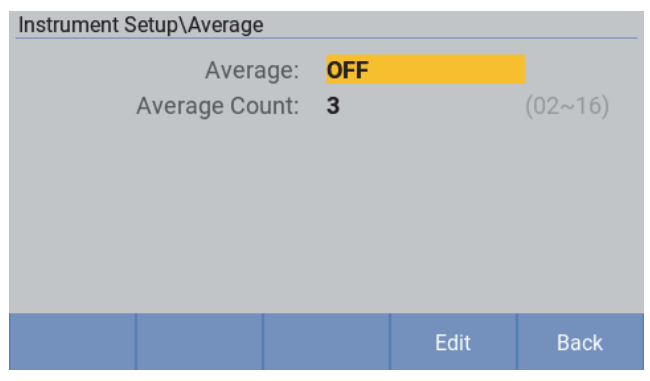

**Figure 28. Average screen** 

3. Use the up/down arrow  $(\bullet \bullet \bullet)$  buttons on the front panel to select **ON**, then press  $\mathbb{F}$  (**OK**); to switch the average function off, use the up/down arrow  $(\blacksquare \blacksquare)$  buttons on the front panel to select **OFF**, then press  $\mathbb{E}$   $(OK)$ .

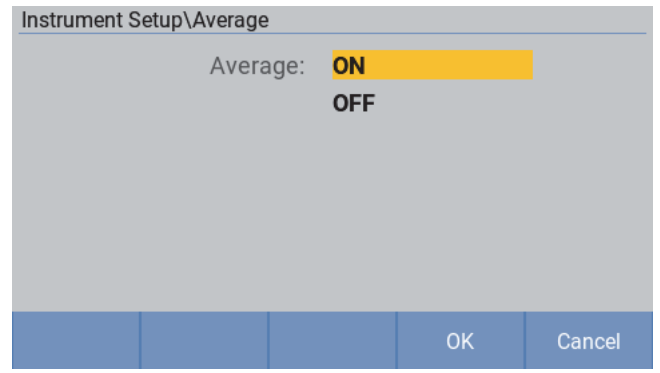

**Figure 29. Switch the average function On or off** 

- 4. Use the up and down arrow (M N) buttons to select the **Average Count** option (the option is highlighted in yellow), press then **E** (Edit).
- 5. Enter a number from 02 to 16 in the **Average Count** editbox using the numeric keypad on the front panel.

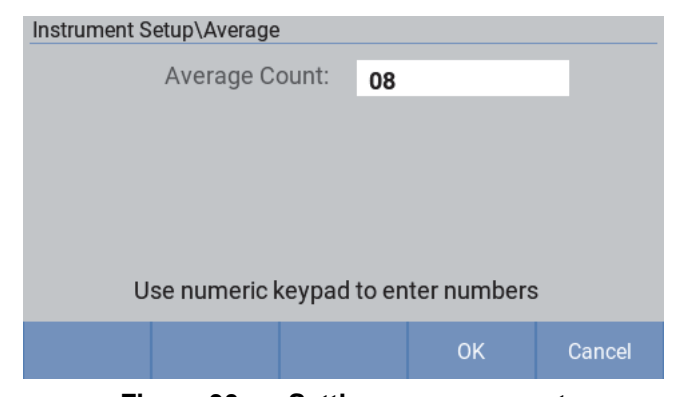

**Figure 30. Setting average count** 

6. Press  $\mathbb{Z}$  (OK) to return to the previous screen. If you press  $\blacksquare$  (**Cancel**), the Product discards all changes and returns to the previous screen.

*Note* 

**If the number entered is out of the range of 02 to 16, an error message is shown on the screen, as shown in the following figure. At this point, press**  $\blacksquare$  **(OK) to re-set the average count.** 

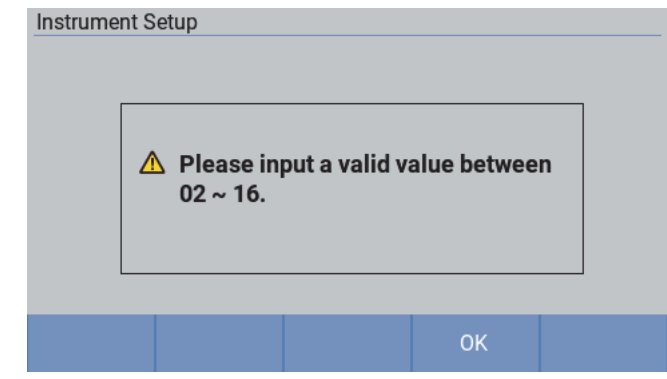

7. Press **E** (Back) on the front panel to return to the Instrument Setup home screen.

# *Trigger*

# *Trigger Mode*

The Product provides two types of Triggers:

- **Internal trigger**: the instrument is in immediate trigger mode by default and performs measurements continuously.
- **External trigger**: the Instrument performs one measurement once received the trigger signal. In this case, measurement result will not update automatically until the user presses  $\lceil$ TRIGGER $\rceil$  on the front panel or the Instrument received a SCPI command to perform measurement.

During measuring, press record on the front panel to put the Instrument in the external trigger mode, the label of the button **E** changes to **Exit Ext. Trigger**.

In the measurement screen, press  $\mathbb{Z}$   $\Box$  (Exit Ext. Trigger) to switch to the internal trigger.

# *Trigger Delay*

A certain time value can be specified through the **Trigger Delay** setting, which allows the Instrument to delay the measurement by the specified time after receiving the trigger signal or a trigger command.

Trigger delay range is from 0 ms to 9999 ms, with default of 0 ms. The trigger delay applies to internal trigger and external trigger.

- In the **internal trigger** mode, the Product inserts the Trigger Delay time after one measurement, then begins the next measurement.
- In the **external trigger** mode, the Product will not do the measurement after the user presses **Frieger buttons or receives a SCPI command to do the measurement, until the delay time runs out.**

### *To Set the trigger delay:*

- 1. In the **Instrument Setup** screen, use the up and down arrow ( $\blacksquare$ ) buttons on the front panel to move the cursor to the Trigger Delay option (the option is highlighted in yellow), then press **Eddit**) on the front panel to enter **Trigger Delay** screen.
- 2. Use the up and down arrow (M N) buttons on the front panel to select the **Trigger Delay Switch** option. Press **E** (Edit) on the front panel.

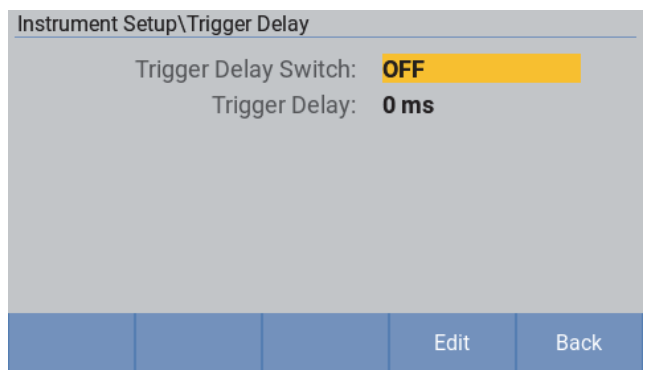

**Figure 31. Selecting trigger delay switch** 

3. Use the up/down arrow  $(\blacksquare \blacksquare)$  buttons on the front panel to select **ON**, then press  $\blacksquare$  (OK); to switch Trigger Delay function off, use the up/down arrow  $(\blacksquare \blacksquare)$  buttons on the front panel to select **OFF**, then press  $\mathbb{Z}$  (OK).

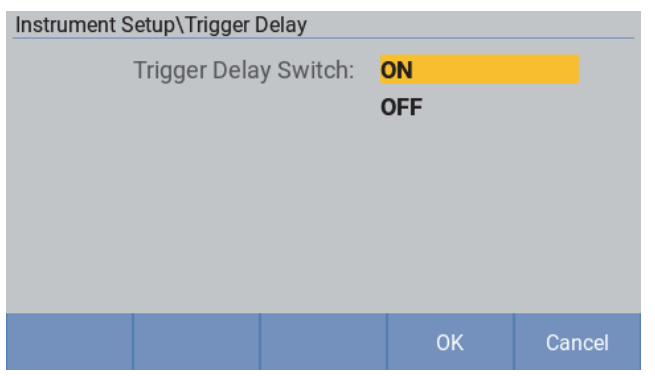

**Figure 32. Switch trigger delay ON or OFF** 

- 4. Use the up and down arrow (M N) buttons to select the **Trigger Delay** option (the option is highlighted in yellow), then press **E** (Edit).
- 5. Enter a number from 0 to 9999, in the **Set trigger Delay to** editbox using the numeric keypad on the front panel. Trigger delay time is in ms.

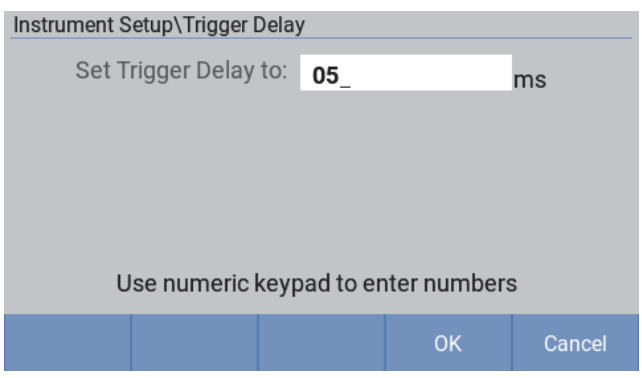

**Figure 33. Setting trigger delay time** 

- 6. Press  $\mathbb{Z}$  (OK) button to return to the previous screen. If you press  $\blacksquare$  (**Cancel**), the Product discards all changes and returns to the previous screen.
- 7. Press **E** (Back) on the front panel to return to the Instrument Setup home screen.

# *Input Impedance*

Input impedance affects the DCV measurement only and it is 10 MΩ by default.

#### *To set the input impedance:*

- 1. In the **Instrument Setup** screen, use the up and down arrow ( $\blacksquare$ ) buttons on the front panel to move the cursor to the **Input Z** option (the option is highlighted in yellow).
- 2. Press D (**Edit**) on the front panel, and select the corresponding option, **High Z(>10GΩ )** or **10M** $\Omega$ , using the up/down arrow buttons ( $\blacksquare$   $\blacksquare$ ).

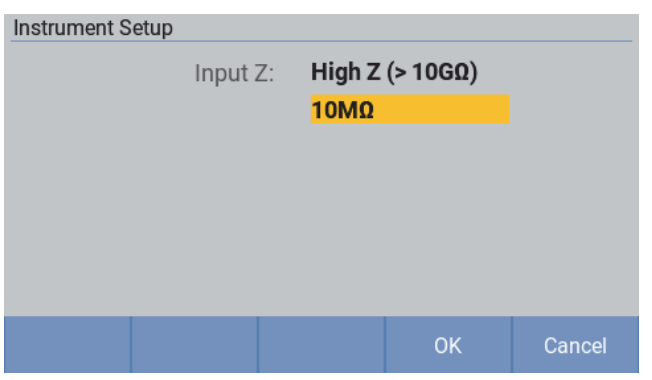

**Figure 34. Selecting input impedance** 

#### *Note*

**The default input impedance is 10 MΩ. It is recommended to use High-Z (>10GΩ) option for high impedance device under test, such as enclosure potential measurement.** 

3. Press **E.D.** (OK) to confirm the selection and return to the **Instrument Setup** screen. **Press E** (**Cancel**), to return to the **Instrument Setup** screen and not save any change.

# *Remote Interface*

The Product provides RS-232 interface and an Ethernet interface on the rear panel, users can use these interface through a PC to change settings, obtain readings, and control the Instrument.

Command syntax and names follow the IEEE-488.2 and SCPI standards. See the section *Remote Control* for details.

To ensure normal communication, the communication port of the Product needs to be set up correctly.

#### *To set remote Interface:*

In the **Instrument Setup** screen, use the up and down arrow ( $\blacksquare$ ) buttons on the front panel to move the cursor to the **Remote Interface** option (the option is highlighted in yellow).

The **Remote Interface** screen is as shown in *Figure 35*. The options for RS-232 and Ethernet interface are shown in *Table 13*.

| Instrument Setup\Remote Interface   |              |      |             |  |  |  |  |  |
|-------------------------------------|--------------|------|-------------|--|--|--|--|--|
| Type:                               | <b>RS232</b> |      |             |  |  |  |  |  |
| EOL:                                | <b>CRLF</b>  |      |             |  |  |  |  |  |
| Ethernet Setup: <b>192.168.0.10</b> |              |      |             |  |  |  |  |  |
| RS232 Setup:                        | 9600         |      |             |  |  |  |  |  |
|                                     |              |      |             |  |  |  |  |  |
|                                     |              |      |             |  |  |  |  |  |
|                                     |              |      |             |  |  |  |  |  |
|                                     |              | Edit | <b>Back</b> |  |  |  |  |  |
|                                     |              |      |             |  |  |  |  |  |

**Figure 35. Remote interface setting** 

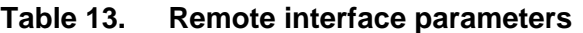

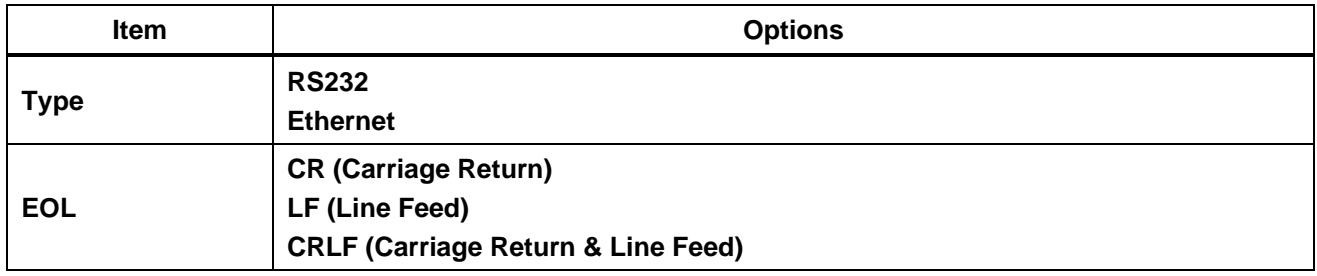

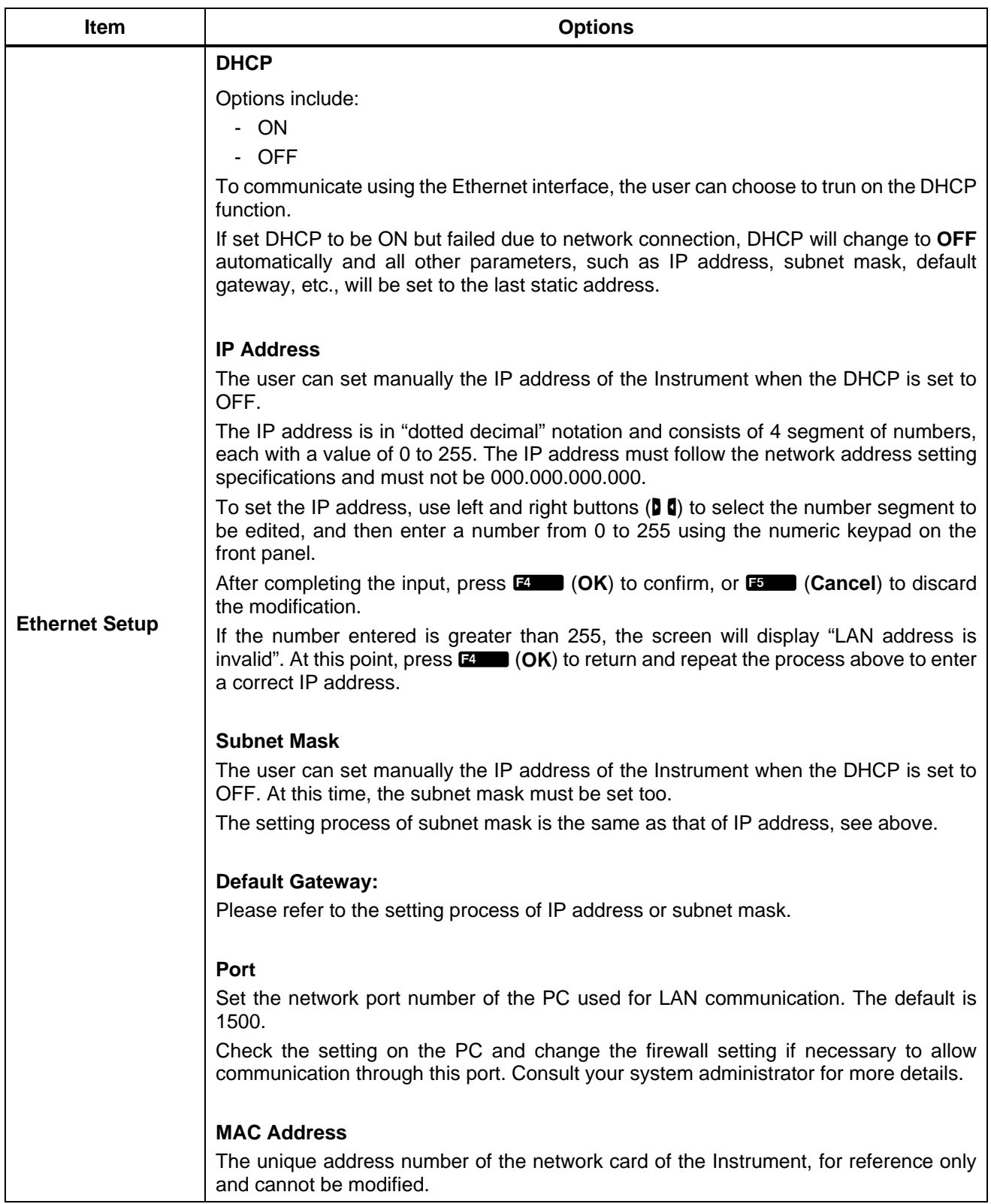
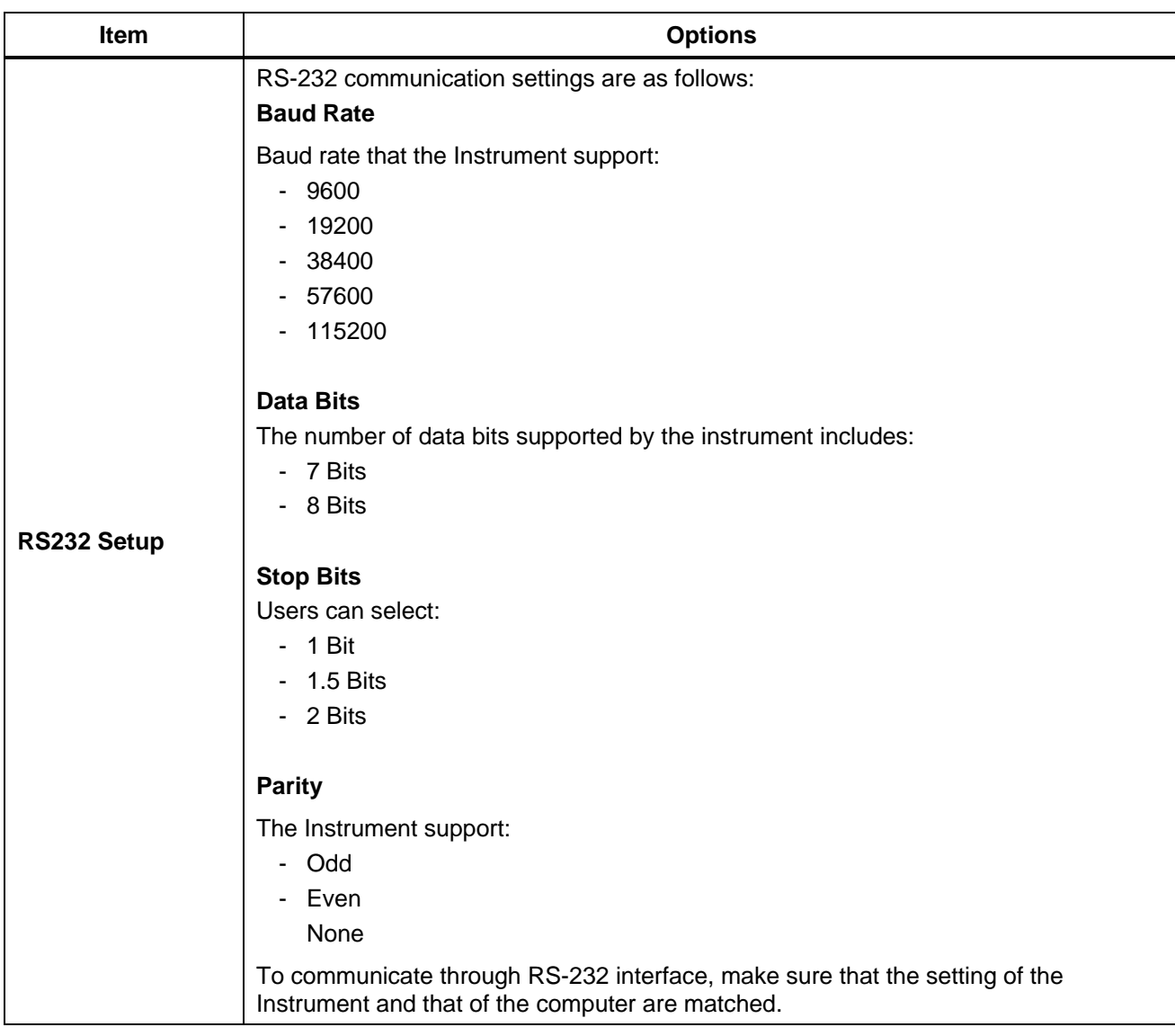

## *Power Frequency*

Power frequency is 50 Hz by default, and it can be switched to 60 Hz.

Power frequency will affect Instrument's DCV measurement accuracy. The accuracy of the instrument is only promised when selected power frequency is same with mains power frequency. For example, the mains power frequency in China is 50 Hz, customer need set instruments' power frequency to be 50 Hz when using in China so that the DCV accuracy can be met.

#### *To set the power frequency:*

- 1. In the **Instrument Setup** screen, use the up and down arrow ( $\blacksquare$ ) buttons on the front panel to move the cursor to the **Power Frequency** option (the option is highlighted in yellow).
- 2. Press **E** (Edit) on the front panel, and select the corresponding option, 50 Hz or 60 Hz, using the up/down arrow buttons  $(\blacksquare \blacksquare)$ .

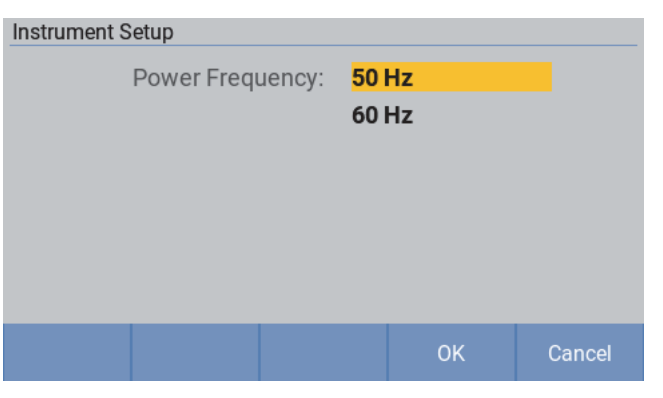

**Figure 36. Select power frequency** 

3. Press **E** (OK) to confirm the selection and return to the **Instrument Setup** screen. If you press **E** (**Cancel**), the Instrument returns to the **Instrument Setup** screen and not save any change.

## *Self-Calibraion*

The self-calibration function adjusts offset voltage and gain drift of the instrument's internal circuitry to improve measurement accuracy. The instrument's measurement accuracy specifications depend on self-calibration. Always do self-calibration after warm-up and when the ambient temperature changes by more than 2 °C.

#### *To execute self-calibration:*

- 1. In the **Instrument Setup** screen, use the up and down arrow ( $\blacksquare$ ) buttons on the front panel to move the cursor to the **Self-Calibration** option (the option is highlighted in yellow).
- 2. Press  $\mathbb{Z}$  (**Edit**) on the front panel to execute self-calibration.

Self Calibrating ...... **DCV Self Calibration** 

The **Self-Calibration** screen is shown in *Figure 37*.

**Figure 37. Self-Calibration** 

After completing the self-calibration, the Instrument will return to the **Instrument Setup**" screen.

#### *Note*

#### **Executing self-calibraion under the Zeroed state will clear the zero-adjust value.**

## *Device Information*

The **Device Info.** screen shows reference information about the Product, including serial number, firmware version, FPGA and DSP version, and the version and serial number of the connected Switch Mainframe.

#### *To enter the Device Info. secreen*

- 1. In the **Instrument Setup** screen, use the up and down arrow ( $\blacksquare$ ) buttons on the front panel to move the cursor to the **Device Inf.** option (the option is highlighted in yellow).
- 2. Press  $\mathbb{E}$  (Edit) on the front panel. The **Device Info.** screen is shown as *Figure 38*.

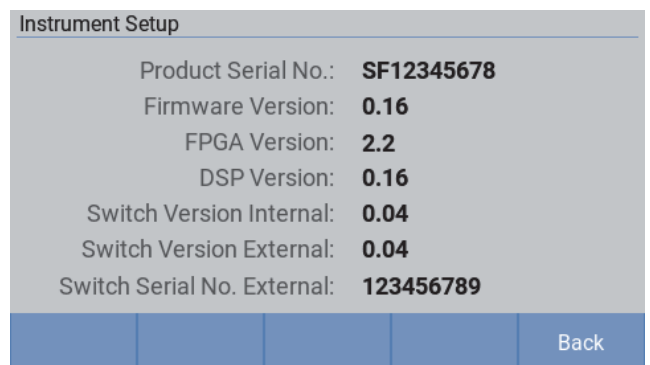

**Figure 38. Device Info. screen** 

All information listed in the **Device Info.** screen is reference information and cannot be changed. This information is useful for troubleshooting and maintenance.

*Note* 

#### **Please have this information ready when contacting Fluke for technical support.**

| <b>Item</b>                    | <b>Description</b>                                                                                         |  |  |
|--------------------------------|----------------------------------------------------------------------------------------------------|--|--|
| <b>Product Serial No.</b>      | The unique serial number of the Product, which may be requested when<br>contacting Fluke Customer Service. |  |  |
| <b>Firmware Version</b>        | The version number of the internal firmware of the Product.                                                |  |  |
| <b>FPGA Version</b>            | The version number of the FPGA in the Product.                                                             |  |  |
| <b>DSP Version</b>             | The version numbers of the Digital Signal Processing (DSP) device in the<br>Product.                       |  |  |
| <b>Switch Version Internal</b> | The version number of the built-in core board.                                                             |  |  |
| <b>Switch Version External</b> | The version number of the external Switch Mainframe.                                                       |  |  |

**Table 14. System Information** 

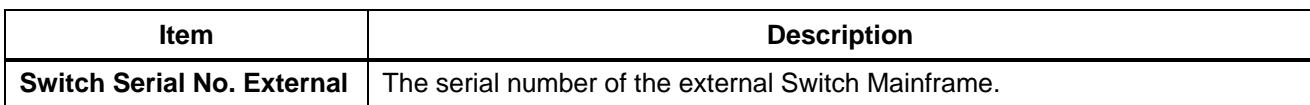

# *Restore to Factory Defaults*

To reset the Instrument to the factory defaults:

- 1. In the **Instrument Setup** screen, press  $\mathbb{Z}$  **(Factory Reset**).
- 2. The Instrument will pop up a dialog, prompting the user to confirm "**Whether start a Factory Reset?**".
- 3. Press **E** (OK) to confirm. The Instrument will restore its factory default setting and return to the measurement screen. Press **E** (Cancel) if you do not want to restore the factory settings.
- 4. The factory defaults are shown in *Table 15*.

| <b>Screen</b>                     | <b>Setup</b>           |                             | <b>Default Value</b> |                              |
|-----------------------------------|------------------------|-----------------------------|----------------------|------------------------------|
| <b>Measure</b><br><b>Screen</b>   | Speed                  |                             |                      | Slow                         |
|                                   | Resistance<br>Range    |                             |                      | Auto Range                   |
|                                   | <b>Trigger Mode</b>    |                             |                      | Internal trigger             |
| Zero                              |                        |                             |                      | <b>OFF</b>                   |
| <b>Switch</b><br>Configuration    | Module<br>Selection    |                             |                      | <b>Disable</b>               |
|                                   | Slot                   |                             |                      | None                         |
|                                   | Channel                |                             |                      | 1                            |
|                                   | Function               |                             |                      | ACR+DCV                      |
| <b>Instrument</b><br><b>Setup</b> | <b>Trigger Delay</b>   | <b>Trigger Delay Switch</b> |                      | <b>OFF</b>                   |
|                                   |                        | <b>Trigger Delay</b>        |                      | 0 <sub>ms</sub>              |
|                                   | Input Z                |                             |                      | 10 MΩ                        |
|                                   | Power<br>Frequency     |                             |                      | 50 Hz                        |
|                                   | Max Measure<br>Current |                             |                      | 200 mA                       |
|                                   | Average                | Average                     |                      | <b>OFF</b>                   |
|                                   |                        | Average Count               |                      | $\overline{2}$               |
|                                   | Comparator             | Comparator                  |                      | <b>OFF</b>                   |
|                                   |                        | DCV Comparator              |                      | BT5320, BT5321               |
|                                   |                        | Mode                        |                      | Upper Threshold: 11.000000 V |

**Table 15. Factory defaults** 

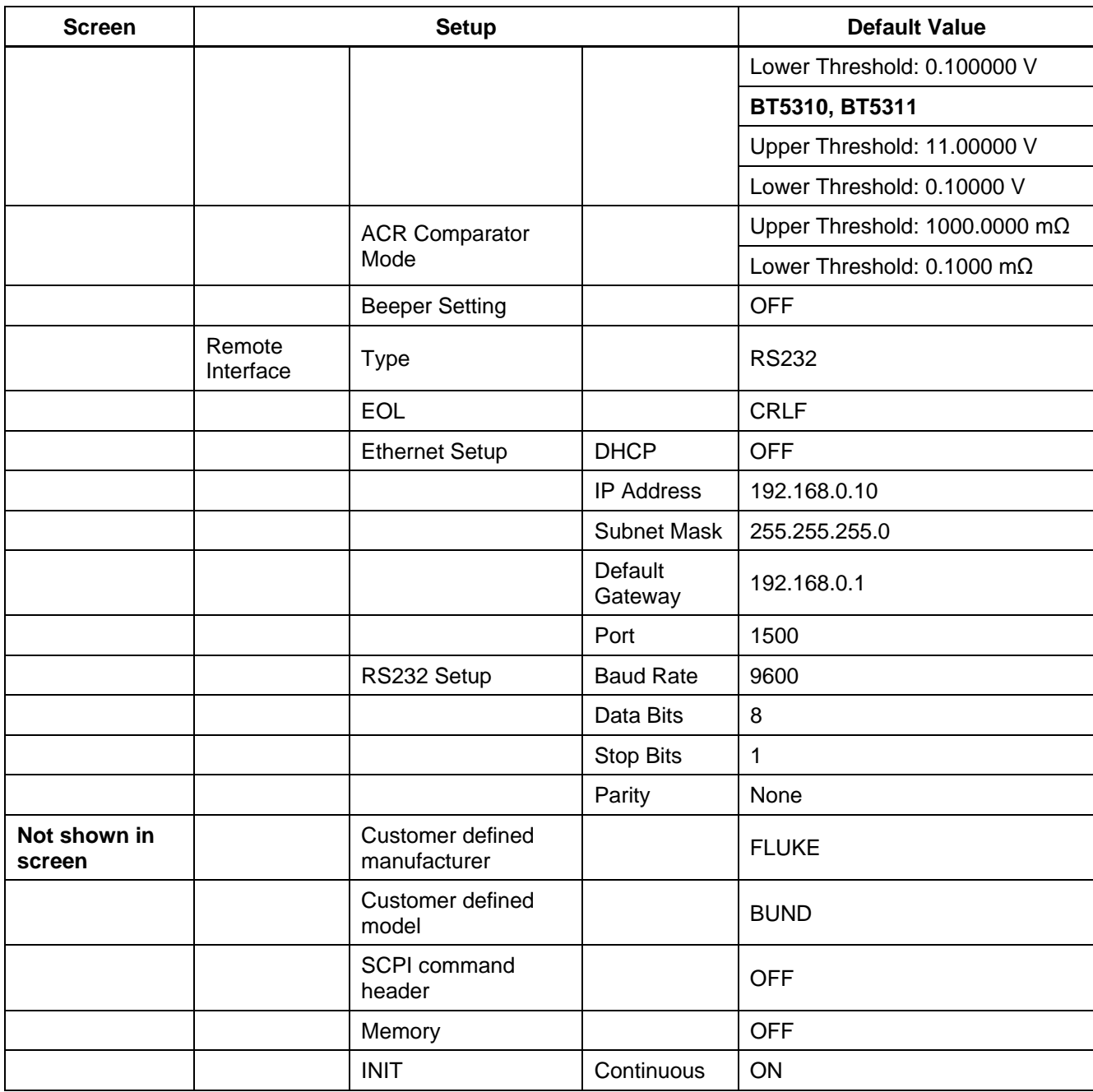

## *Zero-Adjust*

Execute zero adjustment before measuring to nullify any residual offset voltage from the instrument or measurement environment.

Zeroing is not supported if the Module Selection in not set to **Disable**.

For more information about zeroing and zero-adjust board, see the section *Appendix 4. Zero Adjustment*.

#### *To do the zero adjustment:*

- 1. Connect the testing leads to the zero-adjust board to create the close to 0  $\Omega$  status. See the section *Appendix 4. Zero Adjustment*.
- 2. Press **MEASURE** on the font panel to enter measurement screen.
- 3. In the measurement screen, if the measurement range is not in **Auto**, the following zeroing operation will zero a single range. Press  $\llbracket$  zero  $\rrbracket$  on the front panel. The Instrument starts to execute zeroing, and "**Zero Adjusting…**" shows at the top right of the screen. As shown in *Figure 39*.
- 4. Once it succeeds, "**Zero Adjusted**" shows at the top right of the screen. As shown in *Figure 40*.

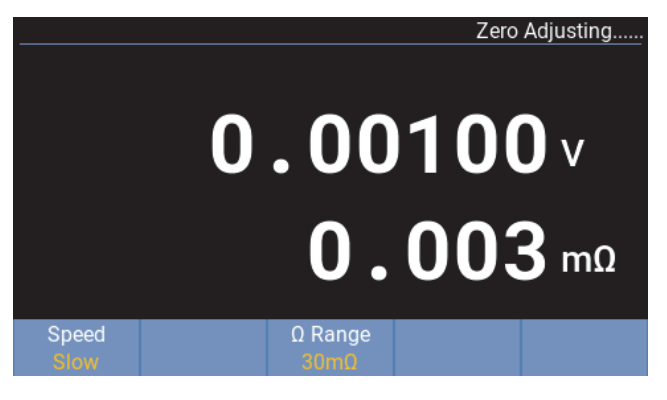

**Figure 39. Zeroing process** 

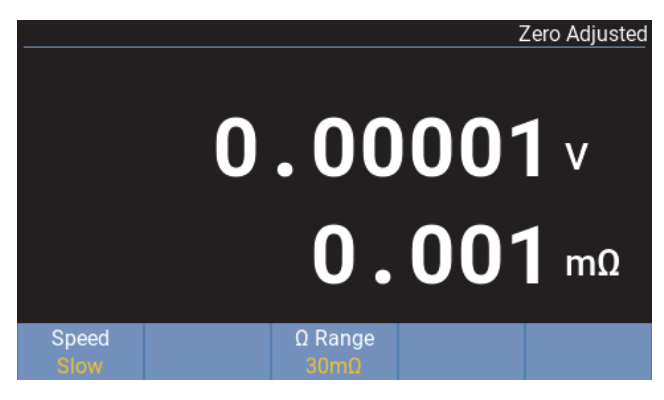

**Figure 40. Zeroed** 

If the Instrument zeroed failed, the Instrument briefly prompts **Zero adjustment failed**, as shown in *Figure 41*, and then return to normal measurement.

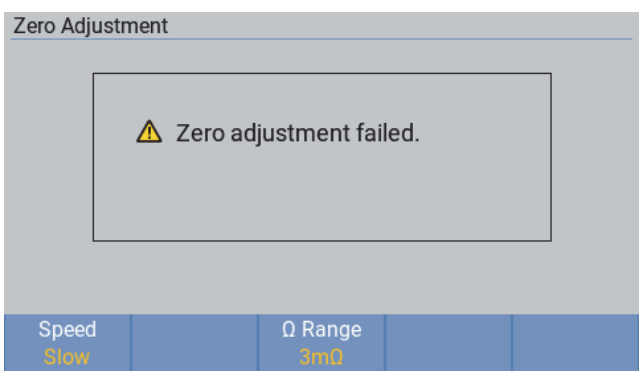

**Figure 41. Zero adjustment failure prompt** 

In the Auto range mode (see the section *Changing Resistance Range*), when the user presses (zero), the Instrument will try to zero all measurement ranges. As shown in *Figure 42*.

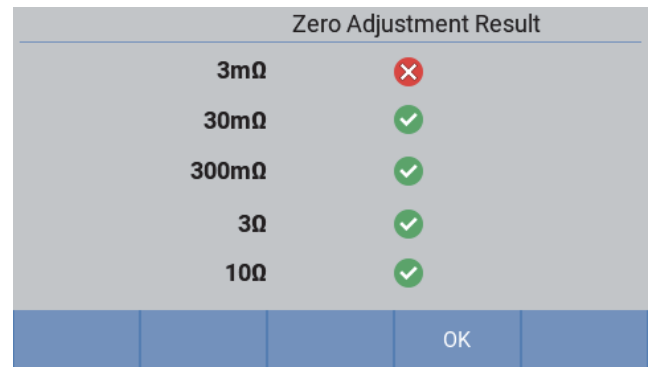

**Figure 42. Zeroing all ranges** 

*Note* 

**Zero adjustment can only remove the offset of 1000 digits for ACR and 1 mV for DCV measurement. For example, in 3 mΩ range, zero adjustment can only remove 0.1 mΩ drift. If the drift is more than 1000 digits, for example, 0.2 mΩ in 3 mΩ range, "Zero Adjustment failed" message will be displayed during zero adjustment.** 

If the zero adjustment is completed successfully under the ACR+DCV measurement function, the zeroed state will be retained when switching to the ACR or DCV measurement function.

If the zero adjustment is completed successfully under the ACR or DCV measurement function, the zeroed state will be cleared when switching to other measurement functions.

For zero adjustment under Auto range, once the zero adjustment for all range is completed successfully, "Zero Adjusted" is shown when the Product switches to any range; for zero adjustment under a certain range, "Zero Adjusted" is shown only under this range.

# *Clearing Zero-Adjustment*

In the **Instrument Setup** screen, press **A (Clear Zero-adjust**), the zero-adjust value will be cleared.

The **Clear Zero-adjust** softkey is available only after that the Product is zeroed. After clearing, the screen will not display "Zero Adjusted" indicator.

For more information on the zero-adjustment, please see the section *Zero-Adjust*.

# *Memory Function*

The Memory function is only available via communication commands. When the Memory function is **ON**, measurement values are stored in the Instrument's internal memory according to trigger input sequence. Stored data (up to 512 values) can be read by using commands. Test cycle time can be minimized by using this function to store measurement values internally until multiple measurements are finished, at which time the stored values are downloaded together during the next idle period. MEM is shown on the measurement screen when the memory function is enabled.

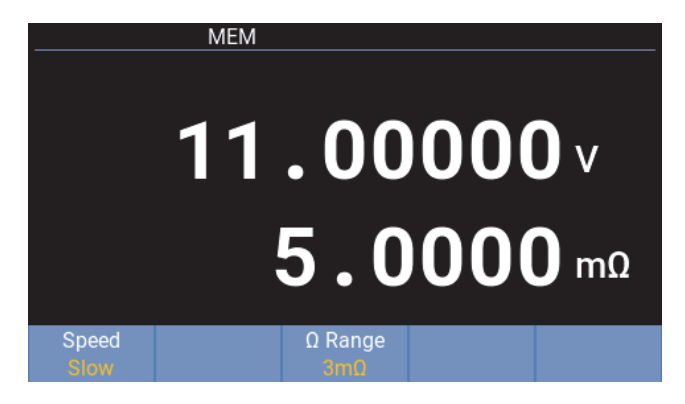

**Figure 43. Memroy function UI** 

See the section *Memory Commands* for more information about memory function.

# *Remote Control*

# *Connect the Computer*

The product has a RS-232 interface and a Ethernet interface, and can connect to a computer through any interface.

For the procedure to connect the Product to the Switch Mainframe, see the section *Connection Between the Product and the Switch Mainframe*.

### *To connect through the RS-232 interface:*

As shown in method A of *Figure 44*, connect a RS-232 to USB adapter cable from the RS-232 port (e *Figure 3*) on the rear panel of the Product to a USB port on the computer, or connect a standard RS-232 communication cable to a standard RS-232 port on the computer.

To order a RS-232 to USB adapter cable, see *Table 6* and the section *How to Contact Fluke*.

### *To connect through the Ethernet interface:*

As shown in method B of *Figure 44*, connect a Ethernet cable from the Ethernet port (**O** in *Figure 3*) on the rear panel of the Product to a Ethernet port on the computer.

To order a Ethernet cable, see *Table 7* and the section *How to Contact Fluke*.

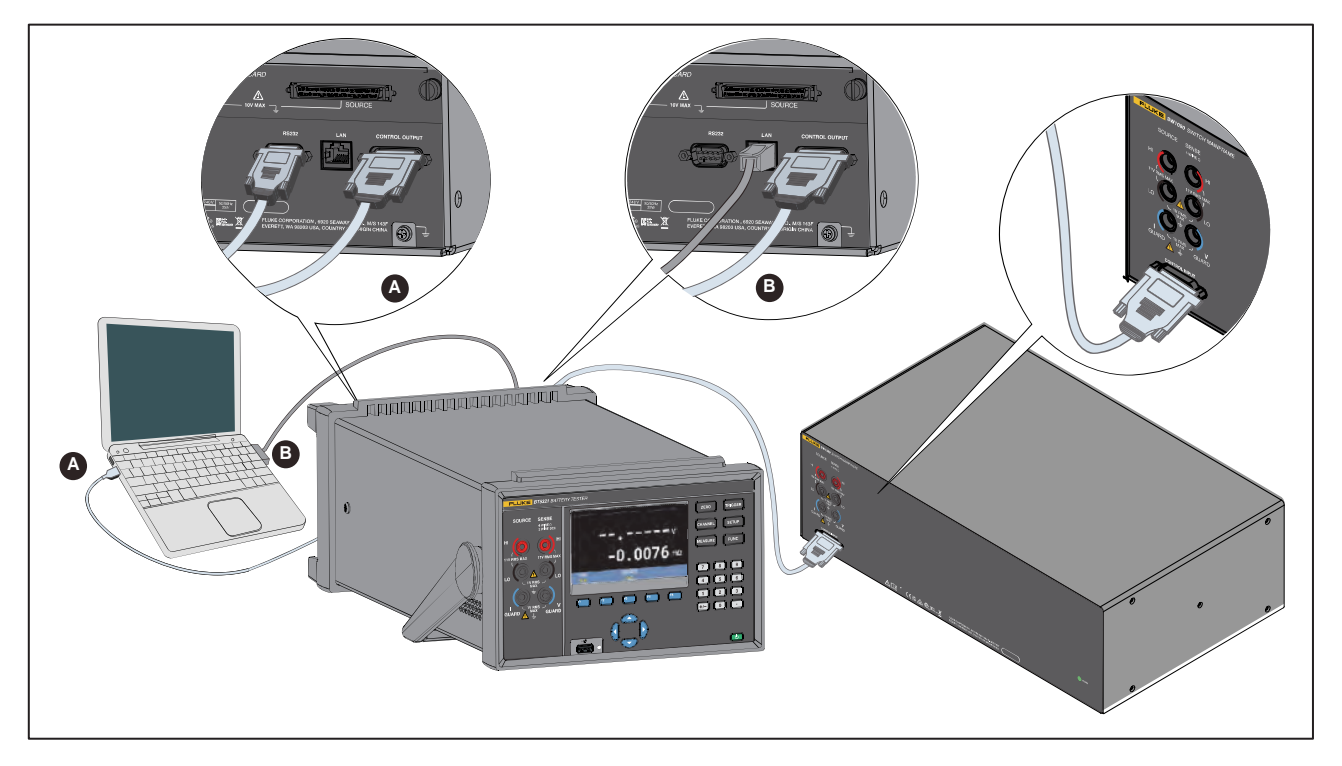

**Figure 44. Connecting to the computer** 

# *Remote Control UI*

When the Instrument is connected to a computer and communicates, the Product will enter the remote state. The screen under remote control is as shown in *Figure 45*.

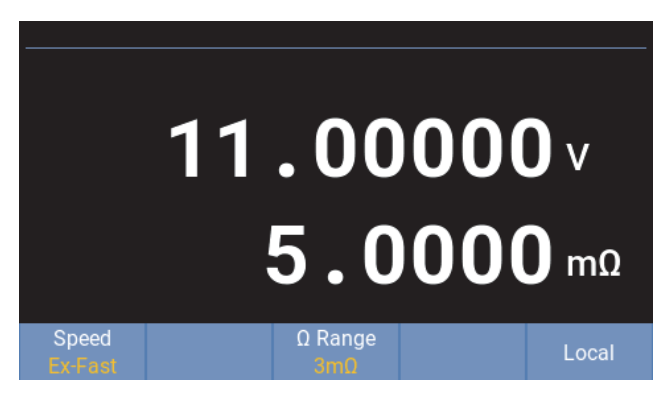

**Figure 45. Remote control UI** 

In the remote-control mode, all buttons except F5 and Trigger on the front panel are locked. The measurement screen of the Product will change according to the remote setting parameters.

The remote control can be unlocked through the following two methods:

- $\bullet$  Press  $\bullet$  (Local) to switch to local mode.
- Send a SYSTem:LOCal command through the computer

# *Remote Control Commands*

A computer can set the Product, execute functions, or command the Product to responds with the request data through the RS-232 or Ethernet port of the Product using the commands supported by the Product. Command syntax and names follow the IEEE-488.2 and SCPI standards.

Commands consist of a command header and, if necessary, parameter data. All commands must be terminated with a carriage return (0D hex or 13 decimal), or a new line character (0A hex or 10 decimal), or both.

The Instrument can parse <compound command program header> and <compound query program header>, which consists of multiple mnemonics separated by colons ":", The Instrument supports to traversal the tree structured commands described in SCPI. Multiple <PROGRAM MESSAGE UNIT> elements may be sent in a <PROGRAM MESSAGE>. The first command is always referenced to the root node. subsequent commands, however, are referenced to the same tree level as the previous command in a message unit. See the section *Compound Headers Using a Tree – Usage and Examples* for examples.

Mnemonics may use letter characters, the underscore character (), and possibly numeric digits as well. Commands are not case sensitive. Most mnemonics have a long form that is more readable and a short form consisting of three or four characters that is more efficient. The Instrument can accept only the exact short and the exact long forms.

Query commands are commands that request data in response. Query commands have a question mark (?) immediately following the command header. Responses to query commands are generated immediately and placed in the output buffer. Responses are then transmitted automatically to the PC. Some commands require parameter data to specify values for one or more parameters. The command header is separated from the parameter data by a space (20 hex or 32 decimal). Multiple parameters are separated by a comma (,).

The Instrument's input buffer capacity is 512 bytes. The remote interface will not accept data beyond 512 bytes.

| Data type<br>(parameter and<br>response) | <b>Description</b>                                                                                                    |
|------------------------------------------|----------------------------------------------------------------------------------------------------|
| <b>NRf</b>                               | Numeric data, number format may be any of NR1, NR2 and NR3                                                                                                    |
| NR <sub>1</sub>                          | Numeric data, integer data (e.g.: 4, +4, -4)                                                                                                    |
| NR <sub>2</sub>                          | Numeric data, fixed-point data (e.g.: 4.5, +4.5, -4.5)                                                                                                    |
| NR <sub>3</sub>                          | Numeric data, floating-point exponential representation data (e.g.: 4.0E+1,<br>$+4.0E+1, -4.0E+1)$                                                                                         |
| <b>Boolean</b>                           | Boolean data (e.g.: OFF, ON, 0, 1)                                                                                                    |
| Character                                | Character parameters supported (e.g., FLUKE_DEFINED, FLUKE_DEFINED',<br>FLUKE_DEFINED")                                                                                                    |
|                                          | Character parameters can be be set with/without single quote/double quote. The                                                                                                    |
|                                          | returned parameter is without single quote/double quote.                                                                                                    |
| Channel list                             | Channel numbers of the Multiplex Cards, 3-digit format, the 1st digit represents<br>slot ID (1 to 8), the last 2 digits represents channel ID (01 to 32) (e.g., (@101),<br>$(@101:104)$ ). |

**Table 16. Data type abbreviation (parameter and response)** 

# *System Status Diagram*

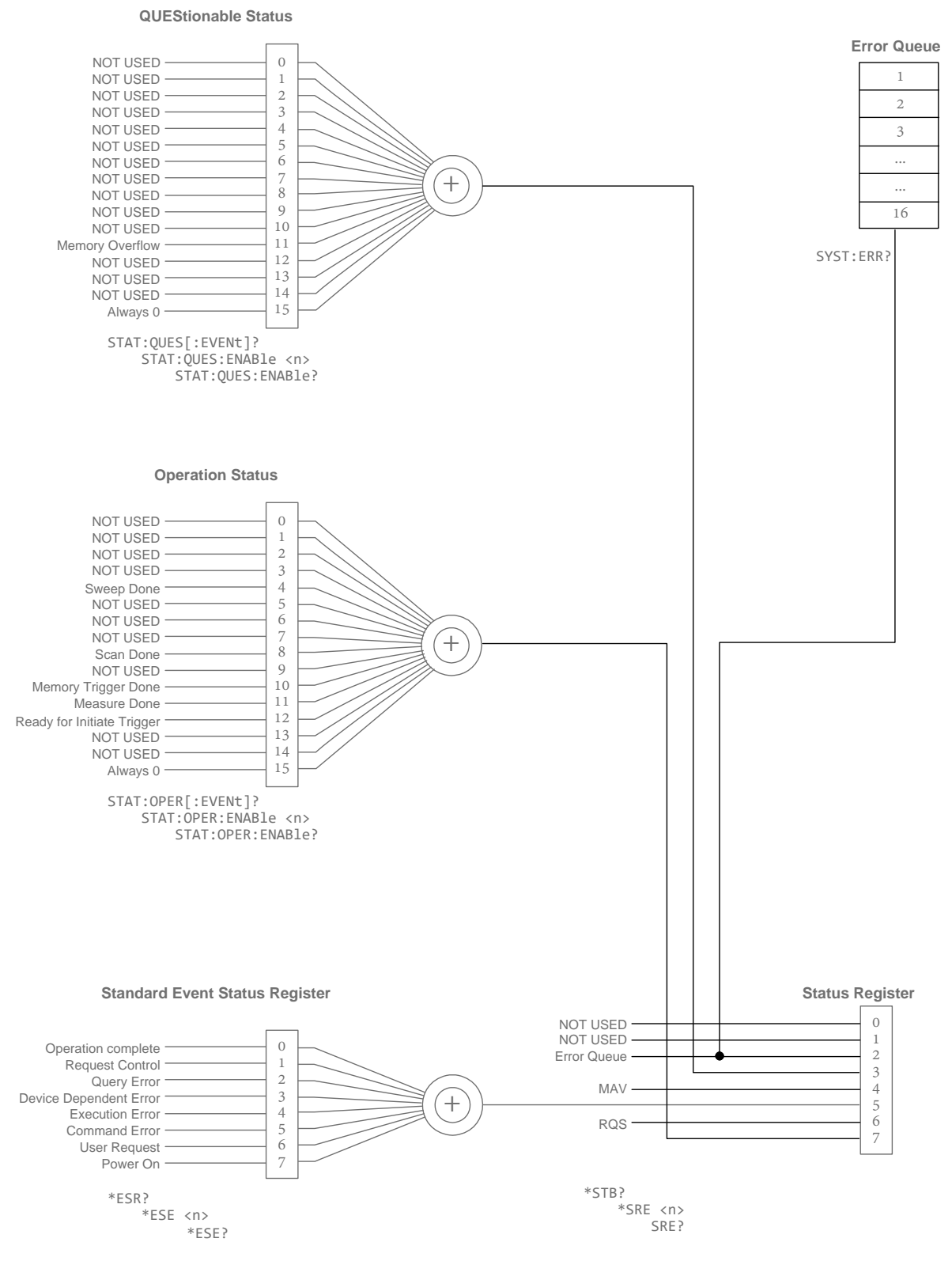

**Figure 46. System Status diagram** 

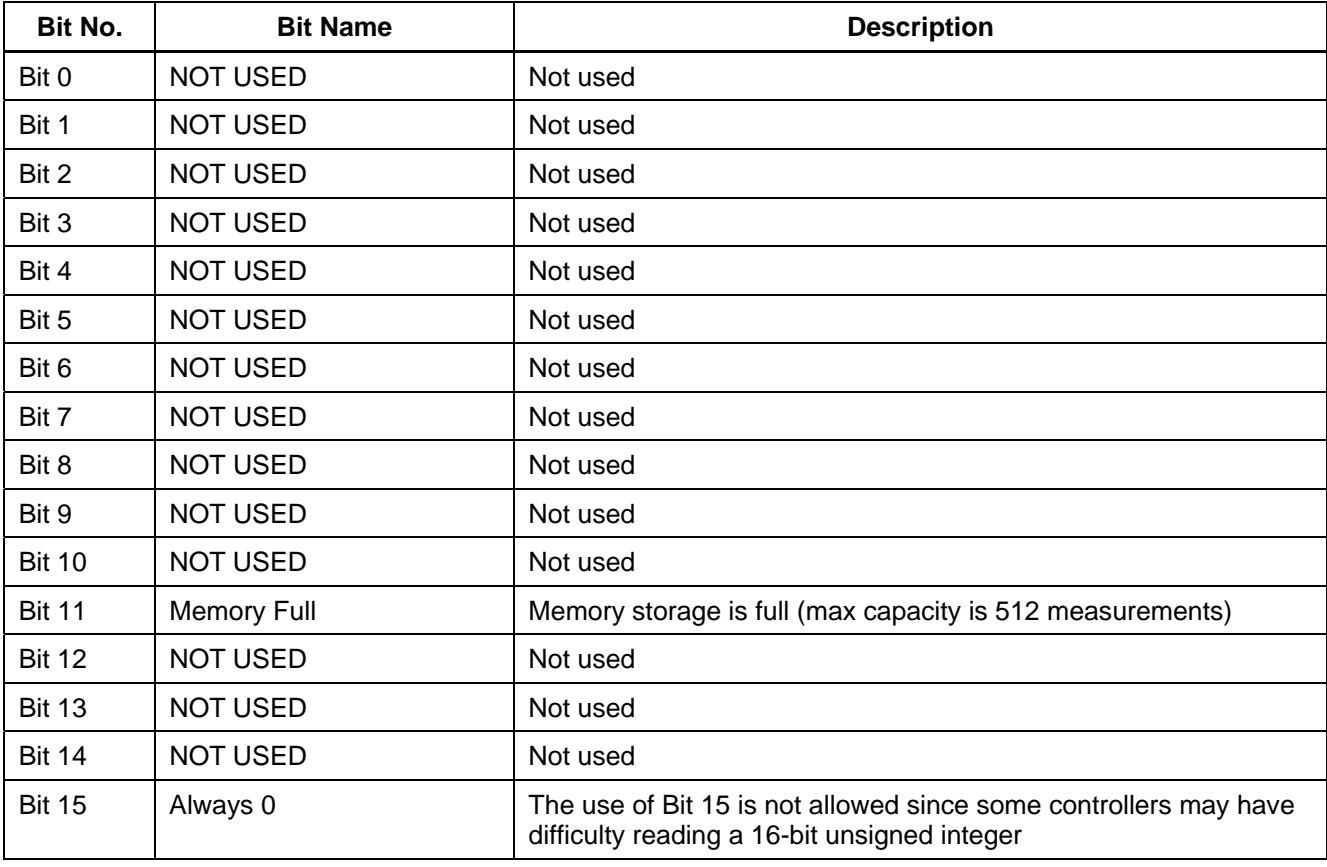

# **Table 17. QUEStionable Status registor**

# **Table 18. OPERation Status registor**

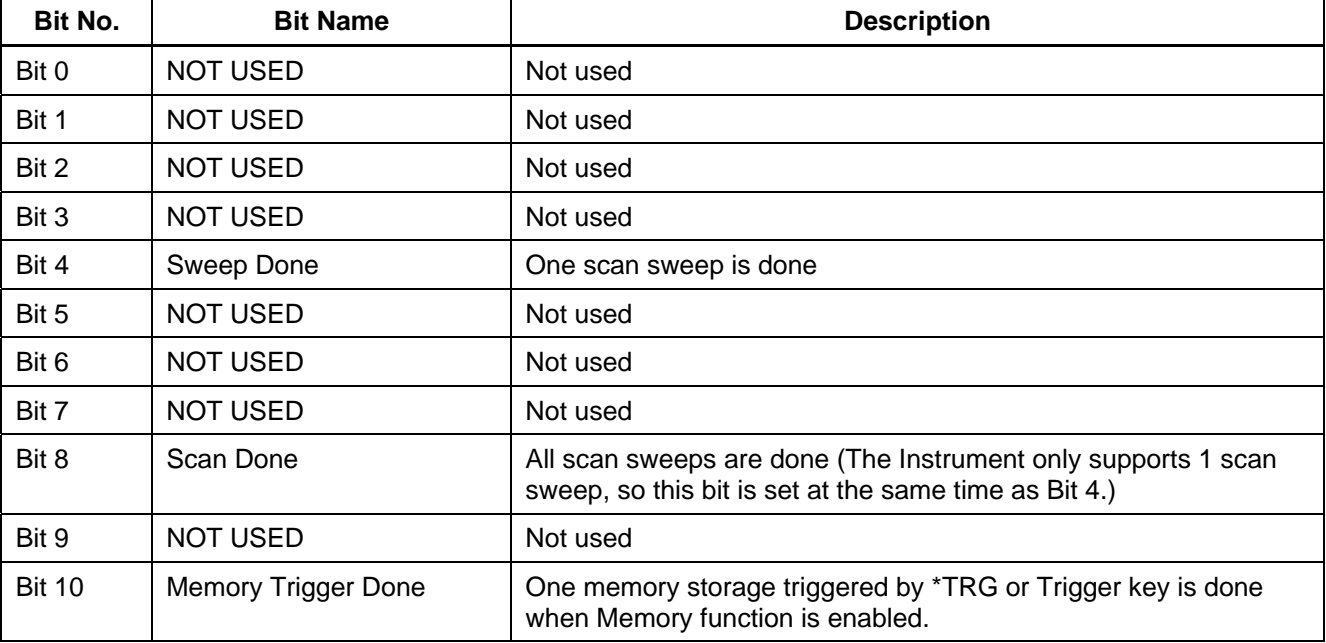

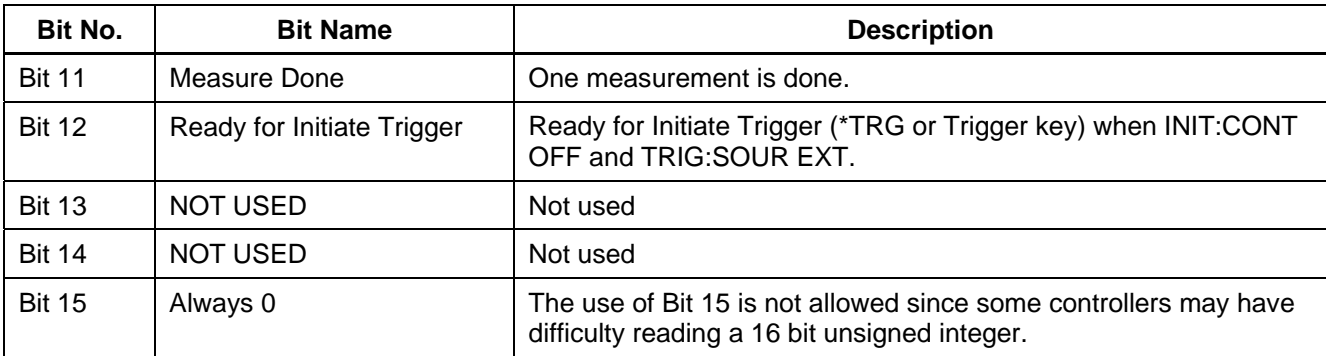

# **Table 19. Standard Event Status registor**

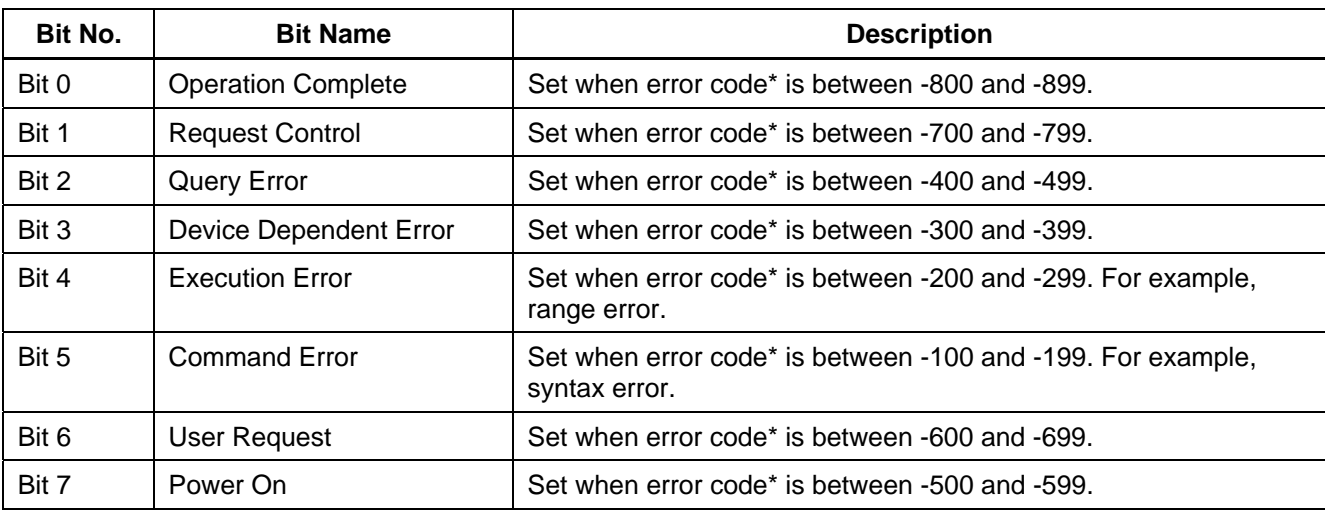

*Note: \* See* List of Error Message*.* 

# **Table 20. Status Byte registor**

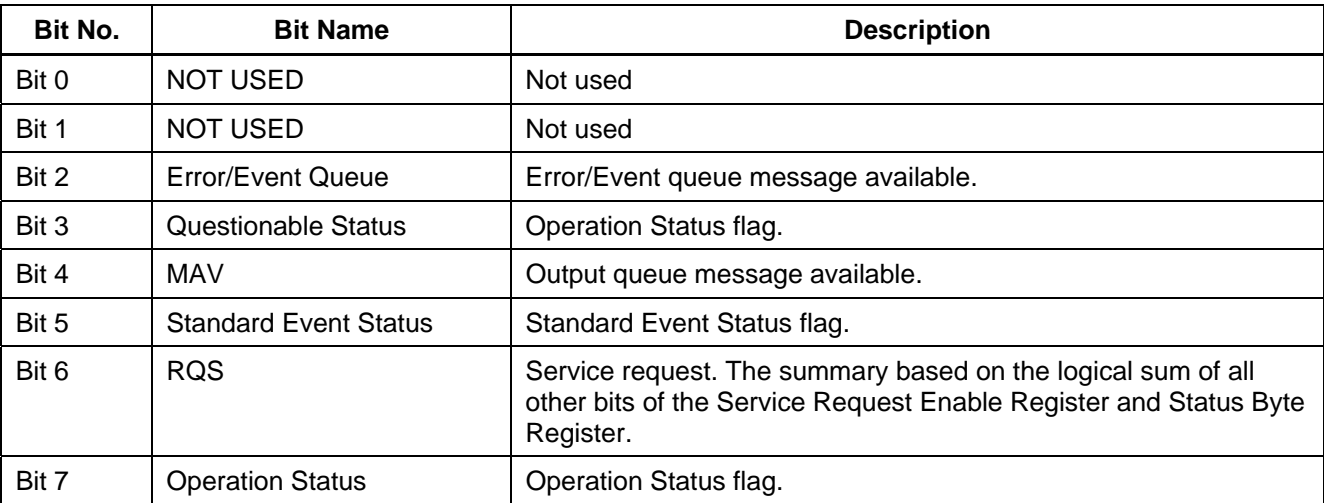

# *List of Commands*

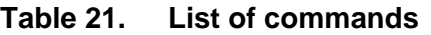

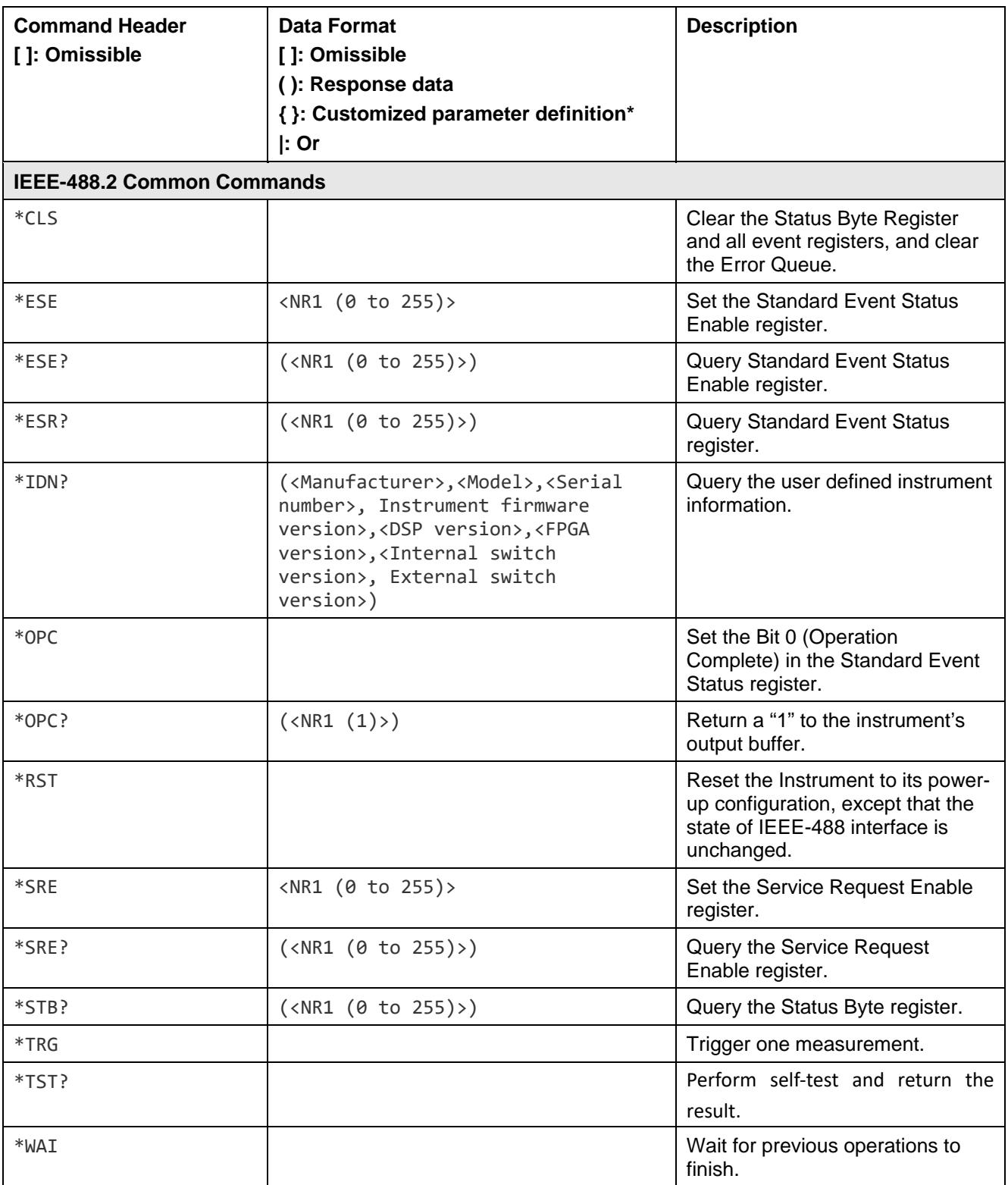

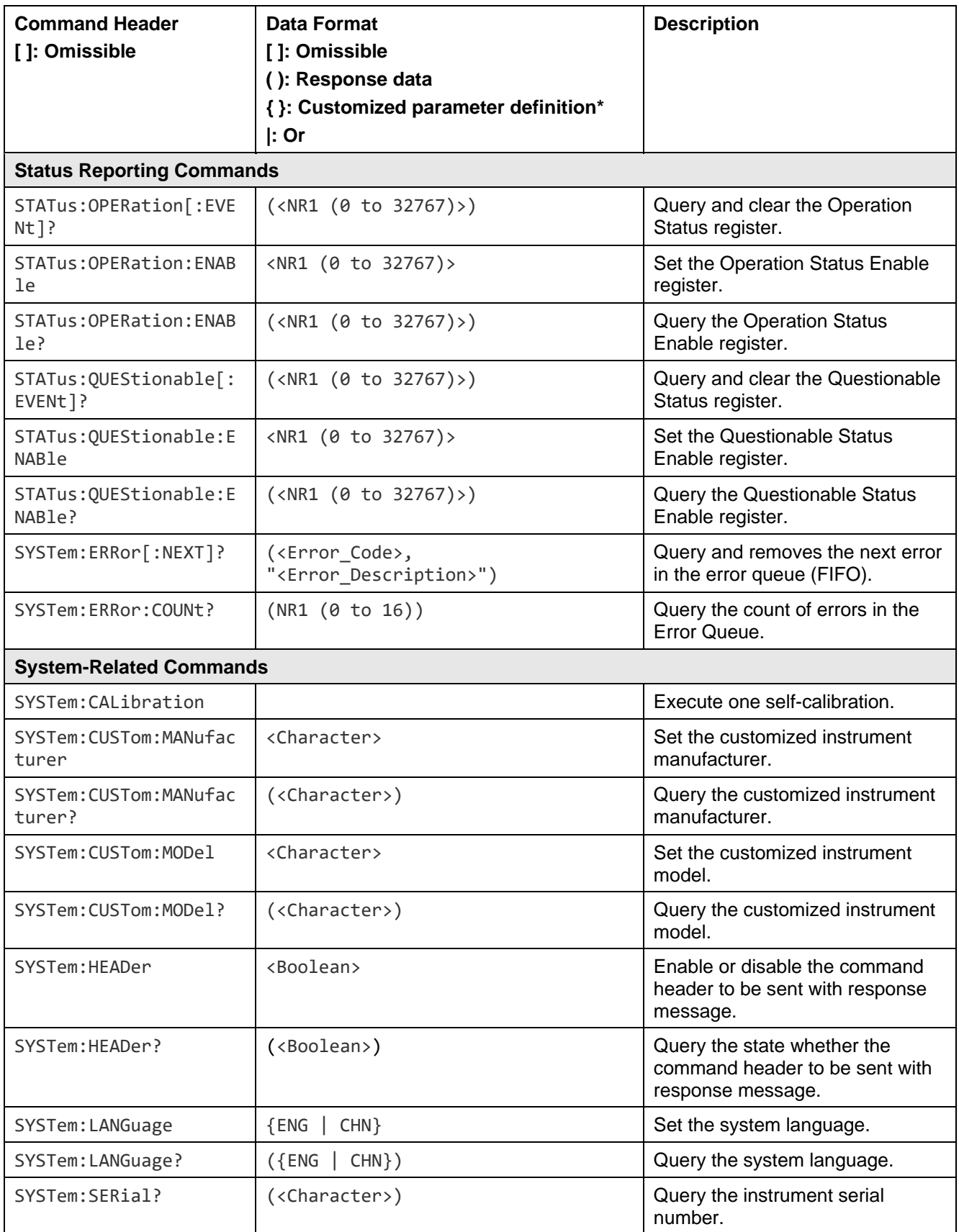

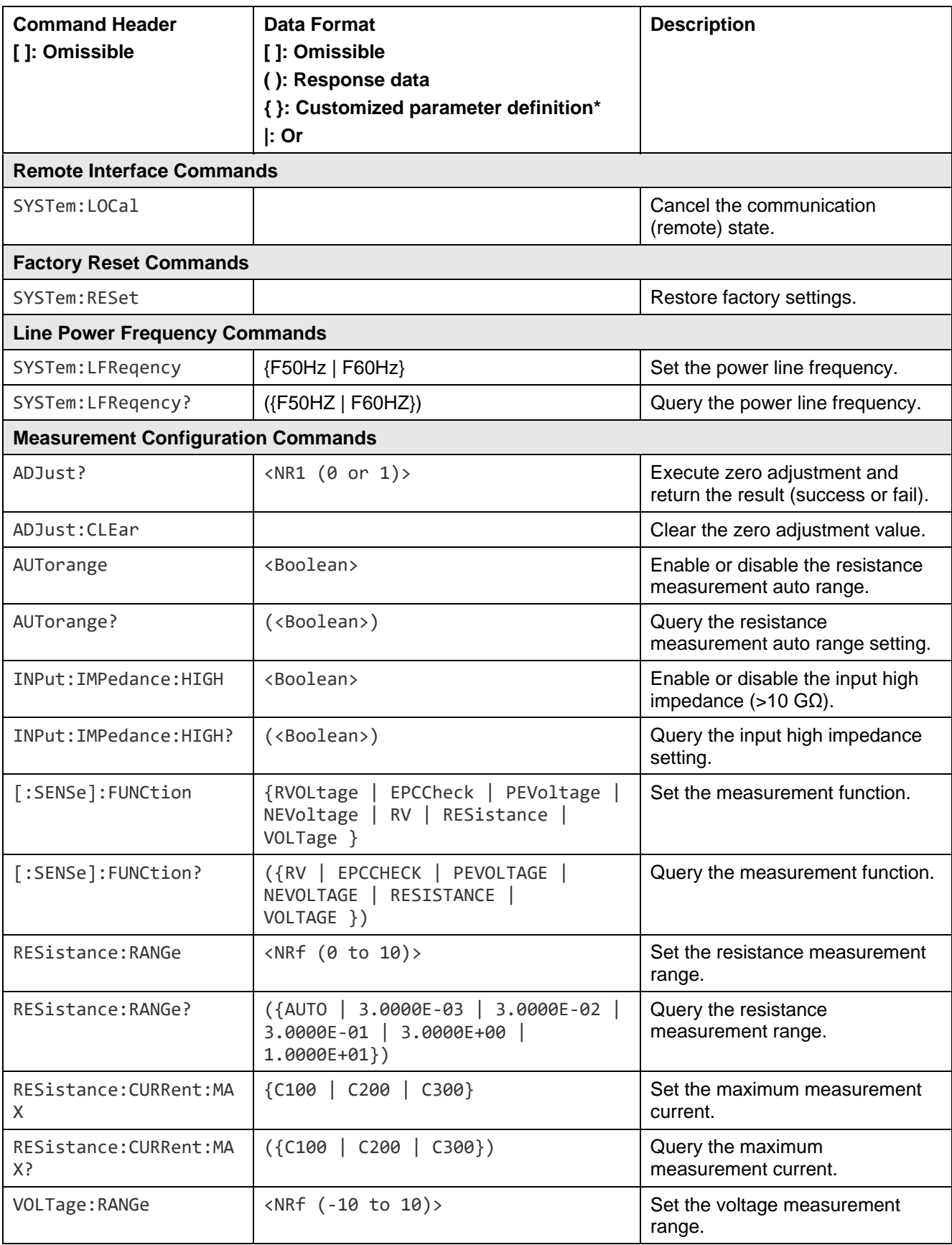

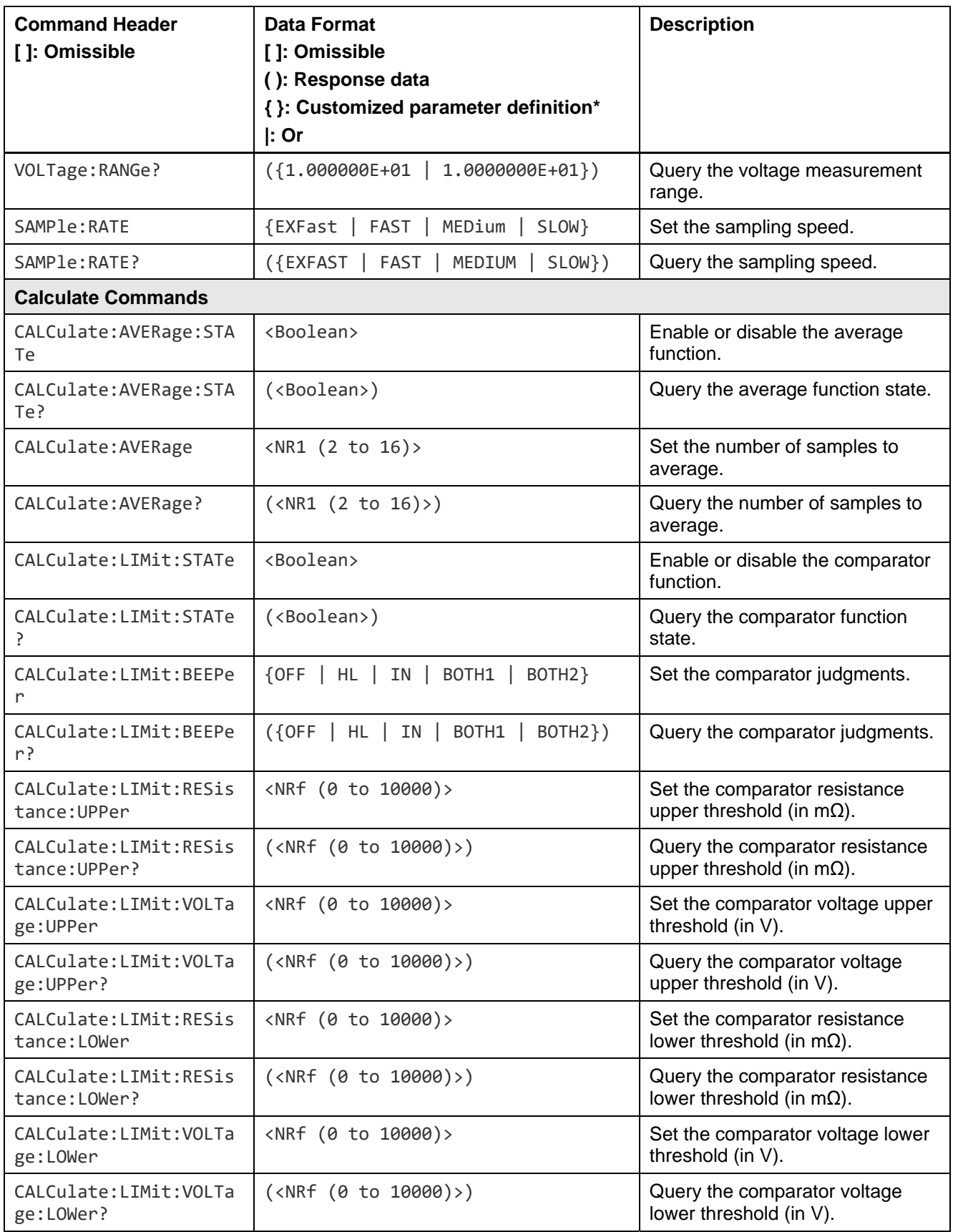

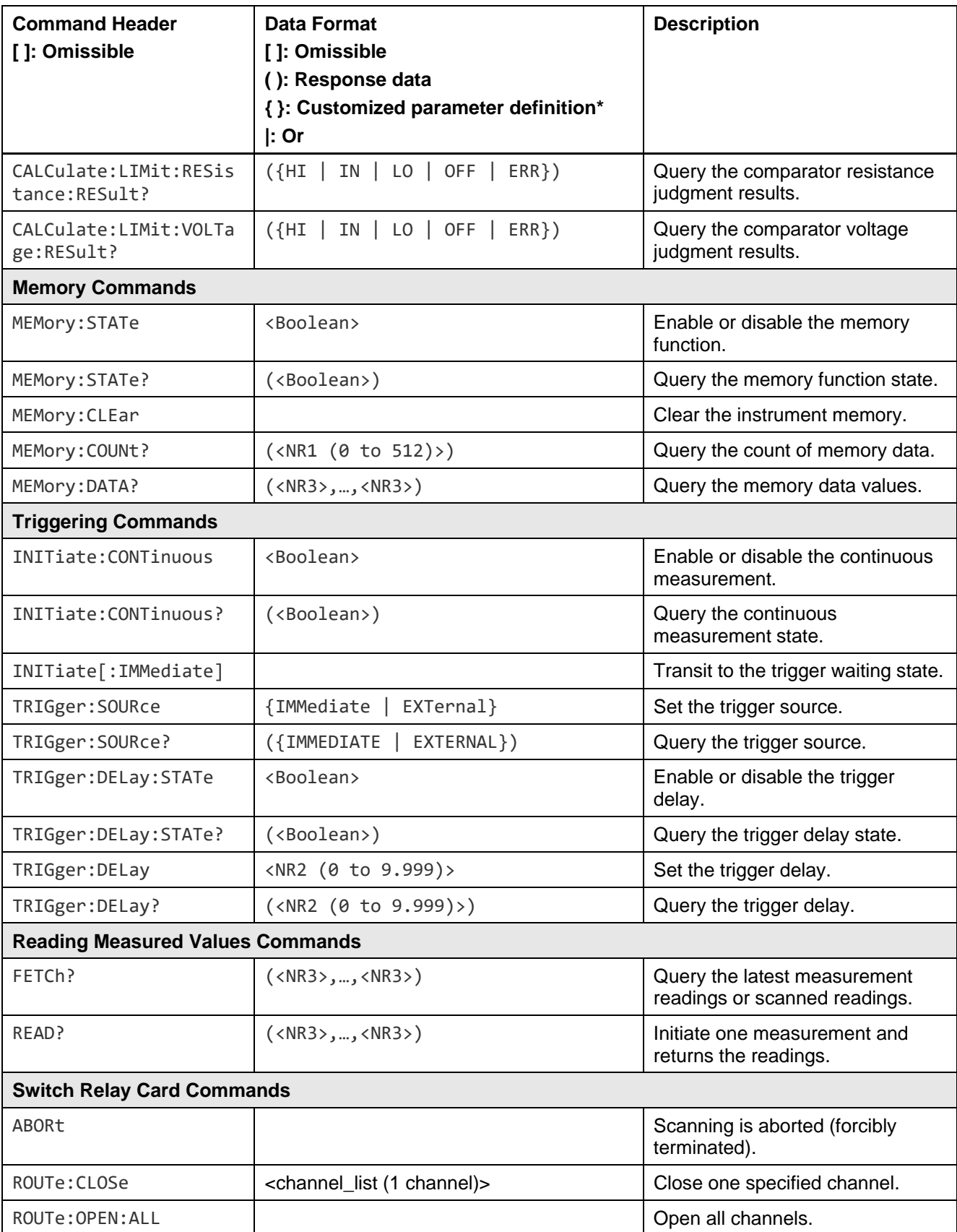

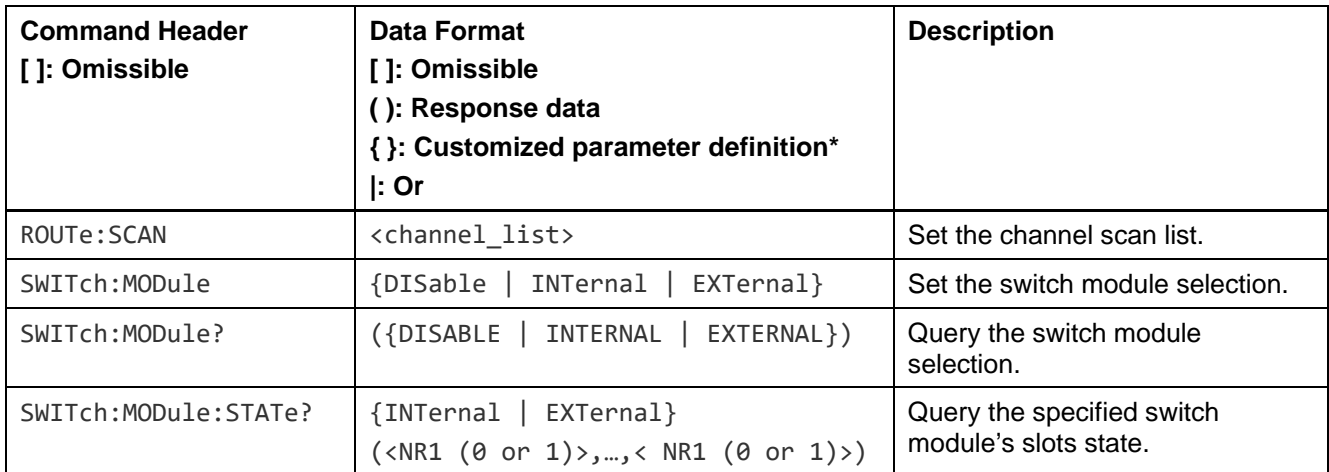

*Note: \* Characters of customized parameter are returned as all capital letters.* 

# *Message Reference Interpretation*

## *IEEE-488.2 Common Commands*

## *\*CLS*

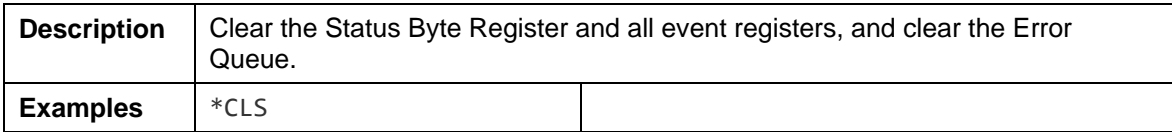

#### *\*ESE*

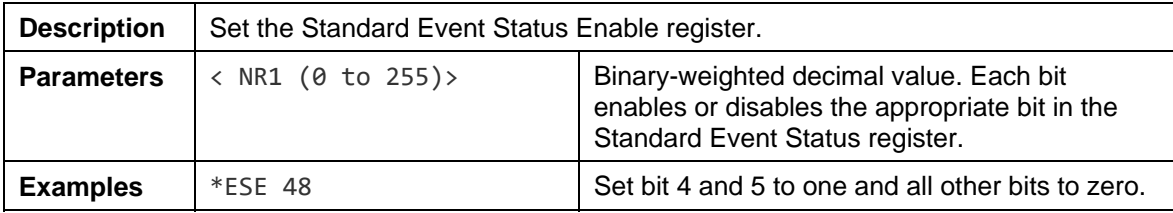

#### *\*ESE?*

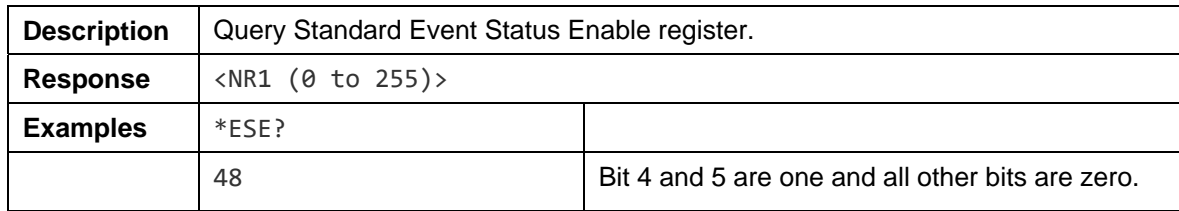

### *\*ESR?*

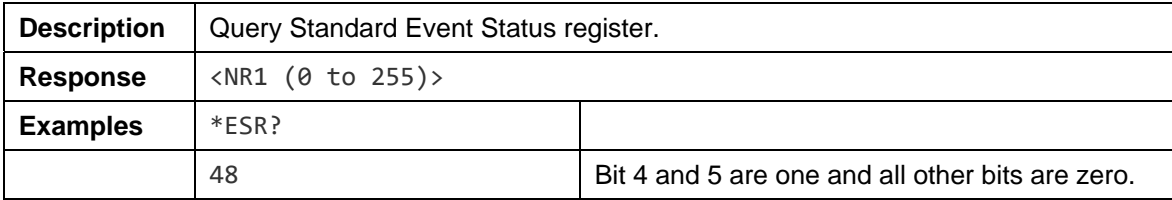

#### *\*IDN?*

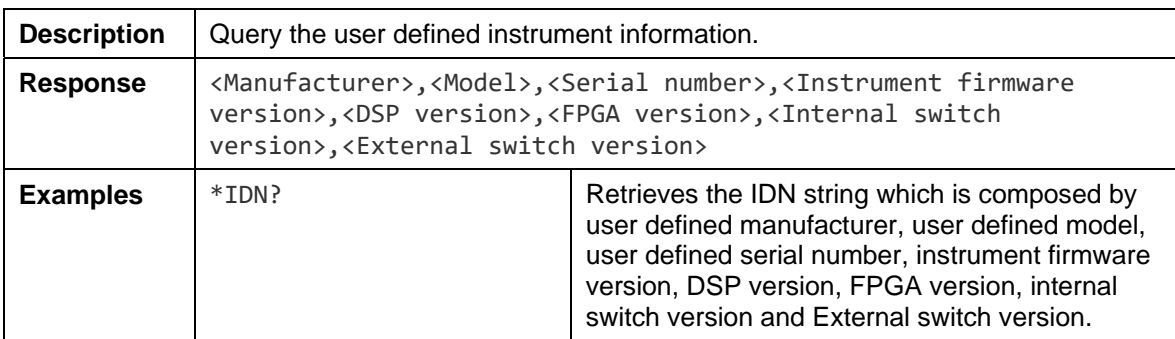

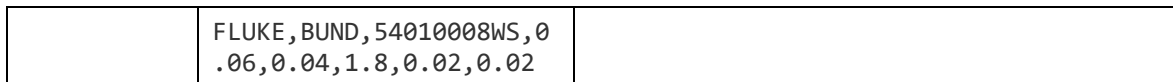

#### *\*OPC*

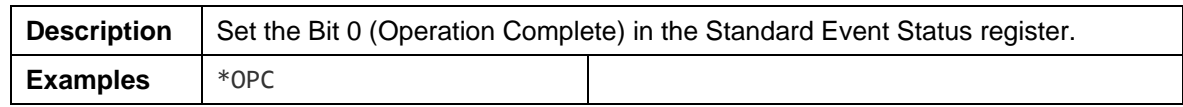

# *\*OPC?*

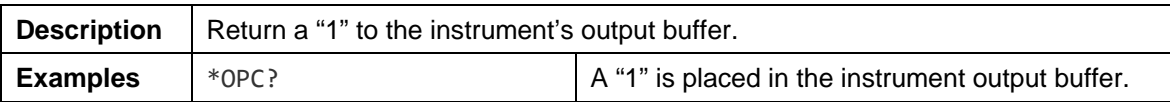

#### *\*RST*

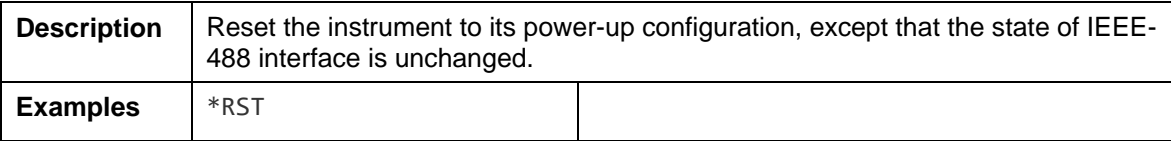

### *\*SRE*

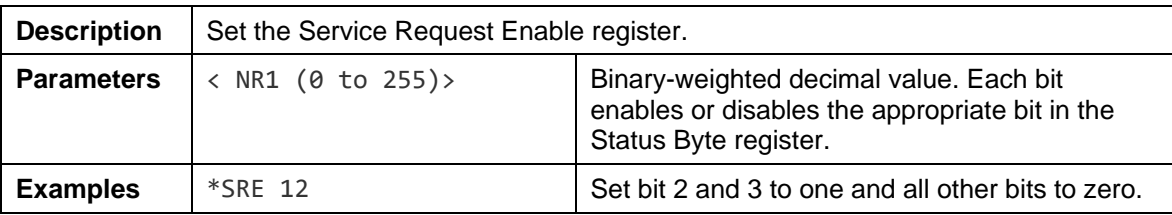

#### *\*SRE?*

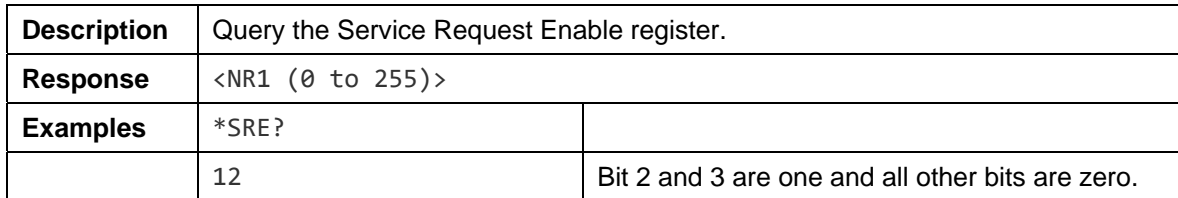

#### *\*STB?*

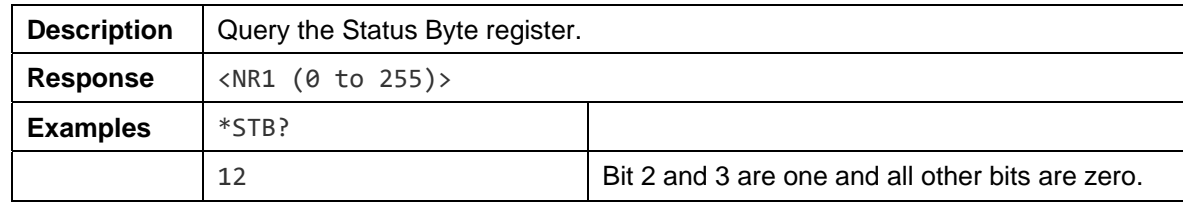

#### *\*TRG*

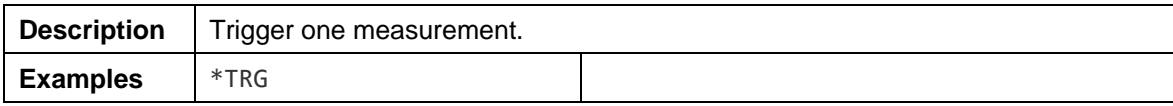

#### *\*TST?*

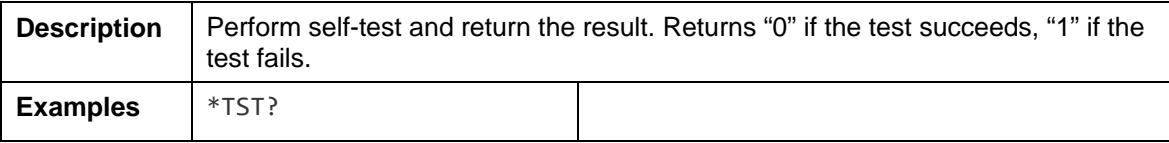

#### *\*WAI*

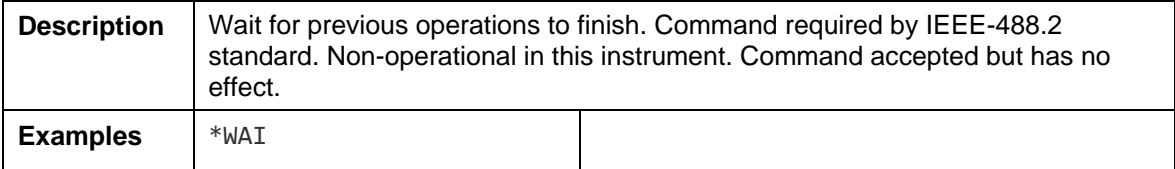

# *Status Reporting Commands*

# *STATus:OPERation[:EVENt]?*

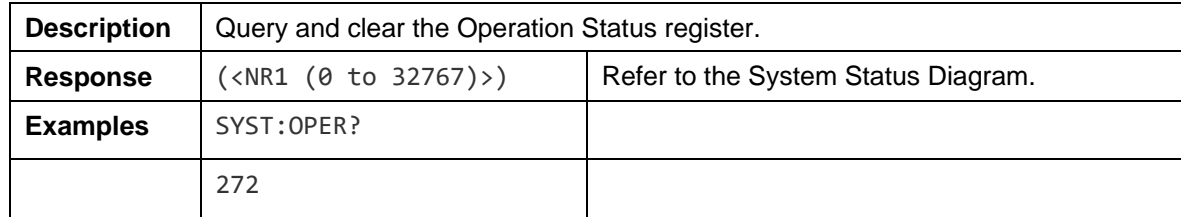

## *STATus:OPERation:ENABle*

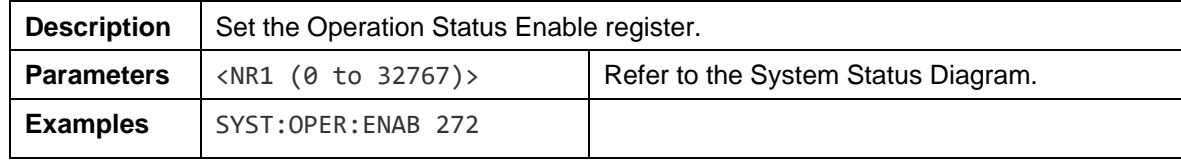

## *STATus:OPERation:ENABle?*

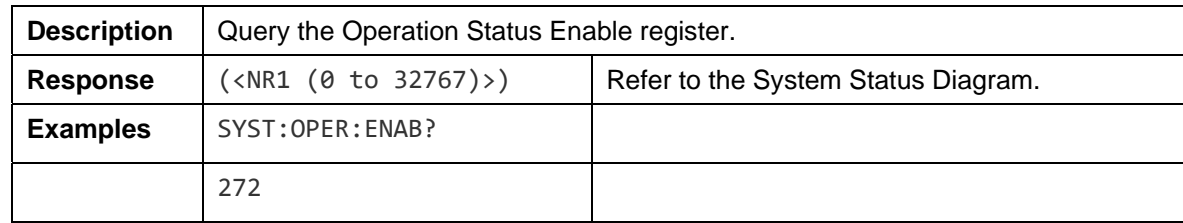

## *STATus:QUEStionable[:EVENt]?*

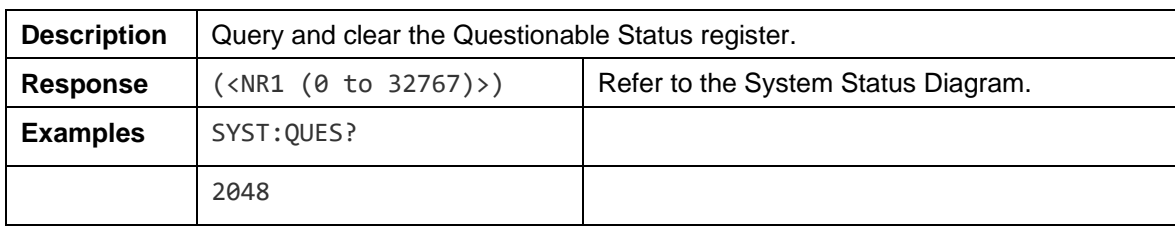

#### *STATus:QUEStionable:ENABle*

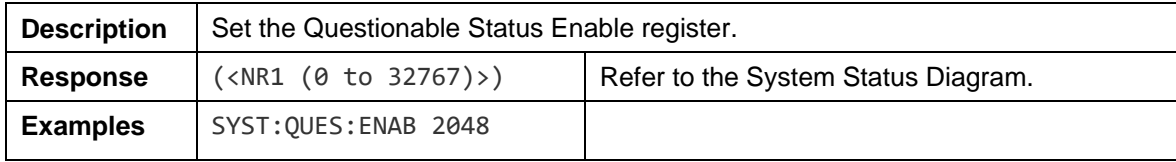

## *STATus:QUEStionable:ENABle?*

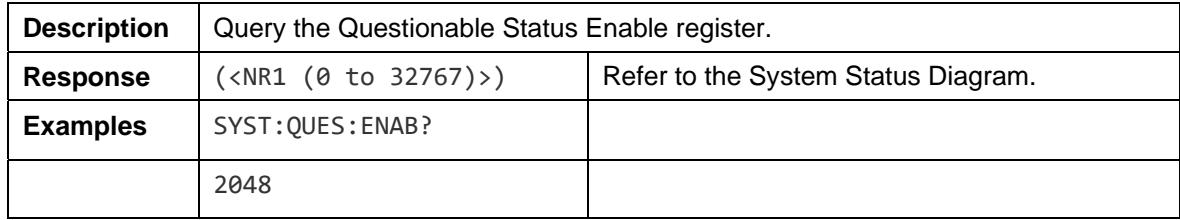

## *SYSTem:ERRor[:NEXT]?*

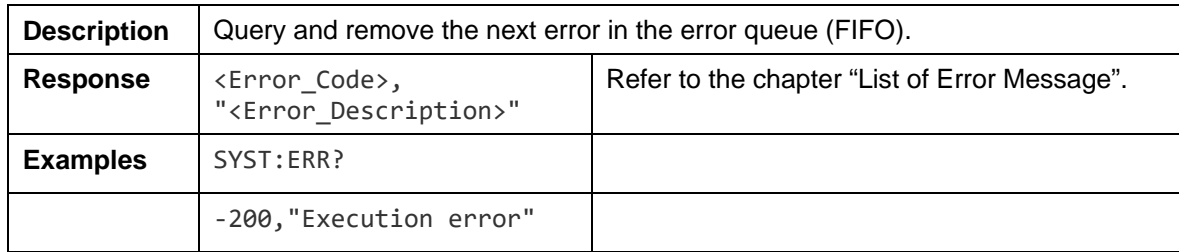

## *SYSTem:ERRor:COUNt?*

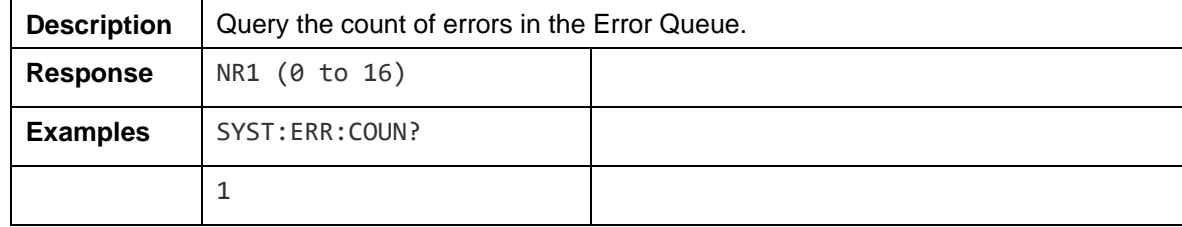

# *System-Related Commands*

#### *SYSTem:CALibration*

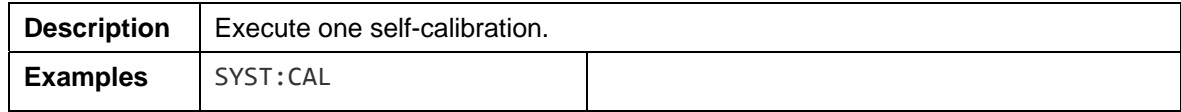

#### *SYSTem:CUSTom:MANufacturer*

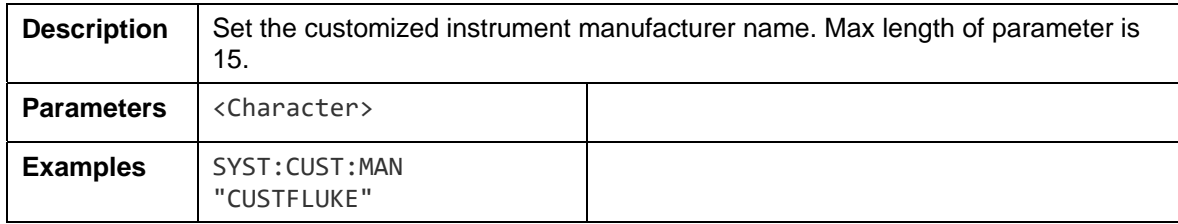

### *SYSTem:CUSTom:MANufacturer?*

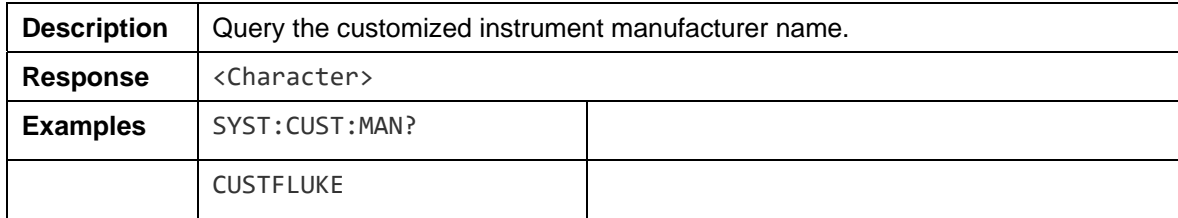

#### *SYSTem:CUSTom:MODel*

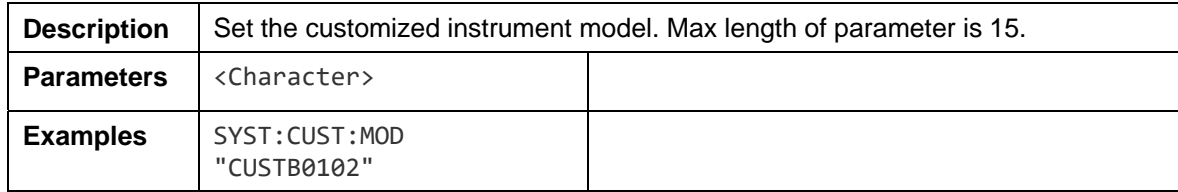

## *SYSTem:CUSTom:MODel?*

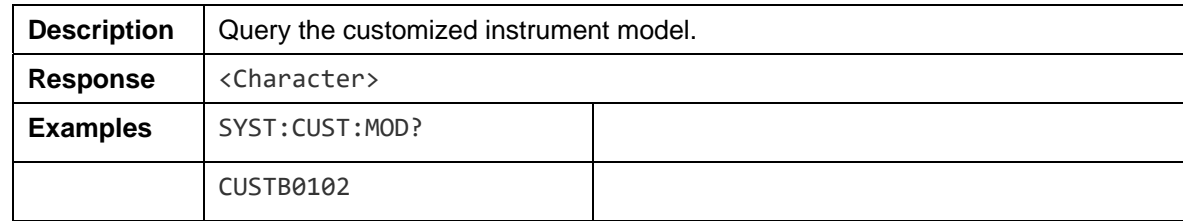

#### *SYSTem:HEADer*

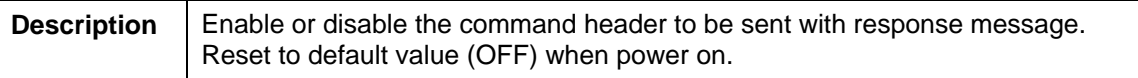

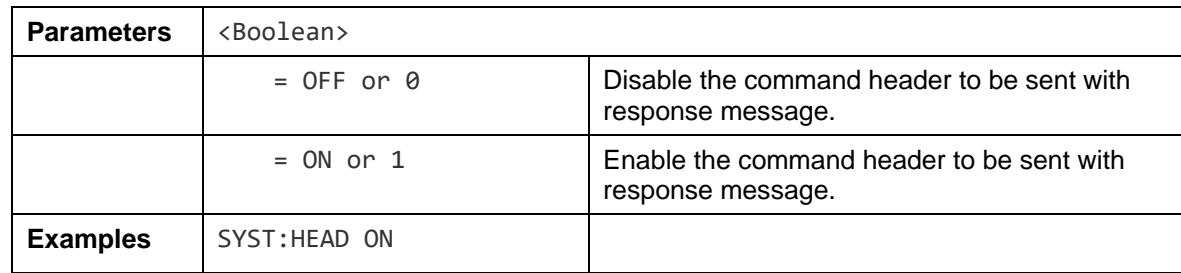

#### *SYSTem:HEADer?*

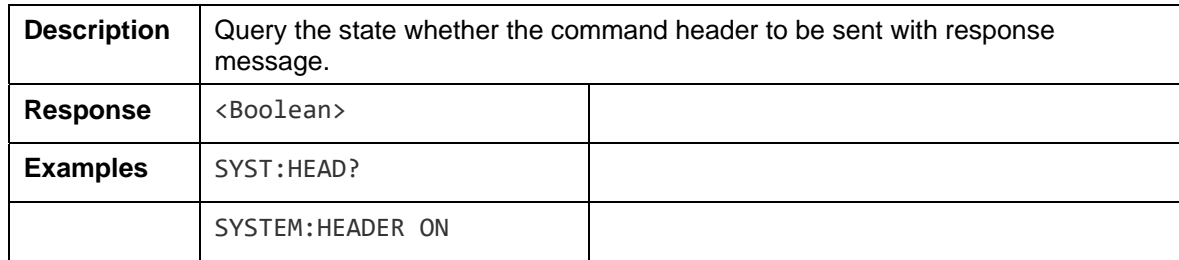

## *SYSTem:LANGuage*

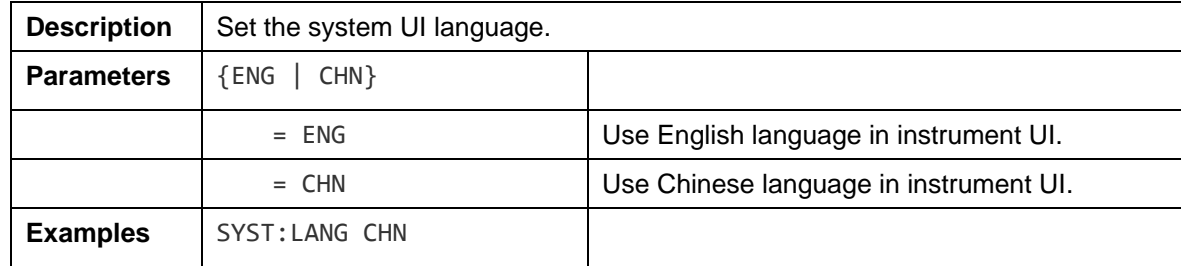

## *SYSTem:LANGuage?*

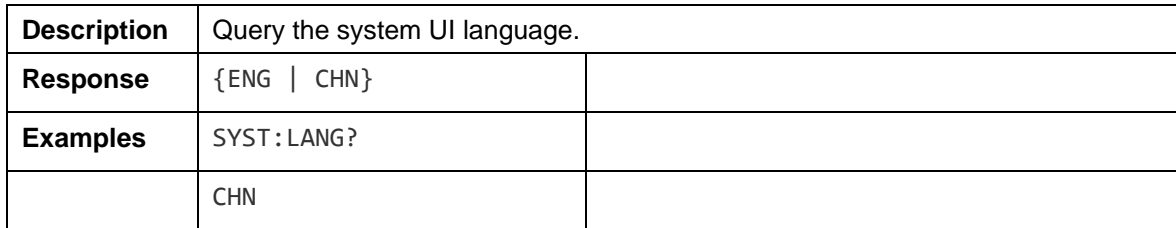

#### *SYSTem:SERial?*

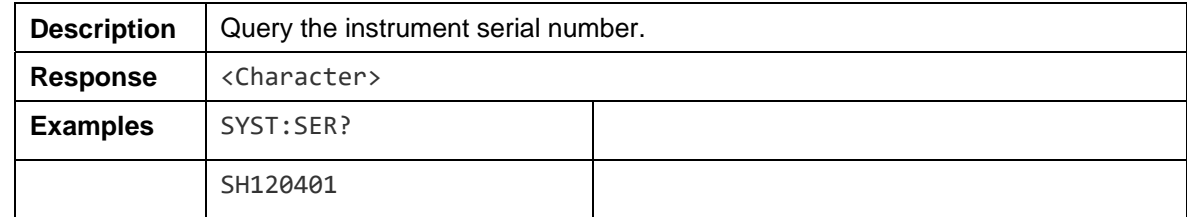

## *Remote Interface Commands*

### *SYSTem:LOCal*

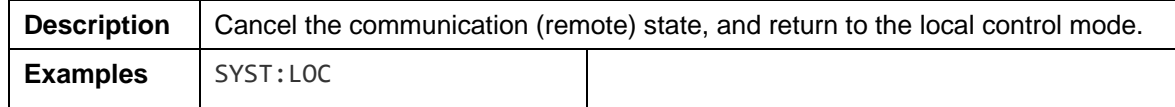

## *Factory Reset Commands*

### *SYSTem:RESet*

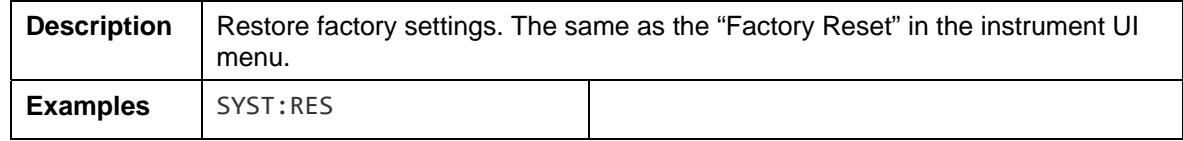

## *Line Power Frequency Commands*

## *SYSTem:LFReqency*

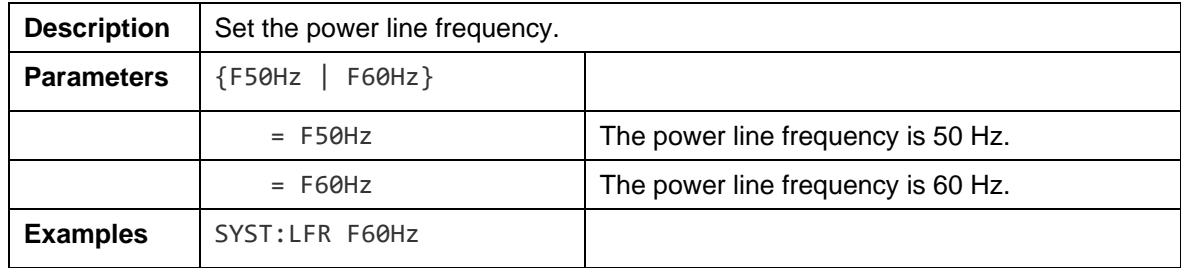

## *SYSTem:LFReqency?*

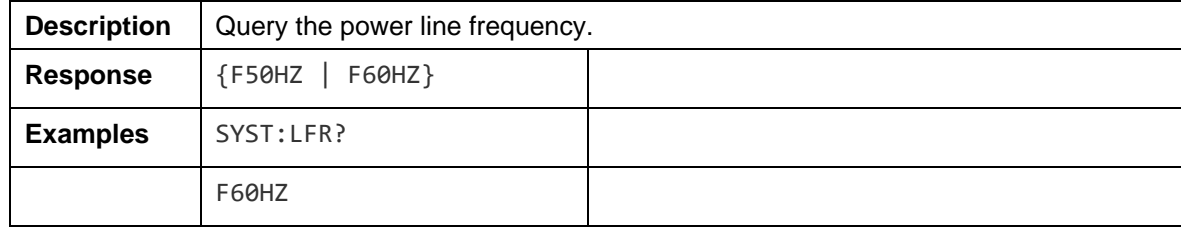

# *Measurement Configuration Commands*

### *ADJust?*

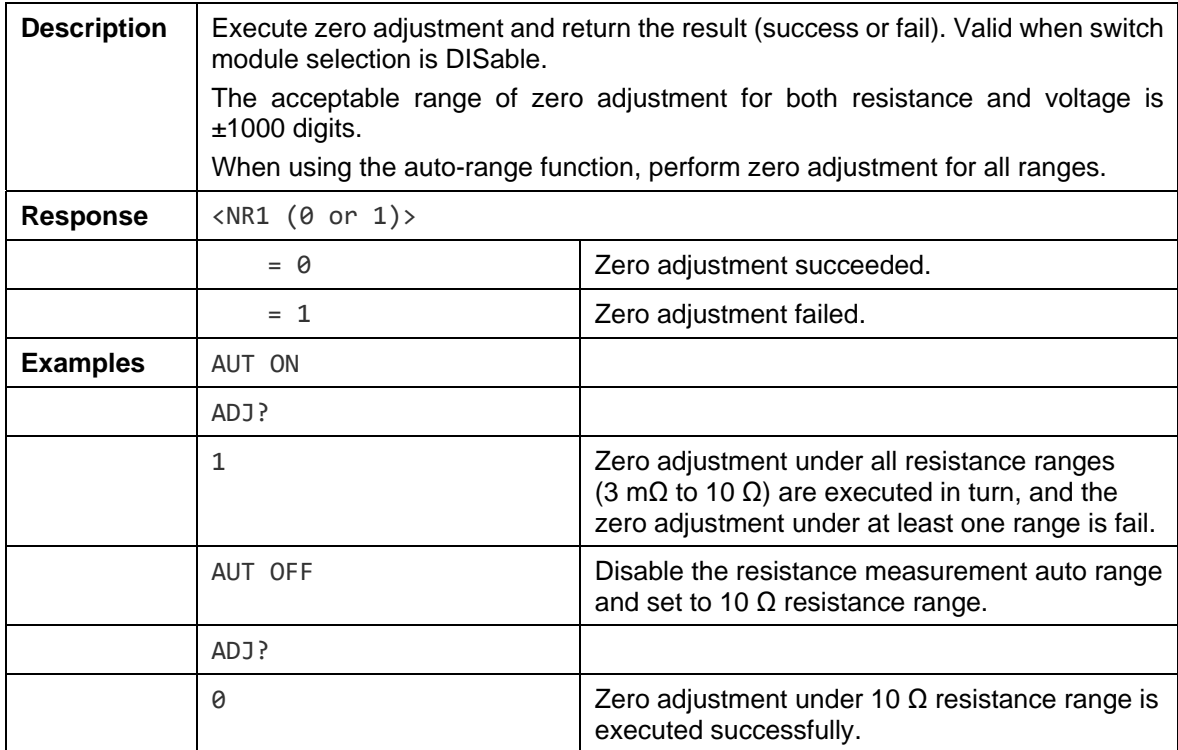

#### *ADJust:CLEar*

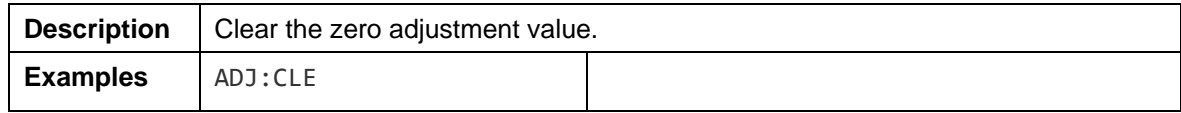

## *AUTorange*

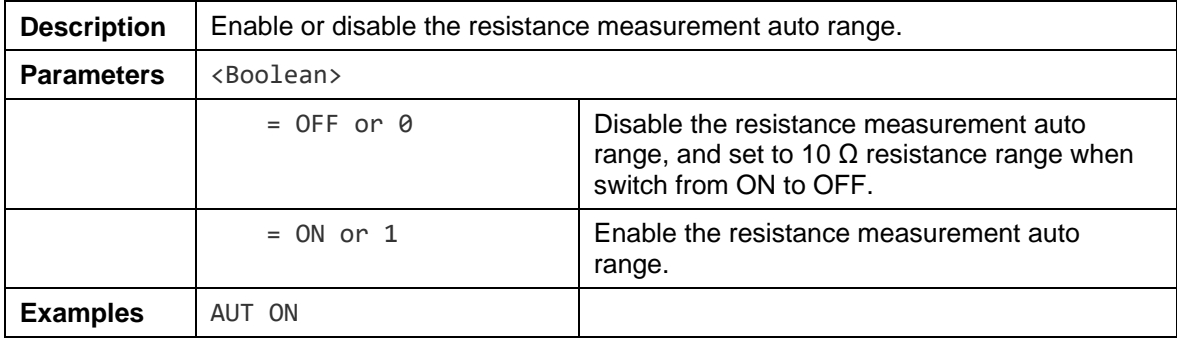

## *AUTorange?*

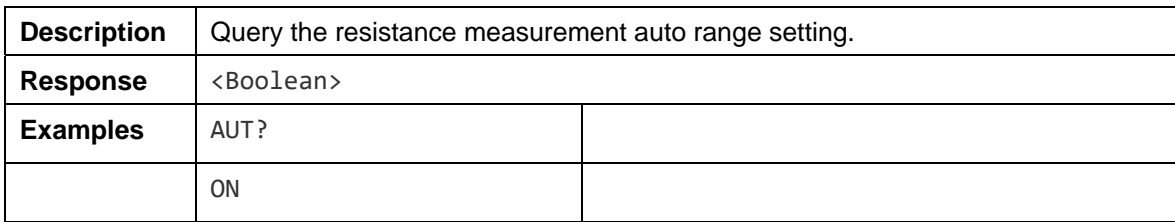

#### *INPut:IMPedance:HIGH*

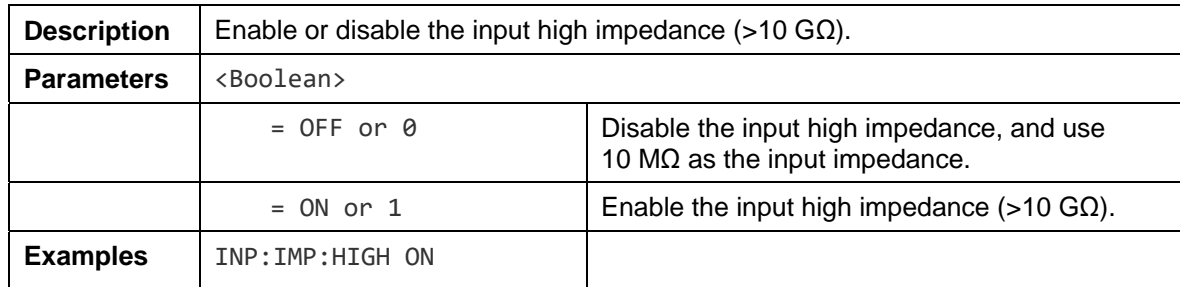

## *INPut:IMPedance:HIGH?*

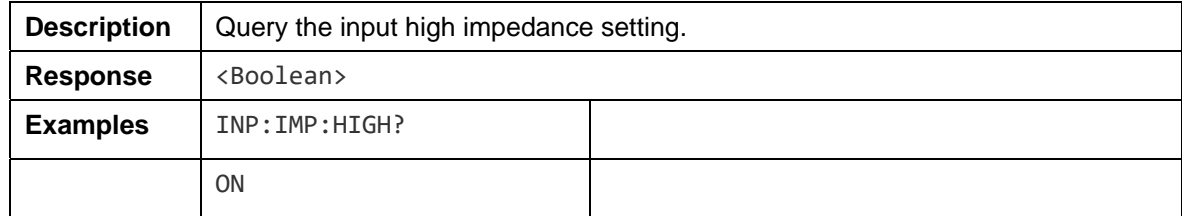

# *[:SENSe]:FUNCtion*

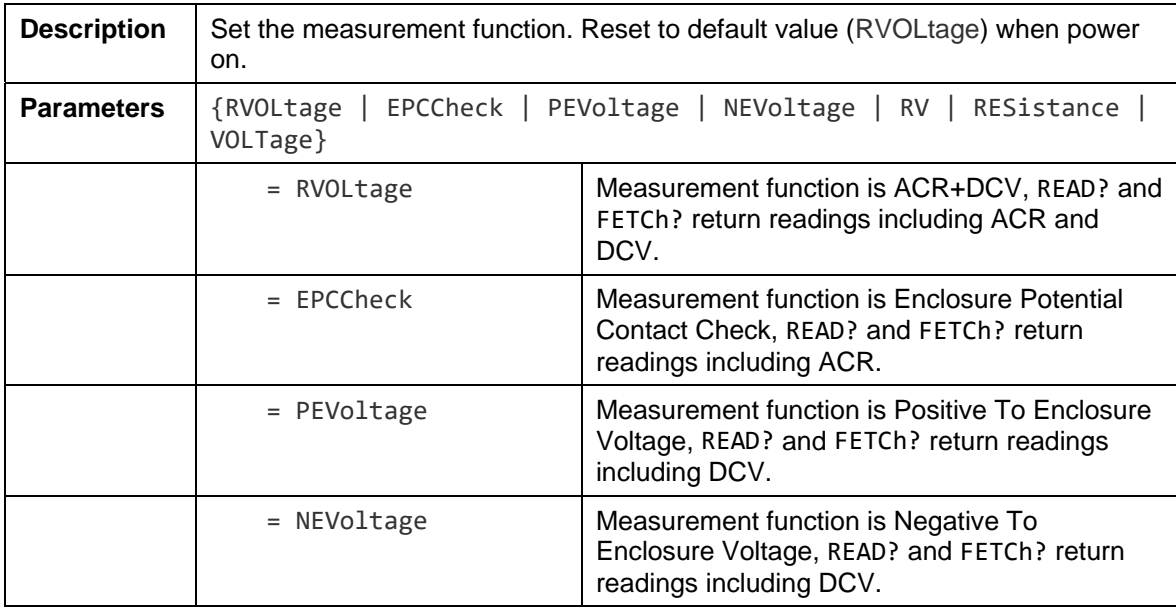

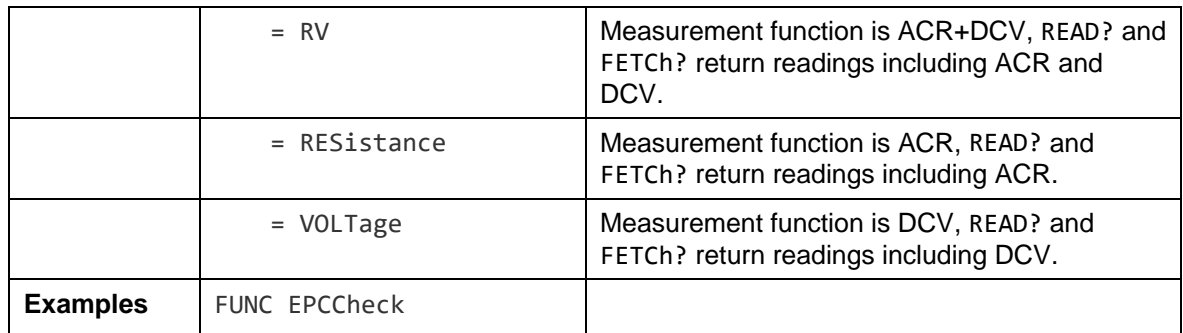

## *[:SENSe]:FUNCtion?*

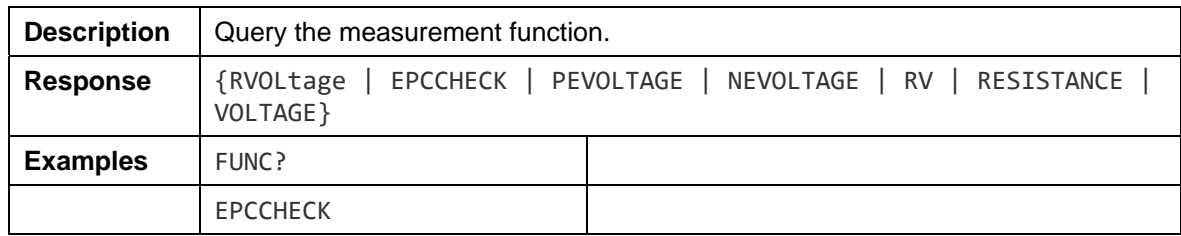

## *RESistance:RANGe*

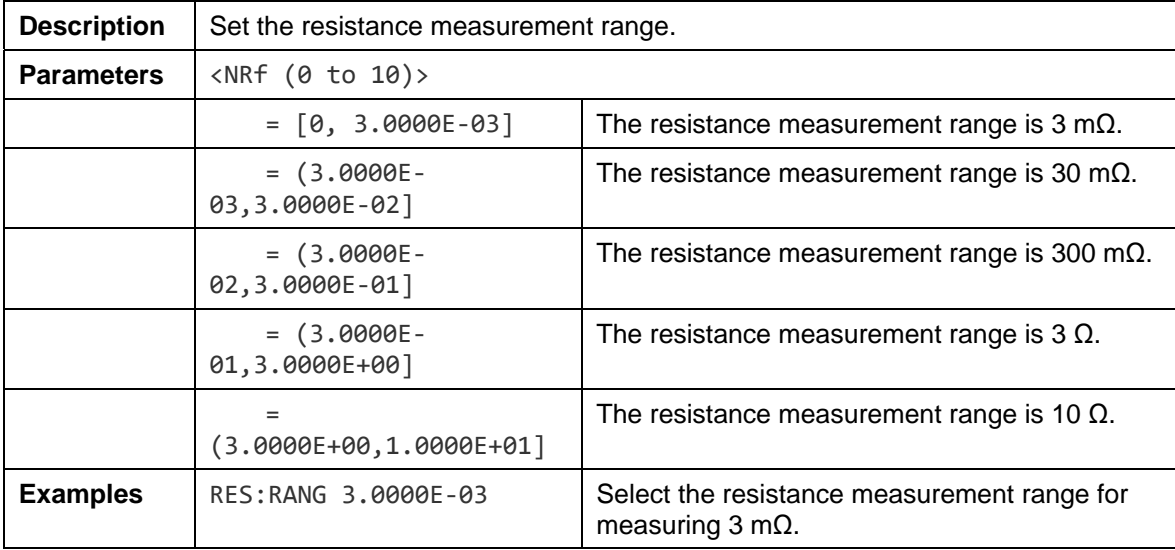

#### *RESistance:RANGe?*

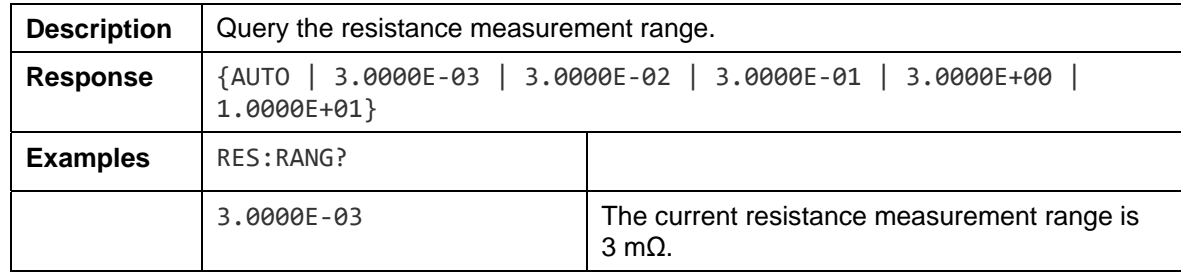

#### *RESistance:CURRent:MAX*

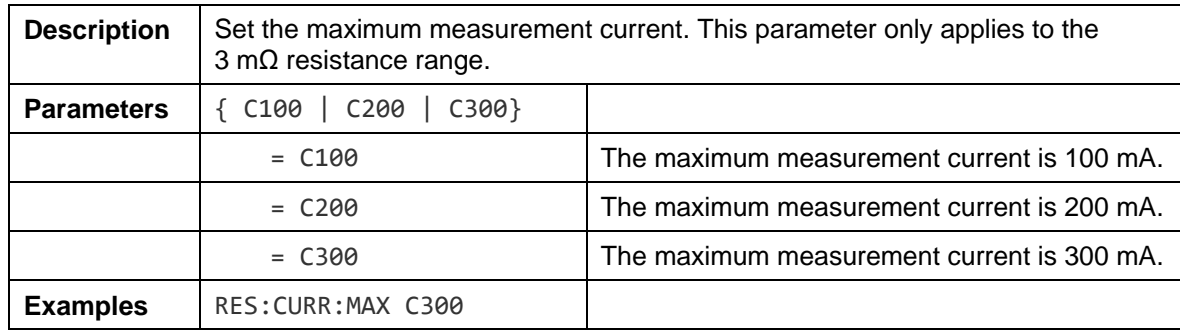

## *RESistance:CURRent:MAX?*

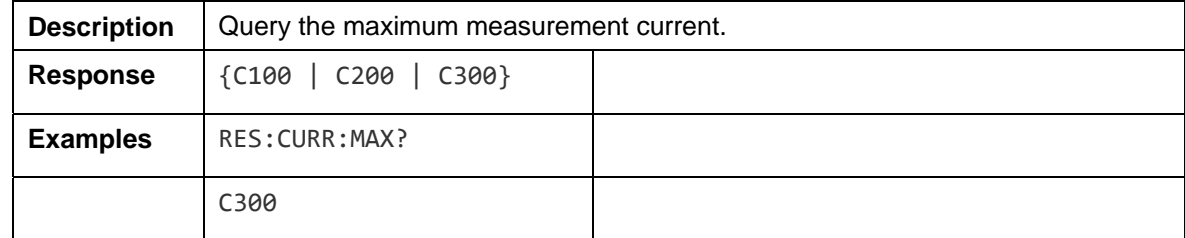

## *VOLTage:RANGe*

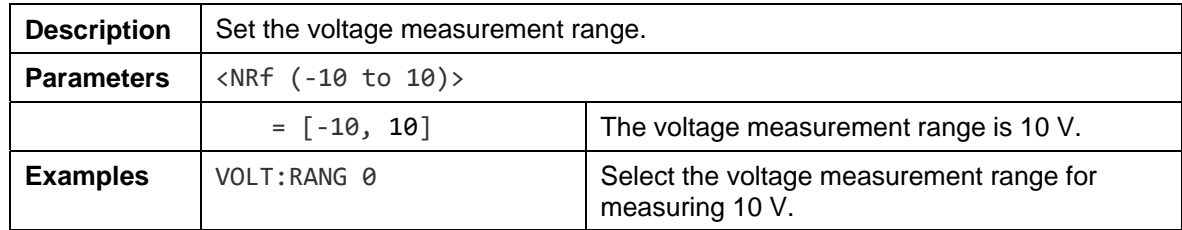

# *VOLTage:RANGe?*

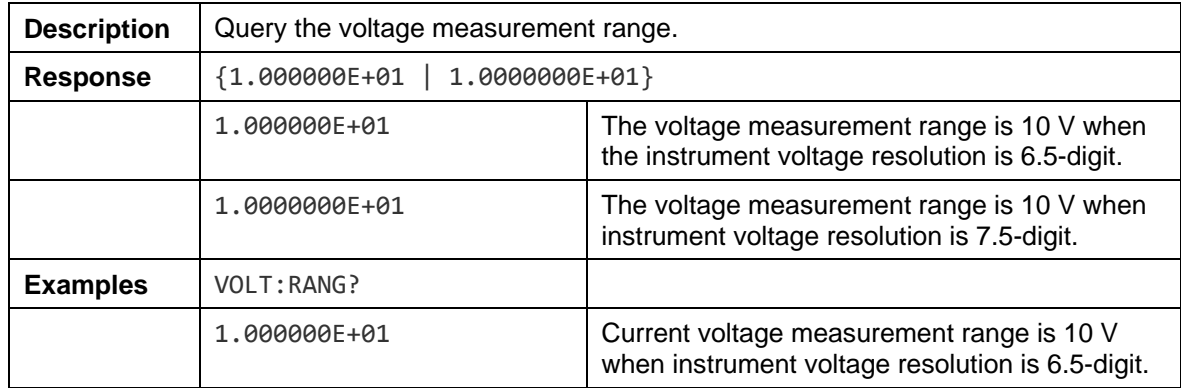

#### *SAMPle:RATE*

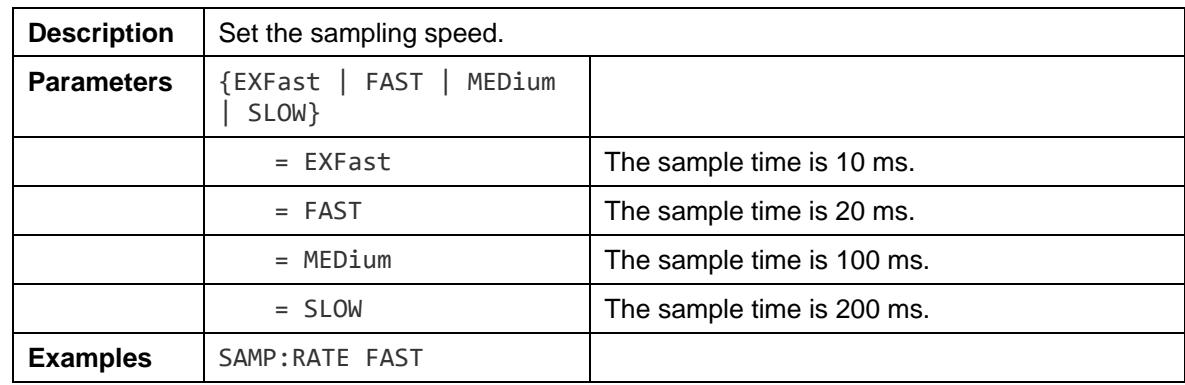

#### *SAMPle:RATE?*

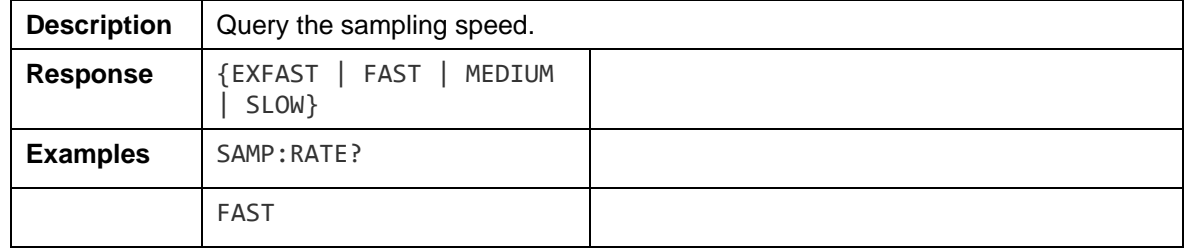

## *Calculate Commands*

## *Average*

### *CALCulate:AVERage:STATe*

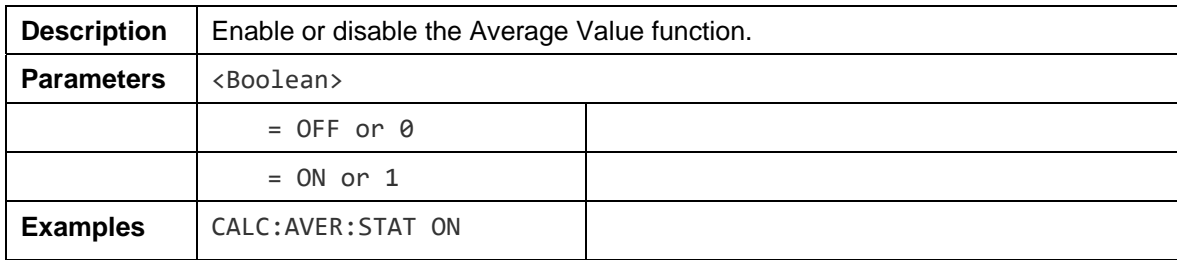

## *CALCulate:AVERage:STATe?*

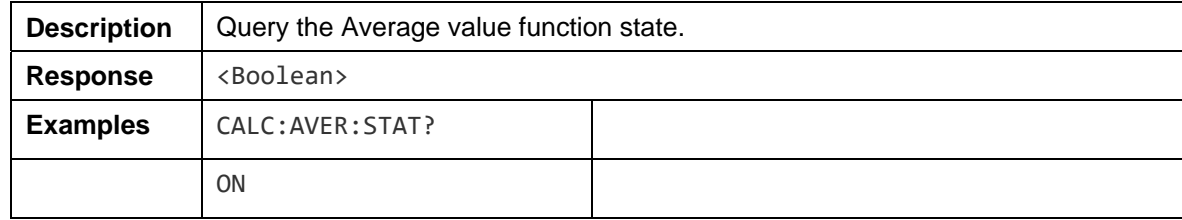

## *CALCulate:AVERage*

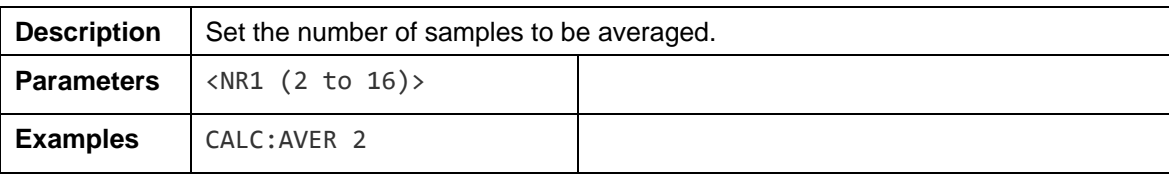

## *CALCulate:AVERage?*

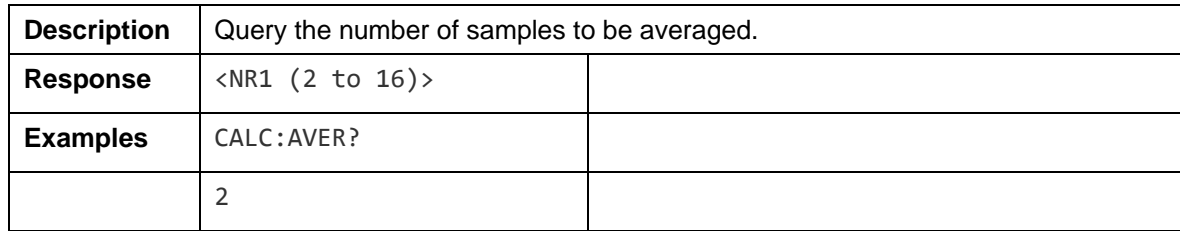

## *Comparator*

## *CALCulate:LIMit:STATe*

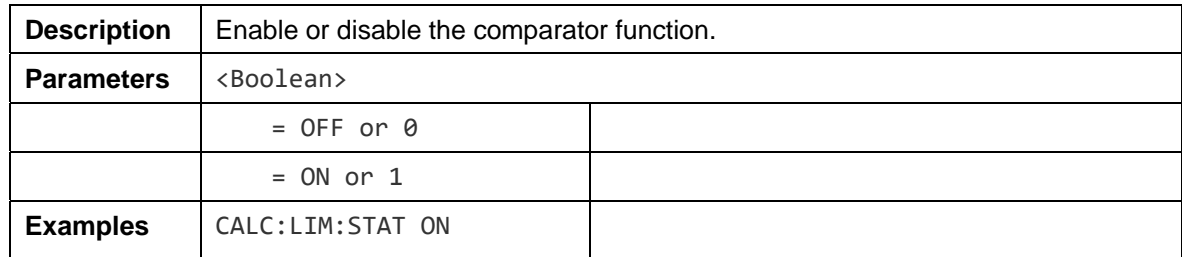

## *CALCulate:LIMit:STATe?*

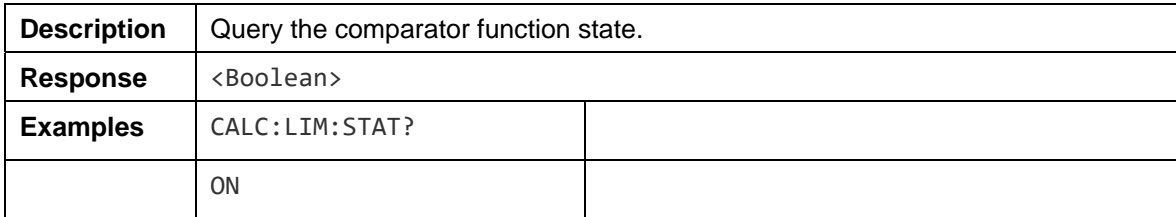

## *CALCulate:LIMit:BEEPer*

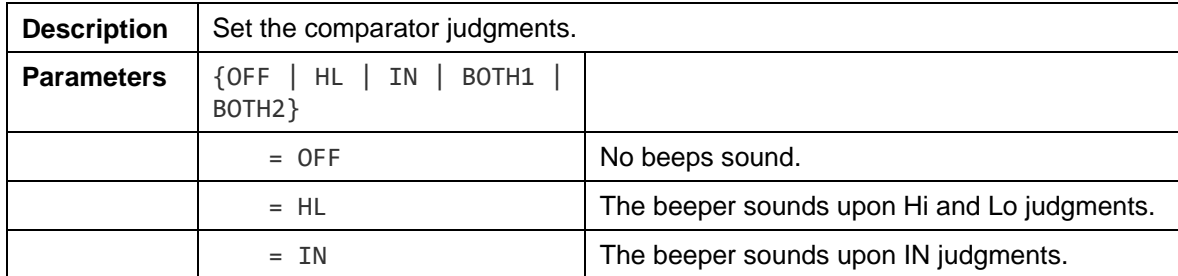

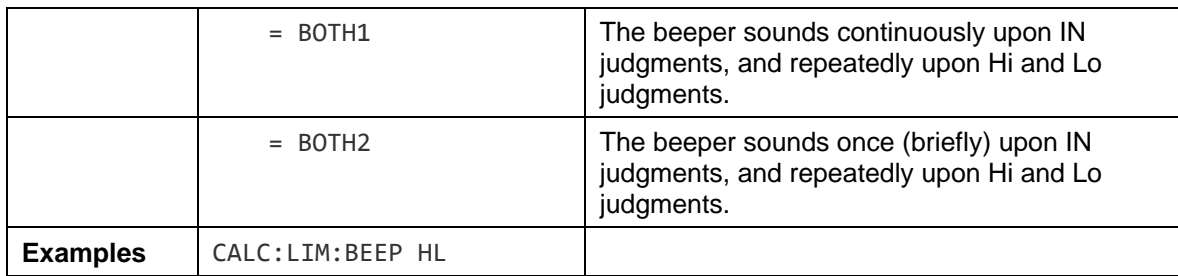

#### *CALCulate:LIMit:BEEPer?*

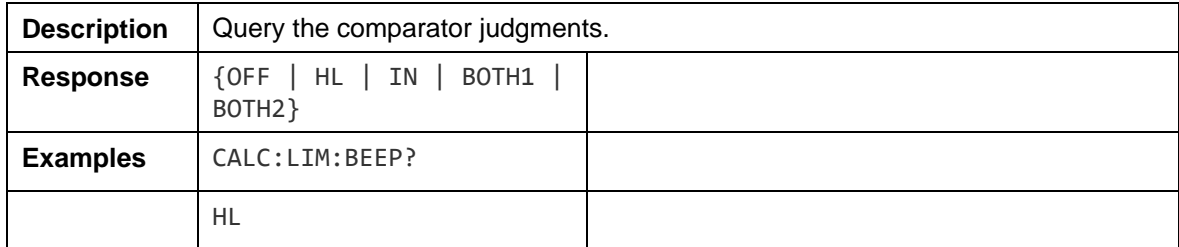

## *CALCulate:LIMit:RESistance:UPPer*

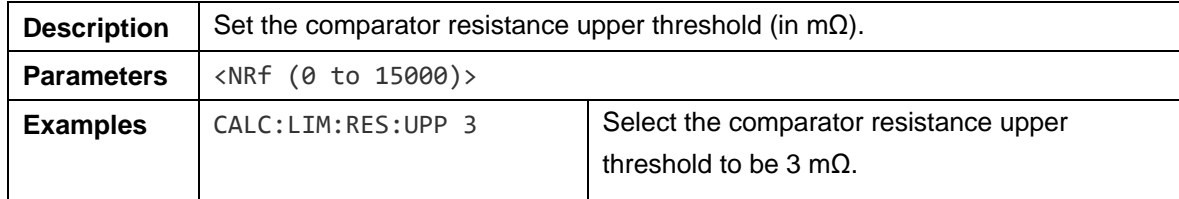

#### *CALCulate:LIMit:RESistance:UPPer?*

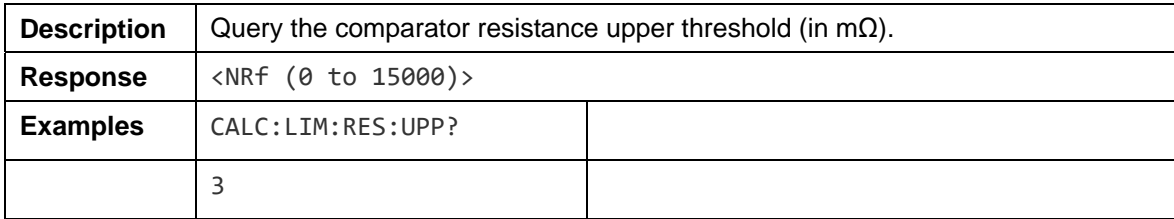

## *CALCulate:LIMit:VOLTage:UPPer*

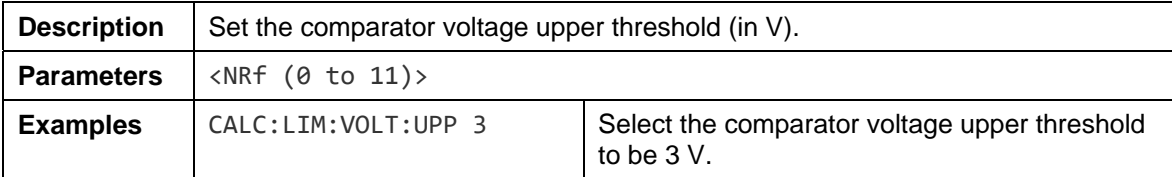

## *CALCulate:LIMit:VOLTage:UPPer?*

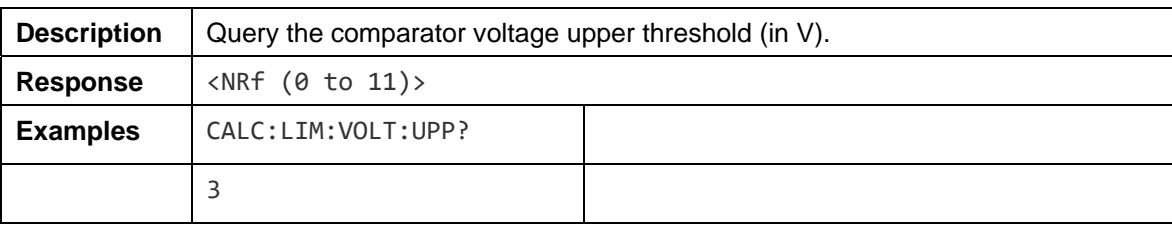

#### *CALCulate:LIMit:RESistance:LOWer*

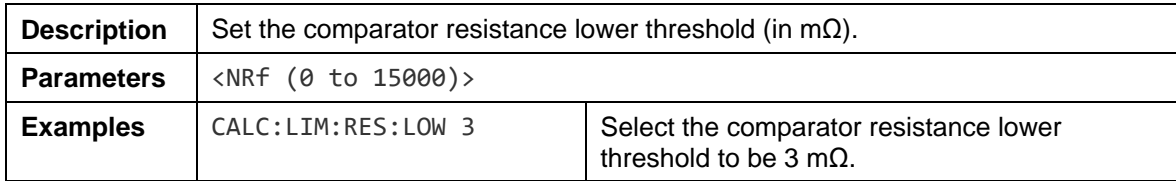

#### *CALCulate:LIMit:RESistance:LOWer?*

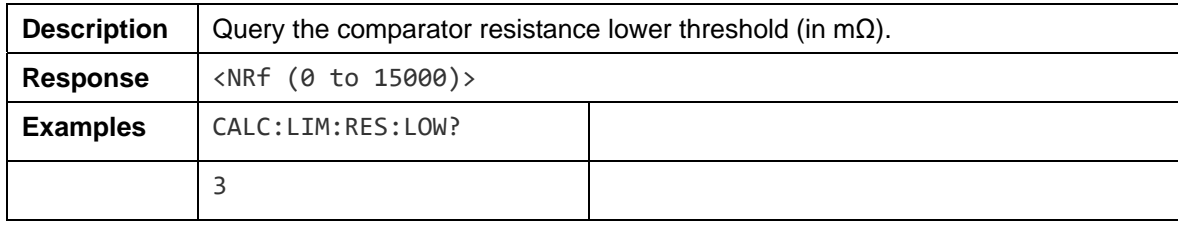

## *CALCulate:LIMit:VOLTage:LOWer*

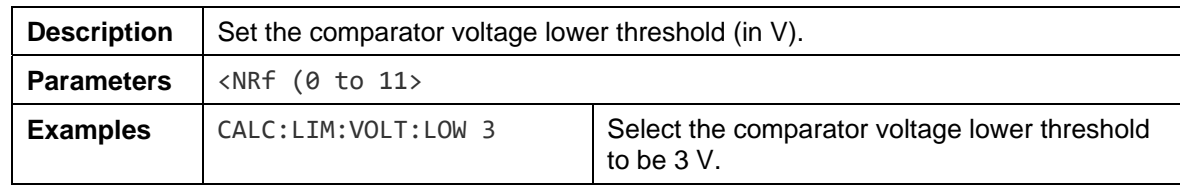

#### *CALCulate:LIMit:VOLTage:LOWer?*

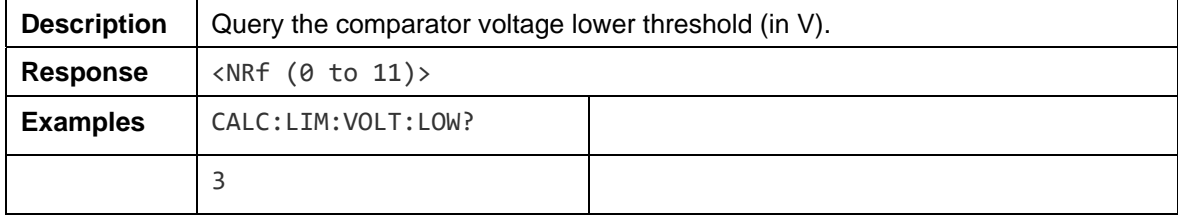

### *CALCulate:LIMit:RESistance:RESult?*

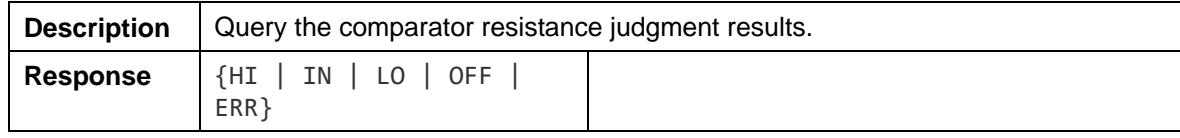

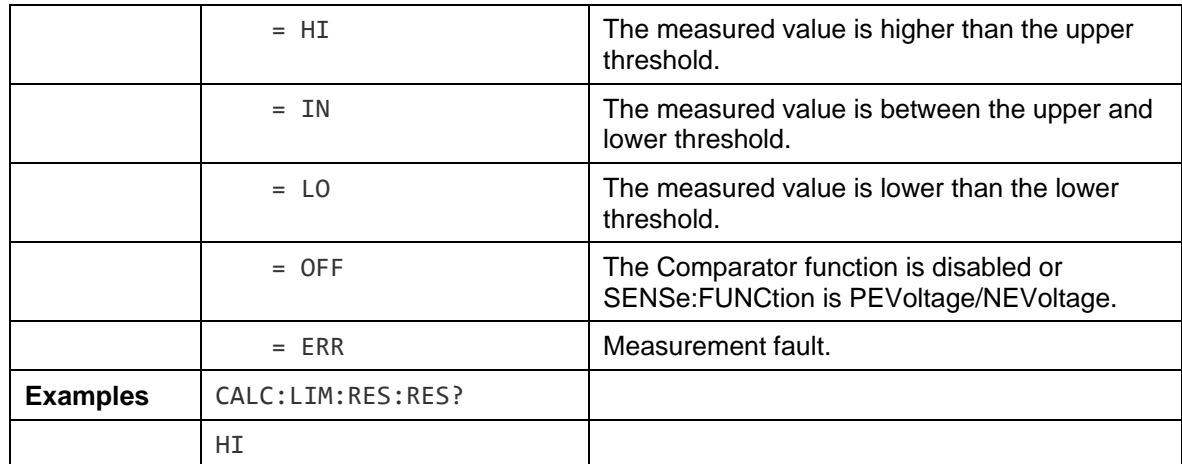

#### *CALCulate:LIMit:VOLTage:RESult?*

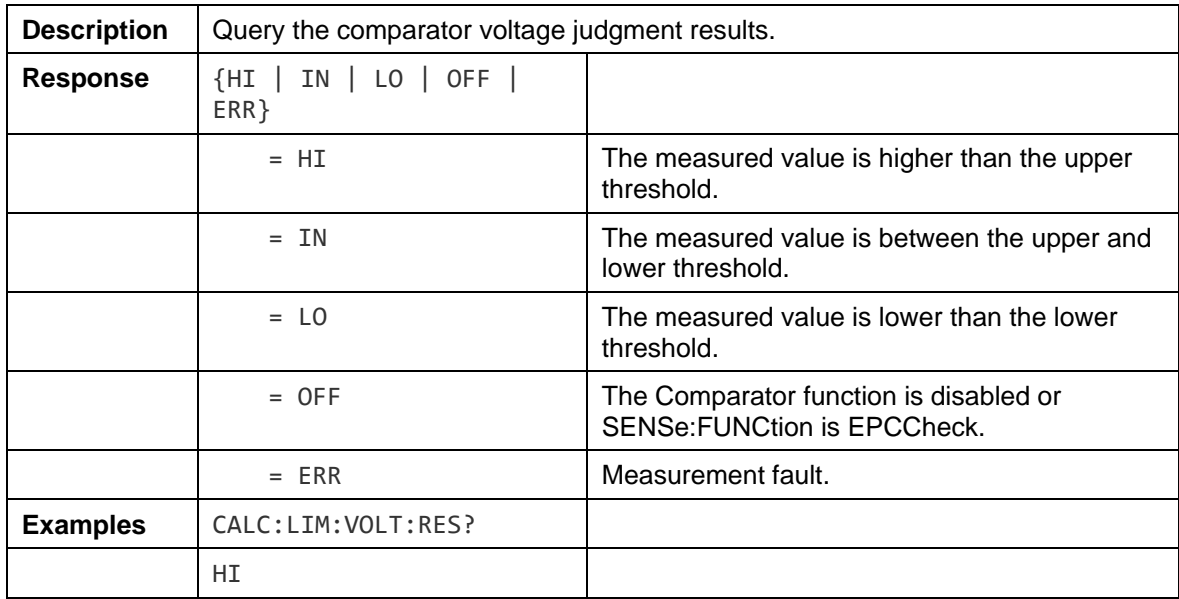

#### *Memory Commands*

One measurement is stored when a trigger is applied by the Trigger key or \*TRG command, and the LCD MEM indicator blinks once.

In the case of external triggering, if the continuous measurement is enabled, one measurement is stored after each trigger event (Trigger key or \*TRG command).

In the case of immediate triggering, if the continuous measurement is enabled, a trigger event (**Trigger** key or \*TRG command) does not trigger measurements, and measurement values are still generated through the immediate triggering according to the existing beat, but the first measurement value after the triggering event is stored.
#### *Note*

- **The continuous measurement needs to be enabled to use the storage function.**
- **Maximum memory storage capacity is 512 measurements. Be aware that attempting to store more data (by applying a trigger) results in nothing further being stored.**
- **When the Memory function is enabled, auto-range is not available.**
- **Memory contents are cleared when performing the following operations:** 
	- **Enabling the Memory function (OFF to ON)**
	- **Changing measurement ranges (ensure all stored measurements in one memory data are in the same range)**
	- **Sending the MEMory:CLEar command**
	- **Sending the \*RST command**
	- **Sending the SYSTem:RESet command**
	- **Factory Reset is executed from the UI menu**
	- **Power cycling**

#### *MEMory:STATe*

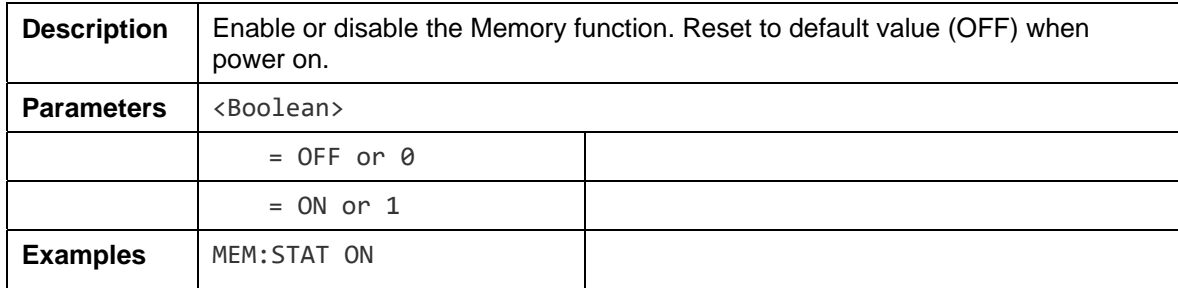

#### *MEMory:STATe?*

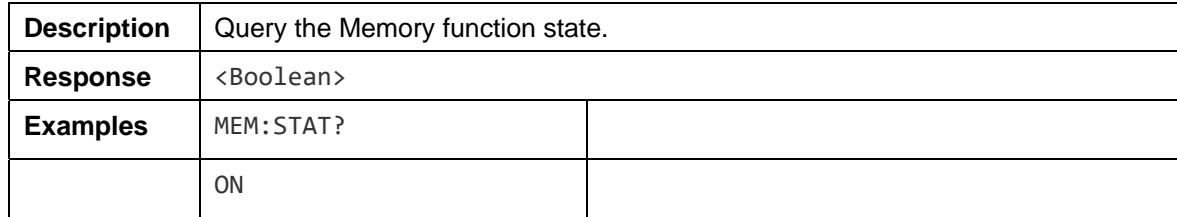

#### *MEMory:CLEar*

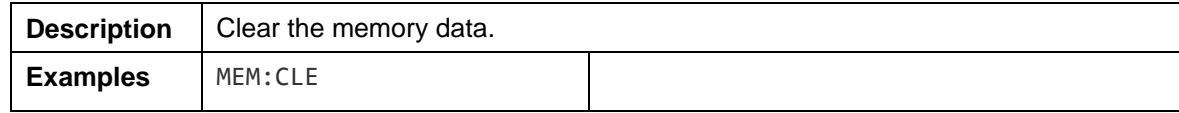

## *MEMory:COUNt?*

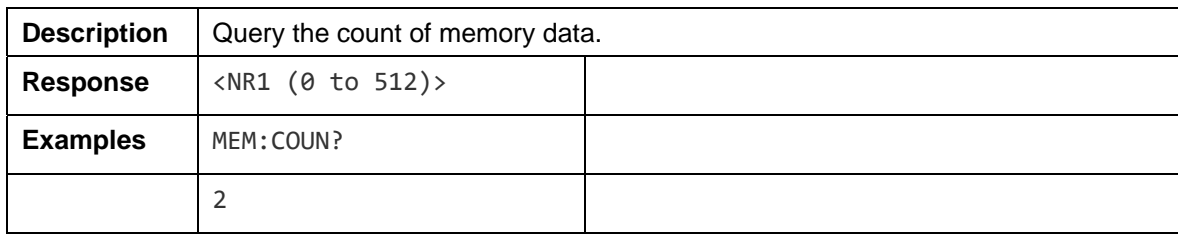

## *MEMory:DATA?*

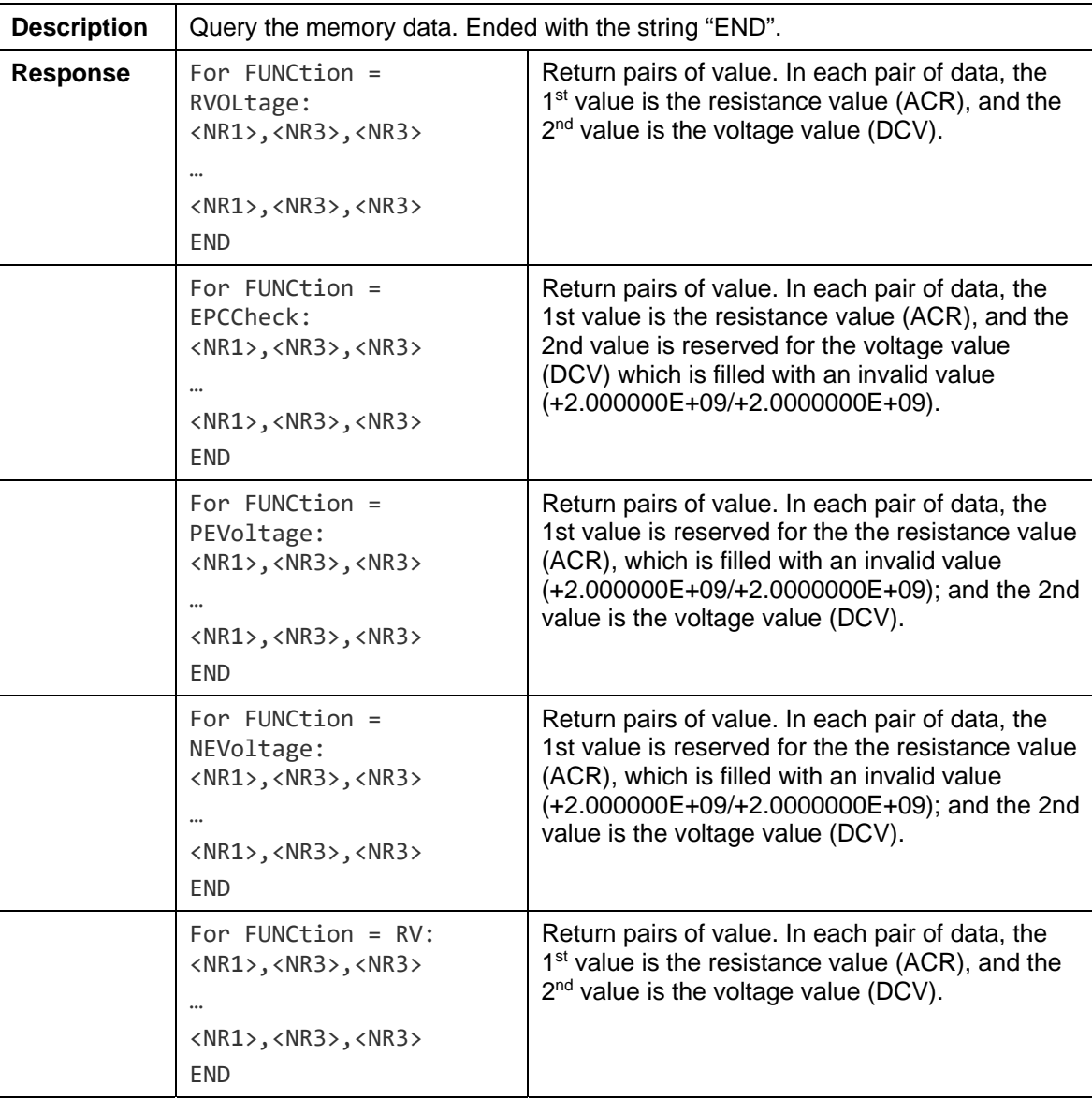

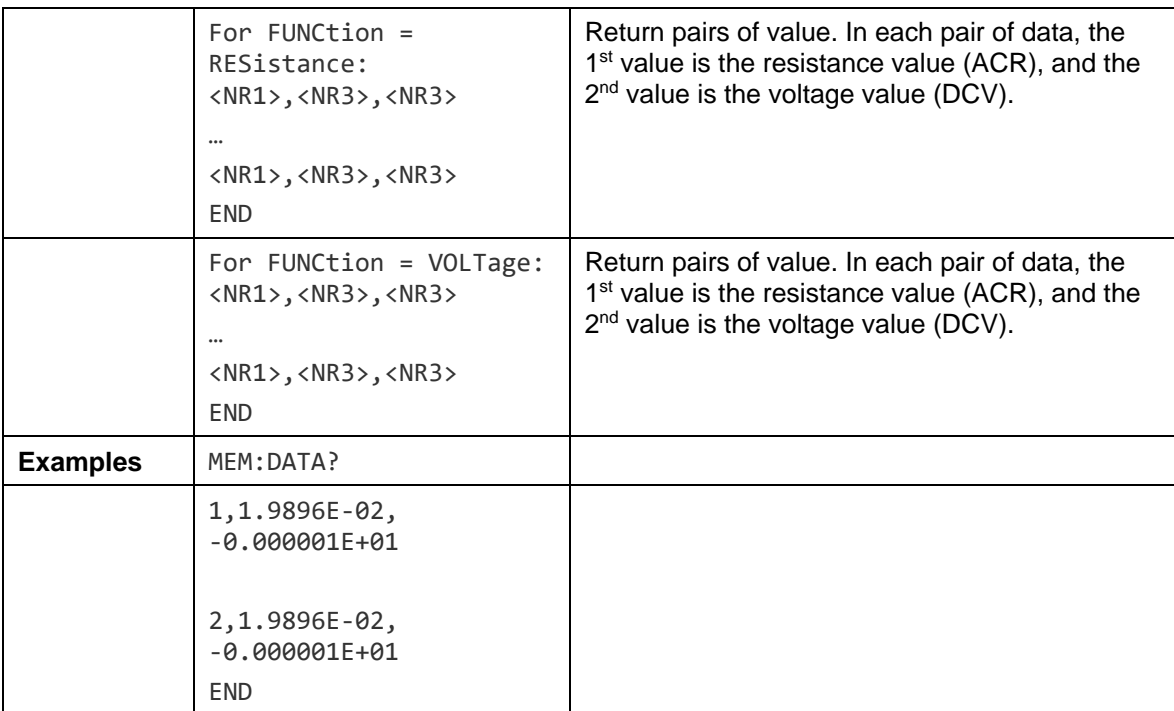

# *Trigger Commands*

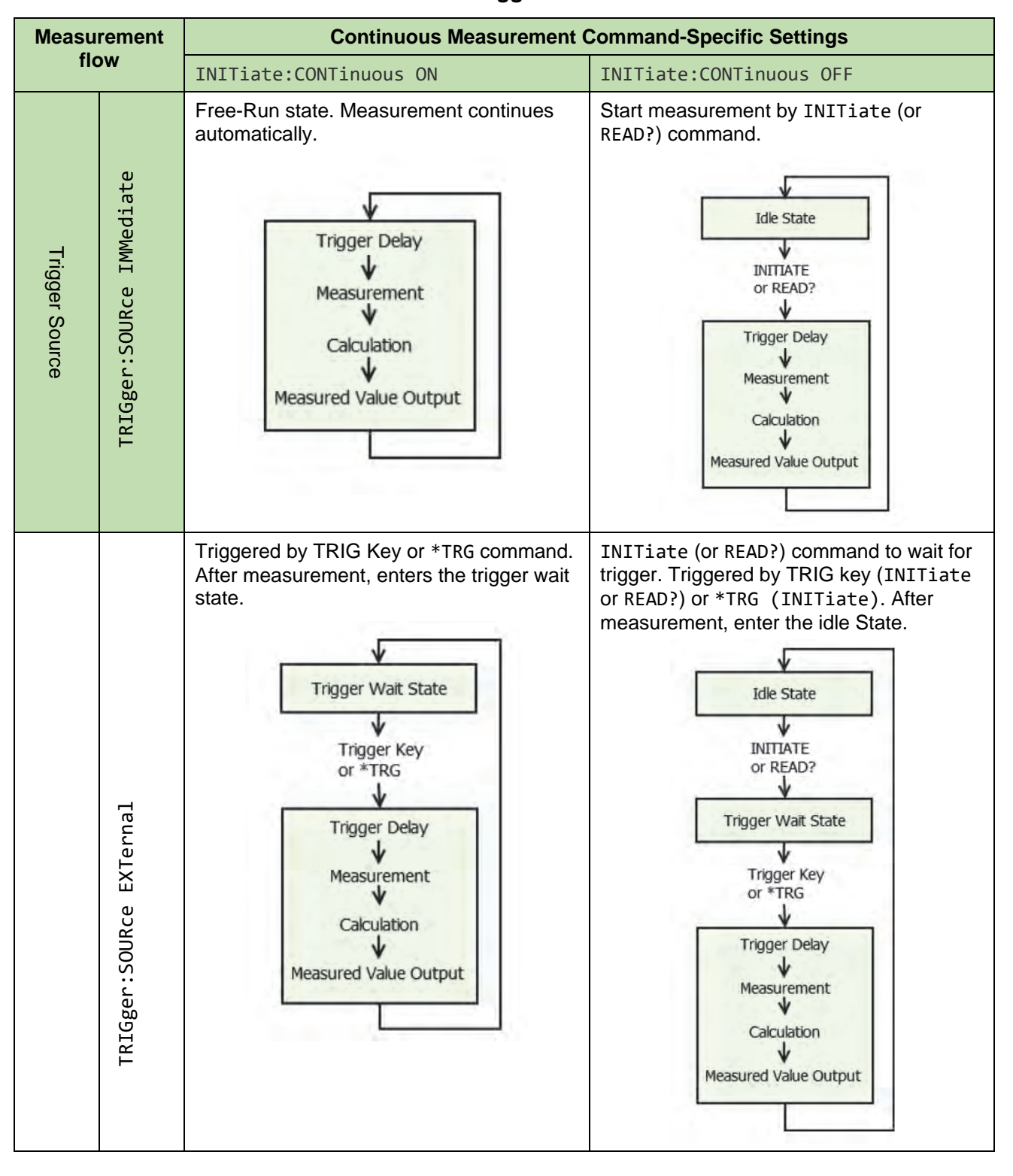

### **Table 22. Trigger mode table**

## *INITiate:CONTinuous*

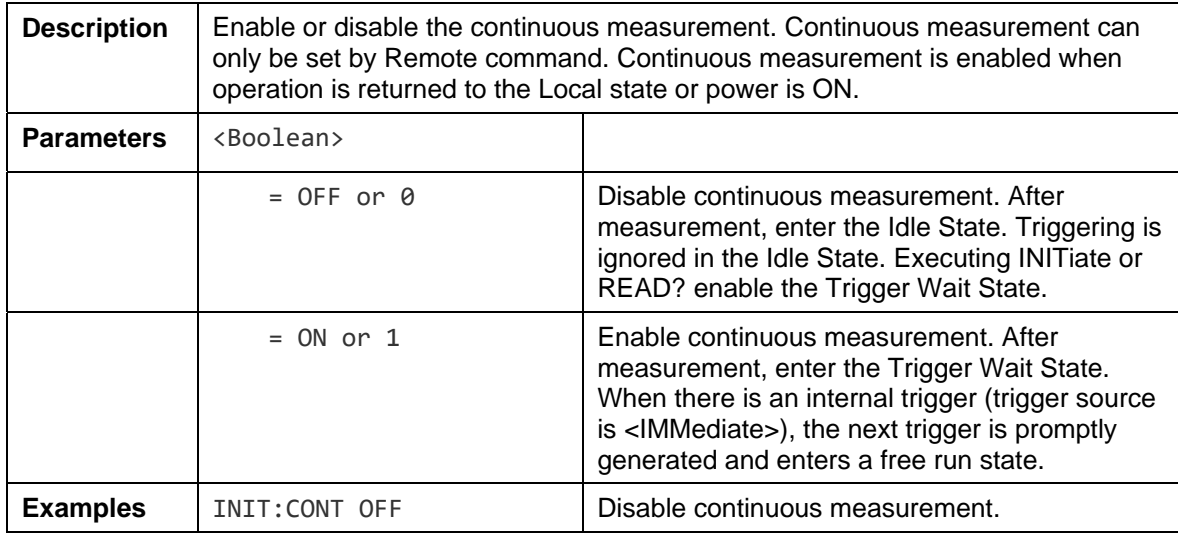

## *INITiate:CONTinuous?*

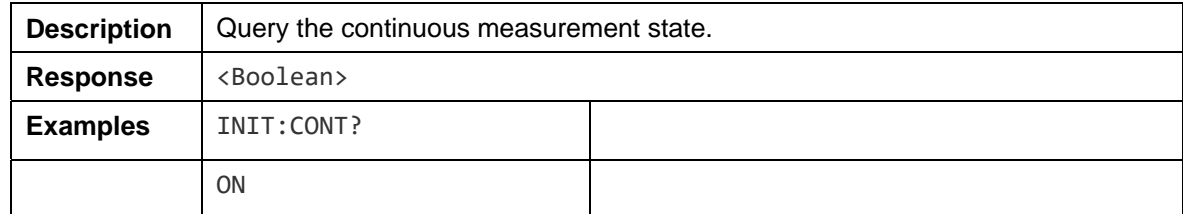

## *INITiate[:IMMediate]*

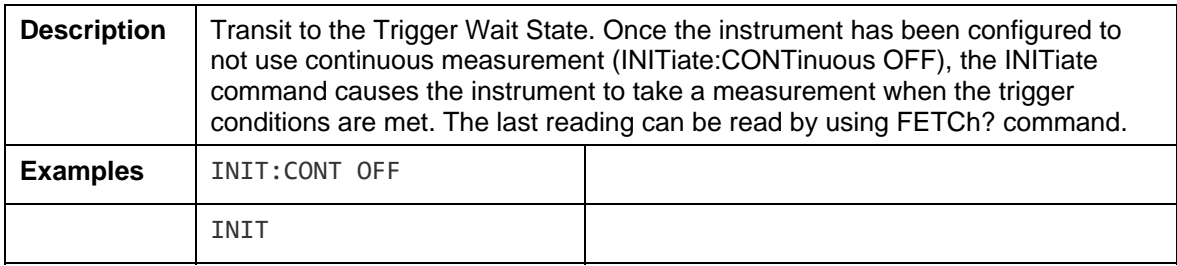

## *TRIGger:SOURce*

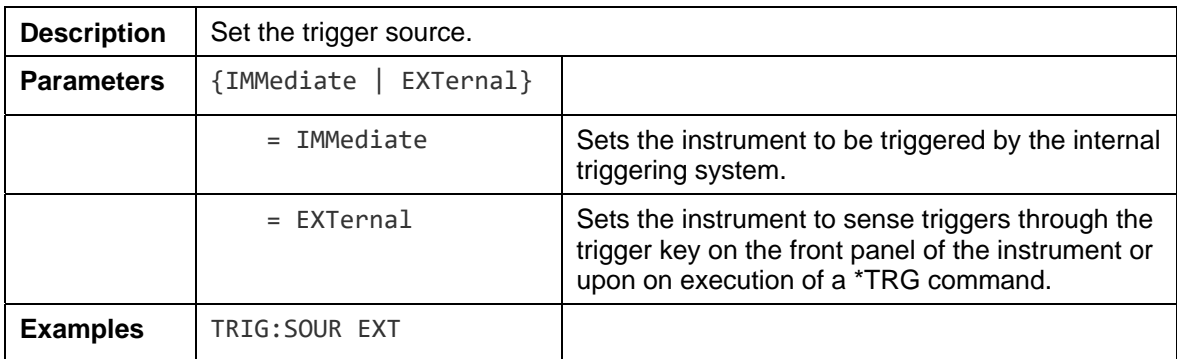

## *TRIGger:SOURce?*

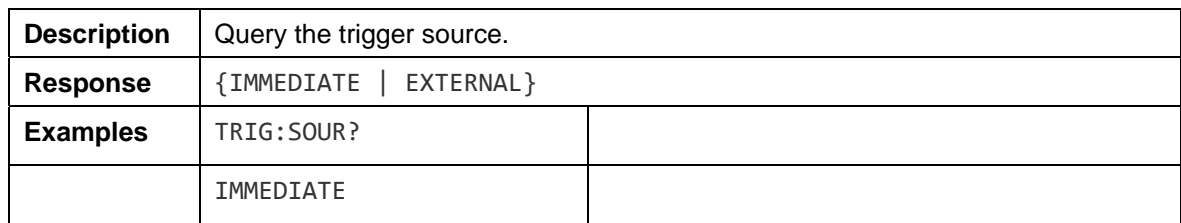

## *TRIGger:DELay:STATe*

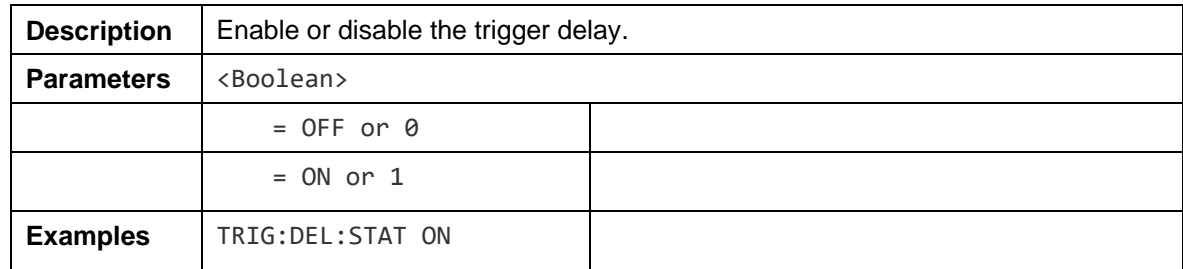

## *TRIGger:DELay:STATe?*

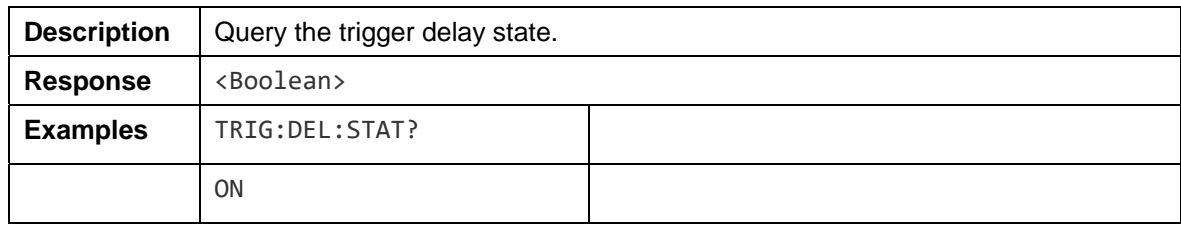

## *TRIGger:DELay*

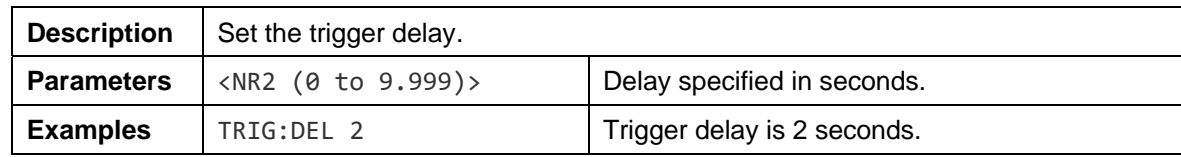

## *TRIGger:DELay?*

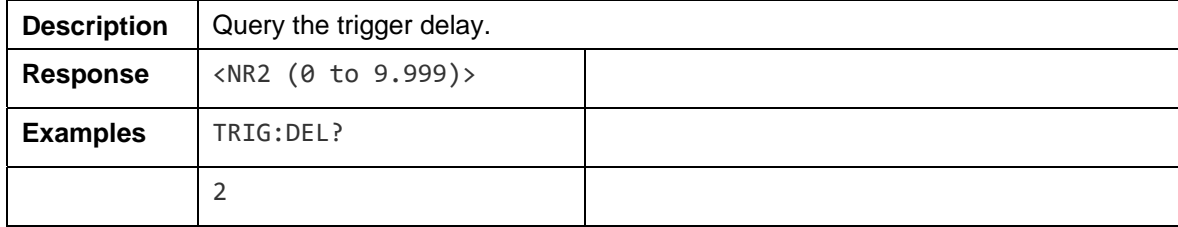

# *Reading Measured Values Commands*

### *Measurement Value Formats*

• Resistance **(in** Ω**)**

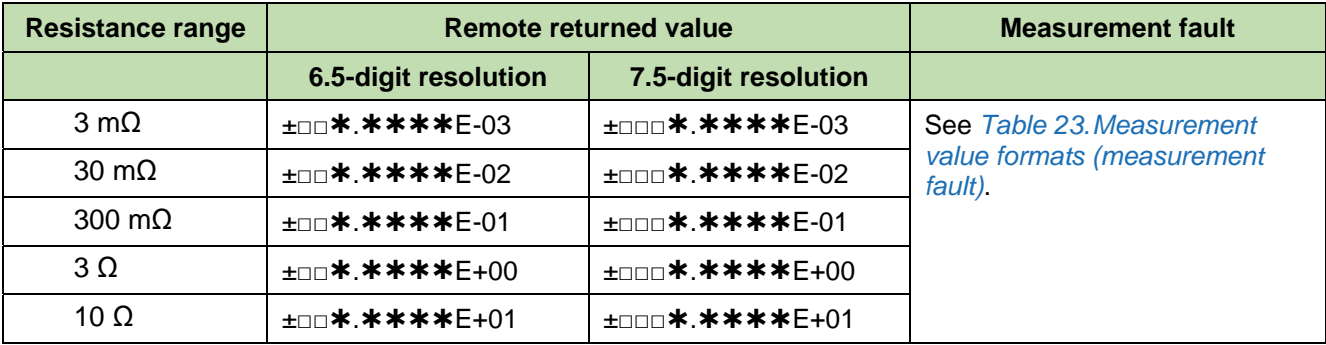

#### • **Voltage (in V)**

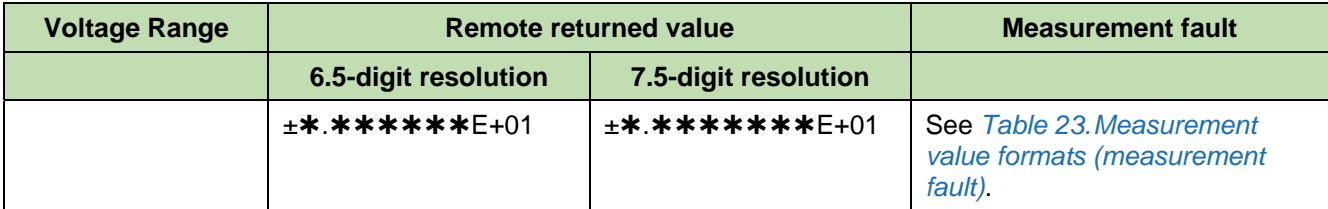

*Note "±" is a symbol placeholder. When the value is positive, replace the symbol with a space, otherwise use "-" instead.* 

## **Table 23. Measurement value formats (measurement fault)**

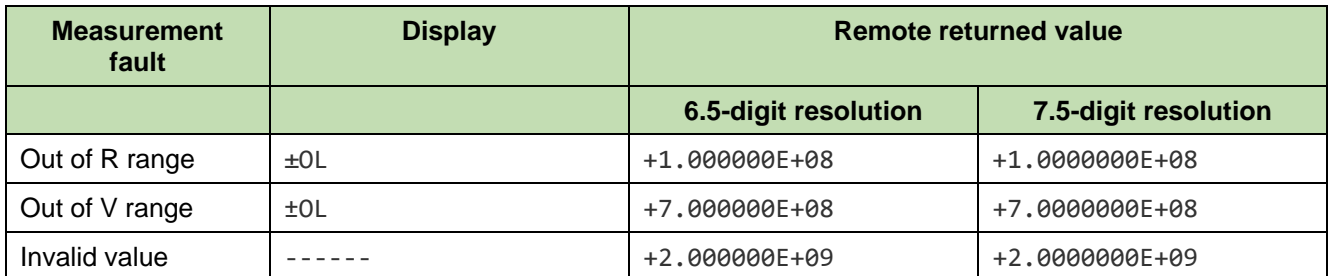

### *FETCh?*

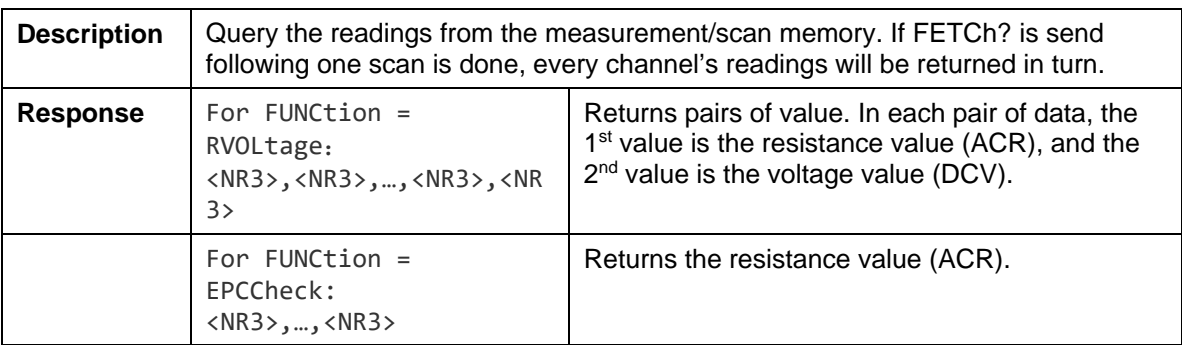

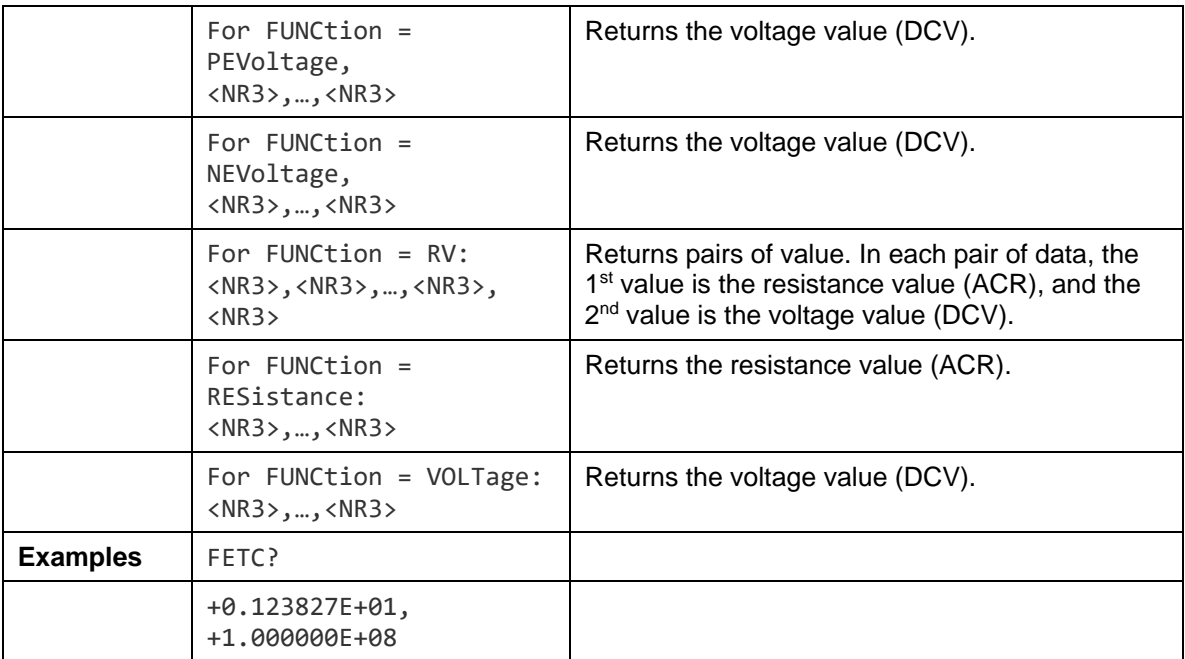

### *READ?*

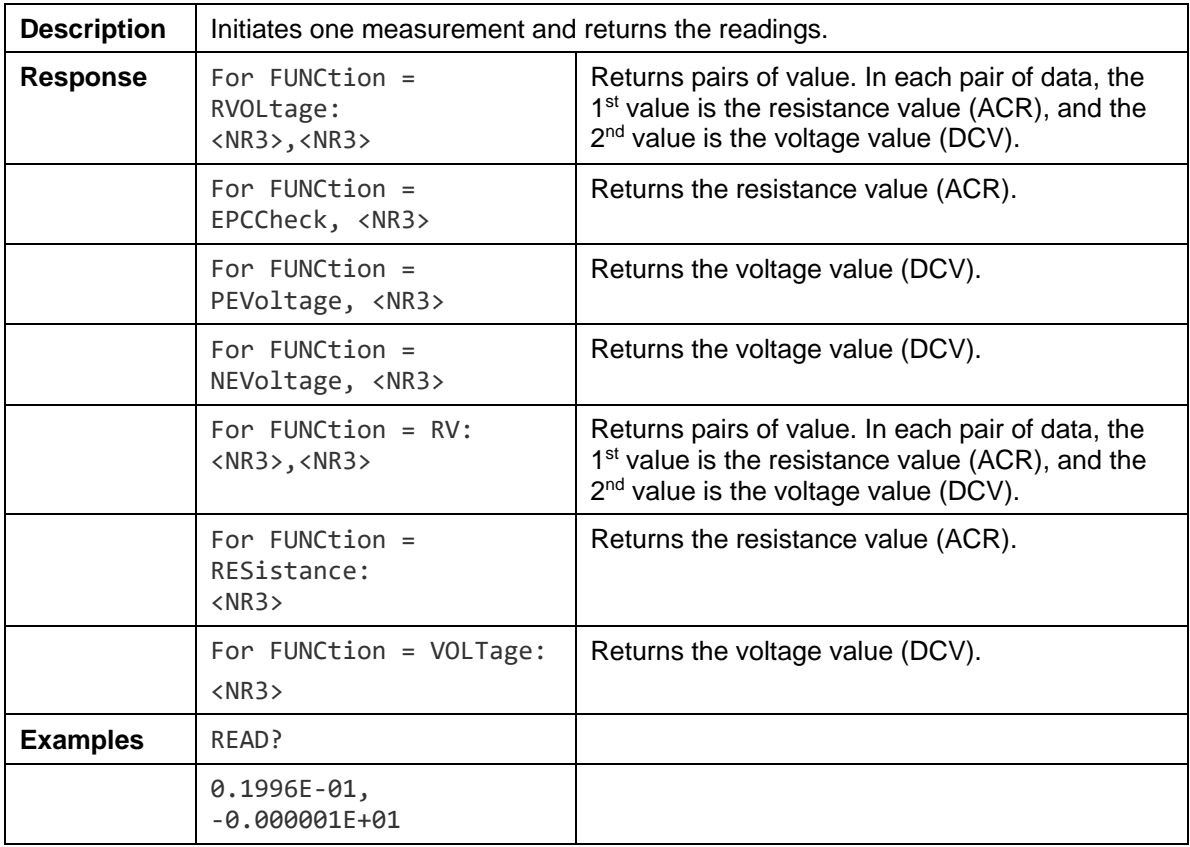

# *Switch Relay Card Commands*

#### *ABORt*

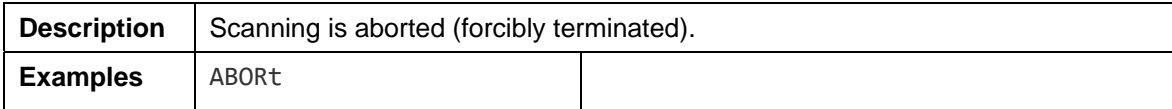

#### *ROUTe:CLOSe*

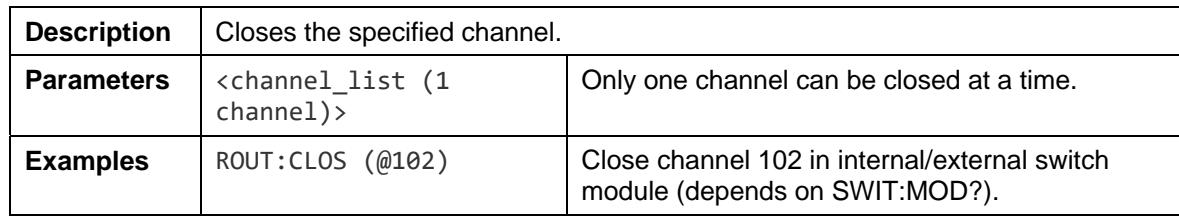

#### *ROUTe:OPEN:ALL*

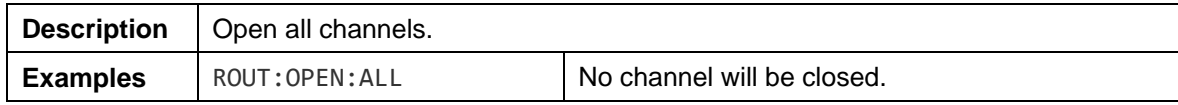

#### *ROUTe:SCAN*

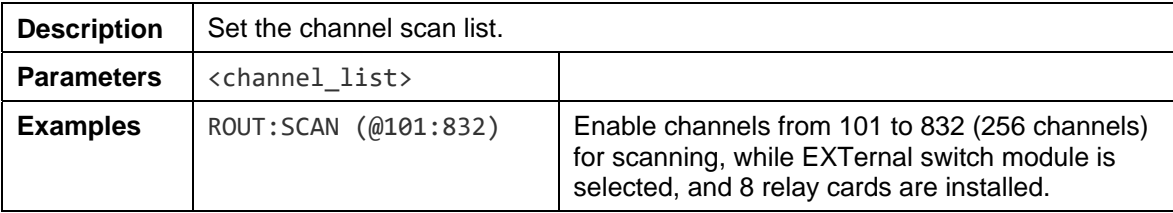

*Note: This command is not supported when the resistance range is auto range. The resistance range must be set to a fixed range, for example RESistance:RANGe 3.0000E-03, before using this command. After setting the scan list, you need to initiate the scan through the command INITiate. After the scan is started, it is not recommended to send instructions other than "abort", "fetch?", "status: operation?", otherwise the scan result will be abnormal.* 

#### *SWITch:MODule*

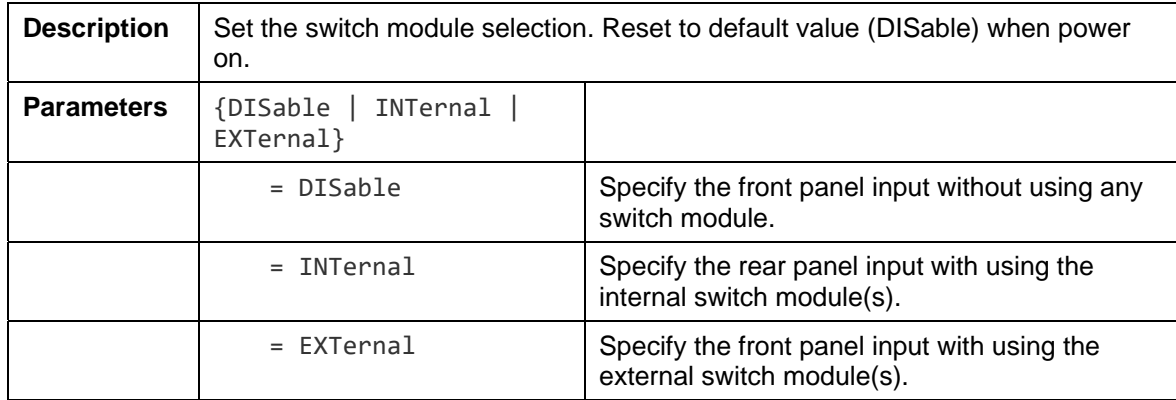

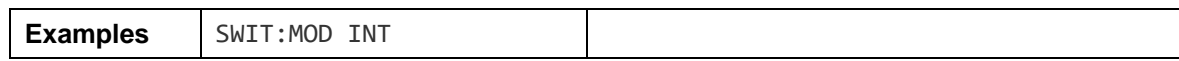

### *SWITch:MODule?*

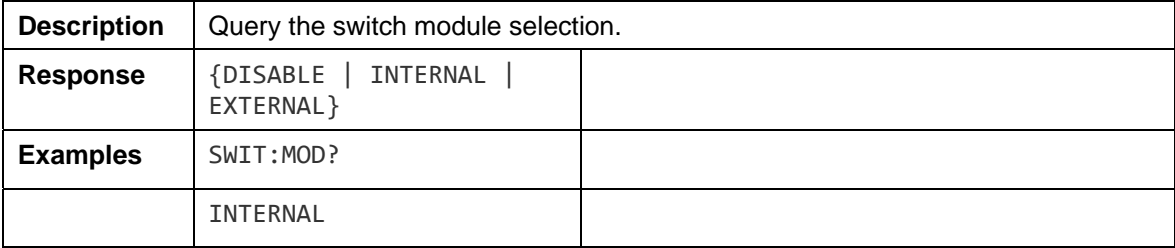

### *SWITch:MODule:STATe?*

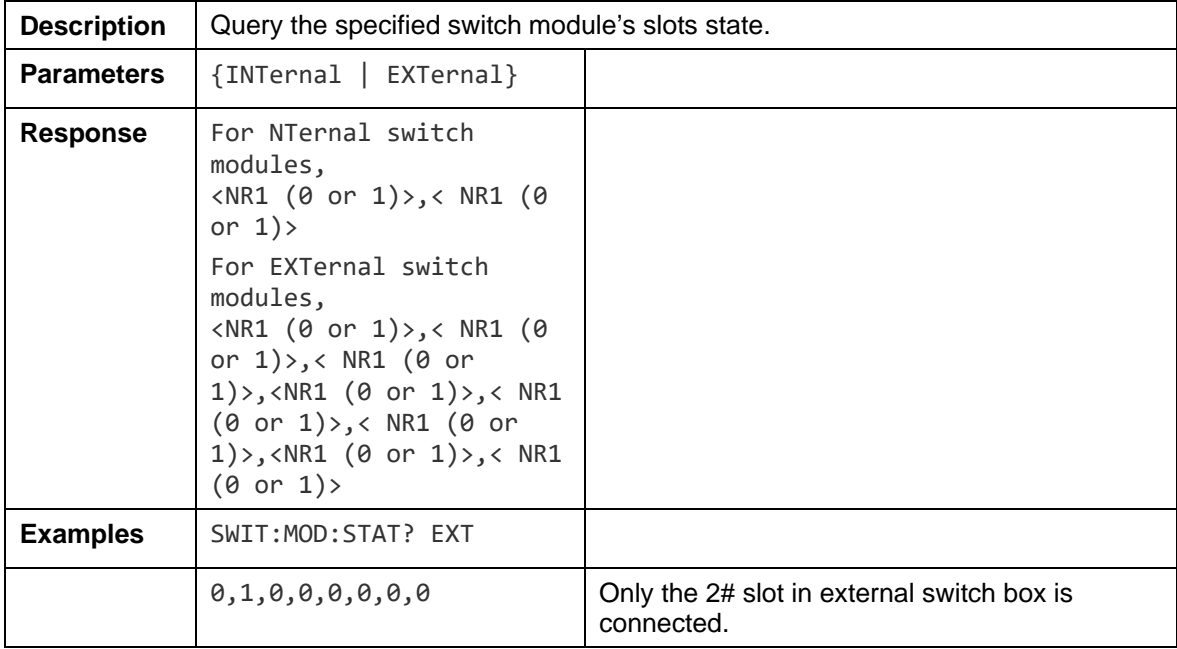

# *Remote Command Examples*

## *Compound Headers Using a Tree – Usage and Examples*

*Figure 47* presents the instrument command structure that has implemented compound headers using a tree structure. Headers were chosen with short form mnemonic value.

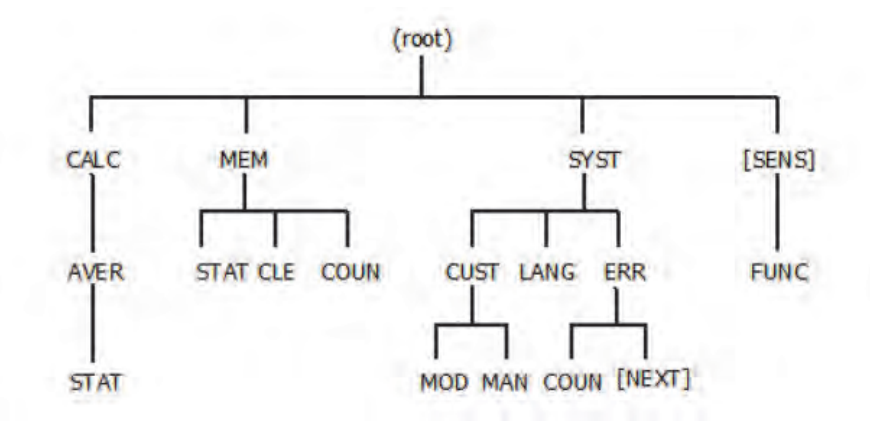

### **Figure 47. Compound header organization example using a tree**

Then the following commands shall behave as described:

- **:CALC:AVER:STATE ON;:MEM:STATE ON<PMT>** The leading colon (:) in the second <PROGRAM MESSAGE UNIT> puts the parser at the top of the command tree. Both paths are legal.
- **:CALC:AVER:STATE ON<PMT>MEM:STATE ON<PMT>** The first <PMT> puts the parser at the top of the command tree. A leading colon (:) at the beginning of the next <PROGRAM MESSAGE UNIT> is unnecessary because the previous <PROGRAM MESSAGE UNIT> in a <PROGRAM MESSAGE> starts the parser at the root.
- :MEM:STAT ON;CLE;COUN?<PMT>The entire path is not given in the second and third <PROGRM MESSAGE UNIT> elements. Because the "**CLE**" and "**COUN**" are referenced to the same tree level as the "**STAT**", "**:MEM:**" is assumed to be prefixed to the second and third <PROGRM MESSAGE UNIT> elements. This commands is equivalent to **:MEM:STAT ON;:MEM:CLE;:MEM:COUN?<PMT>**
- **:SYST:LANG ENG;CUST:MOD?;MAN?<PMT>** Same as 3), the second and third <PROGRAM MESSAGE UNIT> elements are assumed to be prefixed by the implied prefix of the immediately previous command, "**:SYST:**". This command is equivalent to **:SYST:LANG ENG;:SYST:CUST:MOD?;:SYST:CUST:MAN?<PMT>**
- **:SYST:LANG ENG;\*IDN?;CUST:MOD?;MAN?<PMT>** The insertion of the common commands has no effect on the application of the prefixing rules. This command is equivalent to **:SYST:LANG ENG;\*IDN?;:SYST:CUST:MOD?;:SYST:CUST:MAN?<PMT>**

The following examples would cause an error as described:

- **:CALC:AVER:STATE ON;MEM:STATE ON<PMT>** The second <PROGRAM MESSAGE UNIT> would cause an error, since node "**MEM**" is not a sub-node of "**CALC**". The parser attempts to execute the command "**:CALC:AVER:MEM:STATE ON**", which is illegal. The parser is unable to look at any nodes closer to the root than node "**CALC:AVER**". Only the "**:CALC:AVER:STATE ON**" can be parsed correctly.
- **:SYST:ERR?;COUN?<PMT>** Although the "**:SYST:ERR?**" is equivalent to "**:SYST:ERR:NEXT?**", default nodes in the tree shall not alter the header path of the parser, which means nothing can be added to the header path when the default nodes is omitted. The parser attempts to execute the second <PROGRAM MESSAGE UNIT> as "":**COUN?**", which is illegal. Only the "**:SYST:ERR?**" can be parsed correctly. This command can be corrected as **:SYST:ERR:NEXT?;COUN?<PMT>**

#### *Note*

**<PMT> is used to indicate a <PROGRAM MESSAGE TERMINATOR>** 

## *Input Channel Slection/Route Scan Programming Examples*

## *Front Panel Measurement, Internal Trigger*

In this scenario, it is desired to measure the resistance and/or voltage from the front panel input post under internal triggering, without using any internal/external module. Below are three methods that can be used.

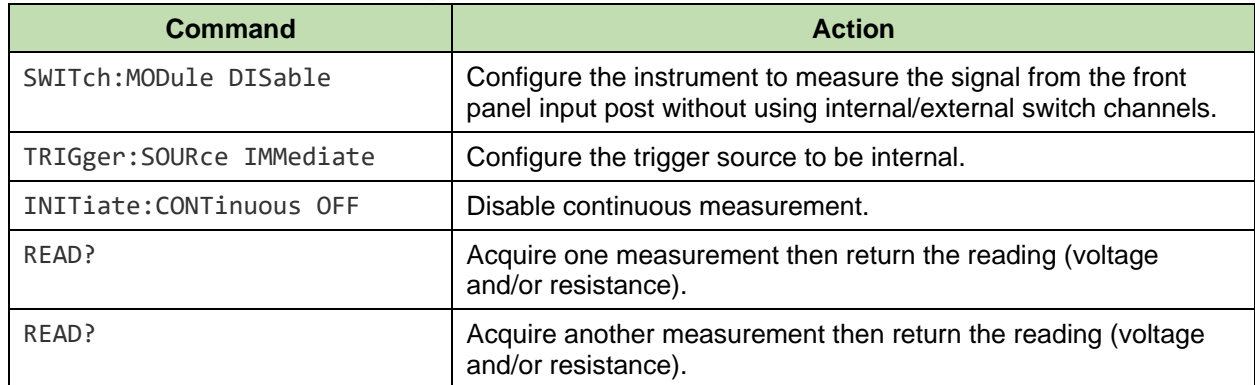

#### 1. Disable continuous initiation, READ one measurement

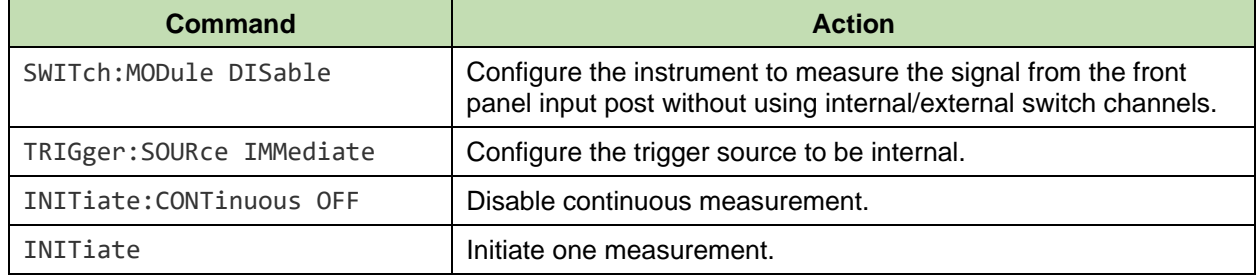

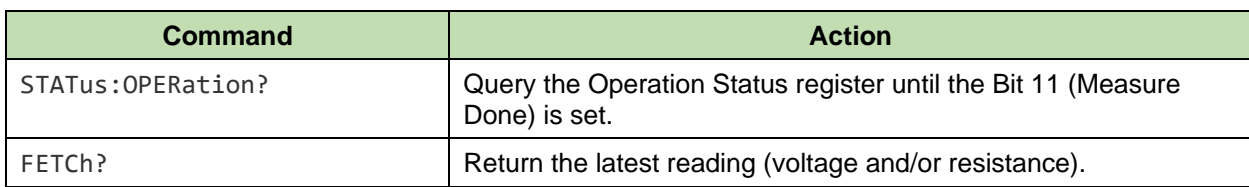

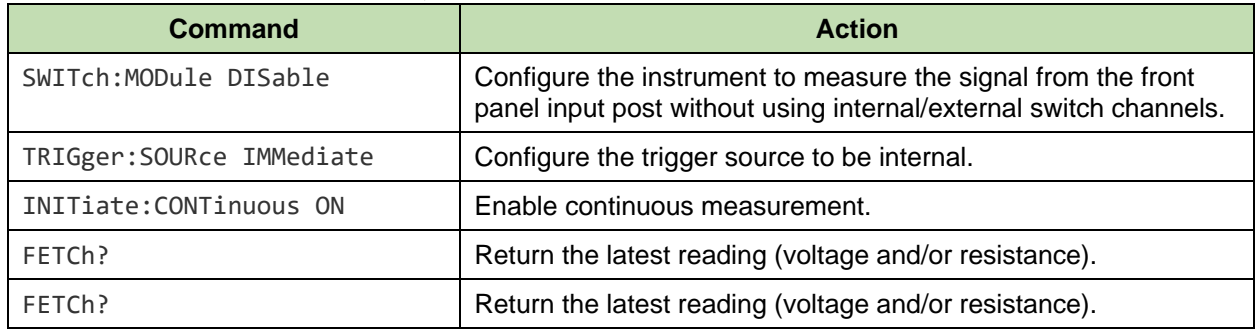

## *Front Panel Measurement, External Trigger*

In this scenario, it is desired to measure the resistance and/or voltage from the front panel input post under external triggering, without using any internal/external module. Below are three methods that can be used.

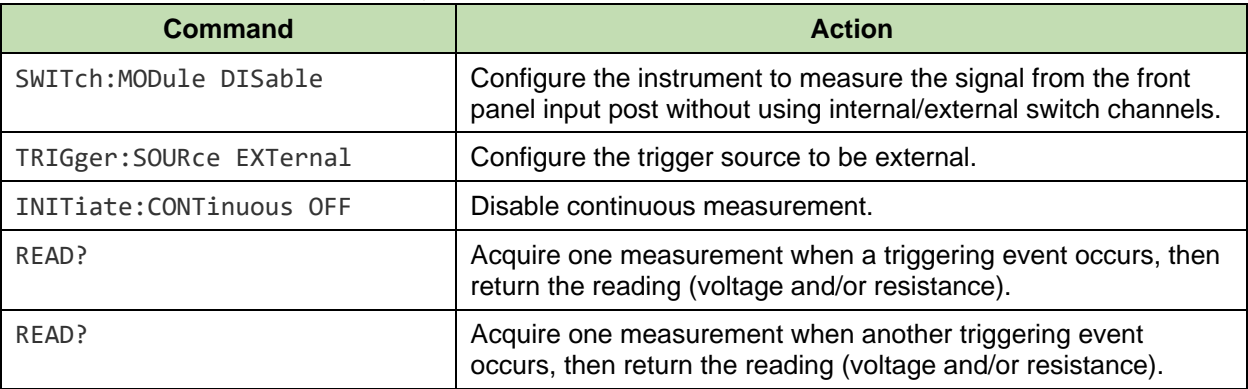

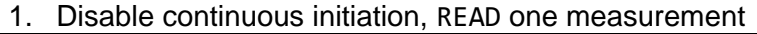

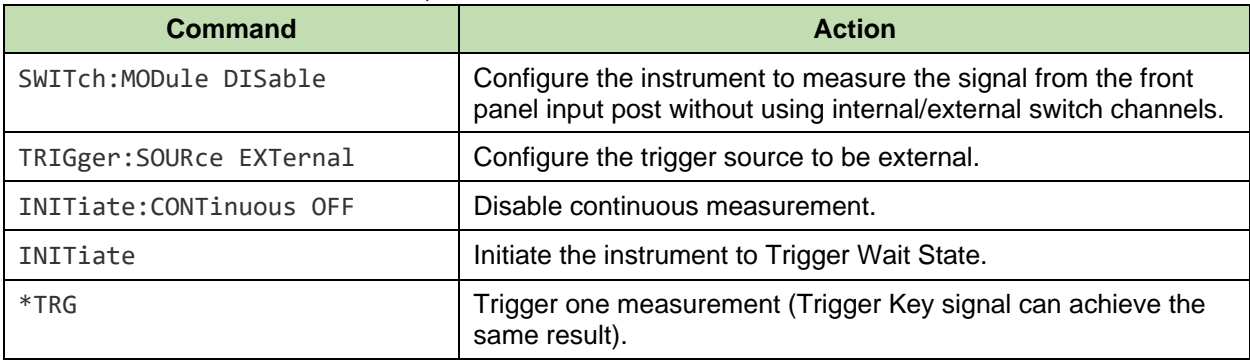

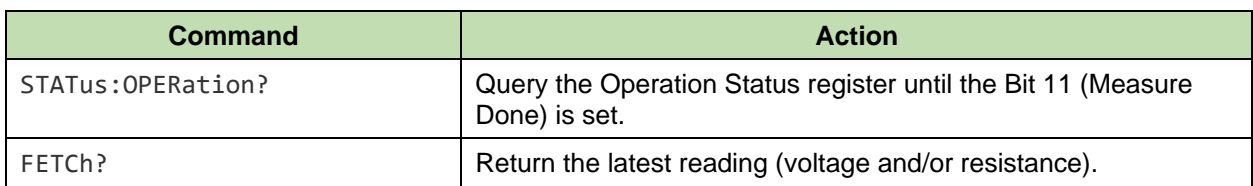

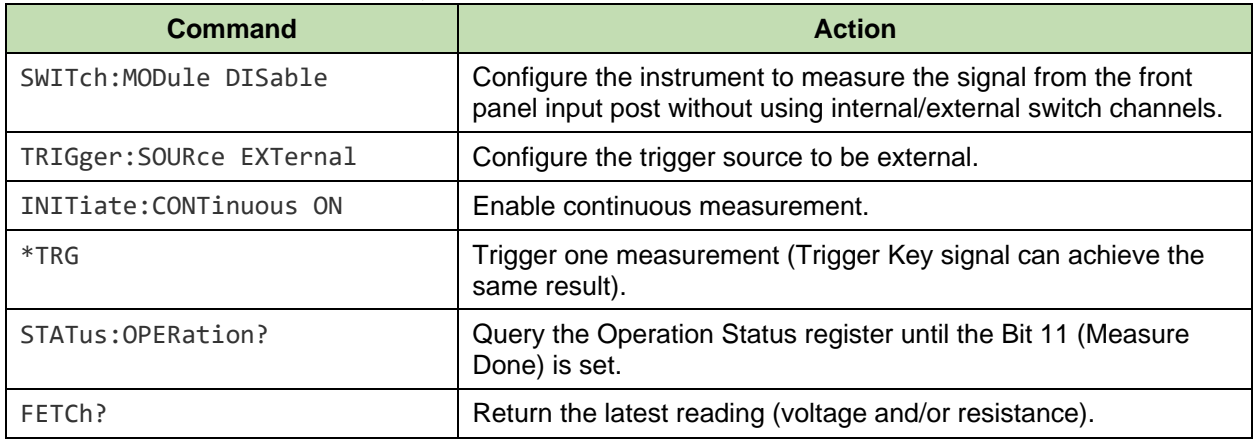

## *Module Internal, Single Channel, Internal Trigger*

In this scenario, it is desired to measure the resistance and/or voltage from the internal switch channel under internal triggering. Below are three methods that can be used.

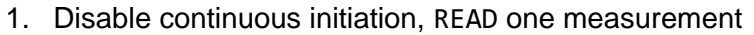

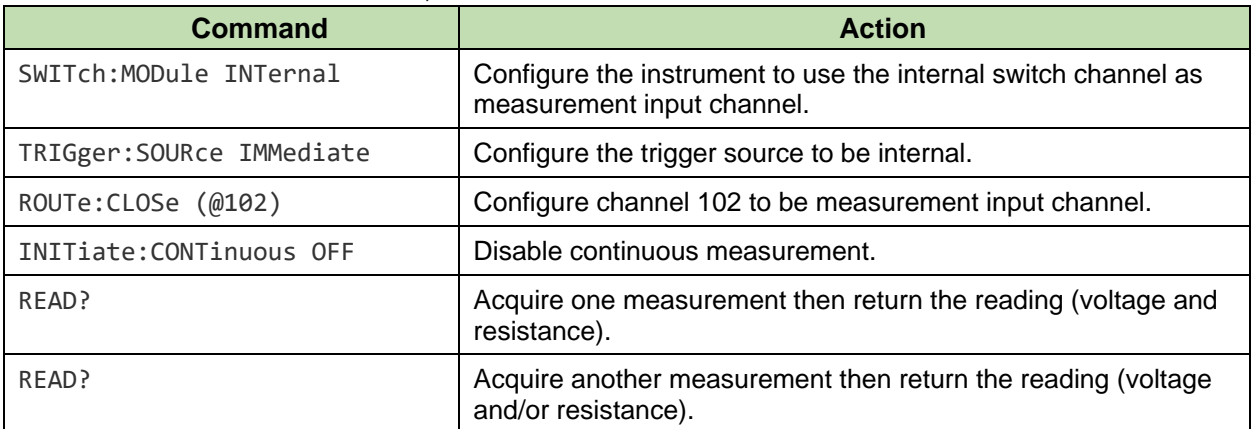

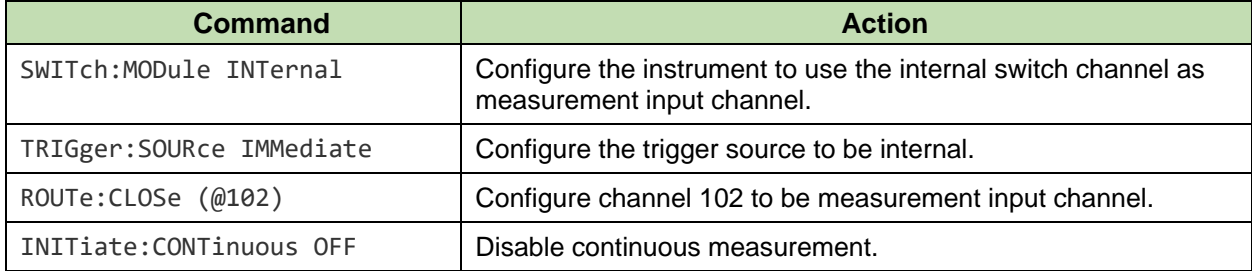

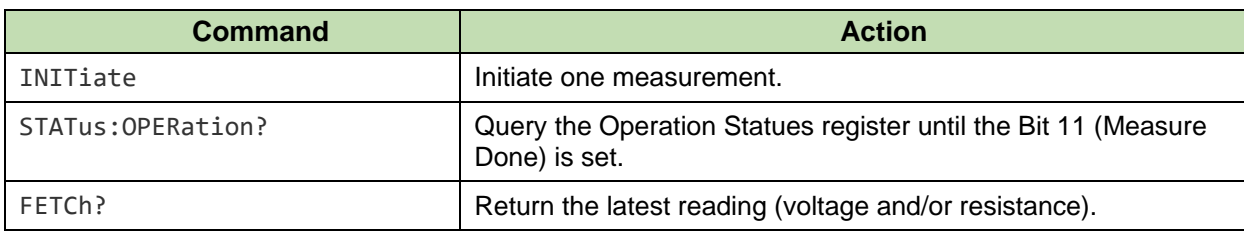

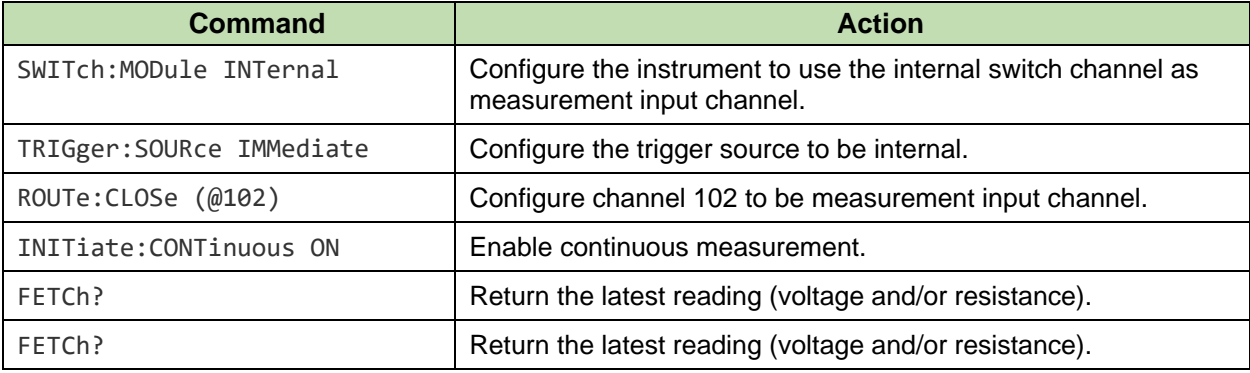

## *Module Internal, Single Channel, External Trigger*

In this scenario, it is desired to measure the resistance and/or voltage from the internal switch channel under external triggering. Below are three methods that can be used.

#### 1. Disable continuous initiation, READ one measurement

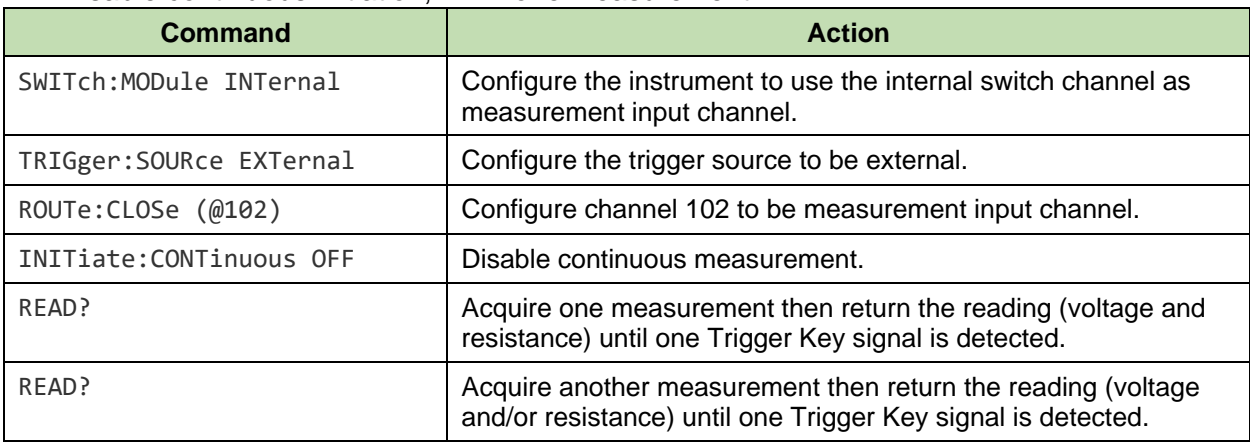

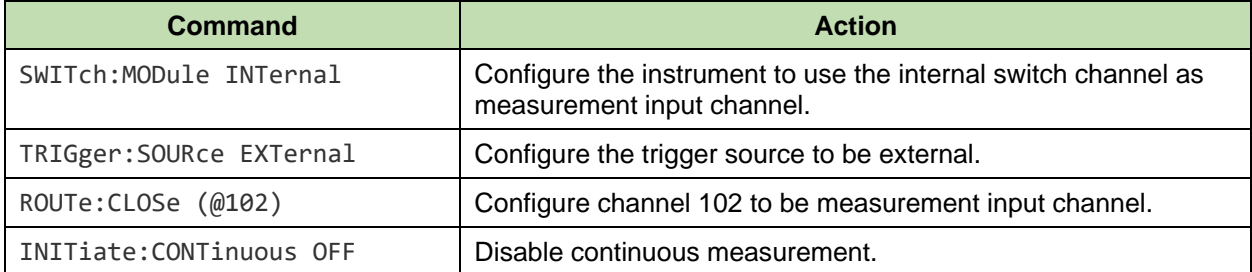

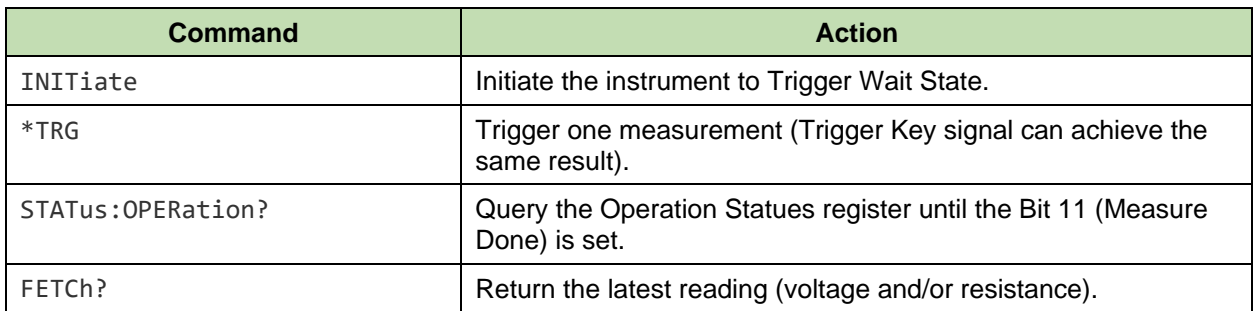

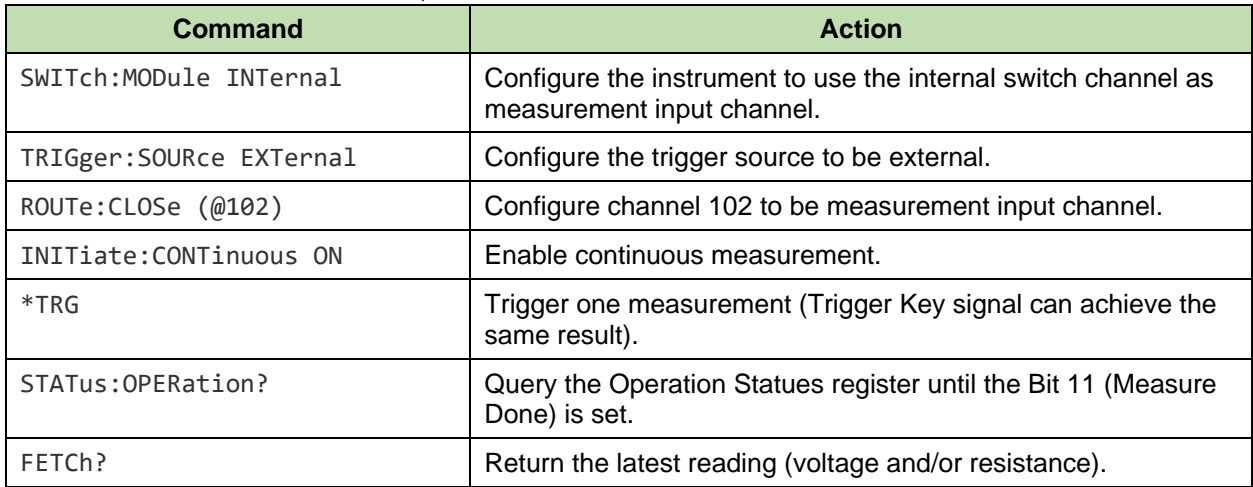

## *Module External, Single Channel, Internal Trigger*

In this scenario, it is desired to measure the resistance and/or voltage from the external switch channel under internal triggering. Below are three methods that can be used.

1. Disable continuous initiation, READ one measurement

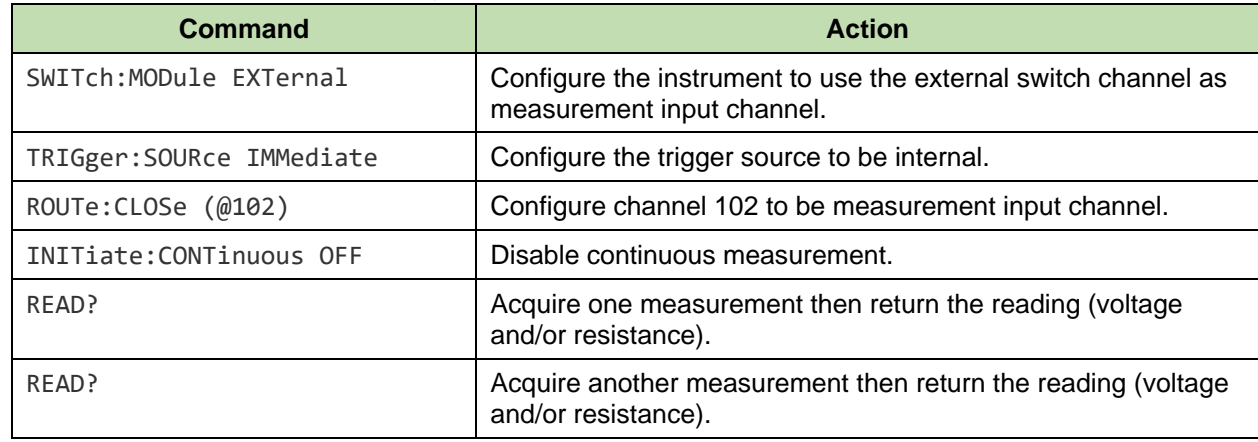

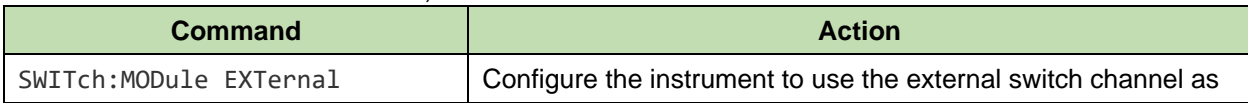

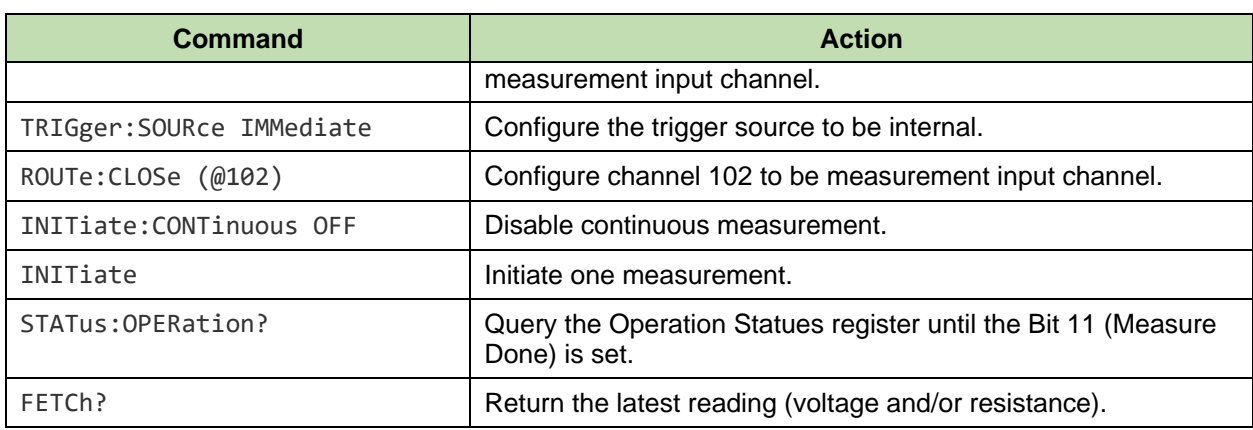

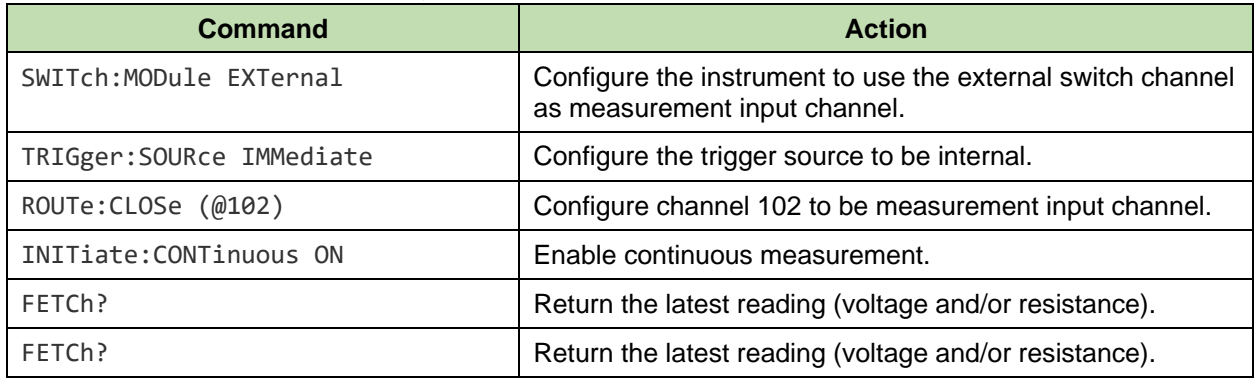

## *Module External, Single Channel, External Trigger*

In this scenario, it is desired to measure the resistance and/or voltage from the external switch channel under internal triggering. Below are three methods that can be used.

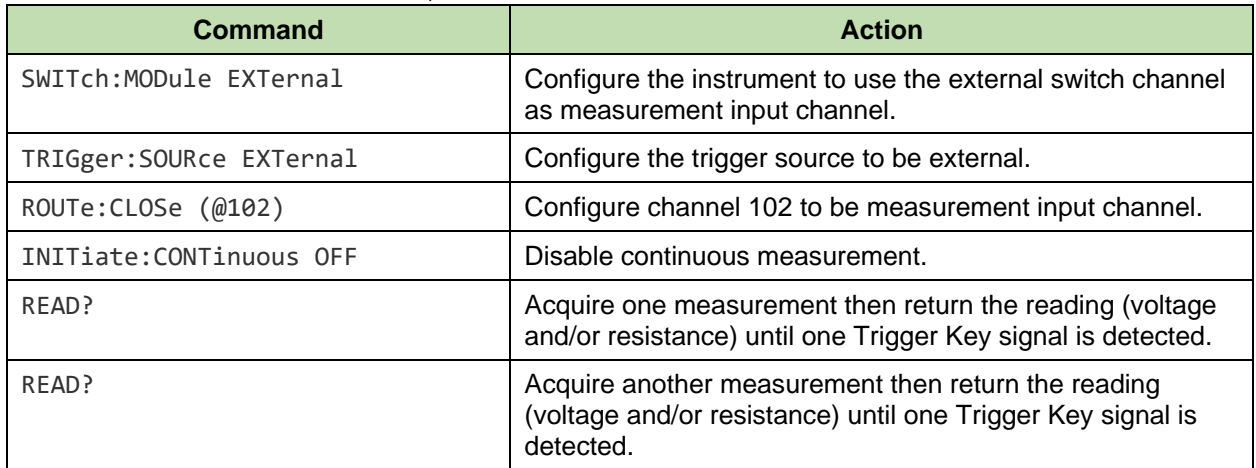

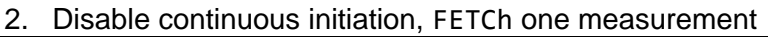

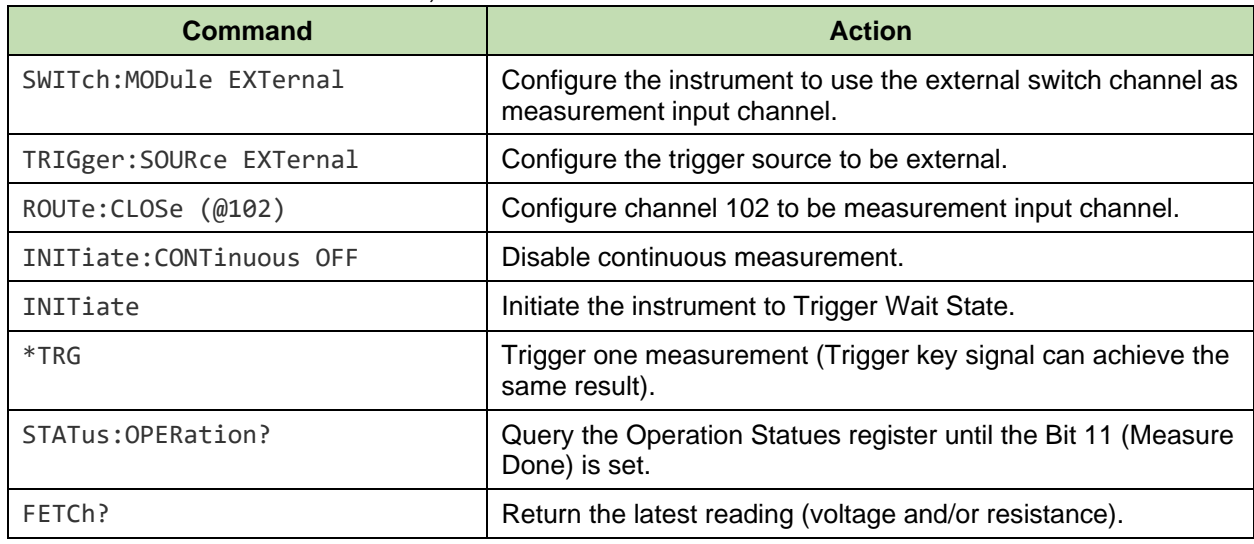

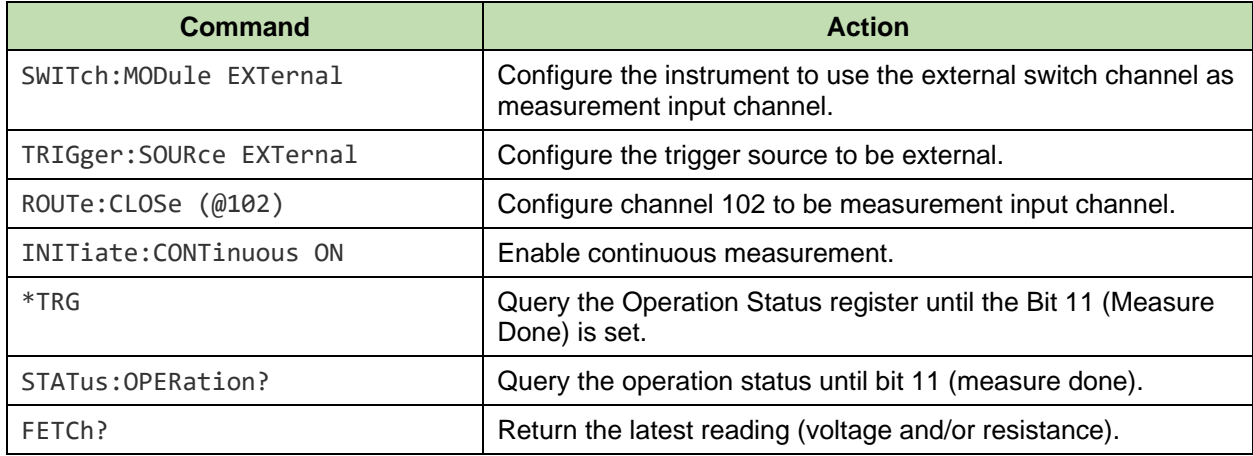

## *Module Internal, One-Shot Scan, Internal Trigger*

In this scenario it is desired to scan and measure several internal switch channels in a one-shot fashion under internal triggering.

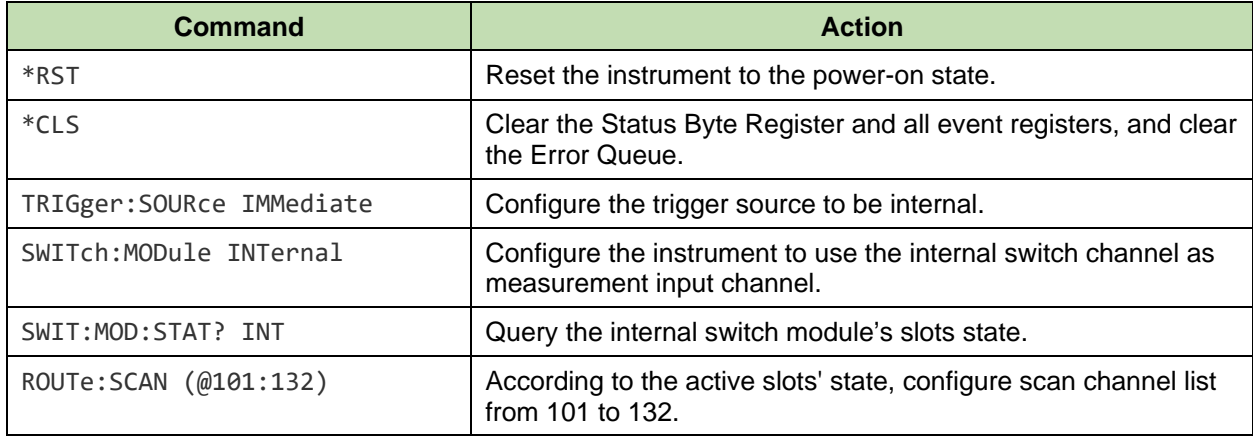

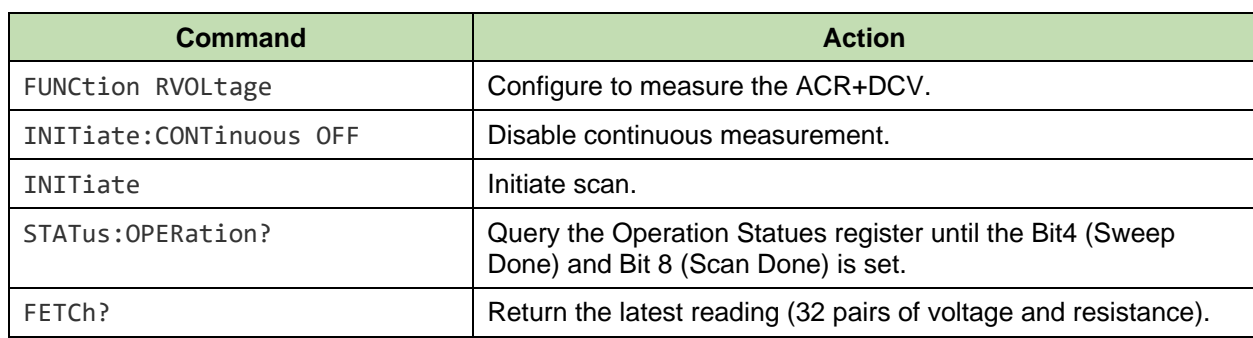

## *Module Internal, One-Shot Scan, External Trigger*

In this scenario it is desired to scan and measure several internal switch channels in a one-shot fashion under external triggering.

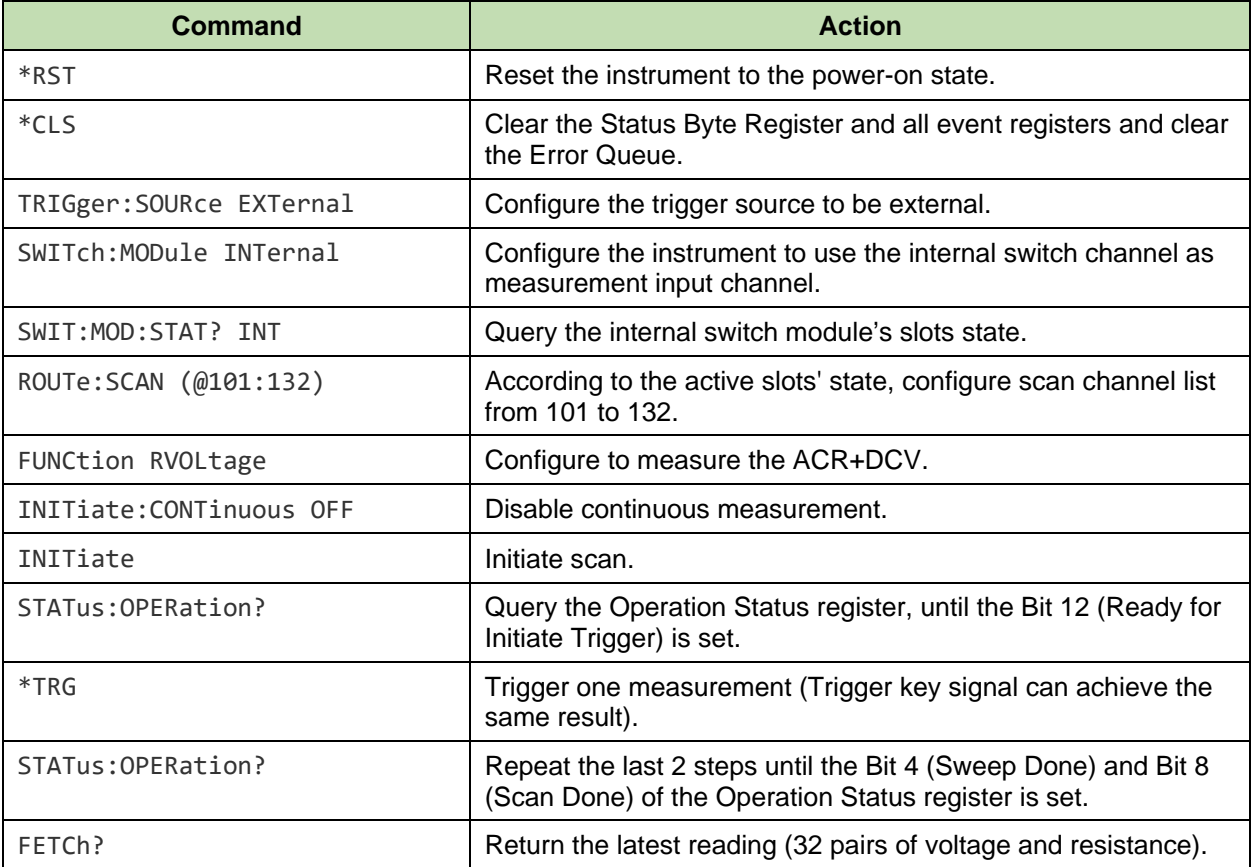

## *Module External, One-Shot Scan, Internal Trigger*

In this scenario it is desired to scan and measure several external switch channels in a one-shot fashion under internal triggering.

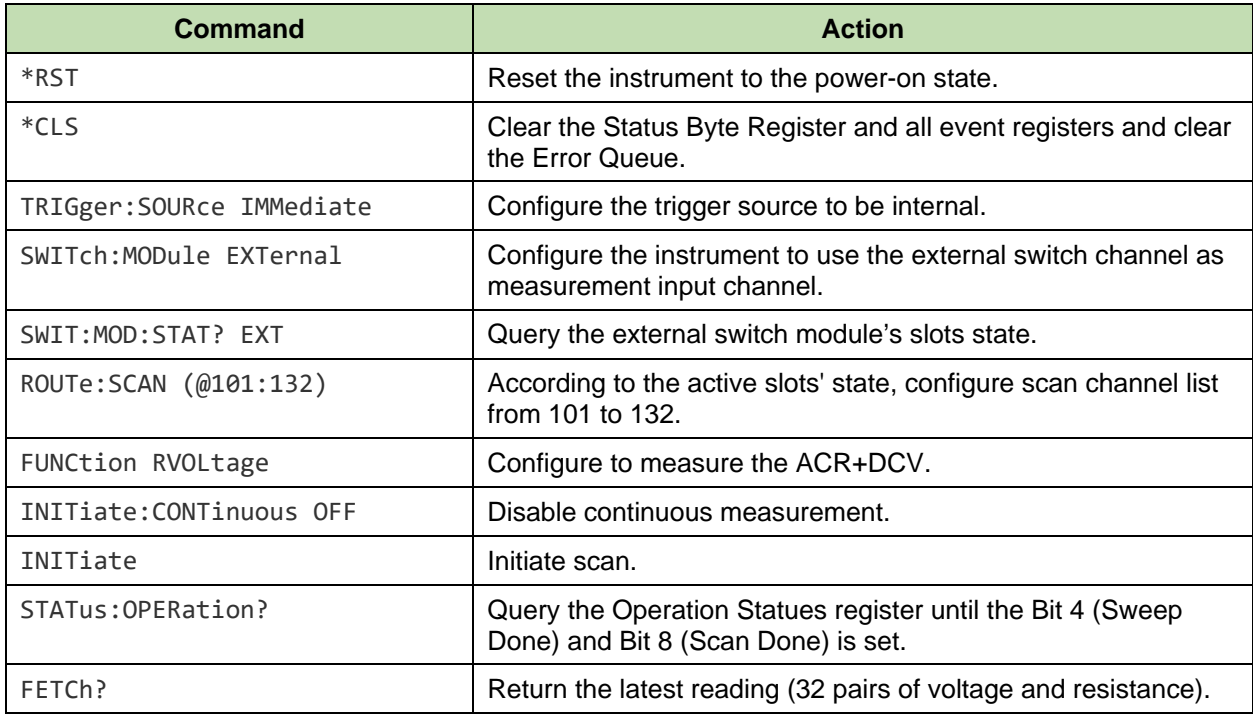

## *Module External, One-Shot Scan, External Trigger*

In this scenario it is desired to scan and measure several external switch channels in a one-shot fashion under external triggering.

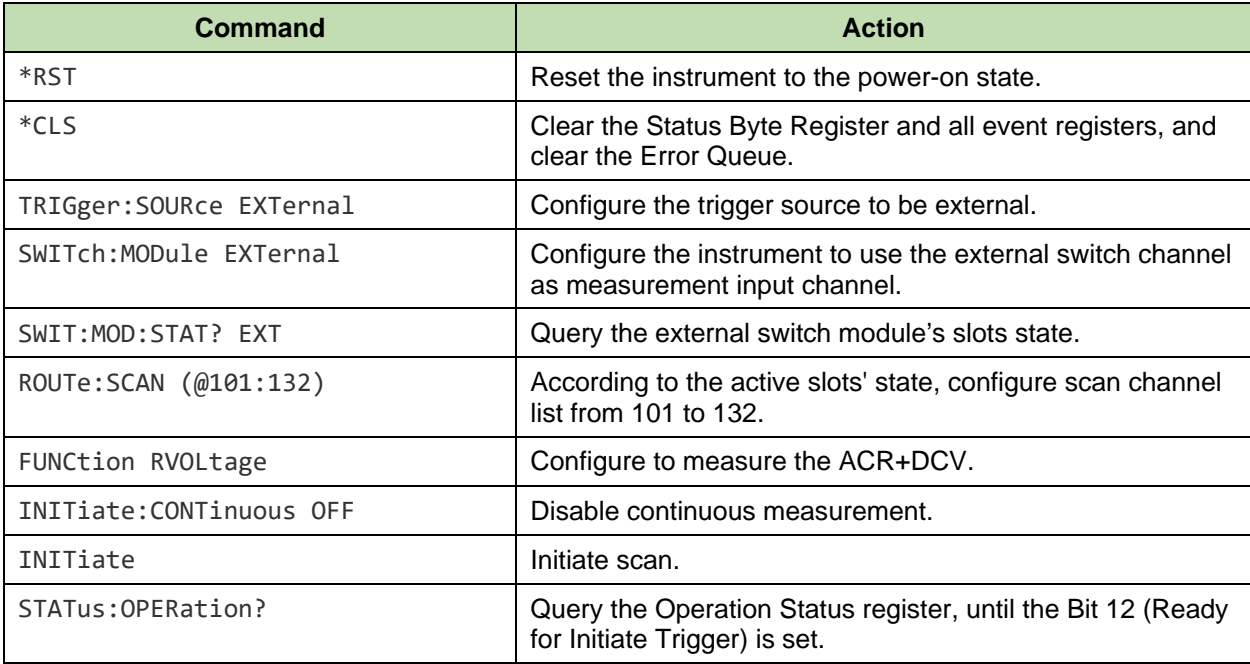

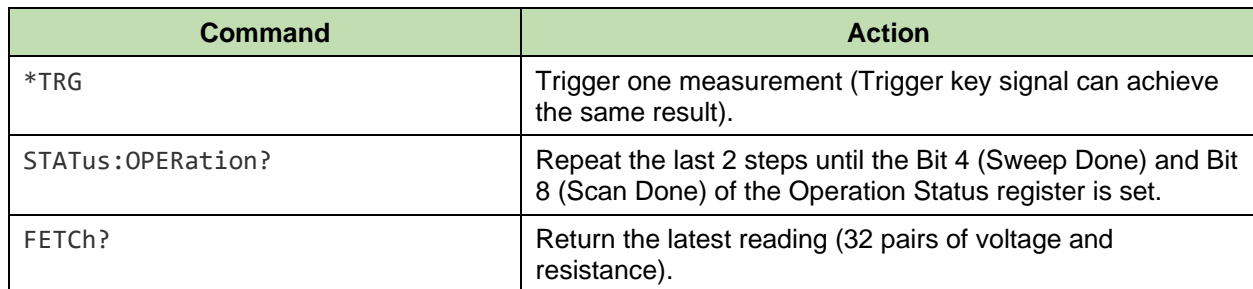

# *Memory Programming Examples*

# *Front Panel Measurement, Internal / External Trigger*

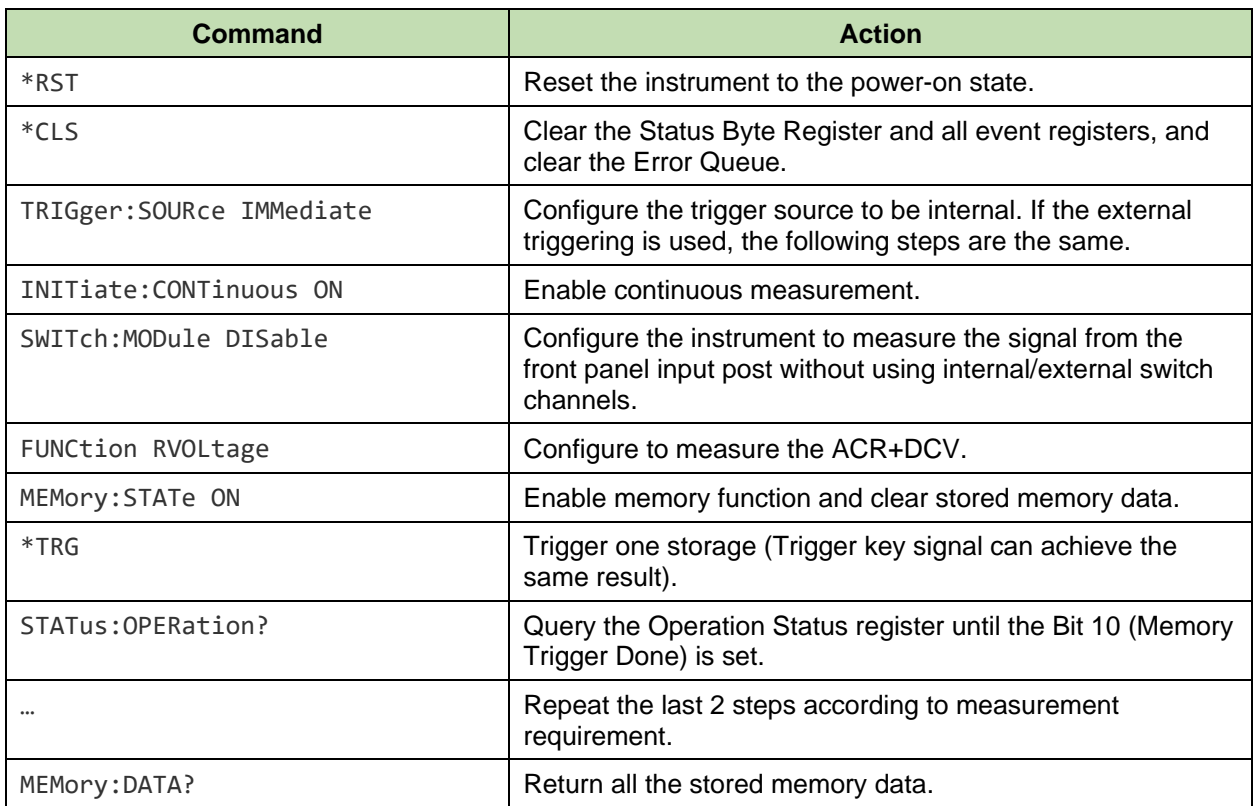

# *Module Internal / External, Single Channel, Internal / External Trigger*

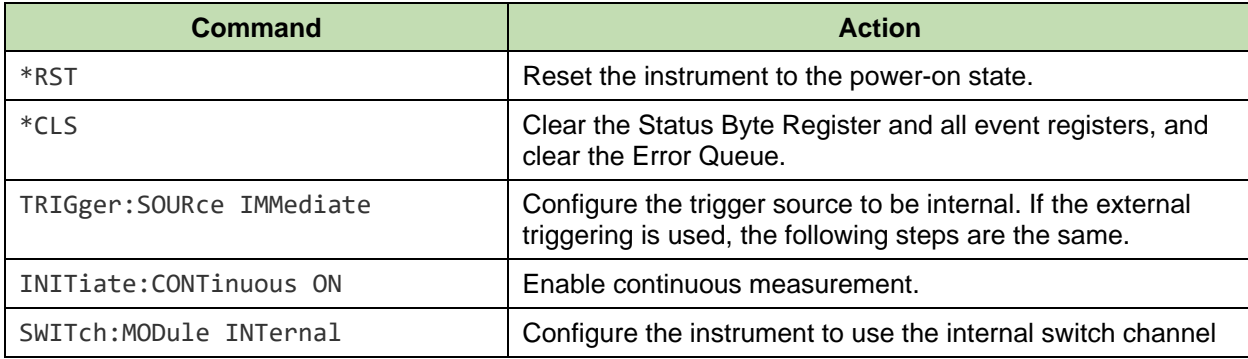

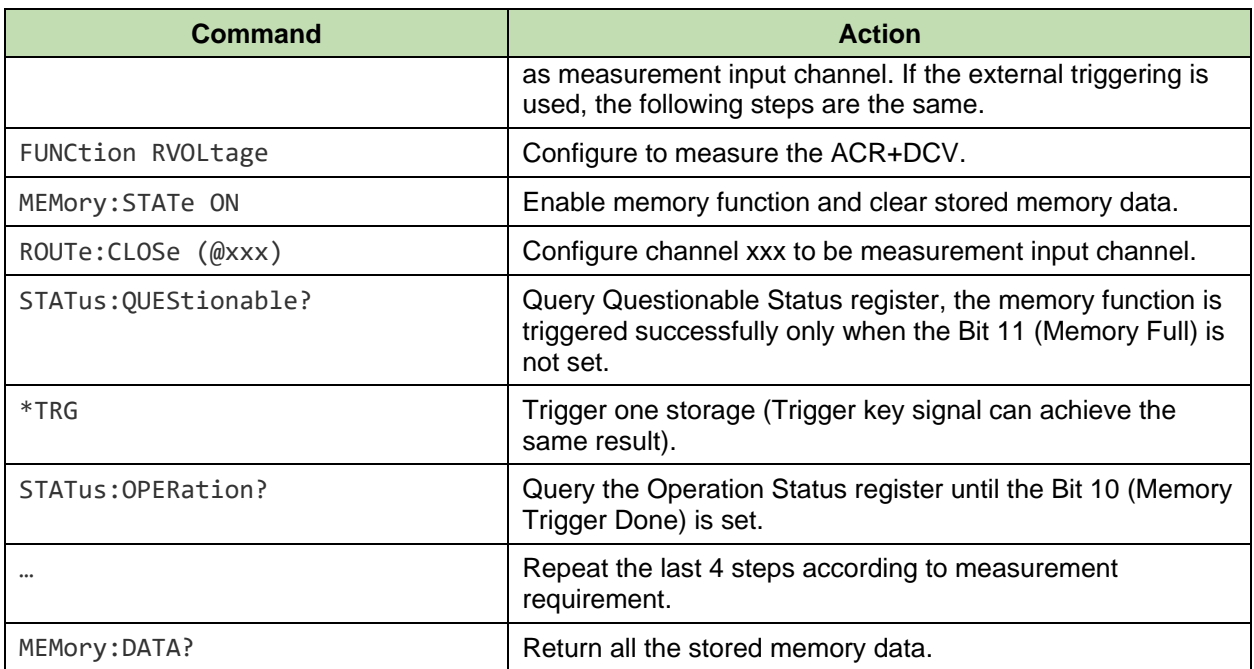

# *Module Internal / External, Multiple Channel, Internal / External Trigger*

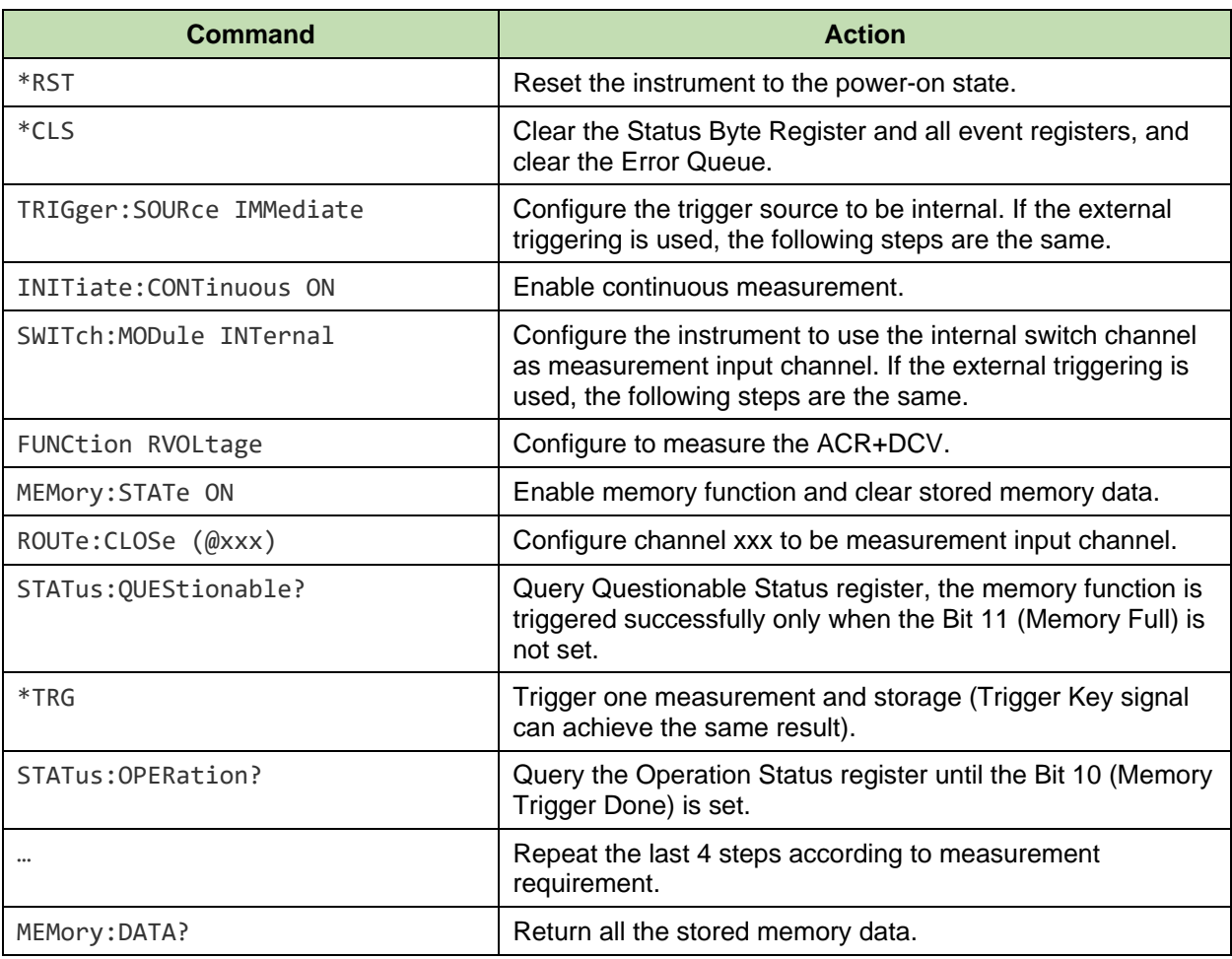

# *List of Error Message*

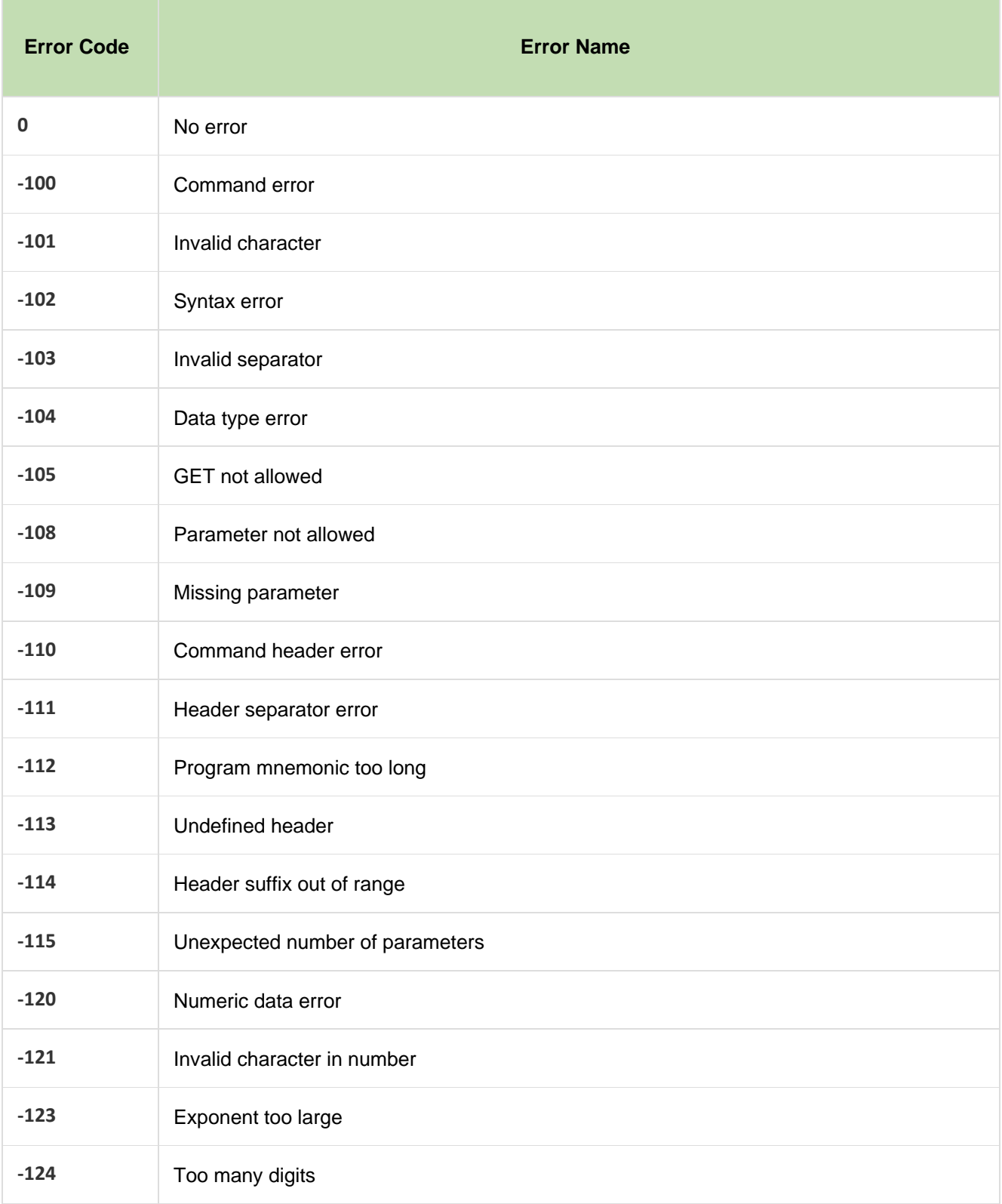

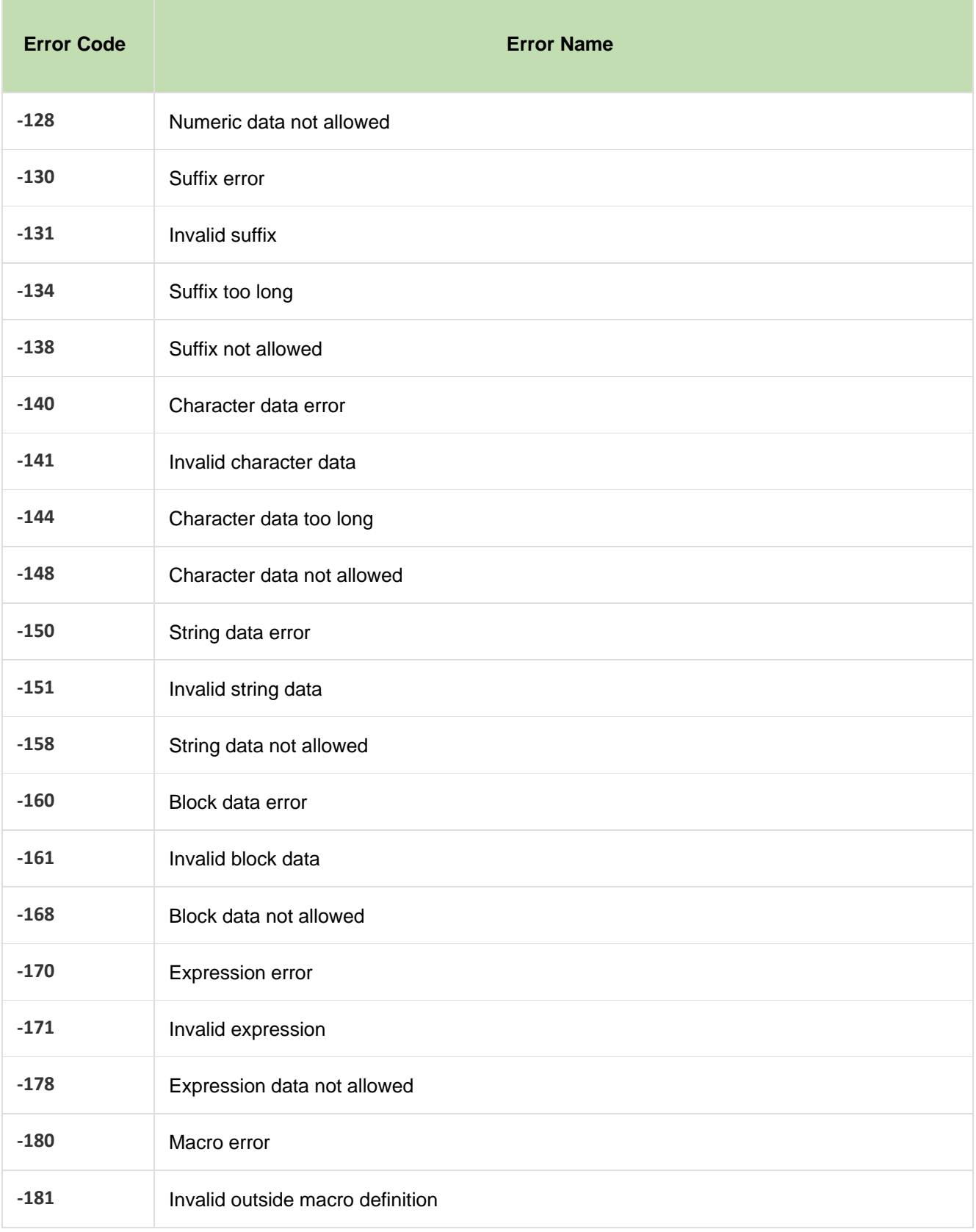

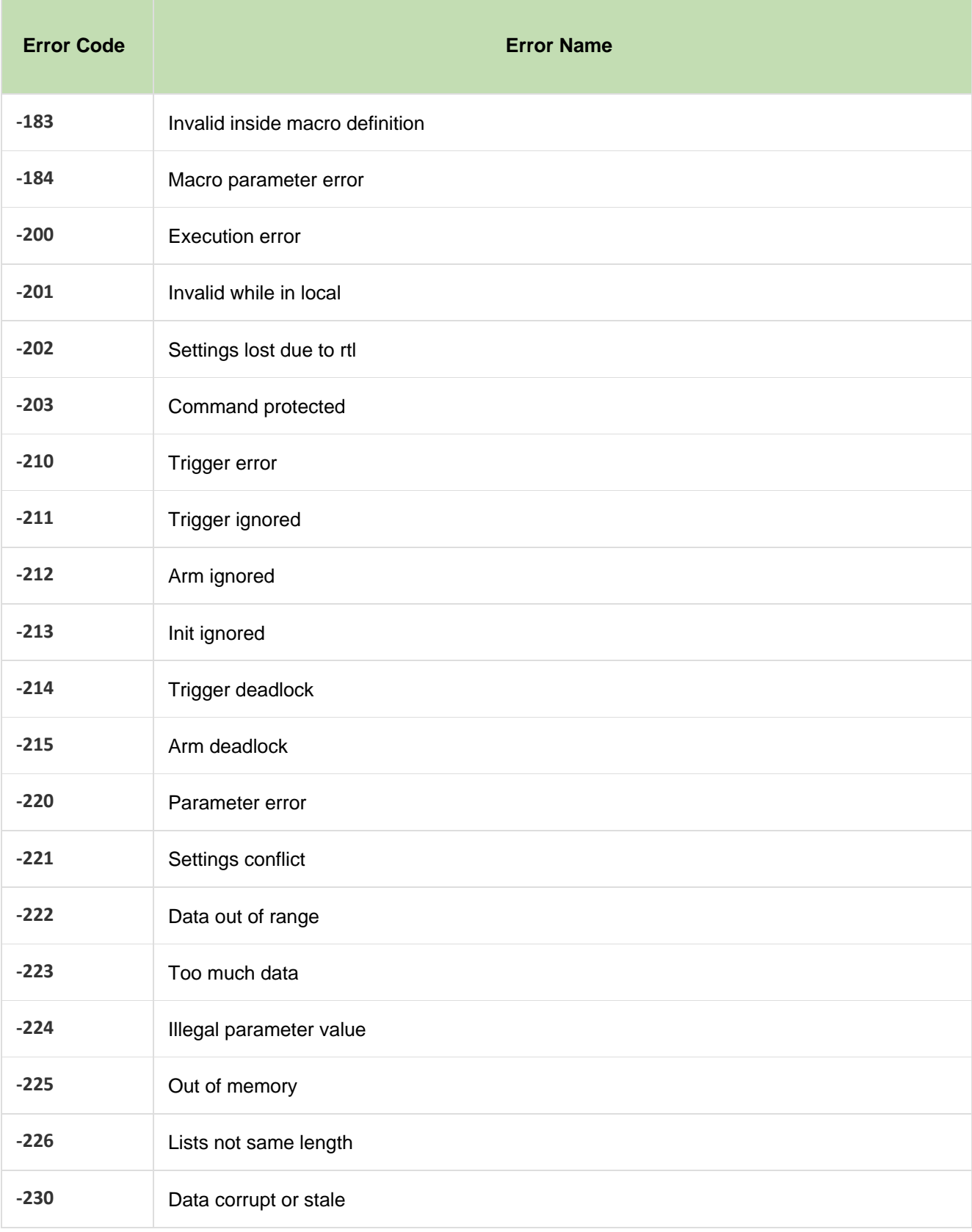

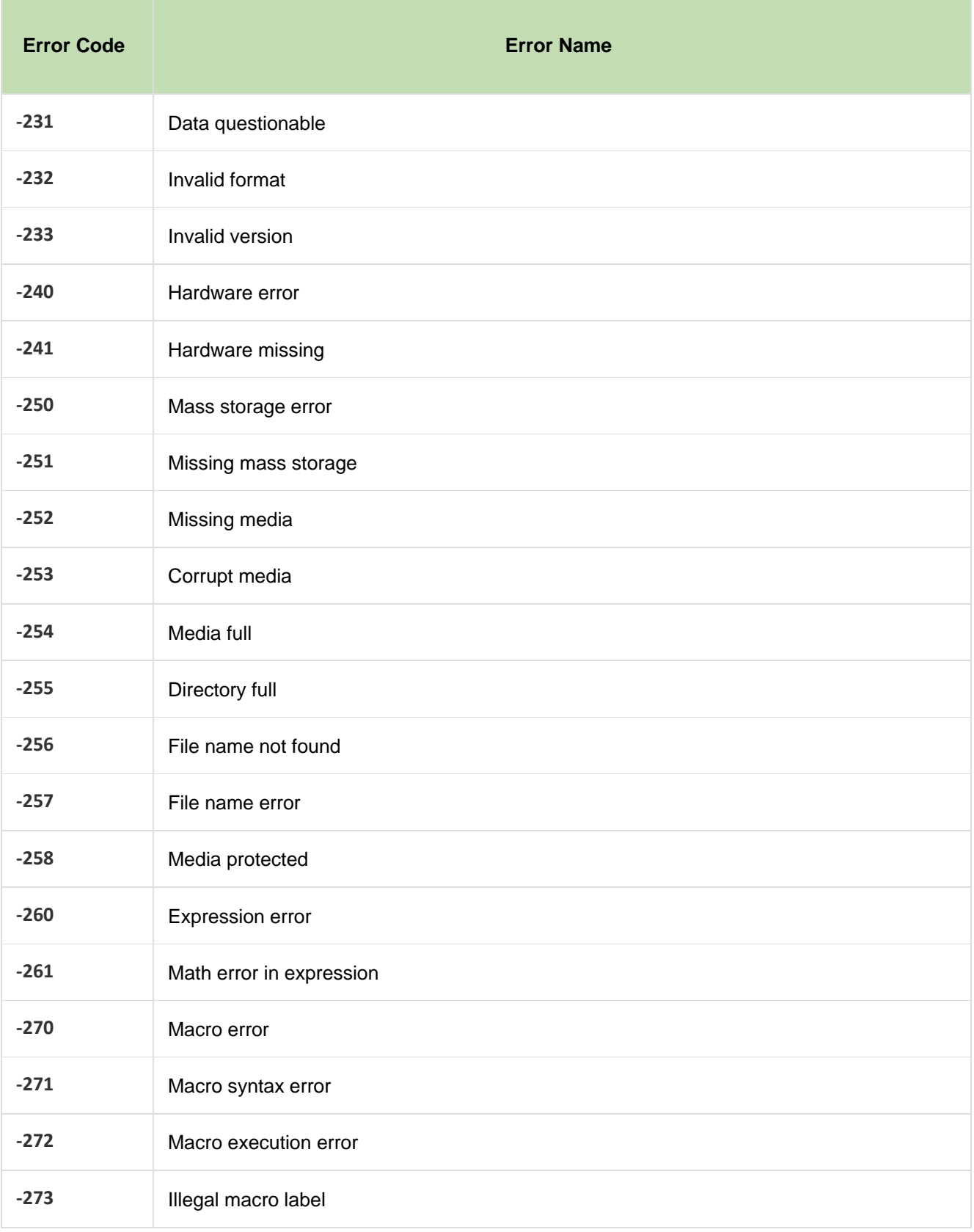

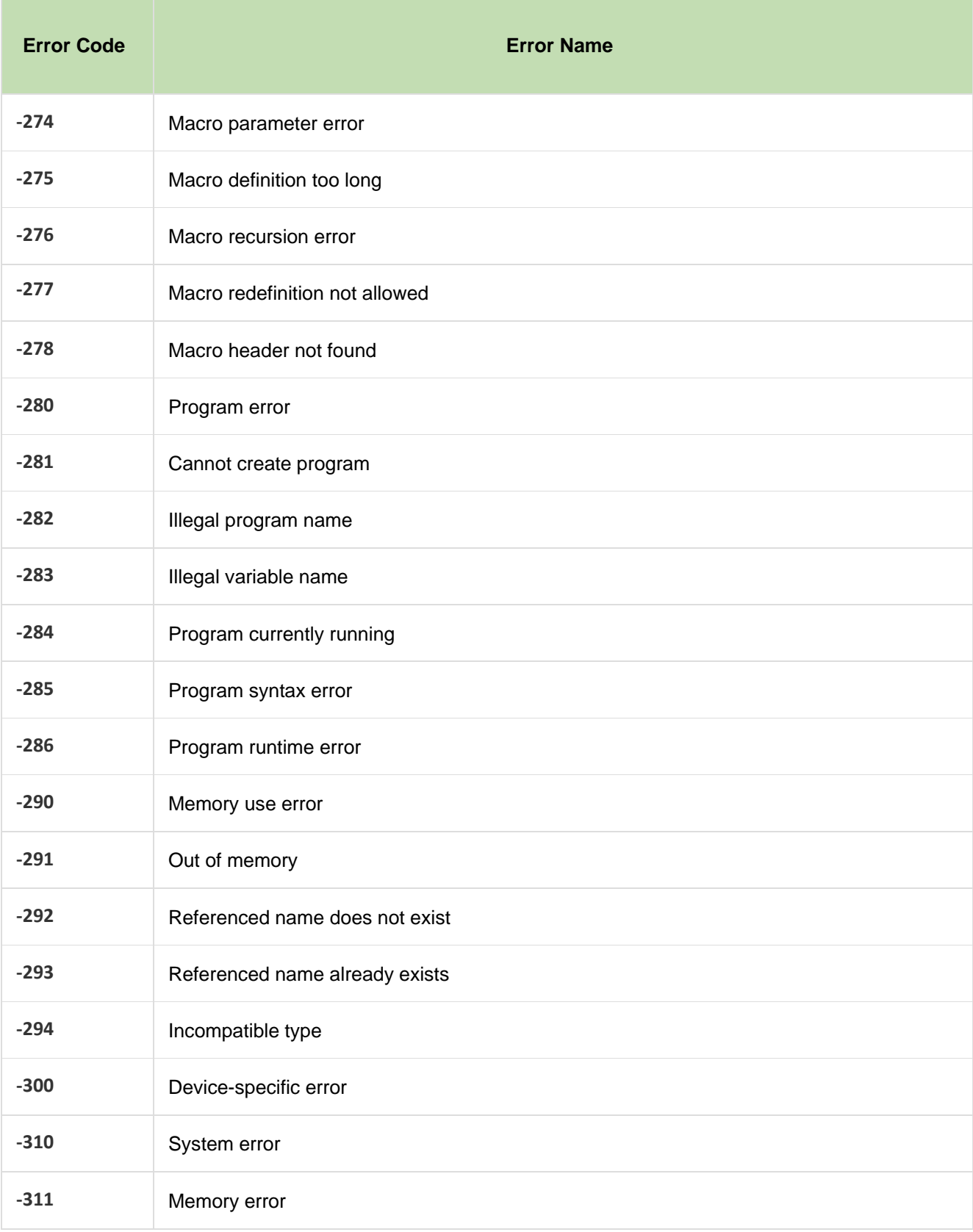

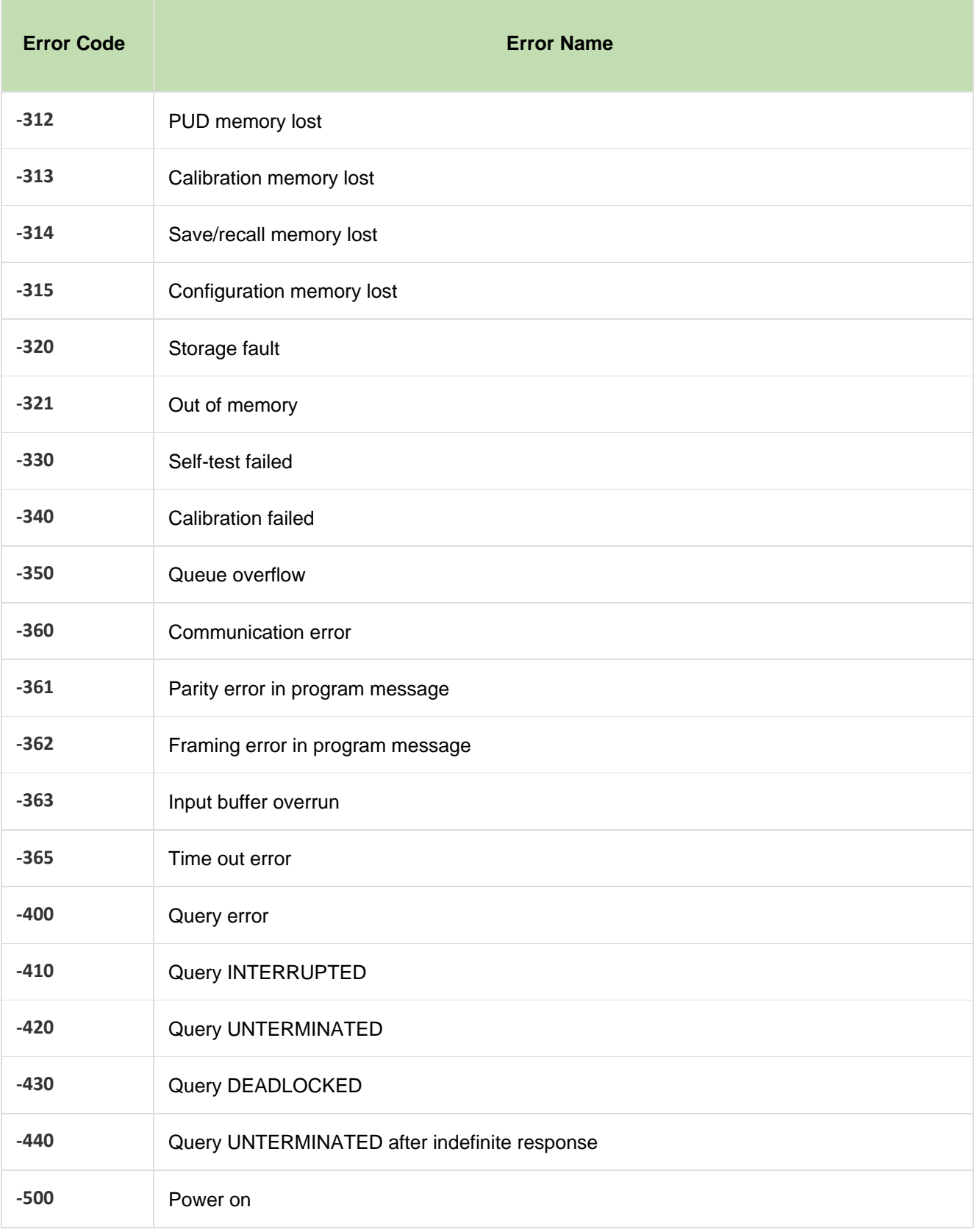

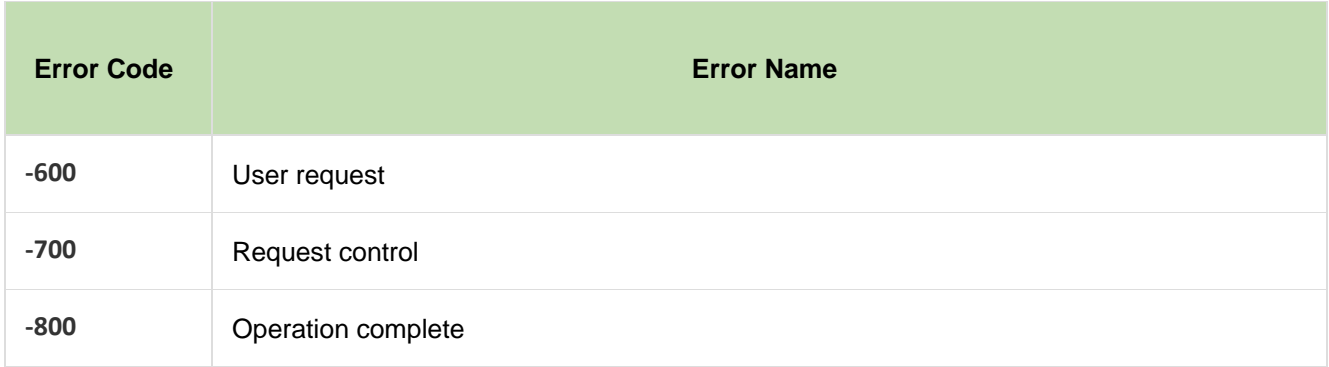

# *Maintenance*

There are no parts requiring for users to repair and maintain inside the Product, and no special maintenance is needed. It is only necessary to replace the fuse as needed.

# *Change the Fuse*

Please refer to the *Figure 48*.

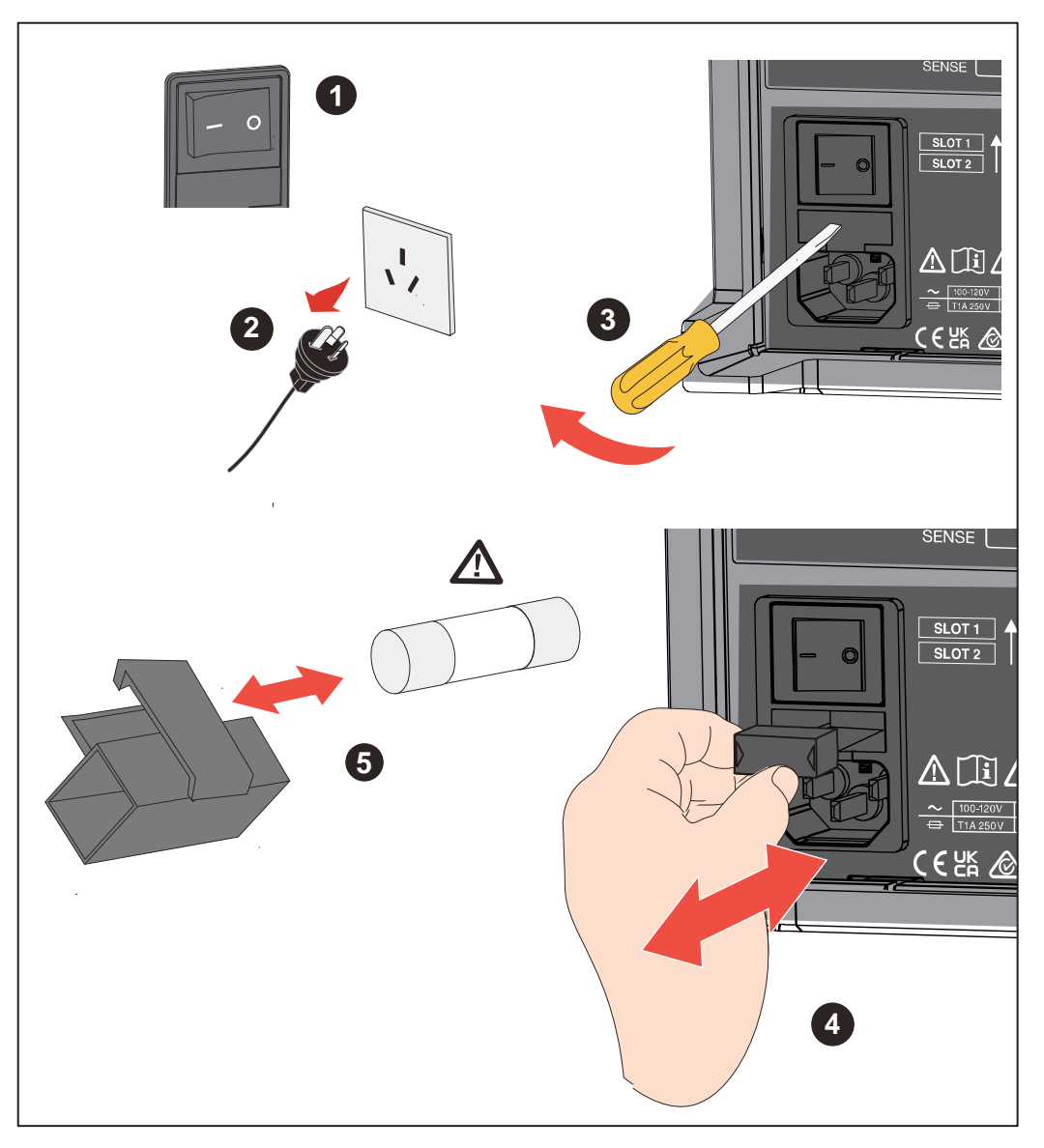

**Figure 48. Change the Fuse** 

# W **Caution**

**To prevent damage to the instrument, use only the fuses specified by Fluke. Please see the section** *Table 7* **and** *How to Contact Fluke***.** 

## *To change the fuse:*

- 1. Turn off the Product, unplug the power cord from mains power connector, and disconnect all test leads.
- 2. Insert a flat screwdriver into the clip under the fuse box and gently pry it until it is possible to hold the fuse holder by hand and take it out.
- 3. Remove the old fuse from the fuse holder and replace it with a new one.
- 4. Push the fuse holder back into place until the clip is locked.
- 5. Check the circuit before reconnecting the mains power to ensure the current does not blow the fuse again.

# *Calibration*

For more information on the calibration, please refer to the Product's *Calibration Manual*.

# *Specifications*

# *BT5300 Battery Tester*

## *Measurement Items*

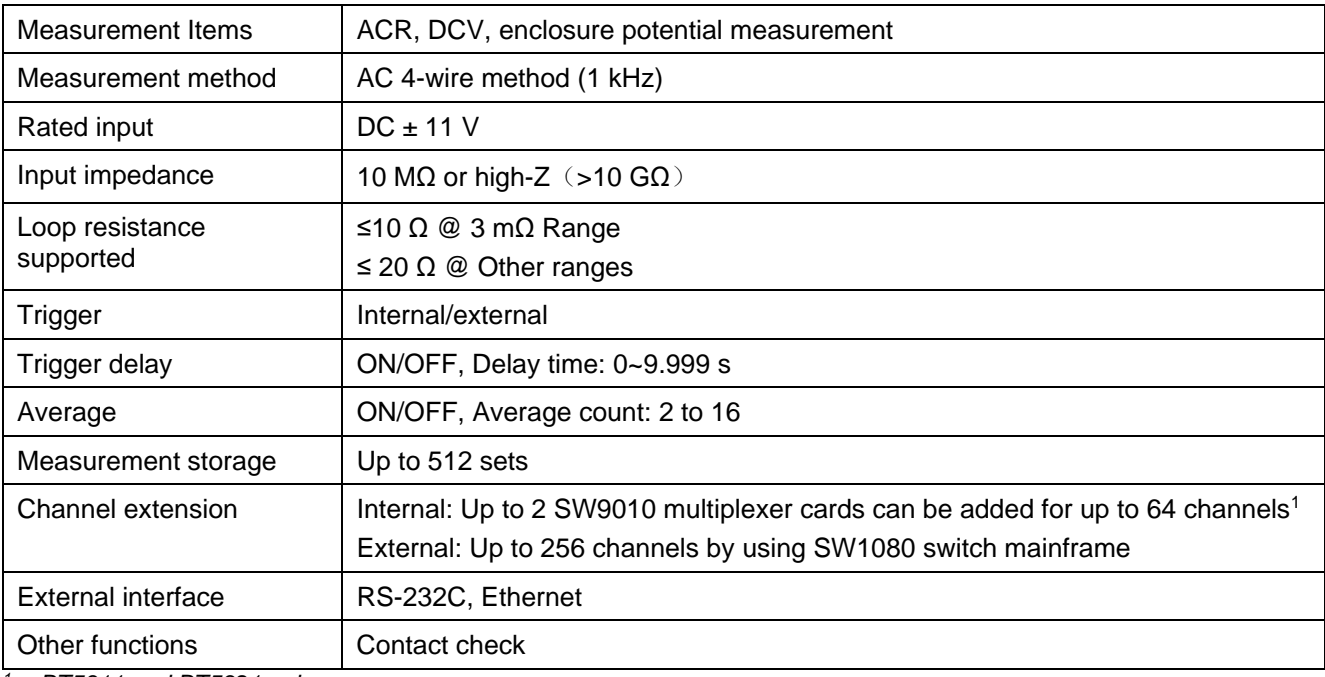

*1 BT5311 and BT5321 only* 

# *Sampling Time*

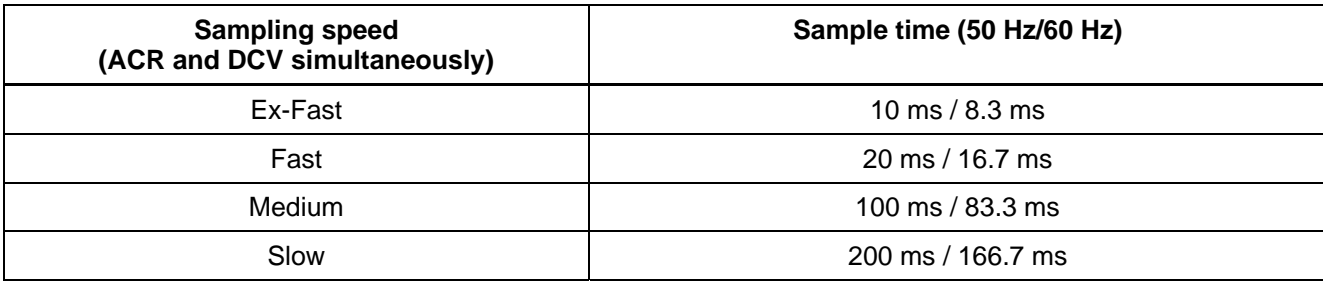

# *Range and Accuracy*

## *ACR measurement*

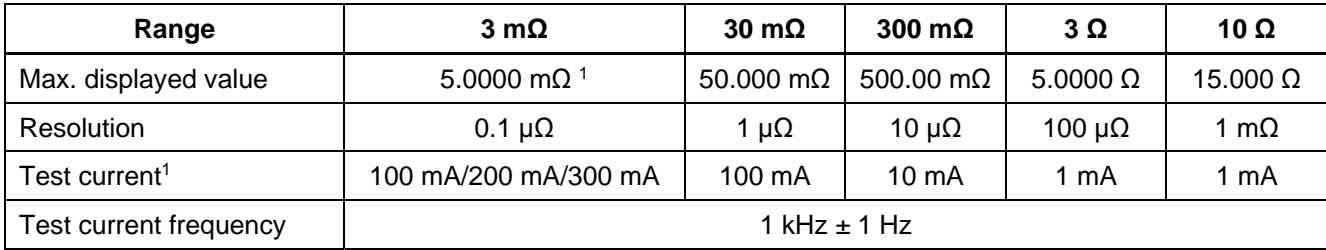

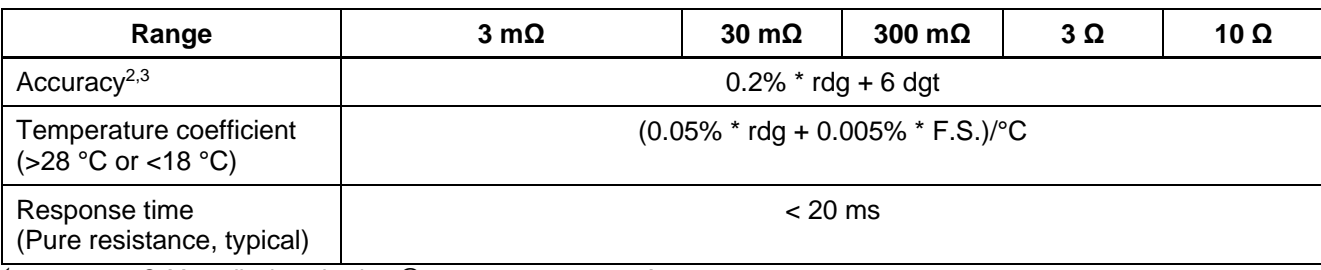

*1 5.0000 mΩ Max. displayed value @ test current = 300 mA 7.5000 mΩ Max. displayed value @ test current = 200 mA 15.0000 mΩ Max. displayed value @ test current = 100 mA 2 Test current error ±10%* 

*3 For 3 mΩ range, Slow sampling rate, the accuracy for different test current 100 mA 0.5% \* rdg + 20 dgt 200 mA 0.3% \* rdg + 12 dgt*  <sup>4</sup> With the different sampling speed, extra error need to be added

*3 mΩ rang Ex-fast: ±30 dgt; Fast: ±10 dgt; Medium: ±5 dgt 30 mΩ to 10 Ω range Ex-fast: ±3 dgt; Fast: ±2 dgt; Medium: ±2 dgt* 

## *DCV measurement*

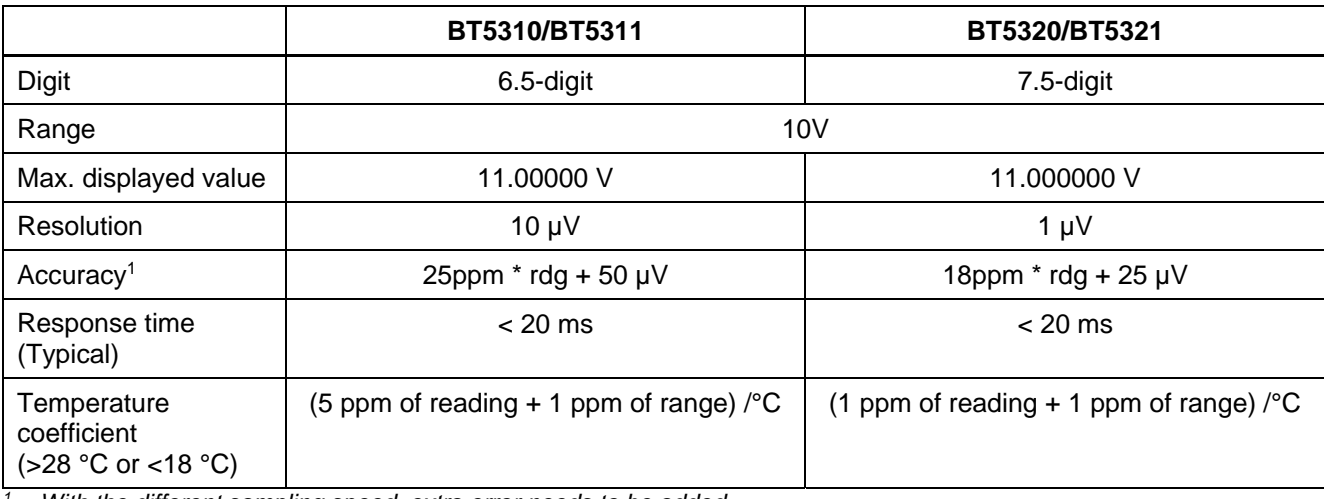

*1 With the different sampling speed, extra error needs to be added BT5310/BT5311: Ex-Fast: ±50 µV; Fast: ±30 µV; Medium: ±10 µV BT5320/BT5321: Ex-Fast: ±50 µV; Fast: ±20 µV; Medium: ±5 µV* 

# *SW1080 Switch Mainframe*

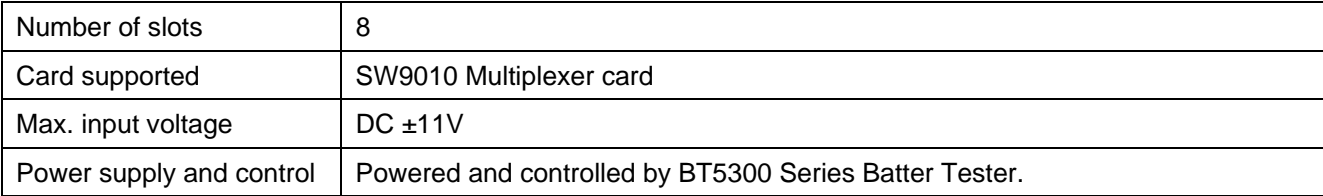

# *SW9010 Multiplexer Card*

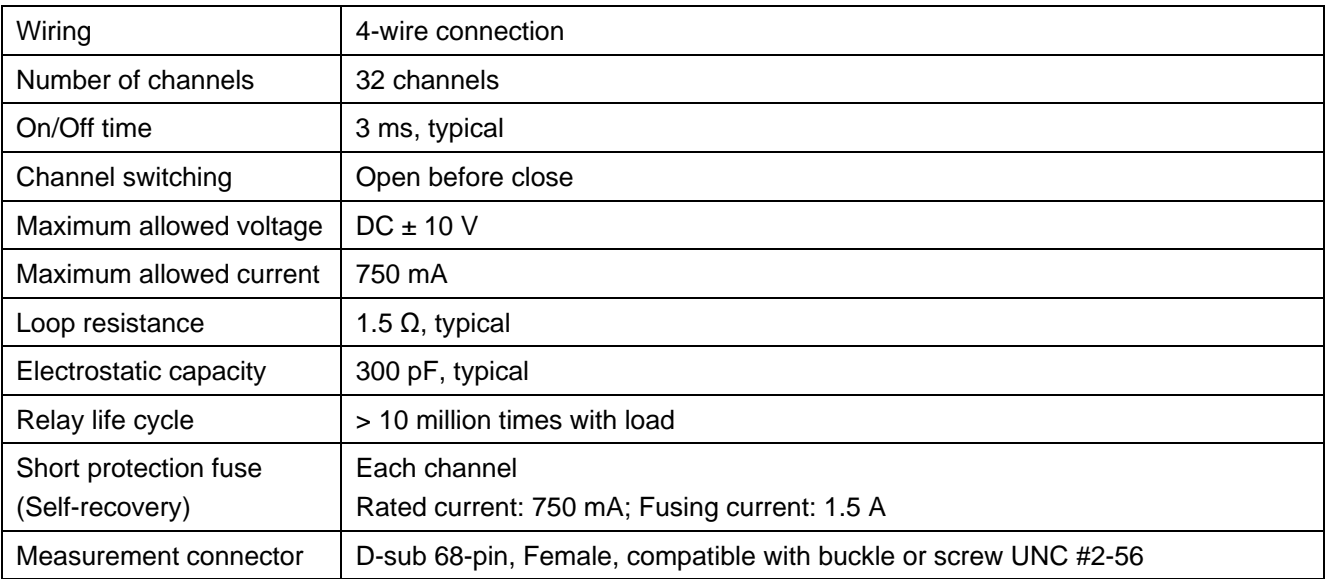

# *General Specifications*

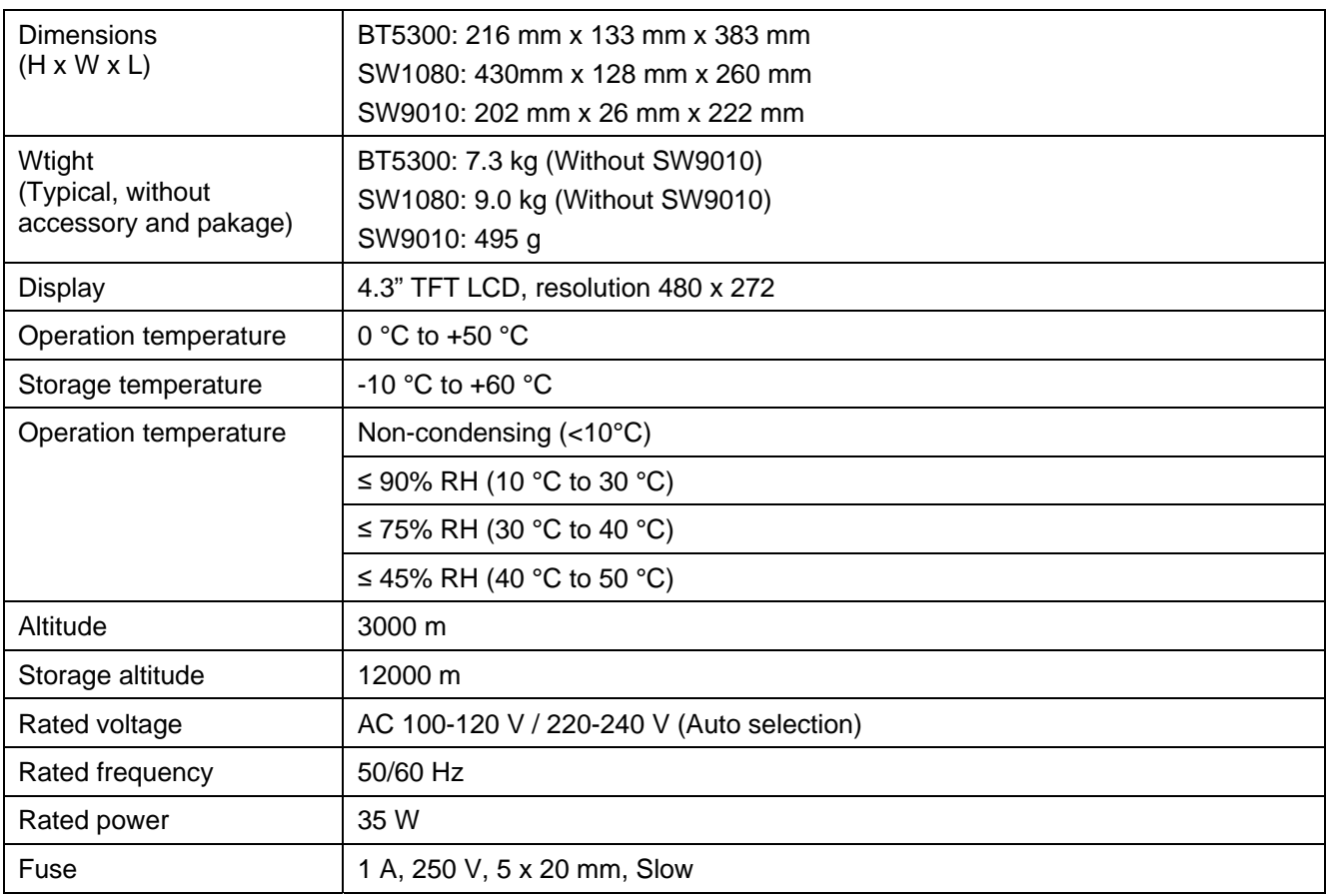

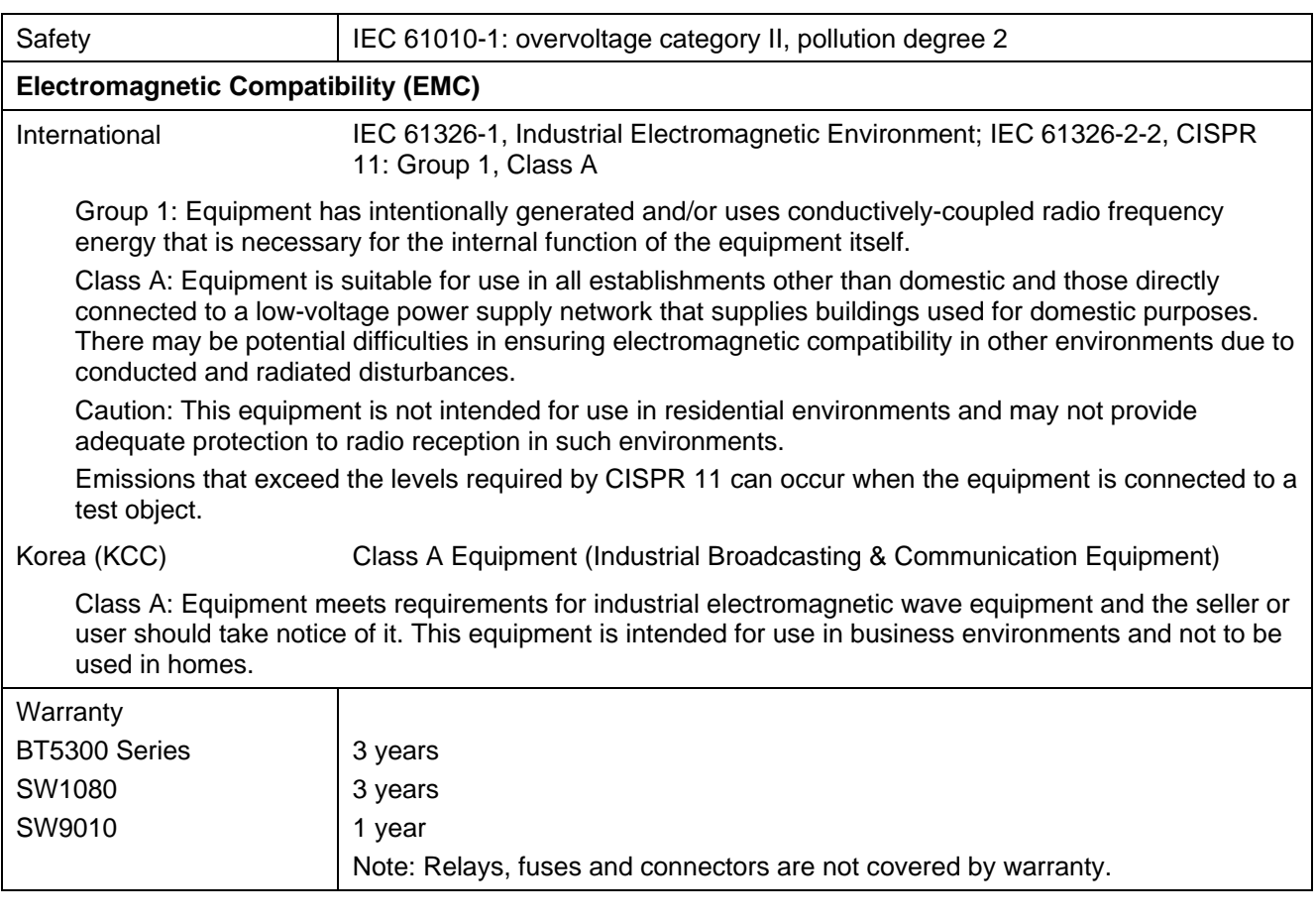

# *Appendix*

# *Appendix 1. AC Four-terminal Method*

The instrument uses the AC four-terminal method. Generally, when measuring small resistances, the four-wire resistance measurement method should be used as much as possible. This is because when measuring resistance using two-wire method, the resistance of test leads and contact resistance will introduce additional errors, which often have a greater influence when measuring a small resistance. By using four-wire method, the current excitation loop and measurement loop for voltage drop on the resistor are separated, the measured voltage is not affected by the voltage drop in the current loop and is the real voltage across the resistor, so the error due to test leads and contact resistances is eliminated. And the GUARD terminals should be connected to the protective shield to reduce the error caused by interference and leakage.

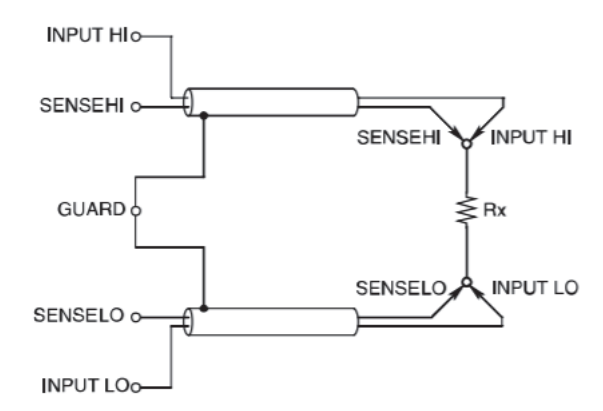

**Figure 49. Principle of the AC four-terminal method** 

When the Instrument measures the internal resistance of a battery, it will inject an AC current, I\_input, from the SOURCE terminals on the front panel to the battery under test. The voltage drop, V\_sense, due to the impedance of the battery is measured on the SENSE terminals, almost no current flows through the lead resistances and contact resistances since the SENSE terminals are connected to the high internal impedance of the Instrument. As a result, the voltage drop across the lead resistances and contact resistances can be eliminated, making it negligible. According to the synchronized related algorithm, the internal impedance of the battery is separated into resistance and reactance, and only the resistive component is displayed.

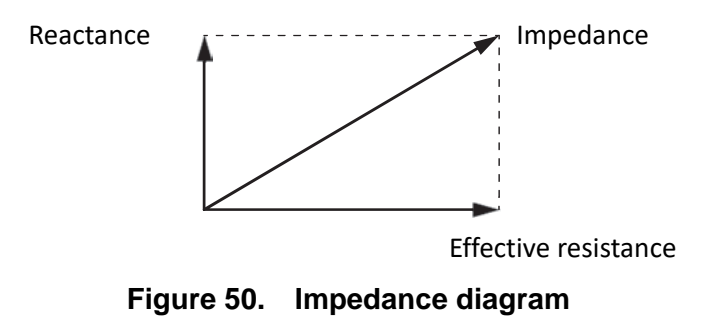

If the lead resistance, the contact resistance between the battery and leads, or the contact resistance between the leads and the Instrument is too large, the Instrument can no longer inject normal test current, resulting in an abnormal measurement status indicated by "- - - - -".
## *Appendix 2. Precautions for Making Custom Test Cables*

### *Making Custom Test Leads for Multiplexer cards*

Multiplexer Cards use 68-pin D connectors to connect batteries to be test. For the pin definition of the connectors, see the section *Multiplexer cards*. Test leads connected to a Multiplexer Card include connectors, housings and wires.

The model of the connectors on Multiplexer Cards is TE 5787082-7. The connectors, housings and wire with the matched specifications can be used. Some of the recommended wiring combinations are shown in Table 24.

| <b>Connector</b> | <b>Housing</b>                      | Wires                                        |
|------------------|-------------------------------------|----------------------------------------------|
| TE 1-5750913-7   | TE 5786152-3 (Screw fixed)          | 3M 3644B/68 (Shield, twisted pair,<br>28AWG) |
| TE 5749621-7     | TE 5749195-2 (Snap fixed)           | 3M 3659/64 (Shield, 28AWG)                   |
| TE 5749111-6     | None                                | 3M 1700/34 (Twisted, 28AWG)                  |
| TE 5786090-7     | TE 787032-7 (Snap fixed) or<br>none | 3M 3756/68 (30AWG)                           |

**Table 24. Combinations of connectors, housings, and wires** 

The housings used for connectors have screw fixed, snap fixed, and not any fixture. For screw fixing method, 2-56 screws are used to lock to the connector, which is not easy to fall off during handling; For snap fixing method, it is automatically locked when plugged in, and can be unlocked and pulled out by pressing the side button, which can realize faster plugging and unplugging.

Shielded wires can improve the anti-electric field interference ability of the Instrument; the twisted-pair wire can improve the anti-magnetic field interference ability of the Instrument and reduce the effects of eddy current generated by surrounding conductors. It is recommended to use at least 26 to 28 AWG wires to measure the resistance within 3 m $\Omega$ . 30 AWG wires are lighter, but may reduce the load capacity of the Battery Tester.

The connection to the battery can be simplified by making or purchasing terminal blocks (such as ADLINK's DIN-68S-01): connect the multiplexer card to the terminal block close to the battery through a cable with a connector, and then connected from the header on the terminal block to the battery. At the battery end, the cable will be separated and connected to the batter under test, and the formed loop will introduce eddy current error. To optimize the wiring here, please refer to the section *Appendix 3. Effect of Eddy Currents and Suggested Solution*.

## *Configuring Battery Probe Tips*

The BT5300 Battery Tester uses 4-wire method to measure internal resistance of batteries. To measure, connect the SOURCE HI and SENSE HI to the positive electrode of the battery, connect the SOURCE LO and SENSE LO to the negative electrode of the battery. As shown in *Figure 51*, two concentric probe tips can be connected together, or to connect using for separate probe tips.

The SOURCE and SENSE test points of the concentric tips are at the same position, the measured internal resistance is the resistance between the positive and negative electrodes' test point, that is, the resistances of battery tabs are included.

For separate tips, the SOURCE and SENSE test points are at different positions, measured internal resistance is closer to the internal resistance of the battery, and measurement result is usually smaller than that of the concentric tips. The further the distance of two test points, the smaller the effect of the resistance of battery tabs.

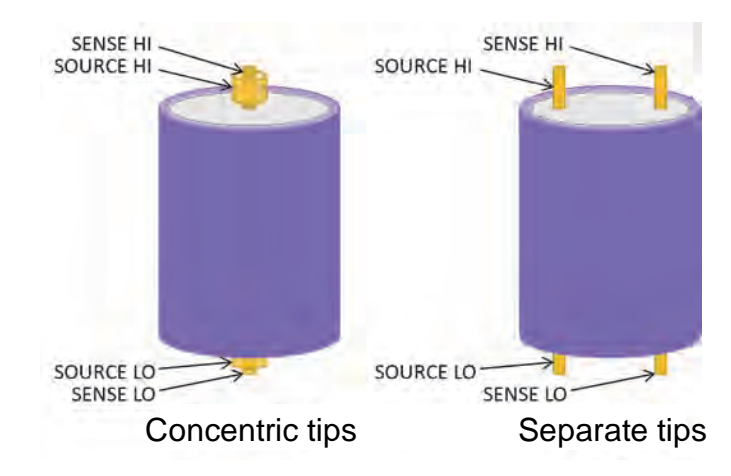

**Figure 51. Connection between battery probe tips and the cell** 

## *Appendix 3. Effect of Eddy Currents and Suggested Solution*

## *Effect of Eddy Currents*

To measure the internal resistance of the battery, the SOURCE terminals output a AC current (about 1 kHz) across the battery, this current flows the internal resistance of the battery, resulting in a voltage with the same phase as the AC current, and this voltage is acquired by the SENSE terminals; then the internal resistance of the battery can be calculated based on the proportion and phase relations between the voltage acquired by SENSE terminals and the current output by SOURCE terminals.

When current flows through SOURCE wires, an alternating magnetic field is generated; this alternating magnetic field generates an induced voltage on the nearby SENSE wires. Ideally, there is no loss in the alternating magnetic field, and the voltage induced by the magnetic field is 90° out of phase with the alternating current. The battery tester can detect the phase of the measured voltage, and allows the induced voltage has no effect on the measurement of the battery's internal resistance.

In actual measurement, if there is a conductive object around the wire, the alternating magnetic field generates an eddy current in the conductive object. This eddy current has energy loss, which shifts the phase of the magnetic field induced voltage, so that the component with the same phase with the current occurs in the SENSE voltage. This in-phase components are superimposed on the voltage generated by the internal resistance, causing error in measurements.

### *Suggested Scheme: Separate the SENSE and SOURCE cables*

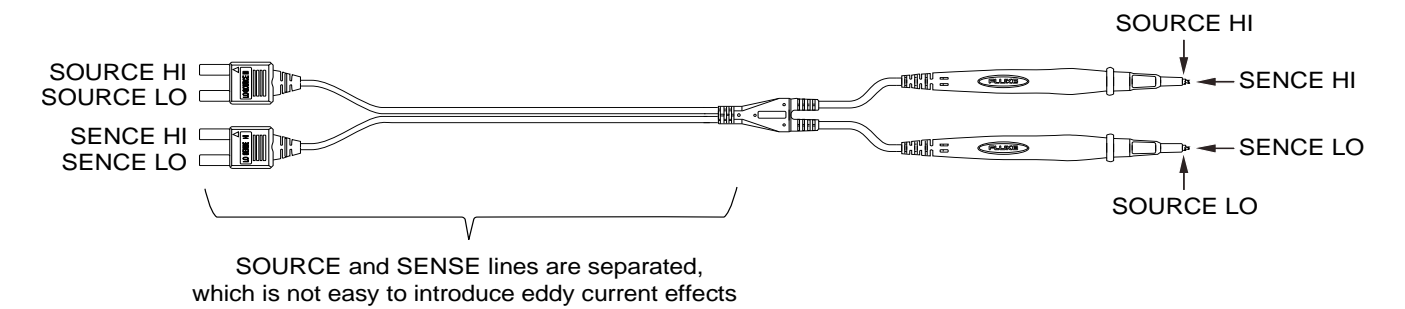

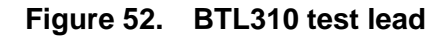

In the design of the Fluke test lead, the SENSE and SOUCE lines connected to the Instrument are separated. This design ensures that most area of the test lead are hardly affected by eddy currents and ensure the stability of the data during manual testing.

## *Suggested Scheme: Use Twisted Pair*

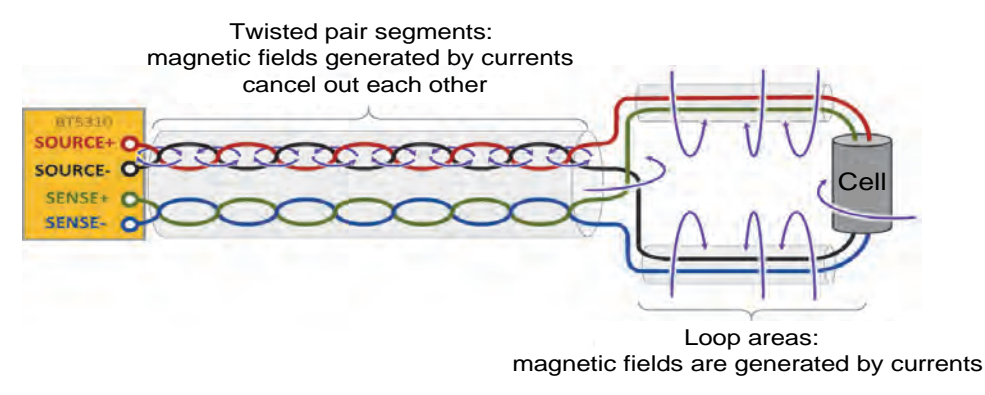

**Figure 53. Schematic diagram of twisted pair test** 

To reduce the error due to the eddy current, we recommended to use twisted pair for SOURCE and SENSE, respectively, as shown in *Figure 53*. In the twisted pair segment, the magnetic field generated by the current of the SOURCE wires cancels each other, and the induced voltage generated by the SENSE wires in the alternating magnetic field also cancels each other, minimizing the electromagnetic induction from SOURCE to SENSE.

However, at the position close to the battery, it is inevitable that a loop area is surrounded by the SOURCE and SENSE wire respectively, and the overlapping area of loops has obvious electromagnetic induction. If there are conductors near this area, eddy currents will be easily generated and errors will be introduced, as shown in *Figure 54*.

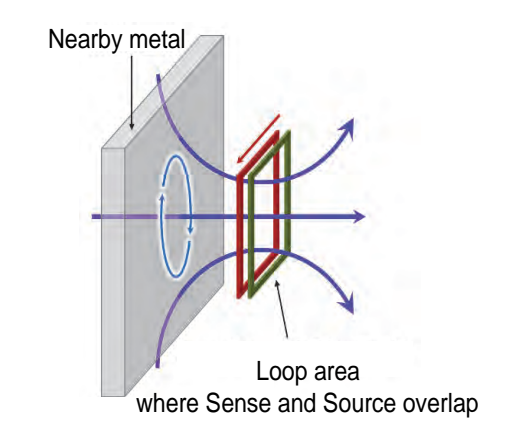

**Figure 54. Effect of eddy current on ACR measurement** 

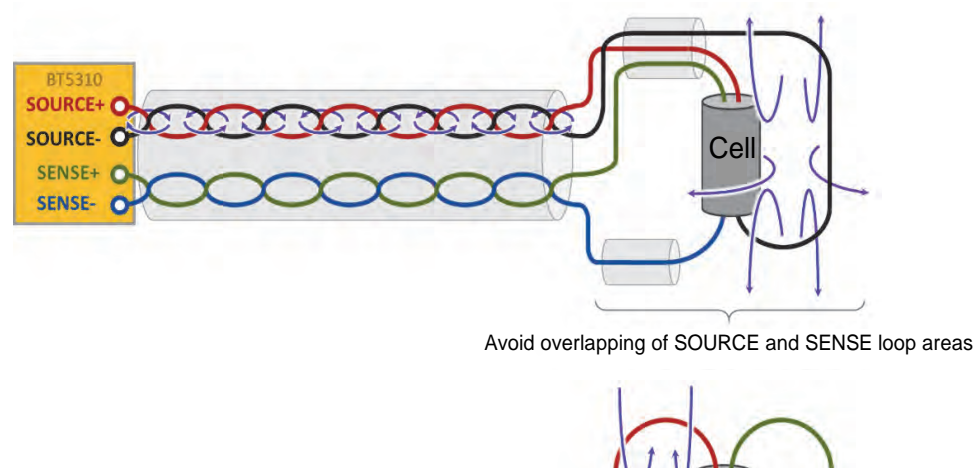

## *Suggested Optimization Scheme: Reduce the Overlap of Loops*

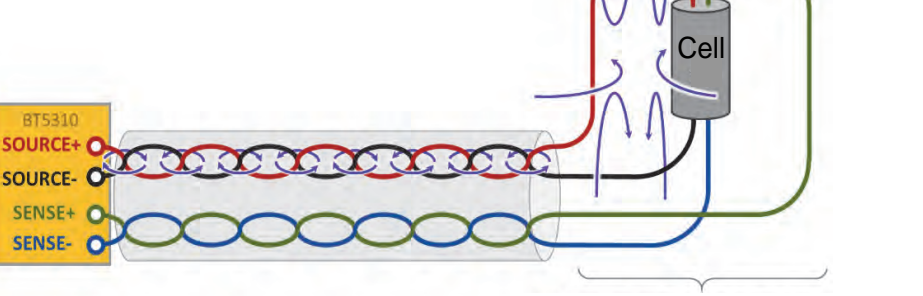

Avoid overlapping of SOURCE and SENSE loop areas

## **Figure 55. Reducing the effect of eddy current by reducing the overlap area of loops**

The loop wiring of the SOURCE and SENSE wire is designed to avoid overlap as much as possible, which can reduce the effect of eddy current.

## *Suggested Optimization Scheme: Use Magnetic Field Shielding Materials*

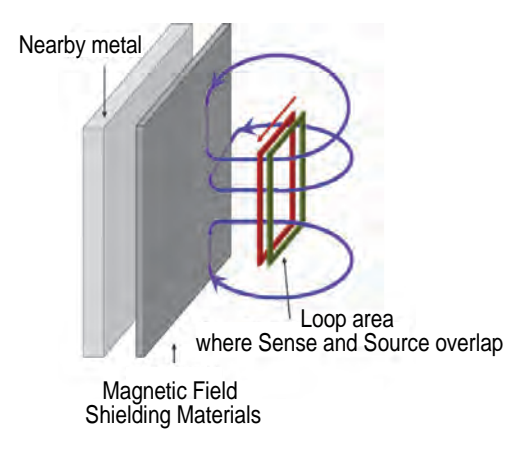

**Figure 56. Reducing the effect of eddy current by reducing the overlap area of loops** 

Placing a magnetic field shielding material between the loop area and the conductor can also reduce the effect of eddy currents. As shown in *Figure 56*, the magnetic shielding material should be a material with high magnetic permeability and not easy to conduct electricity. The shielding material can restrain the magnetic field inside it, and the magnetic field on the nearby conductor metal is obviously weakened; and because the magnetic shielding material is not conductive, it is not easy to generate eddy currents inside it.

## *Appendix 4. Zero Adjustment*

Zero adjustment is a function which adjusts the zero point by deducting the residual value obtained during 0  $\Omega$  measurement. For this reason, zero adjustment must be performed when connection is made to 0  $\Omega$ .

However, connecting a sample with zero resistance is difficult and therefore is not practical. In this respect, when performing the actual zero adjustment, create a pseudo connection to 0  $\Omega$  and then adjust the zero point.

## *Principle of Zero Adjustment*

#### *Creating a pseudo connection to 0*

If an ideal 0  $\Omega$  connection is made, the voltage between SENSE-HI and SENSEL-LO becomes 0 V according to the Ohm's Law of  $V = I \times R$ . In other words, if you set the voltage between SENSE-HI and SENSE-LO to 0 V, this gives you the same state of 0  $\Omega$  connection.

#### *Performing Zero Adjustment on the Instrument*

The instrument uses a measurement fault detection function to monitor the state of connection between the four measurement terminals. For this reason, to perform zero adjustment, you need to make connections between the terminals appropriately, as shown in *Figure 57*.

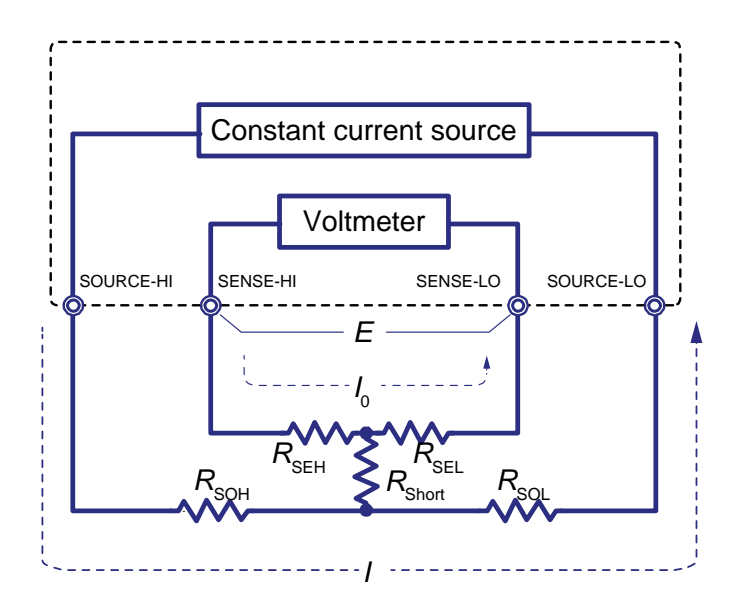

**Figure 57. Pseudo connection to 0 Ω** 

In *Figure 57*, short SENSE-HI and SENSE-LO to set the voltage between SENSE-HI and SENSE-LO to 0 V. Use  $R_{\text{SEH}}$  and  $R_{\text{SEL}}$  to represent cable resistances respectively, the SENSE terminal voltage, V, can be expressed as

$$
V = I_0 \times (R_{\text{SEH}} + R_{\text{SEL}})
$$

Because the cable resistances,  $R_{\text{SEH}}$  and  $R_{\text{SEL}}$ , are usually less than 10  $\Omega$  or lower, land SENSE-HI and SENSE-LO are voltage measurement terminals with high input impedance, almost no current flows. Therefor  $I_0 = 0$ . The voltage between SENSE-HI and SENSE-LO is almost 0 V.

Furthermore, measurement current *I* flowing out from SOURCE-HI will go to SOURCE-LO but not to the cable of SENSE-HI or SENSE-LO. This enables the voltage between SENSE-HI and SENSE-LO to be kept accurately at 0 V, and appropriate zero adjustment becomes possible.

## *Zeroing Using a Zero-adjust Board*

To perform zero adjustment using crown tips or similar PIN TYPE LEADs, a dedicated zero-adjust board is needed, and you cannot use a metal board or similar object to replace the zero-adjust board.

*Table 25* shows cross sectional diagrams and equivalent circuits of the two connection methods: connecting test leads to zero adjustment board and connecting that to a metal board or similar object. Connection using the zero-adjust board results in 0 V between SENSE-HI and SENSE-LO; However, for the connection using a metal board or similar object, the voltage between SENSE-HI and SENSE-LO is not 0 V.

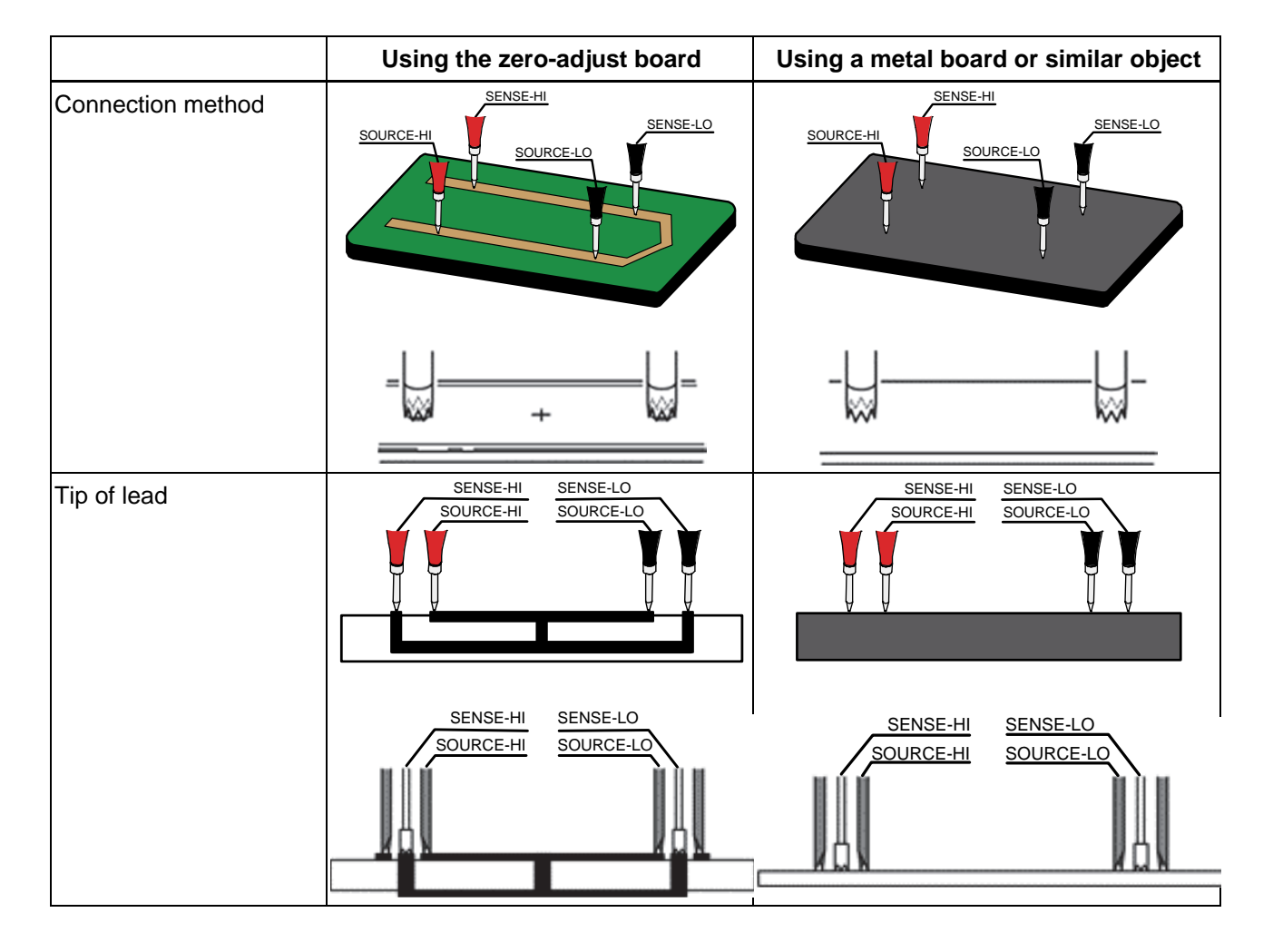

**Table 25. Test leads connection methods in zero adjustment**

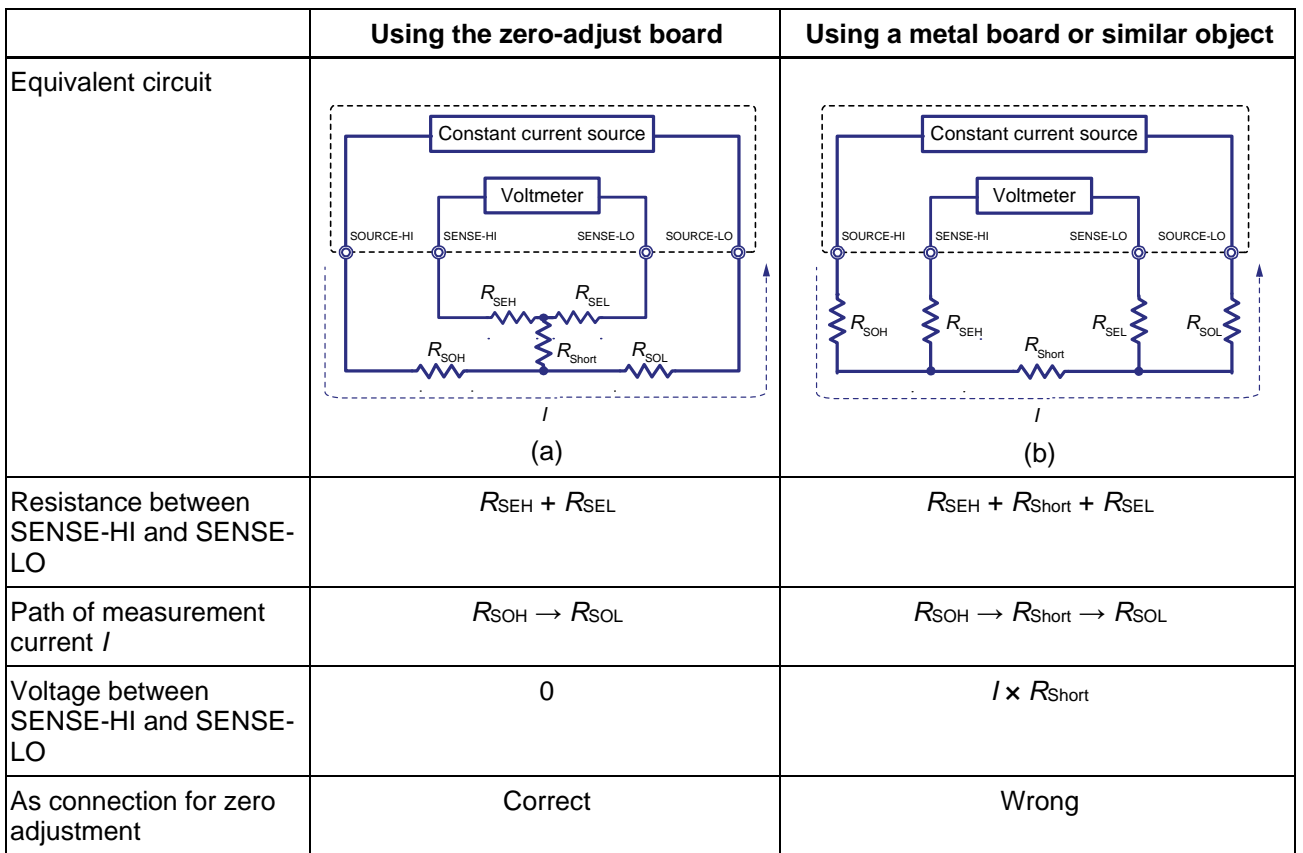

## *Zeroing Using Custom Zero-adjust Board, Probes or Clip Type Leads*

*Table 25* shows the correct and wrong connection methods for zero adjustment. For a measurement system consists of custom zero-adjust board, probes, or clip type leads, please refer to *Table 25* for the correct connection method.

## *Appendix 5. Scan Mode to Improve Test Efficiency*

## *The test efficiency of OCV test benches is getting higher and higher*

When the battery tester is integrated in a OCV test bench, it usually cooperates with a channel switching circuit and is controlled by a PC to switch and measure multiple channels, so that a battery tester can complete the voltage and internal resistance measurement of tens fo hundreds of cells.

With the increasing efficiency requirements of cell production lines, traditional OCV test benches cannot meet the efficiency requirements of production lines. Improving the test efficiency by adding OCV test benches will bring additional cost. Adding battery testers to the same OCV system will bring the problem of mutual interference between instruments.

The Fluke Battery Tester has built-in Multiplexer Cards, through a unique scan mode, it can not only ensure the high stability of the test results, but also maximize the test efficiency.

### *Comparison of Three Test Methods of OCV Test Bench*

In traditional OCV test benches, there are two main test methods:

- Measure every channel by using FETCH? command and send every measurement result to the PC separately. It takes about 600 ms to 1s to complete the measurement of one channel.
- Measure every channel and save the measurement in the memory of the instrument using \*TRG command and the Memory function of the instrument. Different from the first method above, this method will not sent the result separately to the PC after each measurement, but will upload all results to the PC after all measurements are completed. It takes about 350 ms to complete the measurement of one channel.

The Fluke Battery Tester provides the scan mode, which can maximize the test efficiency.

 Scan mode: Send a test sequence to the Instrument at one time. And the Instrument automatically measure, and switch channels based on the test sequence during the testing. After all the test are completed, all data will be uploaded to the PC at one time. It takes only 100 ms to complete the measurement of one channel.

The following table lists the process comparison of completing a channel switching and testing in the three modes.

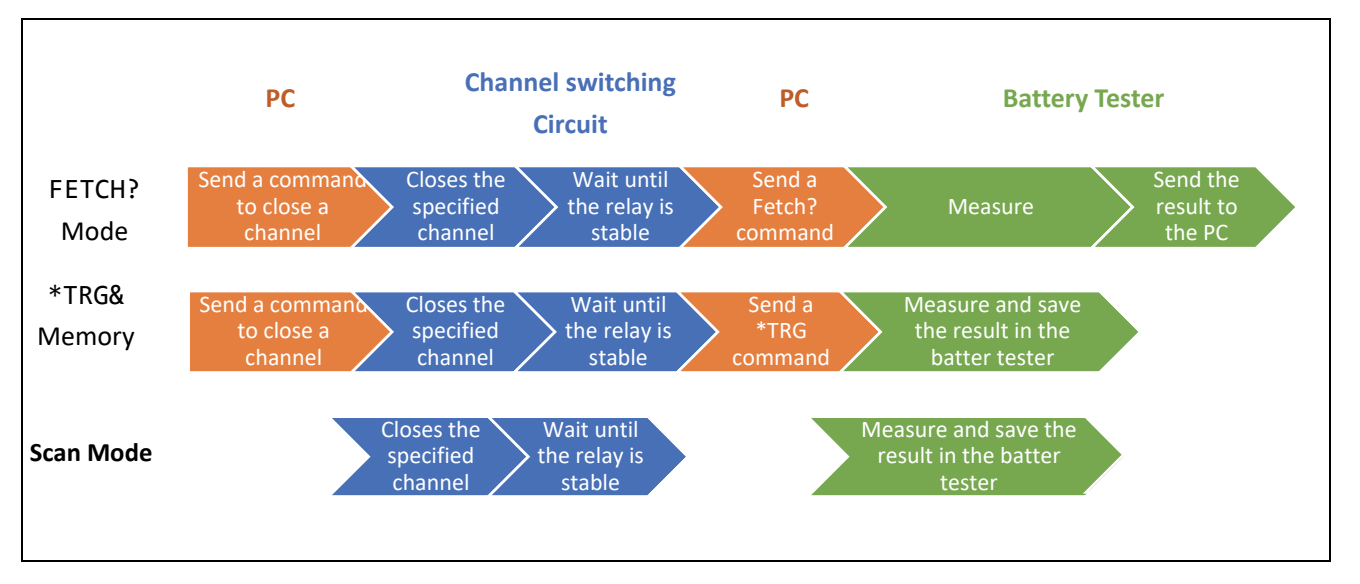

#### **Table 26. Comparison of channel switching and test process**

As can be seen from the table, the characteristics of the Scan Mode are:

- Only three steps are needed, which saves the communication time between the PC and channel switching circuit, the battery tester.
- The channel switching circuit (i.e., SW9010 Multiplexer Card) and the battery tester are one instrument, and the working time between them is optimized, so the "wait until the relay is stable" time is much less than the other two methods.

#### *Example Commands for Scan Mode*

*Table 27* Lists example commands for scan mode: the voltage and internal resistance measurements of 256 cells are completed by sending command one time.

| *RST                      | Reset the Instrument                                                                             |
|---------------------------|--------------------------------------------------------------------------------------------------|
| $*$ CLS                   | Set the registers to 0                                                                           |
| RESistance: RANGe 0.3     | Set resistance measurement range. The Scan Mode is not supported in<br>the resistance auto-range |
| SAMPle: RATE EXFast       | Set the sampling rate to EX-Fast                                                                 |
| SWITch: MODule EXTernal   | Configure the Instrument to use external module                                                  |
| TRIGger: SOURce IMMediate | Set the trigger source to be internal                                                            |
| ROUTe: SCAN (@101:832)    | Configure scanning channel: slot 1 to 8, channel 01 to 32 on each slot,<br>total 256 channels    |
| FUNCtion RVOLtage         | Set the test function to Voltage + Internal Resistance                                           |

**Table 27. Example command for Scan Mode** 

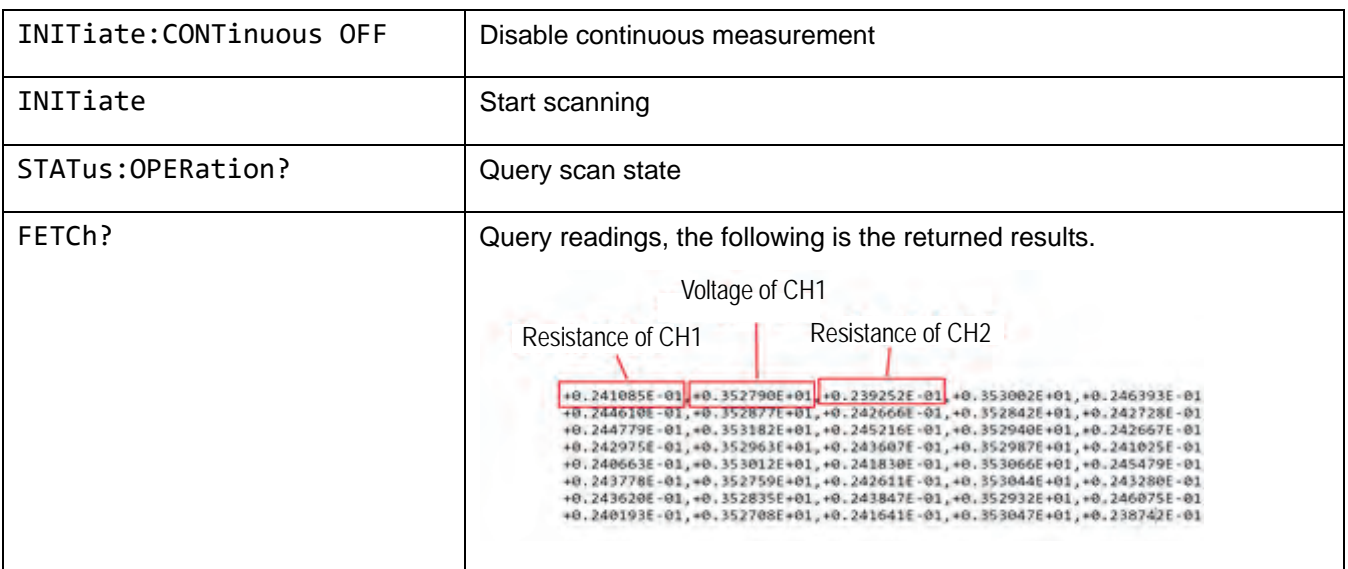

*Table 28* lists the typical values of the time to complete the voltage and internal resistance measurement of 256 channels at different sampling rate, that is, the time the PC takes from sending INITiate to obtaining all readings by sending FETCH?.

#### **Table 28. Typical time for voltage and internal resistance measurement**

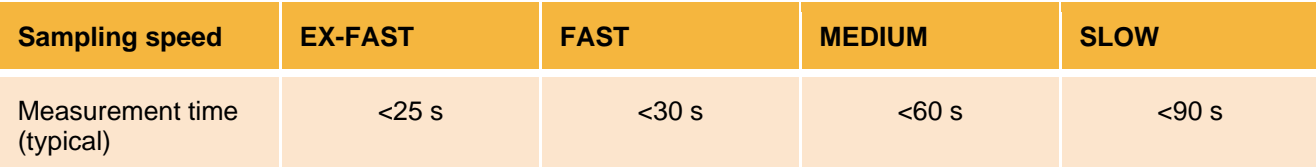

## *Appendix 6. Use BT5300 to Measure Internal Resistance, Open-Voltage, and Enclosure Potential*

With the increasing requirements for cell testing, in addition to measure the internal resistance (AC-IR) and open circuit voltage (OCV) of the cell, it is also necessary to test the enclosure potential. In a typical OCV test bench, there are up to three instruments to complete the test:

- Battery tester: internal resistance measurement
- 7.5-digit DMM: open-circuit voltage measurement
- 6.5-digit DMM: enclosure potential measurement

The BT5300 Series integrates a 6.5- or 7.5-digit voltmeter with high-z (>10 GΩ) inputs, a single instrument can complete these tests. The following takes the BT5321 as an example to introduce how to complete these tests through the input terminals on the front panel or built-in Multiplexer Card(s).

## *Measuring with Front Panel Input Terminals*

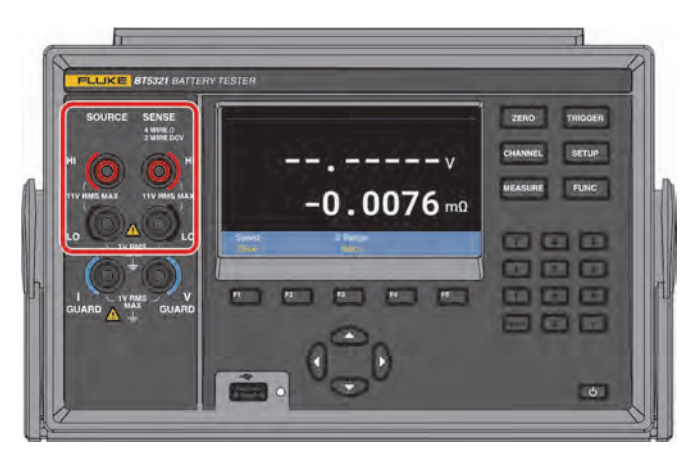

**Figure 58. Measuring ACR, DCV and enclosure potential - front panel** 

Connect the front panel input terminals of the BT5321 to the switching circuit, and switch between different measurement functions through the relays in the switching circuit. The following is a schematic diagram of the switching circuit.

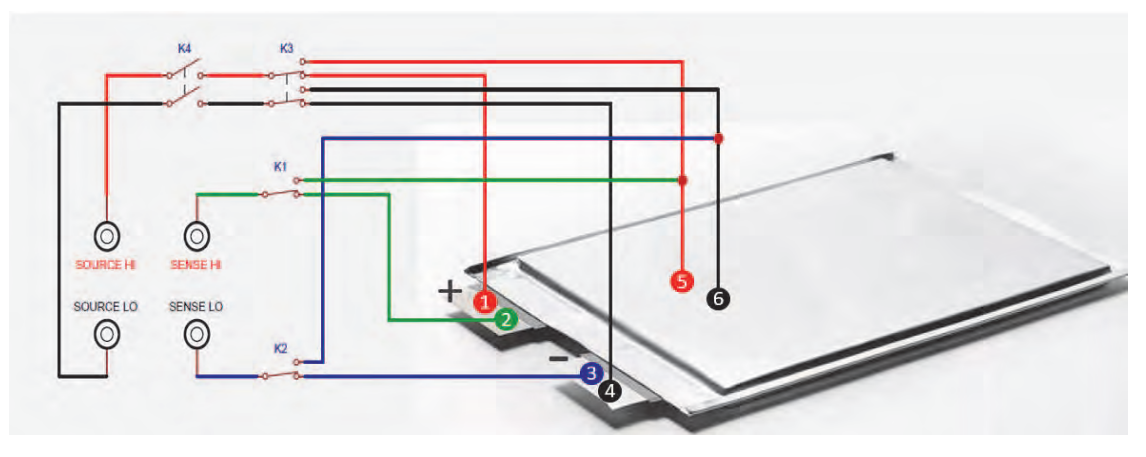

**Figure 59. Schematic diagram of switching circuit - front panel** 

In *Figure 59*, SOURCE HI, SOURCE LO, SENSE HI and SENSE LO correspond to the front panel input terminals of BT5321; K1, K2, K3 and K4 are relays, numbers 1~6 represent probe tips, and line segments represent connected test cables.

1. For different test functions, it is necessary to set the relays to the corresponding state first:

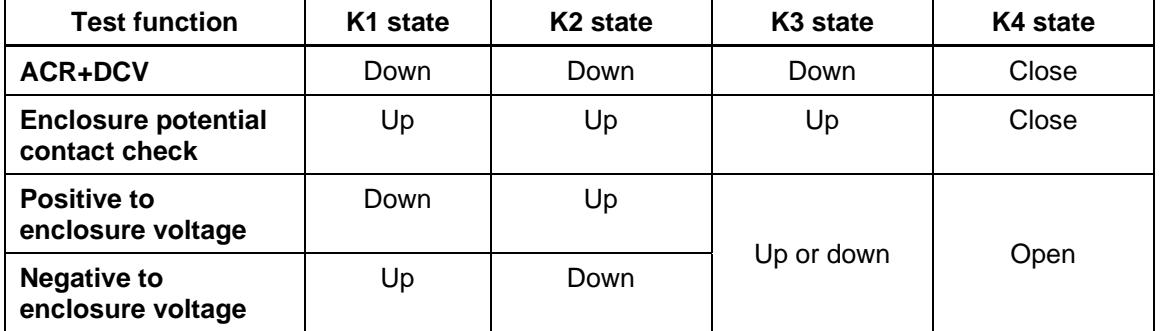

- 2. After the warming up of the BT5321, complete different measurement according to the following instructions.
	- 1) Initializing instrument settings

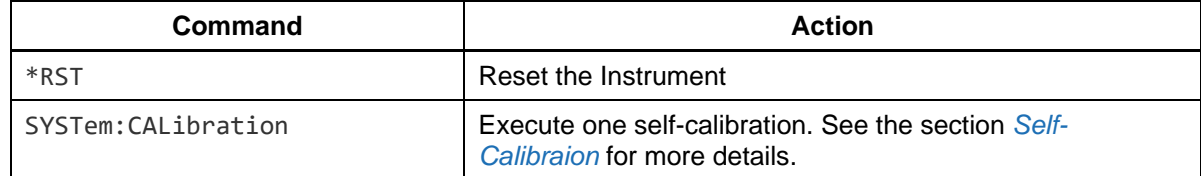

2) ACR+DCV measurement function: measure the internal resistance and open-circuit voltage of the cell

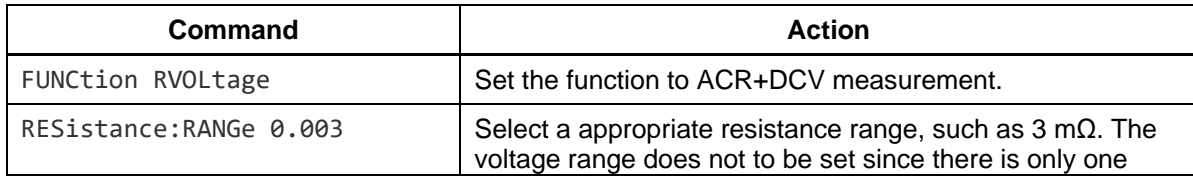

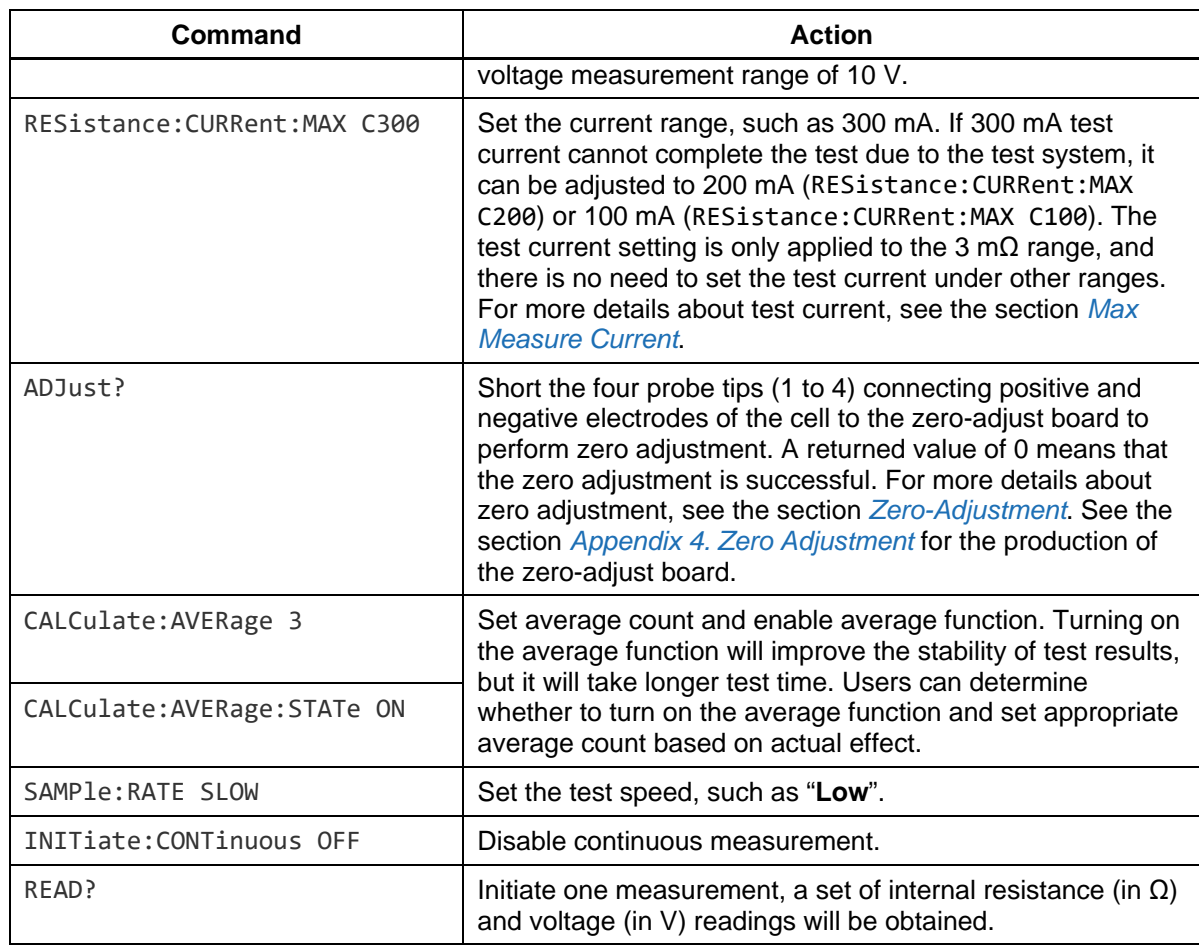

3) Enclosure potential contact check

Determine whether the two probe tips (5, 6) connected to the cell enclosure are conductive by measuring the resistance, to determine whether they are well connected to the cell enclosure. If this function test is not required, the connecting wires of probe tips 5 and 6 can be combined and connected to one probe, for example probe tip 5.

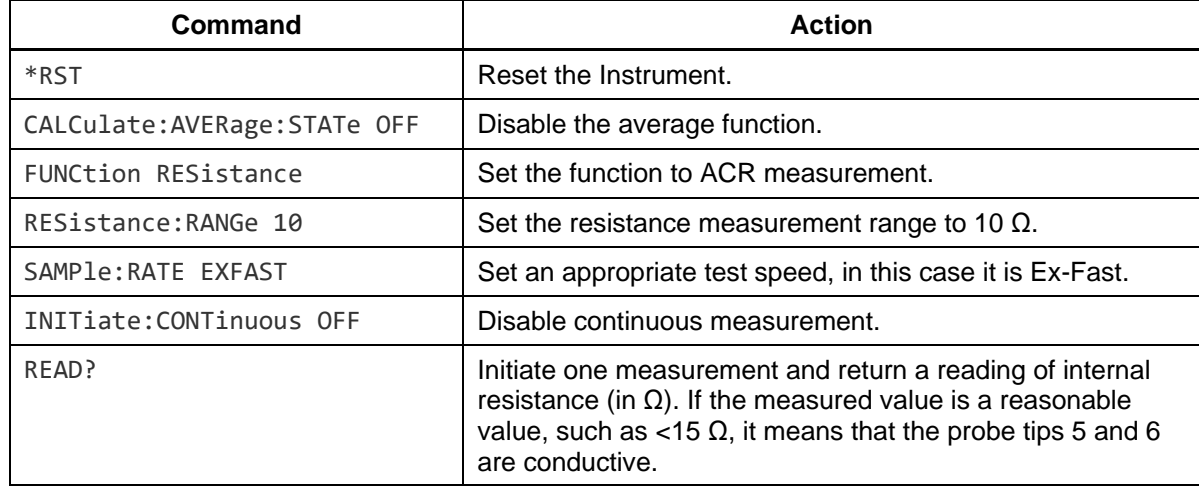

4) Positive to enclosure or negative to enclosure voltage:

Measure the voltage between the probe tips 2 and 6, or voltage between the probe tips 3 and 5.

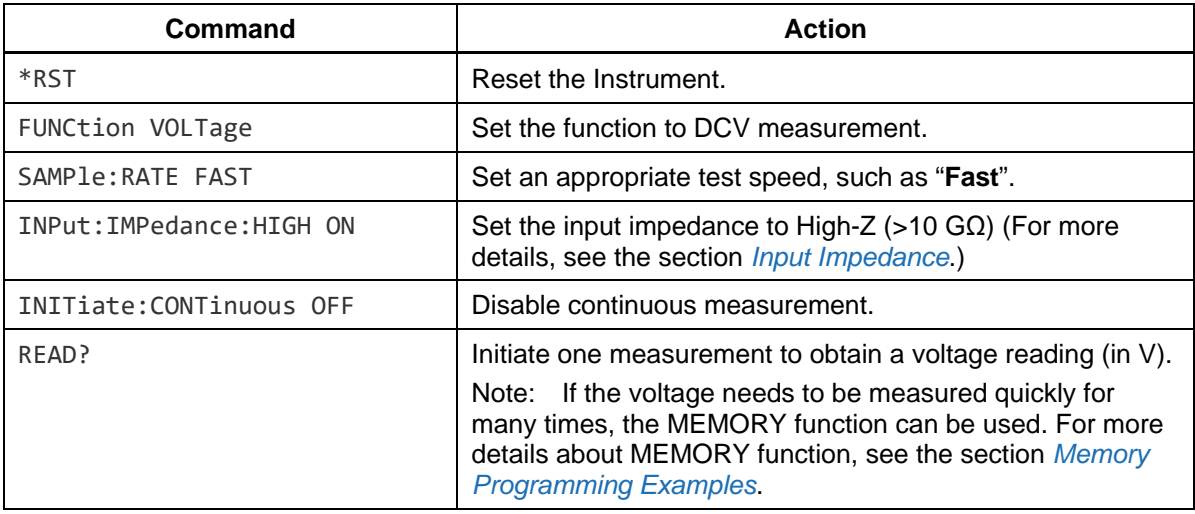

#### *Measuring Through Rear Panel Multiplexer Cards*

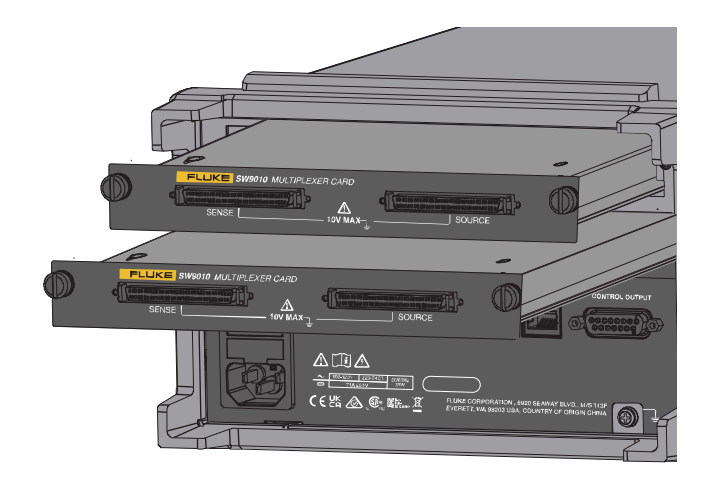

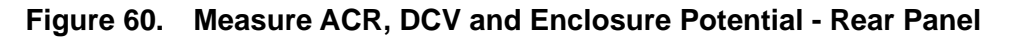

Up to 2 SW9010 cards can be installed in the BT5321. A single SW9010 supports 32 channels, and each channel can be configured to measure ACR+DCV or enclosure potential. The following takes 32 cells as an example, the SW9010 in the upper slot (slot 1) is set to measure ACR+DCV, and the SW9010 in the lower slot (slot 2) is set to measure enclosure potential.

1. Connecting the cell

In the following example, channel 1 of the SW9010 in slot 1 and channel 1 of the SW9010 in slot 2 are connected to the same cell at the same time. The line segments represent connected test cables, and number 1 to 6 represent probe tips.

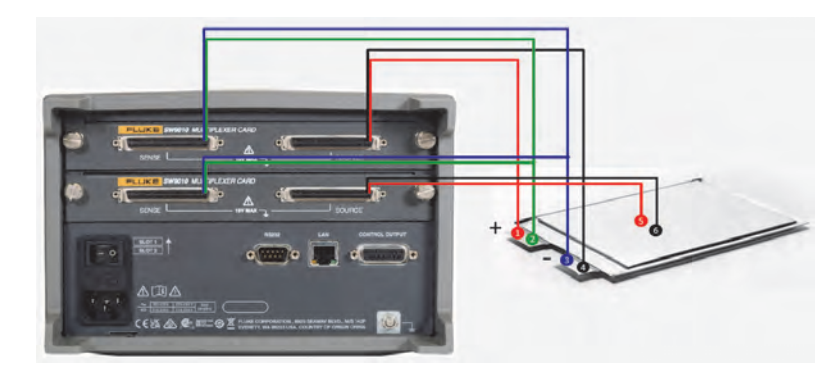

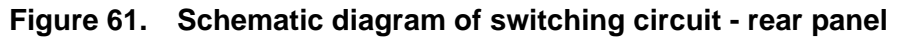

See the section *Connect the Cell* for more details about wiring method.

#### *Remote Control Commands*

The following describes how to test 32 cells by using Scan Mode. See the section *Appendix 5. Scan Mode to Improve Test Efficiency* for more details about Scan Mode.

1) Initializing instrument settings

After the warming up of the Instrument, execute the following instructions:

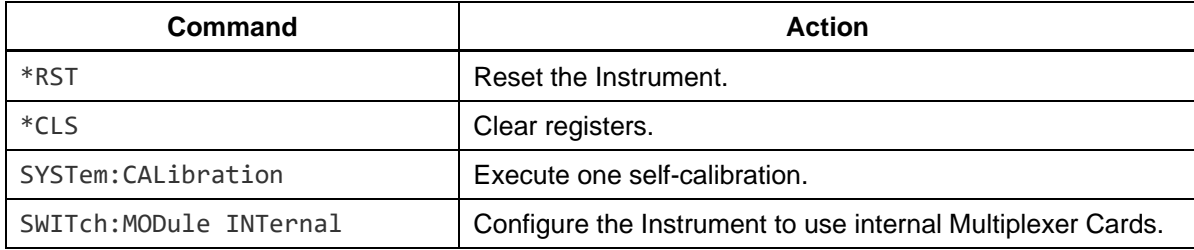

#### 2) ACR+DCV measurement

Complete the ACR+DCV measurements of 32 cells using Scan Mode.

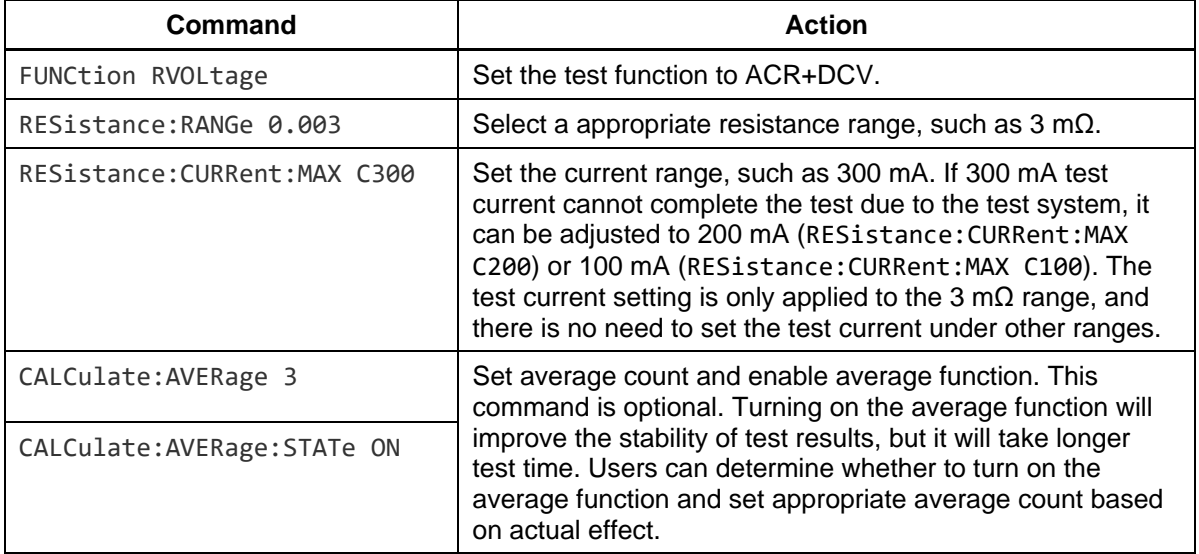

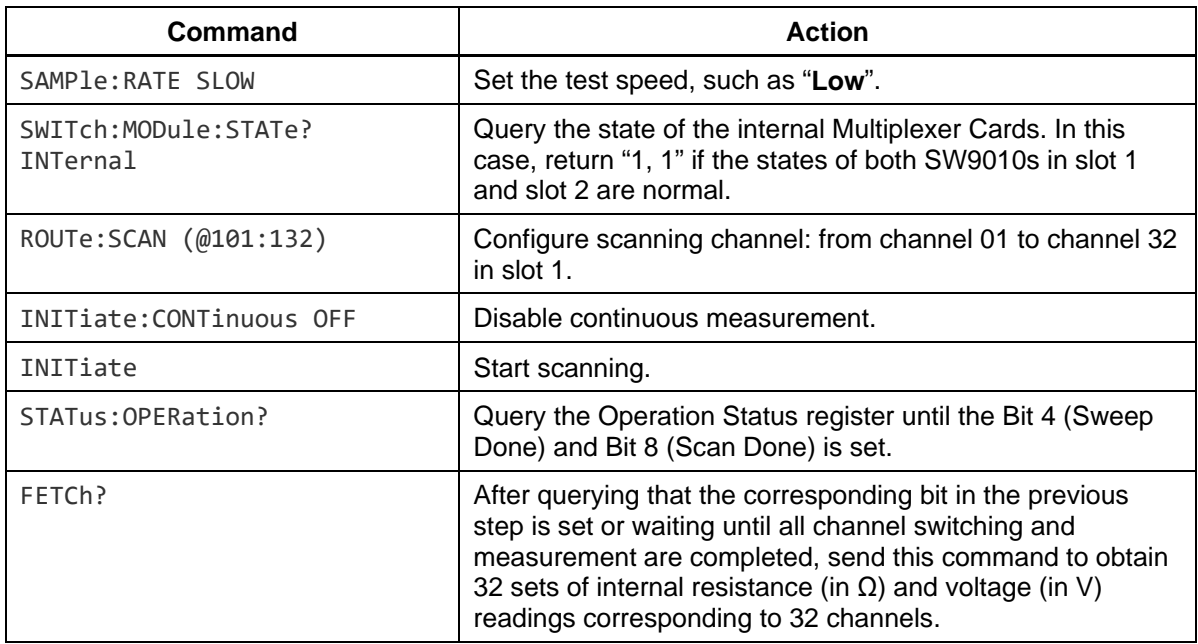

#### 3) Enclosure potential contact check

Determine whether the two probe tips (5, 6) connected to the cell enclosure are conductive by measuring the resistance, to determine whether they are well connected to the cell enclosure. If this function test is not required, the connecting wires of probe tips 5 and 6 can be combined and connected to one probe, for example probe tip 5.

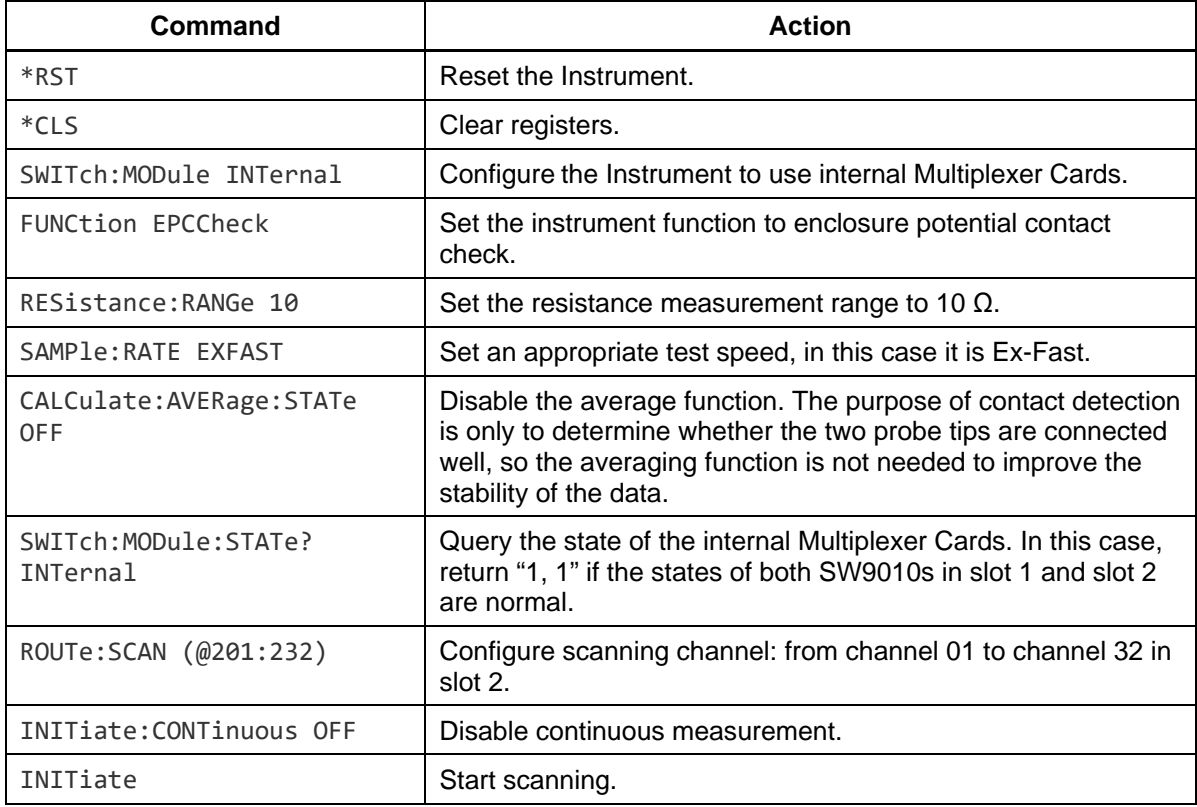

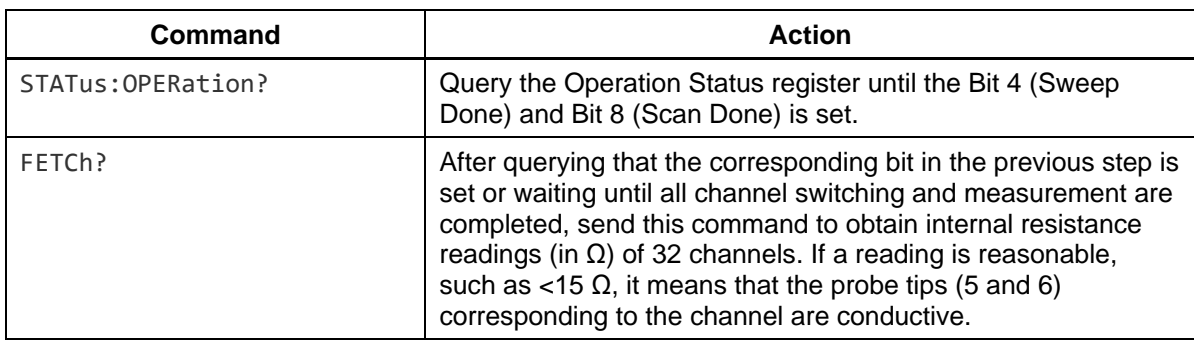

4) Positive to enclosure or negative to enclosure voltage

Measure the voltage between the probe tips 2 and 6, or voltage between the probe tips 3 and 5.

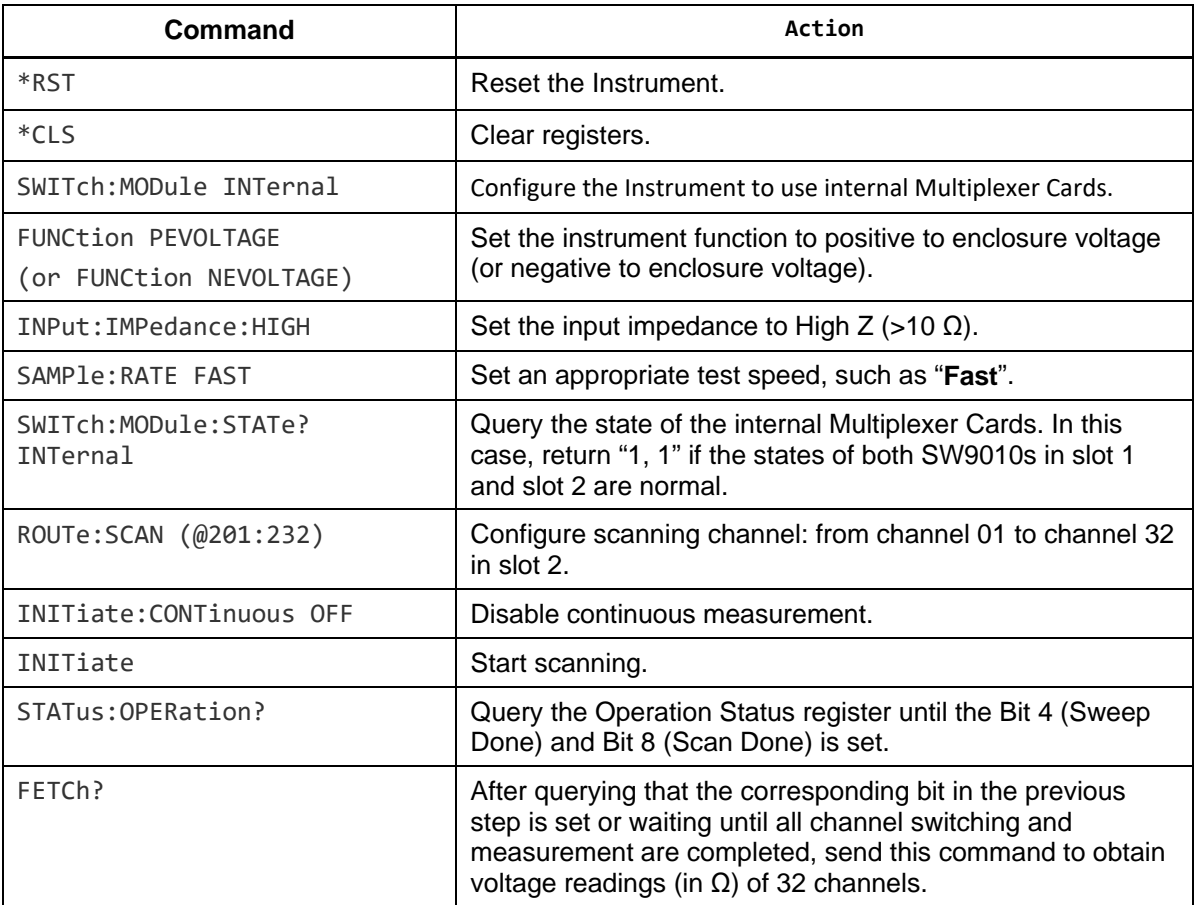

## *Appendix 7. Instrument Installation*

### *Introduction*

This sheet explains how to use the rack-mount kit (the Kit) to mount the BT5300 Battery Tester (the Product) into a standard 19-inch rack panel.

## **AA WARNING**

**To prevent possible injury, do not restrict access to the Product power cord, which is the mains disconnecting device. If access to the power cord is inhibited by rack mounting, a properly rated accessible proximate mains disconnecting switch must be provided as part of the installation.** 

### *Preparation*

Before the Kit is installed, remove six 8-32 screws (①) from the Product.

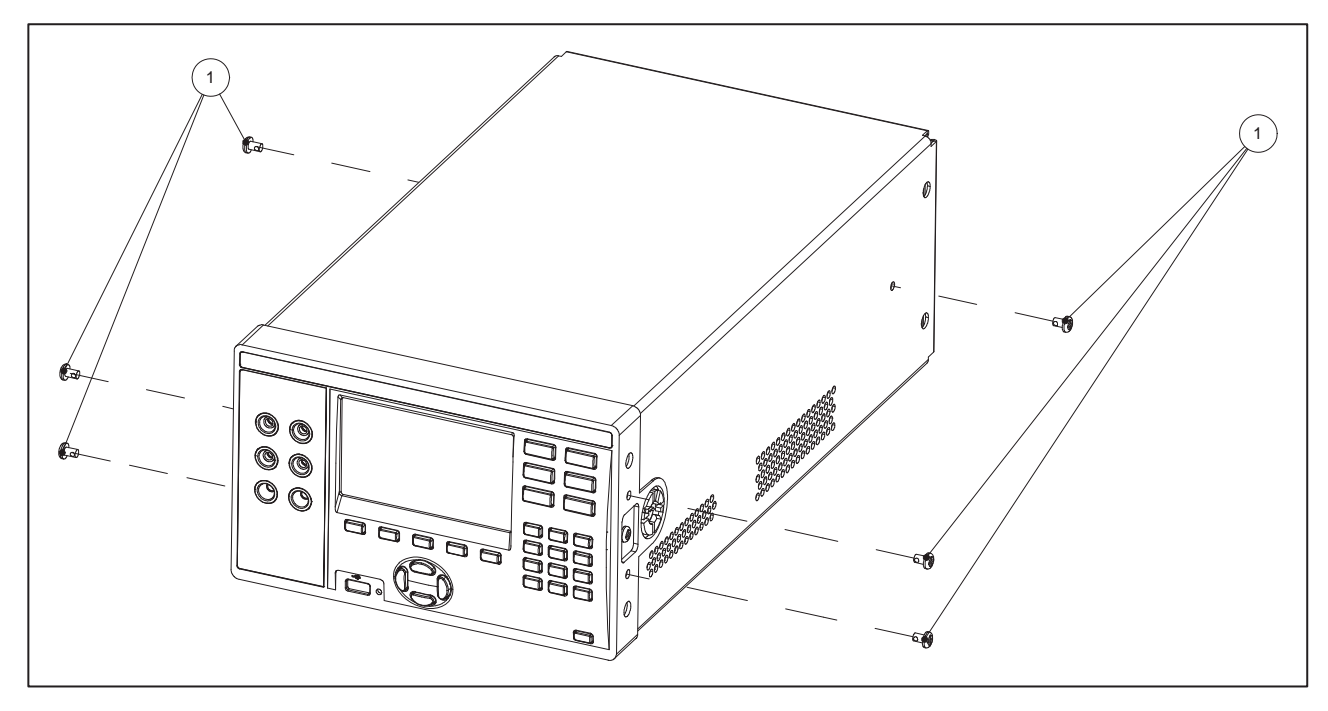

**Figure 62. Instrument installation - preparation** 

## *Install a Single Rack-Mount Kit*

Use the Kit to mount the Product on the left or right side of a standard 19-inch rack.

To mount the Product on the left-side of the rack:

1. Attach one of the rack brackets ( $\circled{2}$ ) to the right-front side of the Product with three #8-32 x  $\frac{1}{2}$  inch panhead screws  $(1)$ . Keep the bracket  $(2)$  face with the three holes facing toward the front.

- 2. Attach the other rack bracket  $(\circledcirc)$  to the left-front side of the Product with three #8-32 x 1/2 inch panhead screws  $(1)$ .
- 3. With three M6 panhead hex screws (⑤), and three nuts, fasten the right-side of Rack Faceplate (③) to the left side of rackmount.
- 4. Install the entire assembly into the rack. From the rear of the rack, align the assembly to the holes in the rack. At the front of the rack, use six M6 panhead hex screws (⑤) and six nuts to fasten the Rack Faceplate (③) and Rack Screw Plate (④) through the rack and Rack Brackets (②).

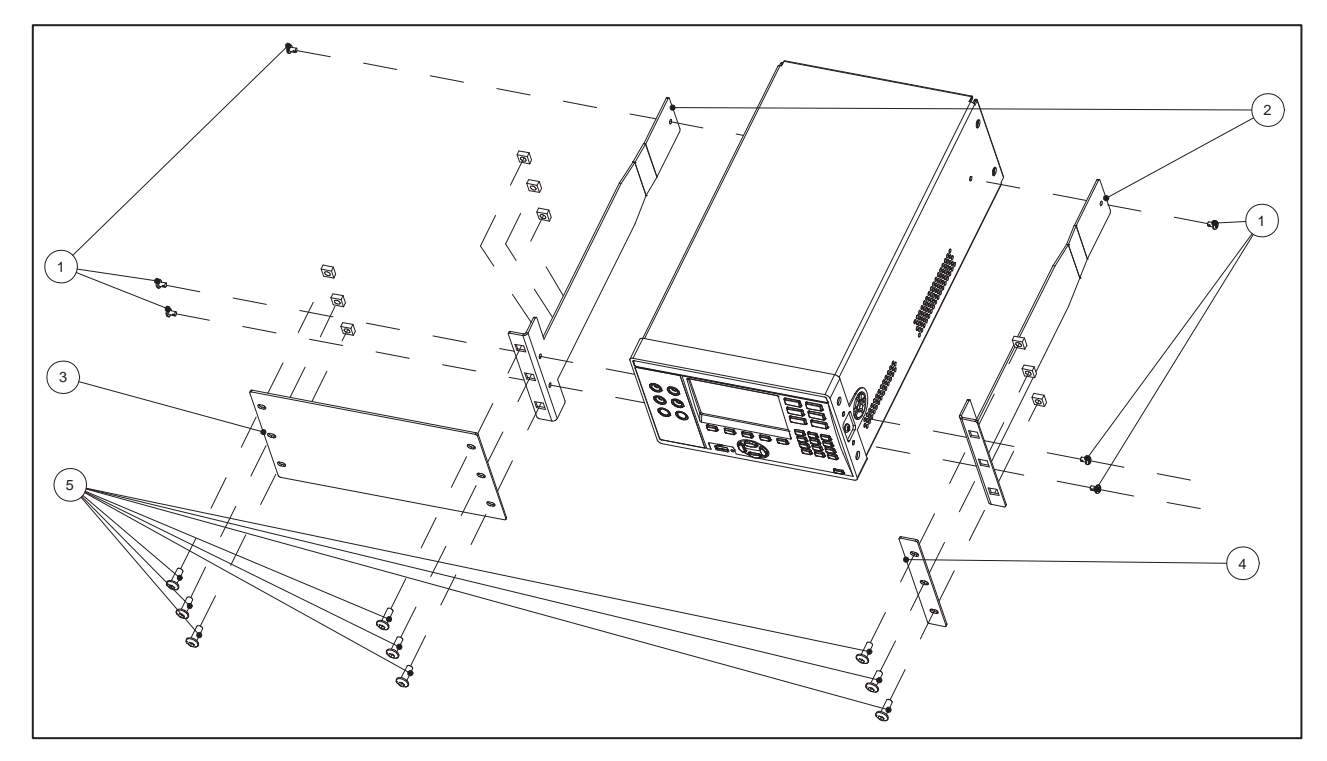

**Figure 63. Single rack-mount kit** 

## *Install a Dual Rack-Mount Kit*

To Install a Dual Rack-Mount Kit:

- 1. Place both Products side-by-side on a flat surface and use three  $#8-32 \times \frac{1}{2}$ -inch panhead screws (①) to install the Rack Bracket (②) to the outer left and right sides of the Product. Refer to step 1 under Install a Single Rack-Mount Kit.
- 2. Attach the Inner Rack Bracket (⑥) to the inner right and left sides of both Products with six #8-32 x  $\frac{1}{2}$ -inch panhead screws (1).
- 3. Attach the Inner Rack Bracket (⑥) to the inner right and left sides of both Products with six #8-32 x  $\frac{1}{2}$ -inch panhead screws ( $\left(1\right)$ ). And insert the two quide pins into the two holes in both sides of the Inner Rack Bracket (⑥).
- 4. Align the front tabs of the Inner Rack Brackets (⑥) and fasten the Small Rack Screw Plate (⑦) to the front tabs with two #8-32 x  $\frac{1}{2}$ -inch panhead screws (1).

5. Install the entire assembly from the rear of the rack, aligning the holes of the Rack Bracket (②) to the inside of the rack frame. At the front of the rack, use six M6 panhead hex screws (⑤) and nuts to fasten the Rack Screw Plate (4) through the rack and Rack Brackets (2).

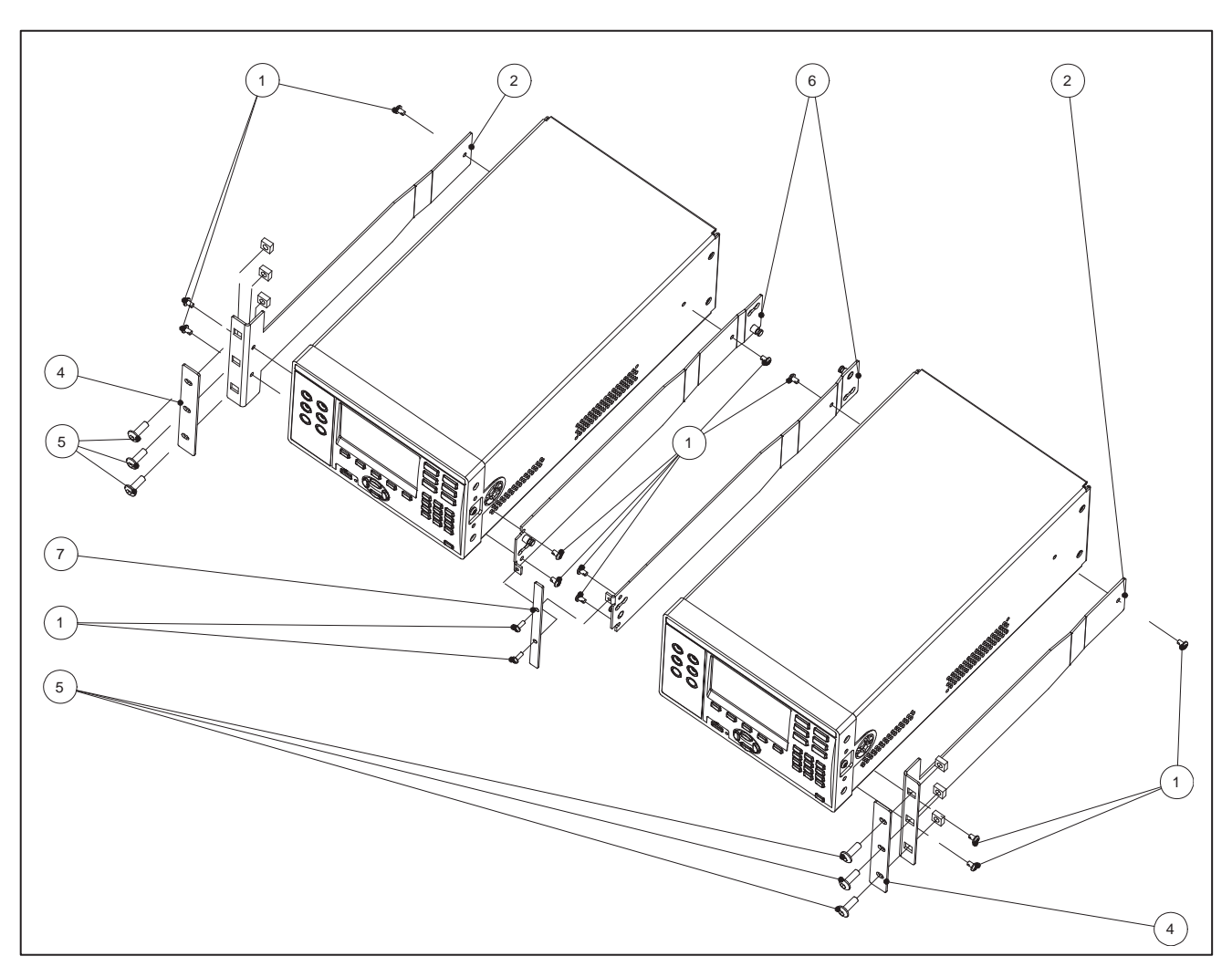

**Figure 64. Dual rack mount-kit** 

## *Overall Dimensions of the Product*

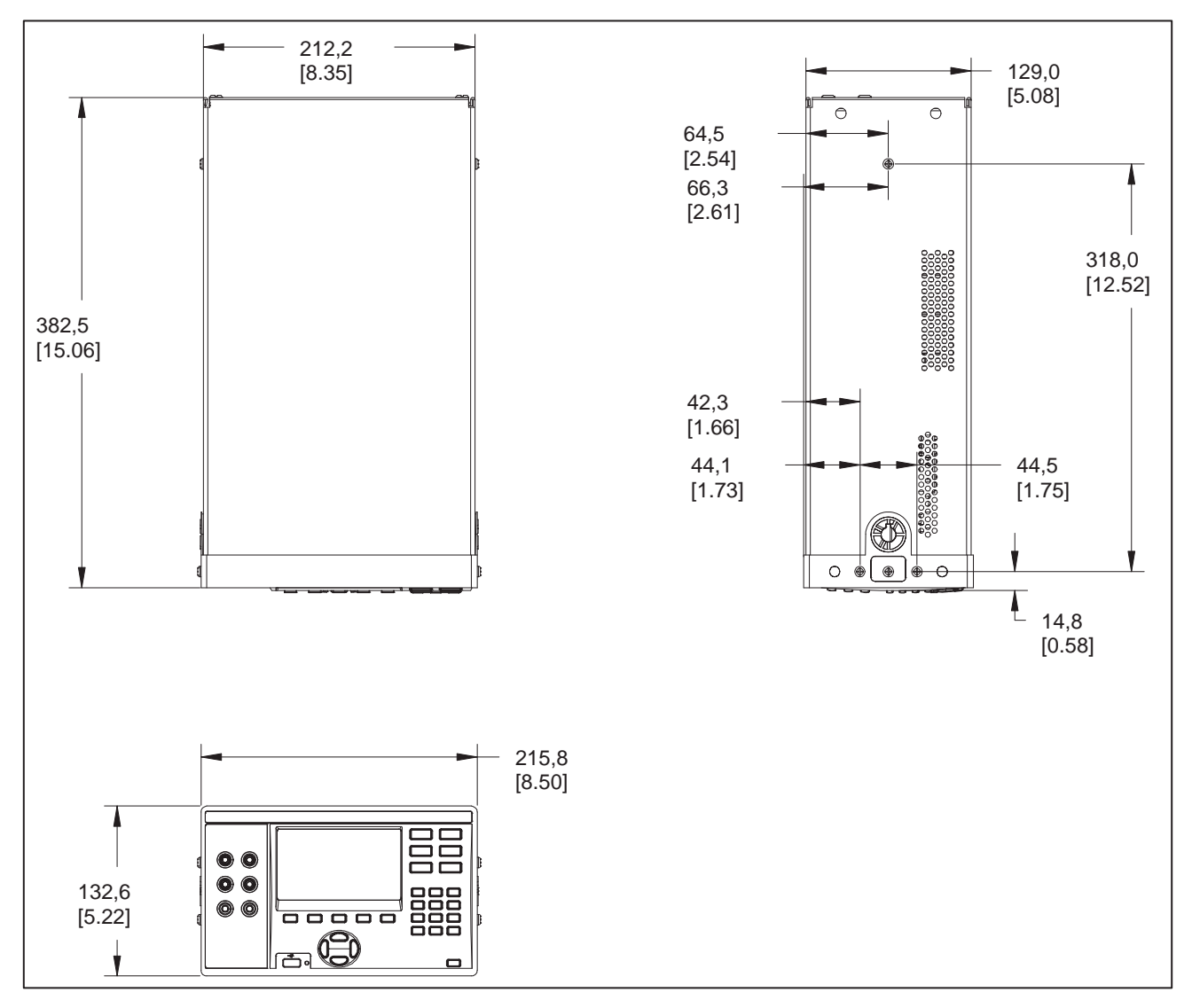

**Figure 65. Overall dimensions of the Product** 

# *Appendix 8. SW1080 Appearance*

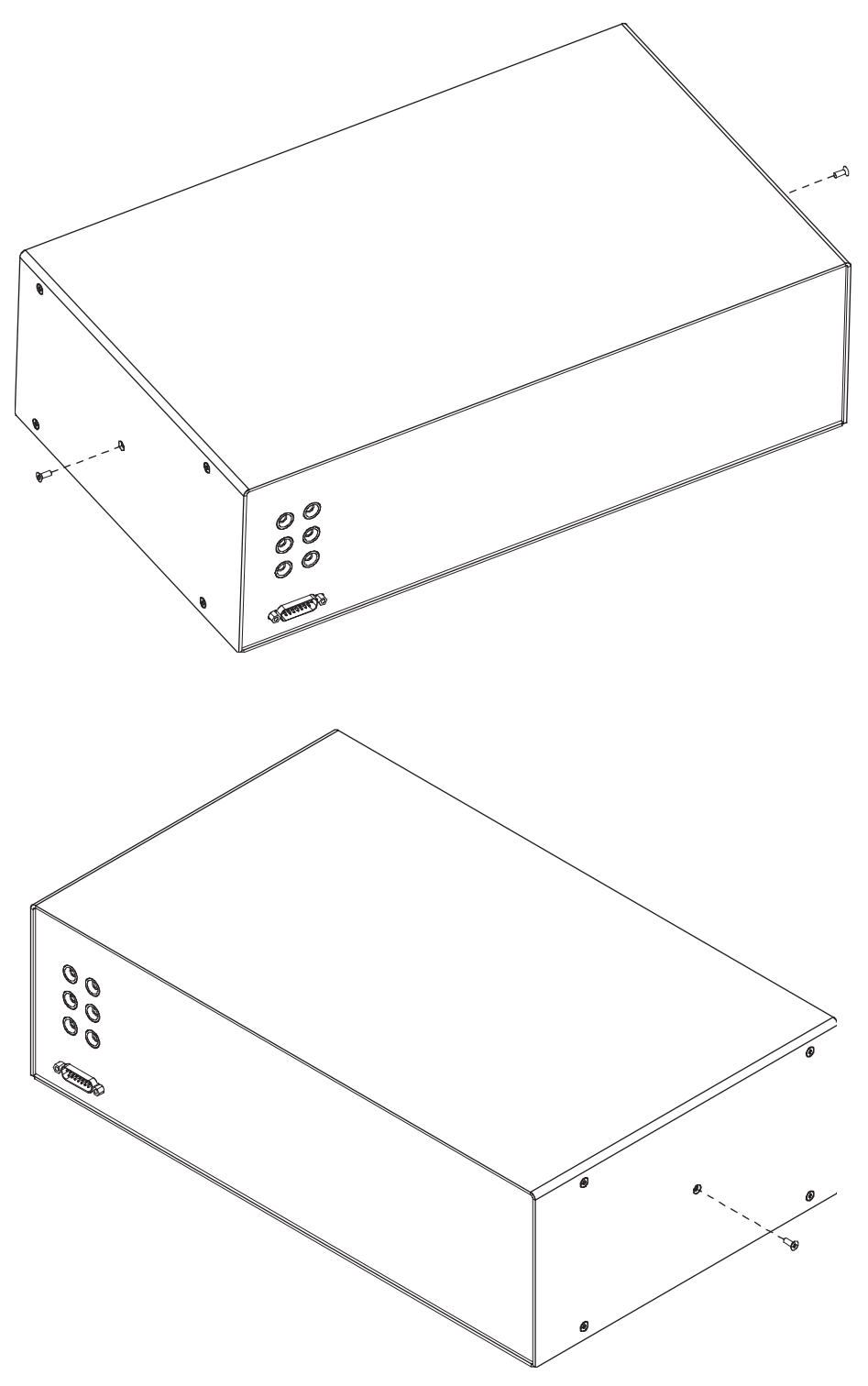

**Figure 66. SW1080 appearance**